VERSJON 1.0 JUNI 2024 702P08979

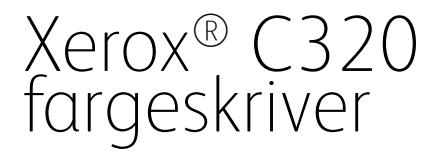

Brukerhåndbok

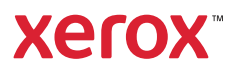

© 2024 Xerox Corporation. Forbeholdt alle rettigheter. Xerox® er et varemerke for Xerox Corporation i USA og/ eller i andre land.

Adobe®, Adobe PDF-logoen, Flash® og PostScript® er varemerker eller registrerte varemerker for Adobe Systems, Inc.

Apple®, Bonjour®, iPad®, iPhone®, iPod®, iPod touch®, AirPrint® og AirPrint-logoen®, Mac®, macOS® og Macintosh® er varemerker eller registrerte varemerker for Apple Inc. i USA og andre land.

Gmail™-webmail og Android™-mobilteknologiplattformen er varemerker for Google, Inc.

PCL® er et registrert varemerke for Hewlett-Packard Corporation i USA og/eller andre land.

IBM® og AIX® er registrerte varemerker for International Business Machines Corporation i USA og/eller andre land.

Microsoft®, Windows® og Windows Server ® er registrerte varemerker for Microsoft Corporation i USA og andre land.

Mopria er et varemerke for Mopria Alliance.

UNIX® er et varemerke i USA og andre land og er lisensiert utelukkende via X/Open Company Limited.

Linux® er et registrert varemerke for Linus Torvalds.

Wi-Fi CERTIFIED Wi-Fi Direct® er et varemerke for Wi-Fi Alliance.

# Innholdsfortegnelse

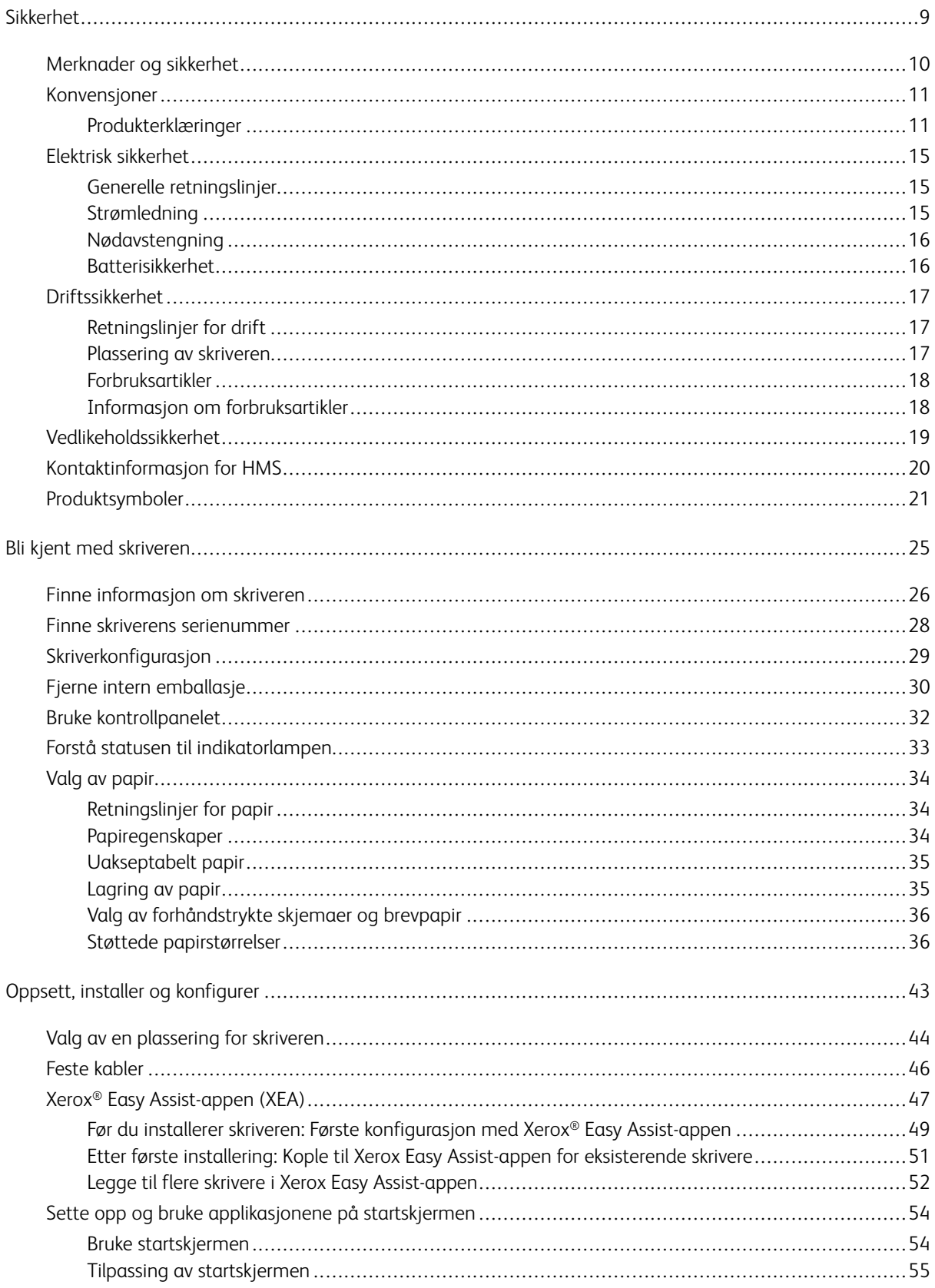

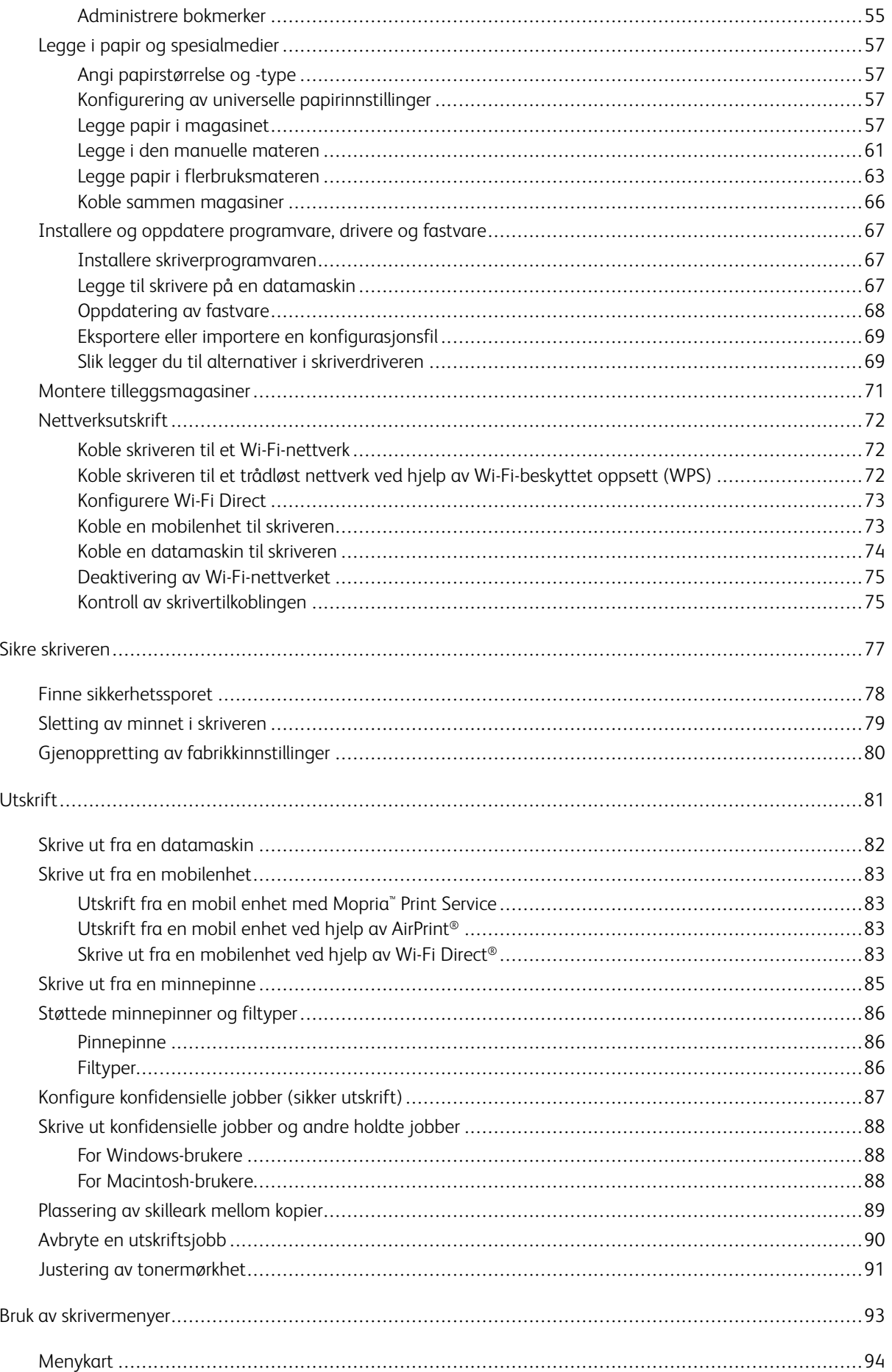

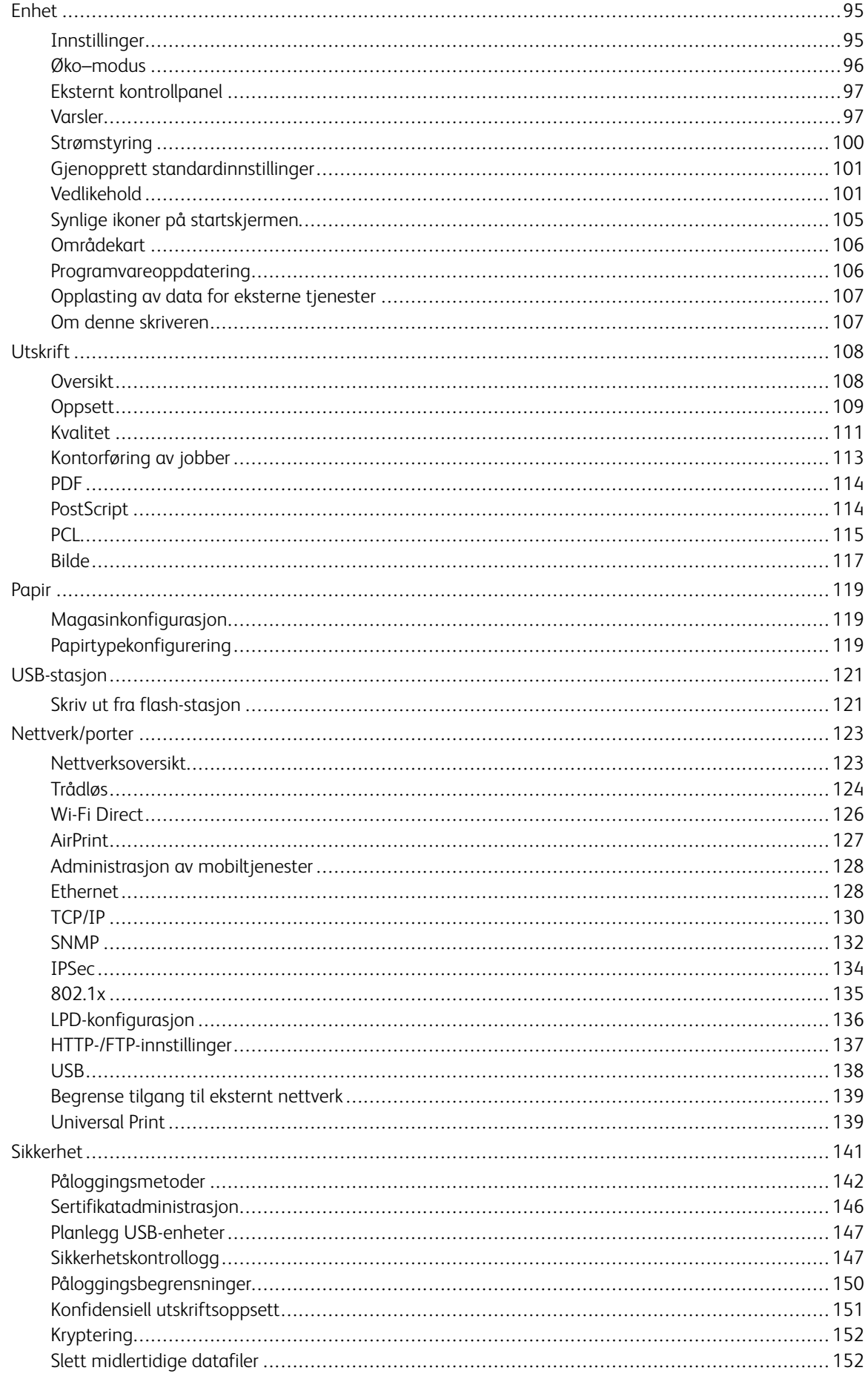

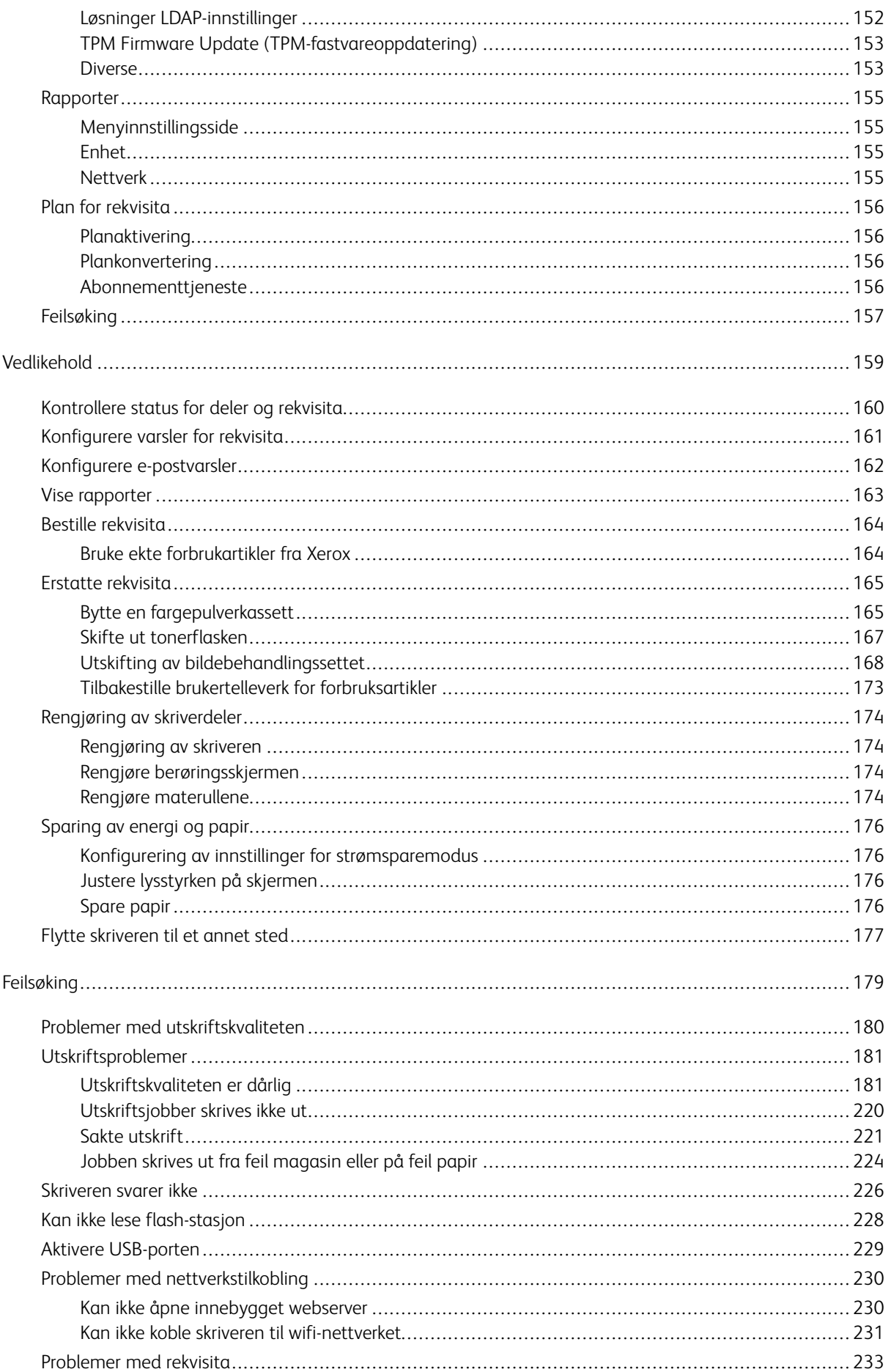

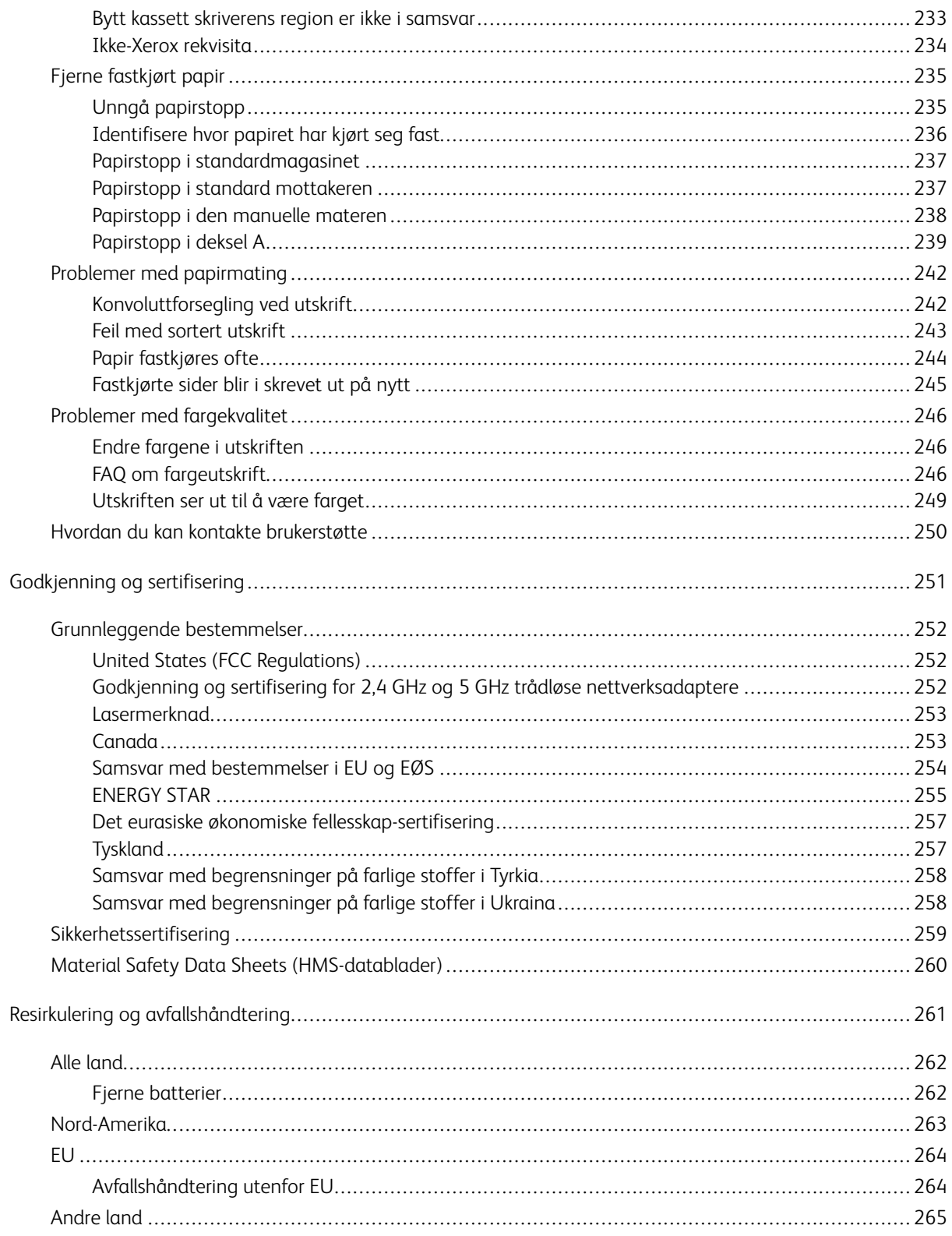

Innholdsfortegnelse

# <span id="page-8-0"></span>Sikkerhet

Dette kapitlet inneholder:

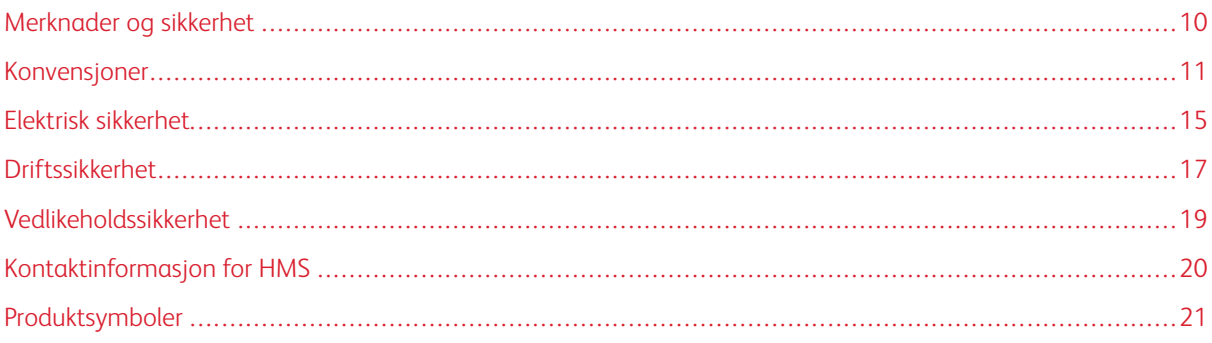

Skriveren og anbefalte forbruksartikler er utviklet og testet slik at de oppfyller strenge krav til sikkerhet. Les informasjonen på de neste sidene nøye for å sikre at du bruker Xerox-skriveren på en trygg måte.

## <span id="page-9-0"></span>Merknader og sikkerhet

Les følgende instruksjoner nøye før du bruker skriveren. Referer til disse instruksjonene for å sikre at du bruker skriveren på en trygg måte.

Xerox®-skriveren og -forbruksartiklene ble utviklet og testet for å oppfylle strenge krav til sikkerhet. Dette omfatter undersøkelser og godkjenning som er foretatt av uavhengige klassifiseringsorganer, og samsvar med etablerte miljøstandarder.

Sikkerhets- og miljøtestingen av dette produktet og dets ytelse er bekreftet bare ved hjelp av Xerox®-materialer.

 $\mathscr{O}$ Merk: Uautoriserte endringer, som kan inkludere tilføying av nye funksjoner eller tilkopling av eksterne enheter, kan påvirke produktets sertifisering. Kontakt din lokale Xerox-representant hvis du vil vite mer.

### <span id="page-10-0"></span>Konvensjoner

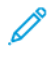

Merk: En merknad viser til informasjon som kan hjelpe deg.

Advarsel: En advarsel viser til noe som kan skade produktets maskinvare eller programvare.

 $\bigwedge$ Forsiktig: Forholdsregelen Forsiktig viser til en potensielt farlig situasjon som kan skade deg.

Ulike typer erklæringer inkluderer:

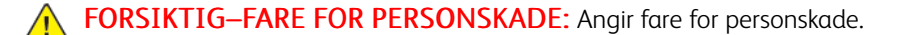

 $\sqrt{2}$ FORSIKTIG–STØTFARE: Angir fare for elektrisk støt.

FORSIKTIG–VARM OVERFLATE: Angir fare for forbrenning ved berøring.

FORSIKTIG–VELTEFARE: Angir en klemfare.

FORSIKTIG–STØTFARE: Angir fare for å komme i klem mellom bevegelige deler.

FORSIKTIG–BEVEGELIGE DELER: Angir en fare for kutt- eller skrubbsår fra roterende deler.

### <span id="page-10-1"></span>**PRODUKTERKLÆRINGER**

**AN FORSIKTIG–FARE FOR PERSONSKADE:** Unngå risiko for brann eller elektrisk støt ved å kople strømledningen til en jordet stikkontakt med riktig klassifisering som er i nærheten av produktet og lett tilgiengelig.

FORSIKTIG–FARE FOR PERSONSKADE: For å unngå fare for brann eller elektrisk støt, bruk kun strømledningen som følger med dette produktet eller en autorisert erstatning fra produsenten.

FORSIKTIG–FARE FOR PERSONSKADE: Ikke bruk dette produktet med skjøteledninger, grenuttak med flere uttak, forlengere med flere uttak eller UPS-enheter. Strømkapasiteten til denne typen tilbehør kan lett overbelastes av en laserskriver og kan føre til risiko for brann, skade på eiendom eller dårlig skriverytelse.

FORSIKTIG–FARE FOR PERSONSKADE: Ikke bruk dette produktet med overspenningsvern. Bruk av overspenningsvern kan føre til brannfare, skade på eiendom og dårlig skriverytelse.

FORSIKTIG–STØTFARE: Ikke plasser dette produktet i nærheten av vann eller fuktige områder, da dette medfører fare for elektrisk støt.

FORSIKTIG–STØTFARE: Ikke installer dette produktet eller foreta elektriske eller andre tilkoplinger, for eksempel med strømledningen, faksfunksjonen eller telefonen, i tordenvær, da dette medfører fare for elektrisk støt.

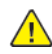

FORSIKTIG–FARE FOR PERSONSKADE: Ikke kutt, vri, knytt eller klem sammen strømledningen, og ikke plasser tunge gjenstander på den. Ikke utsett strømledningen for slitasje eller belastning. Pass på at strømledningen ikke kommer i klem, for eksempel mellom møbler og vegger. Hvis strømledningen utsettes for slike situasjoner, kan det forårsake brann eller elektrisk støt. Inspiser strømledningen regelmessig for tegn på slike problemer. Fjern strømledningen fra stikkontakten før du inspiserer den.

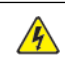

FORSIKTIG–STØTFARE: Kontroller at alle eksterne tilkoplinger (for eksempel Ethernet- og telefonsystemtilkoplinger) er riktig koplet til de riktige portene, for å unngå fare for elektrisk støt.

FORSIKTIG–STØTFARE: Hvis du vil ha tilgang til kontrollerkortet eller installere ekstra maskinvare  $\sqrt{4}$ eller minneenheter etter installering av skriveren, må du slå av skriveren og trekke strømledningen ut av strømuttaket før du fortsetter. Hvis du ikke gjør dette, utsetter du deg for fare for elektrisk støt. Hvis andre enheter er tilkoplet skriveren, må disse også slås av, og alle ledninger som er tilkoplet skriveren, må trekkes ut.

**A FORSIKTIG-STØTFARE:** Kople strømledningen fra strømuttaket og kople alle kabler fra skriveren for å unngå elektrisk støt under rengjøring av utsiden av skriveren.

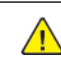

FORSIKTIG–FARE FOR PERSONSKADE: Hvis skriverens vekt er større enn 20 kg. (44 lb.), så kan det kreve to eller flere personer for å løfte den trygt.

 $\sqrt{N}$ 

FORSIKTIG–FARE FOR PERSONSKADE: Hvis du skal flytte skriveren, må du følge disse retningslinjene for å unngå personskade og skade på skriveren:

- Kontroller at alle dører og magasiner er lukket.
- Slå av skriveren, og trekk deretter strømledningen ut av stikkontakten.
- Kople alle ledninger og kabler fra skriveren.
- Hvis skriveren har separate, gulvstående magasiner eller tilkoplede utmatingsalternativer, må du kople fra disse før skriveren flyttes.
- Hvis skriveren har hjulsokkel, ruller du skriveren forsiktig dit du vil plassere den. Vær forsiktig når du passerer over terskler og brudd i gulvbelegg.
- Hvis skriveren ikke har hjulsokkel, men er konfigurert med ekstra magasiner eller utmatingsalternativer, fjerner du utmatingsalternativene og løfter skriveren av magasinene. Ikke løft skriveren og tilleggsutstyret samtidig.
- Bruk alltid håndtakene på skriveren når du løfter den.
- Enhver vogn som brukes til å flytte skriveren må ha en overflate som kan støtte hele skriverens fotavtrykk.
- Vogner som brukes til å flytte tilleggsutstyr, må ha en overflate som er stor nok til tilleggsutstyret.
- Hold skriveren oppreist.
- Unngå kraftig risting og sammenstøt.
- Pass på at fingrene dine ikke kommer i klem under skriveren når du setter den ned.
- Sørg for at det er tilstrekkelig klaring rundt skriveren.

FORSIKTIG–VELTEFARE: Hvis du skal installere tilleggsutstyr på skriveren, må du kanskje bruke en hjulsokkel, et møbel eller annet utstyr for at skriveren skal stå støtt. Dette bidrar til å unngå personskader. Hvis du vil ha mer informasjon om støttede konfigurasjoner, kan du kontakte stedet der du kjøpte skriveren.

FORSIKTIG–VELTEFARE: Fyll papir i hvert magasin separat for å redusere veltefaren. Hold de andre magasinene lukket til det er deres tur.

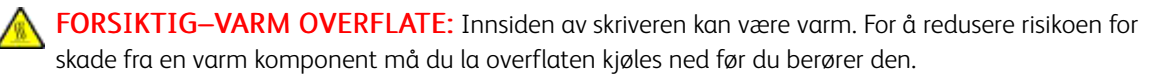

FORSIKTIG–STØTFARE: For å unngå klemskader må du være forsiktig i områder merket med denne etiketten. Klemskader kan oppstå rundt bevegelige deler, som tannhjul, dører, magasiner og deksler.

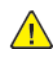

FORSIKTIG–FARE FOR PERSONSKADE: Dette produktet bruker en laser. Bruk av kontroller eller justeringer eller utførelse av andre prosedyrer enn de som er spesifisert i brukerhåndboken, kan føre til farlig strålingseksponering.

**FORSIKTIG–FARE FOR PERSONSKADE:** Litiumbatteriet i dette produktet er ikke ment å byttes ut. Det er fare for eksplosjon hvis et litiumbatteri skiftes ut på feil måte. Ikke lad opp, demonter eller brenn et litiumbatteri. Kast brukte litiumbatterier i henhold til produsentens instruksjoner og lokale forskrifter.

Dette produktet er utviklet, testet og godkjent i henhold til strenge, globale sikkerhetsstandarder ved bruk av komponenter fra spesifikke produsenter. Sikkerhetsfunksjonene til enkelte deler er kanskje ikke alltid åpenbare. Produsenten er ikke ansvarlig for bruk av andre reservedeler.

Overlat service eller reparasjoner, annet enn det som er beskrevet i brukerdokumentasjonen, til en servicerepresentant.

### Informasjon om ozon og ventilasjon

Se *Fakta om ozon* og *Fakta om ventilasjon* på [Helse og sikkerhet for vårt arbeidsmiljø - Xerox](https://www.xerox.com/en-us/about/ehs/health-and-safety).

TA VARE PÅ DISSE INSTRUKSJONENE.

### <span id="page-14-0"></span>Elektrisk sikkerhet

### <span id="page-14-1"></span>**GENERELLE RETNINGSLINJER**

### $\sqrt{N}$  Forsiktig:

- Ikke skyv objekter inn i spor eller åpninger på skriveren. Berøring av et spenningspunkt eller kortslutning av en del kan føre til brann eller elektrisk støt.
- Ikke fjern deksler eller beskyttelsesanordninger som er festet med skruer, med mindre du installerer tilleggsutstyr og blir bedt om å gjøre det. Slå av skriveren når du utfører disse installeringene. Trekk ut strømledningen når du fjerner deksler og beskyttelsesanordninger for å installere valgfritt utstyr. Bortsett fra brukerinstallerbare alternativer er det bare serviceteknikere som kan vedlikeholde og etterse deler bak disse dekslene.

Følgende er sikkerhetsrisikoer:

- Strømledningen er skadet eller frynset.
- Det er sølt væske i skriveren.
- Skriveren har vært i berøring med vann.
- Skriveren avgir røyk, eller overflaten er uvanlig varm.
- Skriveren avgir uvanlige lyder eller lukter.
- Skriveren forårsaker at en kretsbryter, sikring eller annen sikkerhetsenhet utløses.

Gjør følgende hvis noen av disse situasjonene oppstår:

- 1. Slå av skriveren umiddelbart.
- 2. Trekk strømledningen ut av veggkontakten.
- 3. Kontakt en autorisert servicetekniker.

### <span id="page-14-2"></span>**STRØMLEDNING**

Bruk strømledningen som fulgte med skriveren.

Forsiktig: For å unngå risiko for brann eller elektrisk støt, bruk ikke skjøteledninger, grenuttak eller  $\sqrt{N}$ strømstøpsler.

- Sett strømledningen direkte inn i en riktig jordet veggkontakt. Kontroller at hver ende av ledningen er satt godt inn. Hvis du ikke vet om en stikkontakt er jordet, be en elektriker om å sjekke stikkontakten.
- Du må aldri bruke en jordet overgang til å kople maskinen til en ujordet kontakt.
- Kontroller at skriveren er koplet til en stikkontakt med riktig spenning og effekt. Gå eventuelt gjennom skriverens elektriske spesifikasjoner sammen med en elektriker.
- Ikke plasser skriveren slik at noen kan tråkke på strømledningen.
- Ikke plasser gjenstander oppå strømledningen.
- Ikke koble til eller fra strømledningen mens strømbryteren er i På-posisjon.
- Bytt strømledningen hvis den blir slitt eller frynset.
- For å unngå elektrisk støt og skade på ledningen, ta tak i støpselet når du trekker ut strømledningen.

Strømledningen koples til skriveren på baksiden av skriveren. Hvis det er nødvendig å kople fra strømmen til skriveren, trekker du strømledningen ut av veggkontakten.

### <span id="page-15-0"></span>**NØDAVSTENGNING**

Hvis noen av følgende tilstander oppstår, må du slå av skriveren umiddelbart og kople strømledningen fra den elektriske kontakten. Kontakt en autorisert -servicetekniker for å løse problemet hvis:

- Utstyret avgir uvanlig lukt eller merkelige lyder.
- Strømledningen er skadet eller frynset.
- En kretsbryter, sikring eller annen sikkerhetsenhet er utløst.
- Det er sølt væske i skriveren.
- Skriveren har vært i berøring med vann.
- En del av skriveren er skadet.

### <span id="page-15-1"></span>**BATTERISIKKERHET**

Ett eller flere kretskort i denne skriveren inneholder et litiumbatteri. Ikke prøv å reparere eller skifte ut dette batteriet. Kontakt en autorisert servicetekniker hvis det er problemer med batteriet.

**Forsiktig:** Hvis batteriet på et kretskort er installert feil, er det fare for eksplosjon.

Litiumbatteriet i denne skriveren inneholder perklorat. For informasjon om de spesielle håndteringsprosedyrene knyttet til perkloratmateriale, se<https://dtsc.ca.gov/perchlorate/>.

### <span id="page-16-0"></span>Driftssikkerhet

Skriveren og forbruksartiklene ble utviklet og testet for å oppfylle strenge krav til sikkerhet. Dette omfatter undersøkelser og godkjenning som er foretatt av uavhengige klassifiseringsorganer, og samsvar med etablerte miljøstandarder.

Studer de påfølgende retningslinjene for sikkerhet for å sikre at du bruker skriveren på en trygg måte.

### <span id="page-16-1"></span>**RETNINGSLINJER FOR DRIFT**

- Ikke fjern noen av papirmagasinene mens utskrift pågår.
- Ikke åpne dørene mens utskrift pågår.
- Ikke flytt skriveren mens utskrift pågår.
- Hold hender, hår, slips og lignende borte fra utmatingsområdet og matevalsene.
- Deksler, som må fjernes med verktøy, beskytter risikoområdene inni skriveren. Ikke fjern beskyttelsesdekslene.
- Du må ikke overstyre noen av de elektriske eller mekaniske låseanordningene.
- Ikke prøv å fjerne papir som sitter fast langt inne i skriveren. Slå av skriveren med det samme, og kontakt den lokale Xerox-representanten.

### **A** Forsiktig:

- Metalloverflatene i fikseringsområdet er varme. Vær alltid forsiktig når du fjerner papirstopp fra dette området, og unngå å berøre metalloverflater.
- For å unngå tippfare må du ikke skyve eller flytte enheten med alle papirskuffene trukket ut.

### <span id="page-16-2"></span>**PLASSERING AV SKRIVEREN**

- Sett skriveren på et jevnt underlag som ikke vibrerer, og som er sterkt nok til å tåle vekten av skriveren. For å finne vekten for skriverkonfigurasjonen din, se delen *Fysiske spesifikasjoner* i brukerhåndboken.
- Ikke blokker eller dekk til spor eller åpninger på skriveren. De sørger for ventilasjon og hindrer overoppheting av skriveren.
- Plasser skriveren på et sted med tilstrekkelig plass for drift og vedlikehold.
- Når du installerer en kontorskriver i en gang eller lignende begrenset område, kan ytterligere plasskrav gjelde. Kontroller at alle retningslinjer for sikkerhet på arbeidsplassen samt bygg- og brannforskrifter overholdes.
- Plasser skriveren i et støvfritt område.
- Skriveren må ikke lagres eller brukes i varme, kalde eller fuktige omgivelser.
- Ikke plasser skriveren i nærheten av en varmekilde.
- Ikke plasser skriveren i direkte sollys for å unngå eksponering for lysfølsomme komponenter.
- Ikke plasser skriveren på et sted der den utsettes for den kalde luftstrømmen fra et klimaanlegg.
- Ikke plasser skriveren på steder som er utsatt for vibrasjoner.
- For optimal ytelse, bruk skriveren i høyder som er spesifisert i delen *Miljøspesifikasjoner* i brukerhåndboken.

### <span id="page-17-0"></span>**FORBRUKSARTIKLER**

- Bruk forbruksartikler som er spesielt utviklet for skriveren. Bruk av uegnet materiell kan føre til redusert ytelse og utgjøre en sikkerhetsrisiko.
- Følg alle advarsler og instruksjoner som er festet på eller leveres sammen med produktet, tilleggsutstyret og forbruksartiklene.
- Oppbevar alle forbruksartikler i samsvar med instruksjonene på pakken eller beholderen.
- Hold alle forbruksartikler utenfor barns rekkevidde.
- Du må aldri kaste fargepulver, farbepulver-/trommelkassetter eller avfallsbeholdere på åpen ild.

Forsiktig: Unngå hud- eller øyekontakt når du håndterer kassetter, for eksempel toner og lignende. Øyekontakt kan forårsake irritasjon og betennelse. Ikke forsøk å demontere kassetten. Det kan øke faren for kontakt med hud eller øyne.

Advarsel: Det anbefales at du ikke bruker forbruksartikler fra andre enn Xerox. Xerox-garantien, serviceavtalen eller Total Satisfaction Guarantee dekker ikke skader, feil eller redusert ytelse som skyldes bruk av forbruksartikler fra andre enn Xerox eller bruk av forbruksartikler fra Xerox som ikke er beregnet for denne skriveren. Total Satisfaction Guarantee er tilgjengelig i USA og Canada. Dekningen kan variere utenfor disse områdene. Kontakt din Xerox-representant for detaljer.

### <span id="page-17-1"></span>**INFORMASJON OM FORBRUKSARTIKLER**

**Forsiktig:** Unngå hud- eller øyekontakt når du håndterer patroner som blekk/toner eller fikseringsenhet. Øyekontakt kan forårsake irritasjon og betennelse. Ikke forsøk å demontere kassetten. Det kan øke faren for kontakt med hud eller øyne.

- Oppbevar alle forbruksartikler i samsvar med instruksjonene på pakken eller beholderen.
- Hold alle forbruksartikler utenfor barns rekkevidde.
- Du må aldri kaste fargepulver, fargepulver-/trommelkassetter eller avfallsbeholdere på åpen ild.

For informasjon om Xerox®-resirkuleringsprogrammer for forbruksartikler, gå til [www.xerox.com/recycling](https://www.xerox.com/recycling).

### <span id="page-18-0"></span>Vedlikeholdssikkerhet

Ikke forsøk å utføre noe vedlikehold som ikke er spesielt beskrevet i dokumentasjonen som følger med skriveren.

- Rengjør kun med en tørr lofri klut.
- Bruk forbruksartikler og rengjøringsmidler kun slik det er anvist i denne dokumentasjonen.

Forsiktig: Ikke bruk rengjøringsmidler på sprayboks. Aerosolerensere kan forårsake eksplosjoner eller brann når de brukes på elektromekanisk utstyr.

- Fjern aldri deksler eller beskyttelsesanordninger som er festet med skruer. Det er bare serviceteknikere som kan vedlikeholde og etterse deler bak disse dekslene.
- I tilfelle av tørr blekk eller tonersøl, bruk en kost eller en våt klut til å tørke av sølt blekk/toner. Fei sakte for å minimere støvdannelse under opprydding. Bruk ikke støvsuger. Hvis det må brukes vakuum, må enheten være fremstilt for brennbart støv, med en eksplosjonmerket motor og ikke-ledende slange.

**A Forsiktig:** Metalloverflatene i fikseringsområdet er varme. Vær forsiktig når du fjerner papirstopp fra dette området og unngå å berøre metalloverflater.

• Ikke brenn noen forbruksartikler eller artikler som må skiftes under rutinemessig vedlikehold. Du finner informasjon om resirkulering av Xerox®-forbruksartikler under [www.xerox.com/gwa](https://www.office.xerox.com/cgi-bin/printer.pl?APP=udpdfs&Page=color&PgName=recyclingsupplies).

# <span id="page-19-0"></span>Kontaktinformasjon for HMS

Kontakt følgende kundehjelpelinjer hvis du vil vite mer om HMS i tilknytning til dette Xerox-produktet og tilhørende forbruksartikler:

- Kun USA og Canada: 1-800-ASK-XEROX (1-800-275-9376)
- Nettadresse: [Miljøhelse og bærekraft Xerox](https://www.xerox.com/en-us/about/ehs)
- E-postforespørsel (over hele verden): [EHS-Europe@xerox.com](mailto:EHS-Europe@xerox.com)

Hvis du vil ha produktsikkerhetsinformasjon for USA og Canada, kan du gå til [www.xerox.com/environment](https://www.office.xerox.com/cgi-bin/printer.pl?APP=udpdfs&Page=Color&PgName=environmentna).

# <span id="page-20-0"></span>Produktsymboler

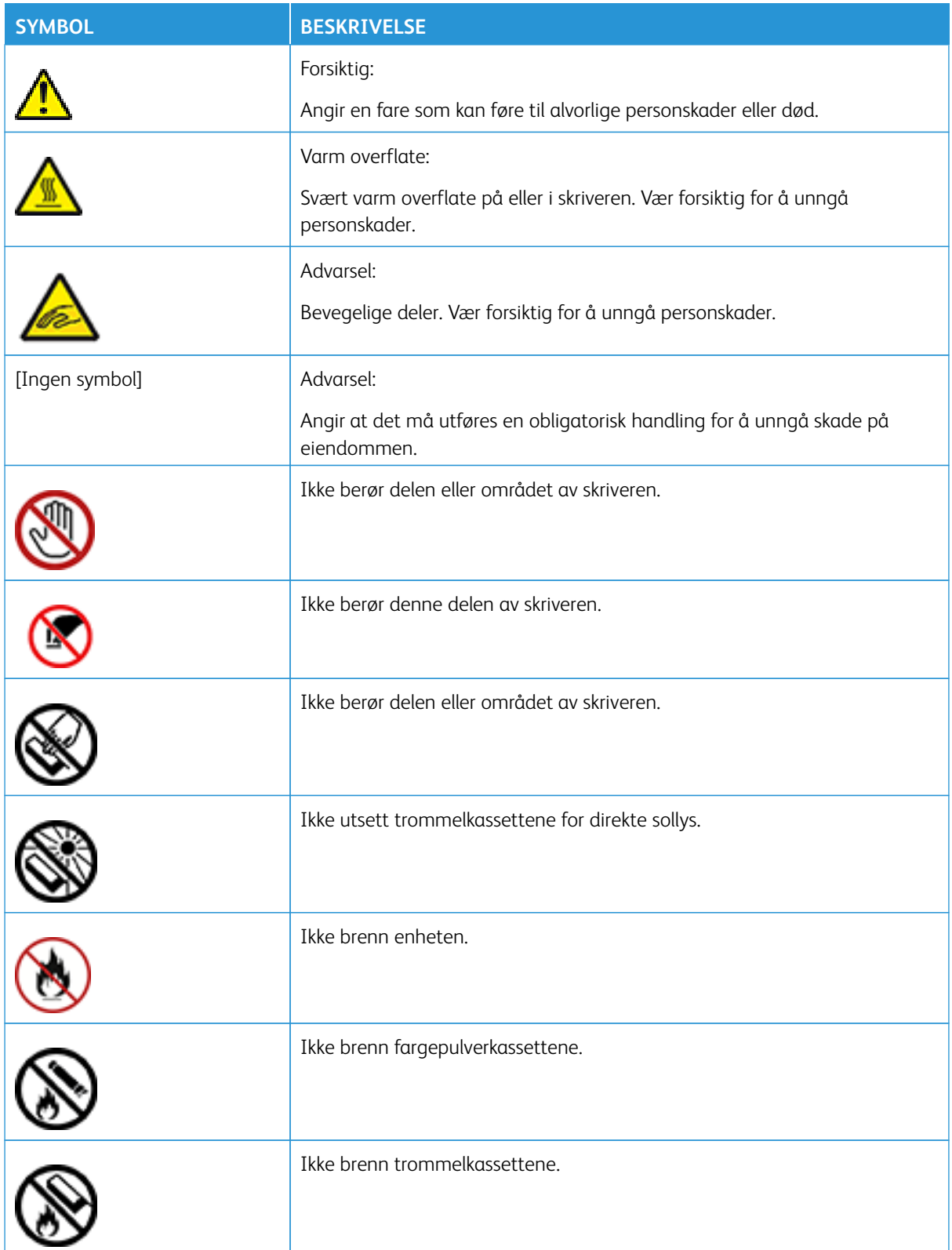

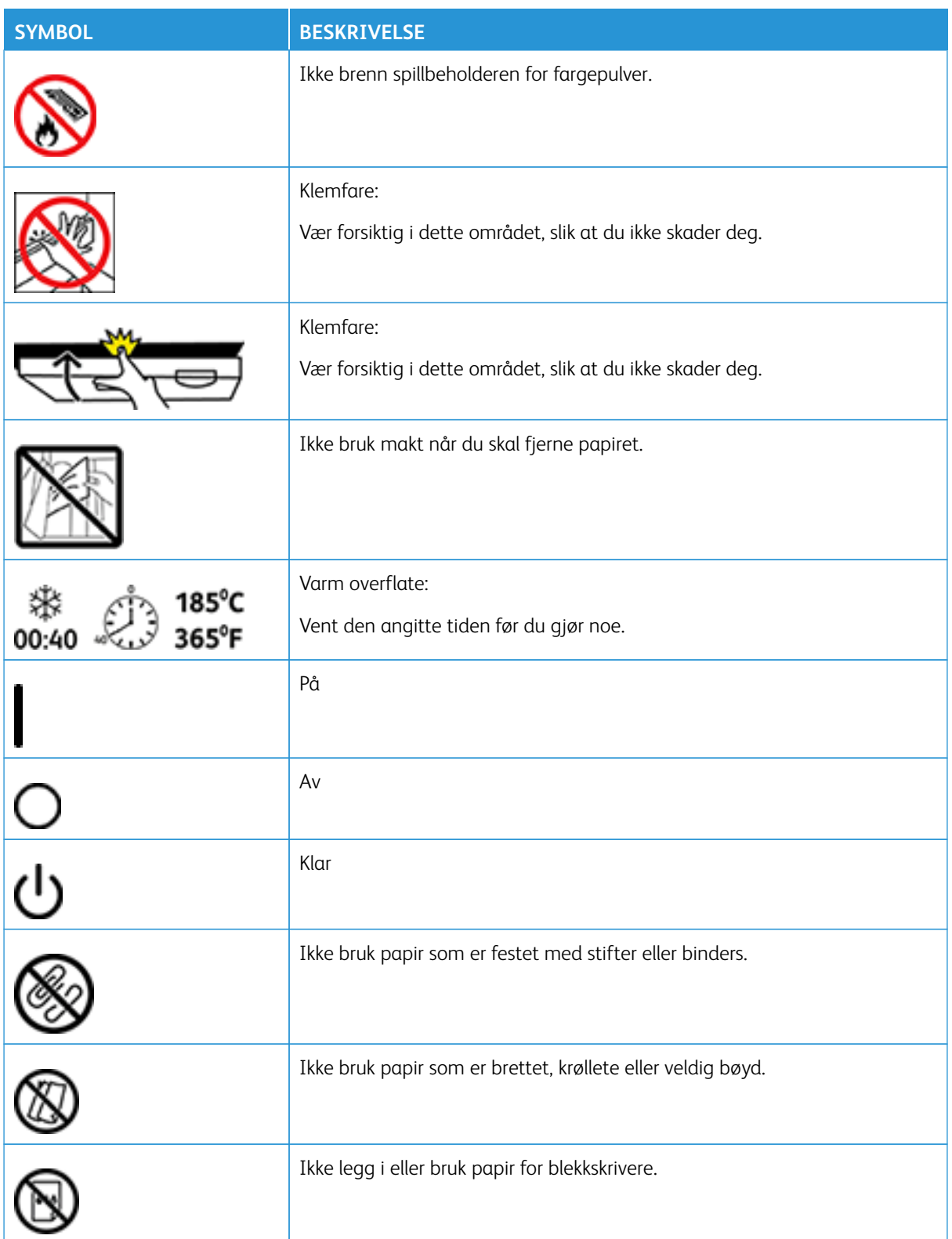

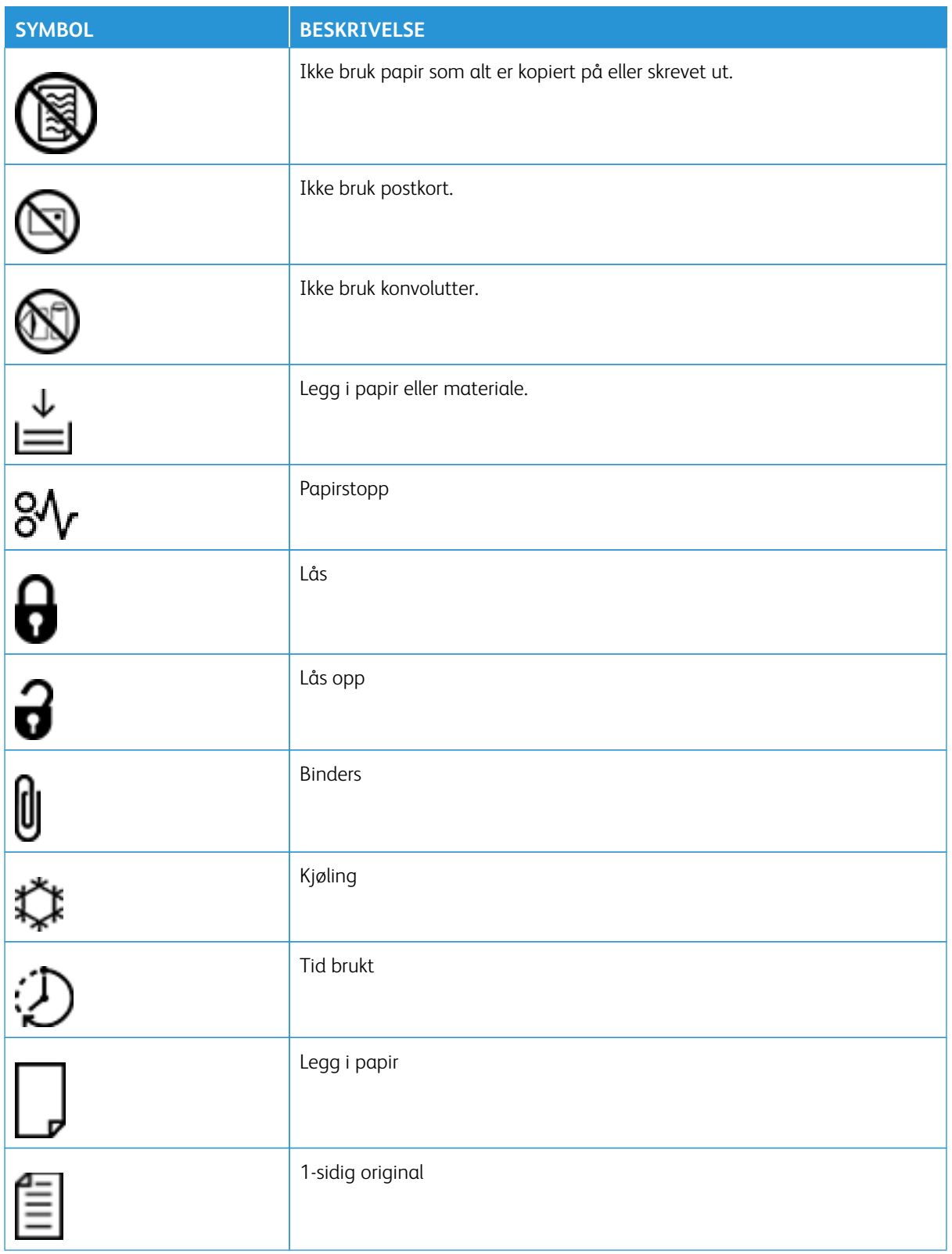

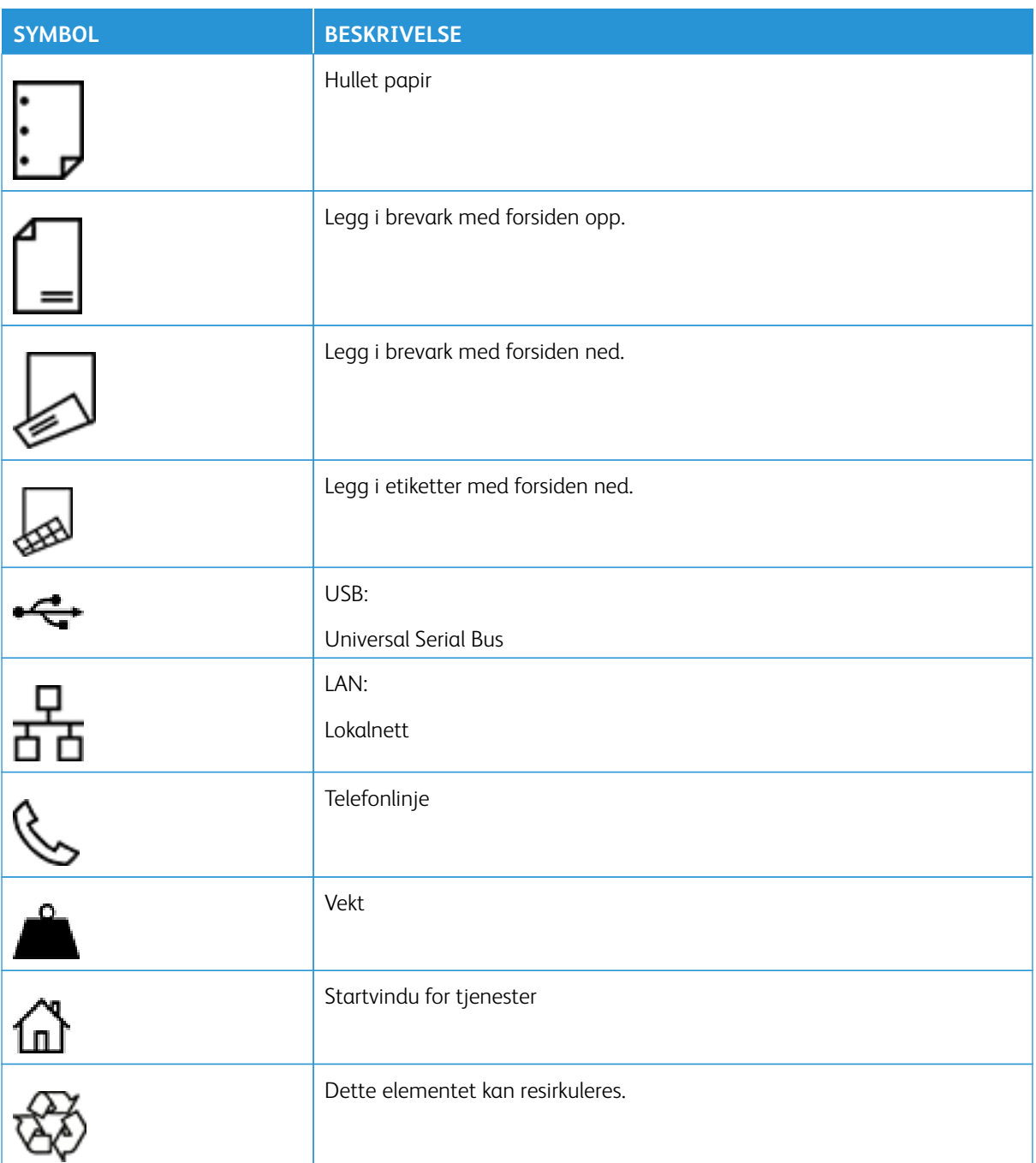

# <span id="page-24-0"></span>Bli kjent med skriveren

Dette kapitlet inneholder:

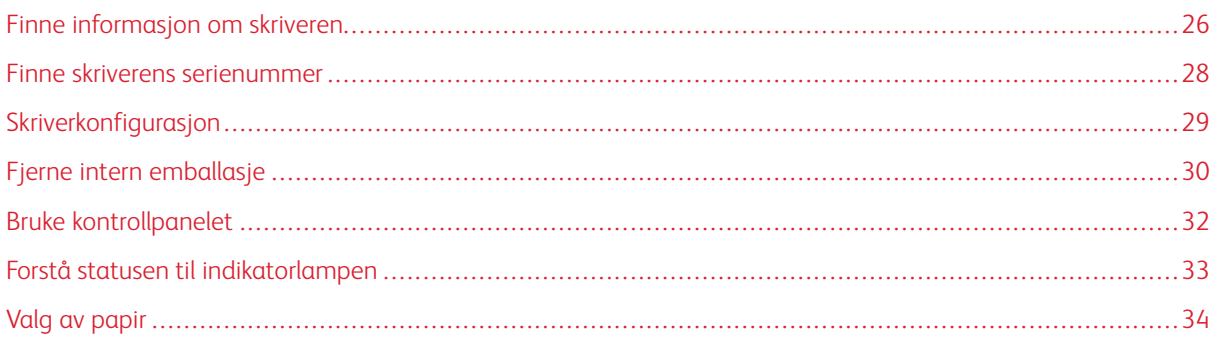

# <span id="page-25-0"></span>Finne informasjon om skriveren

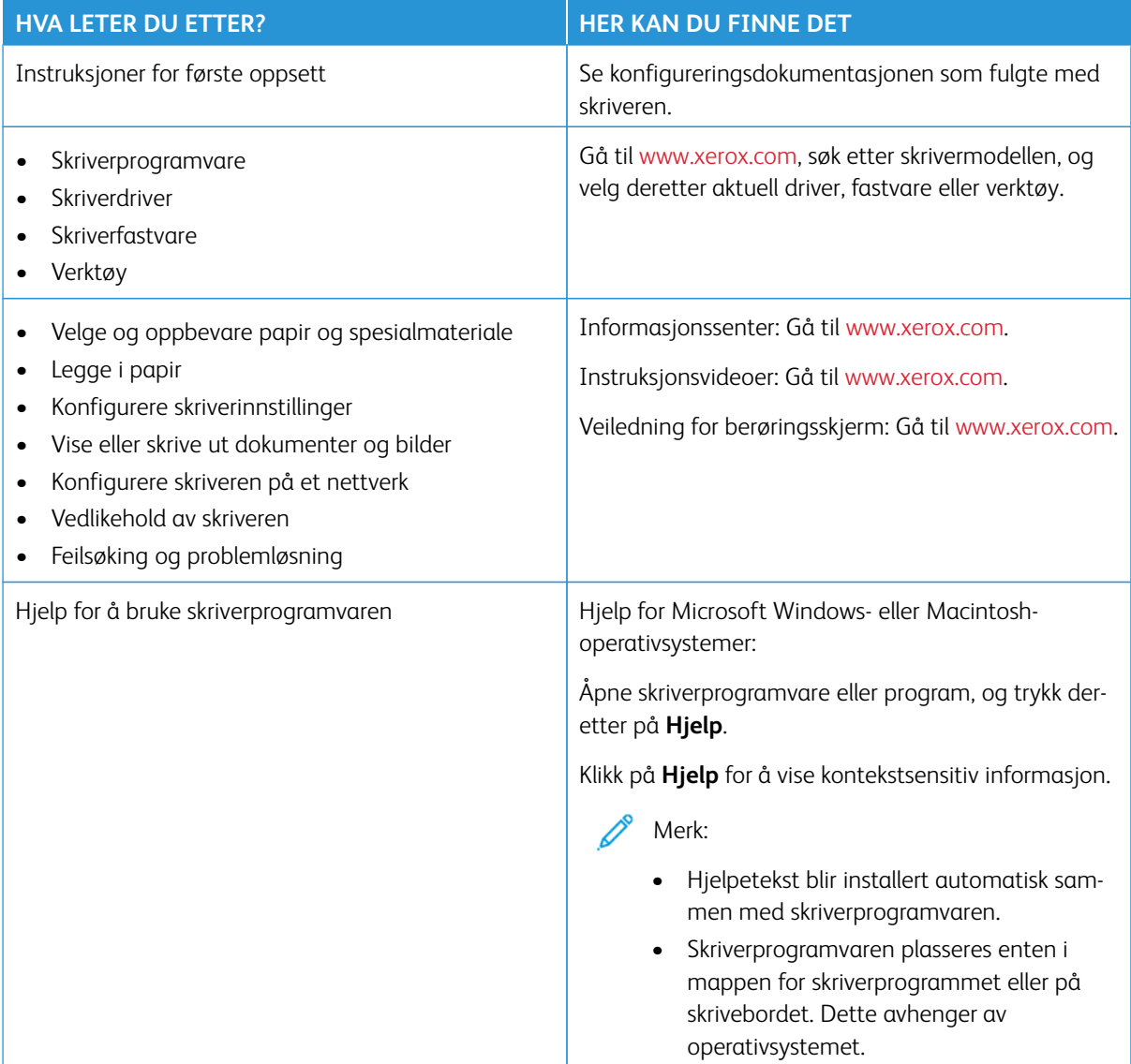

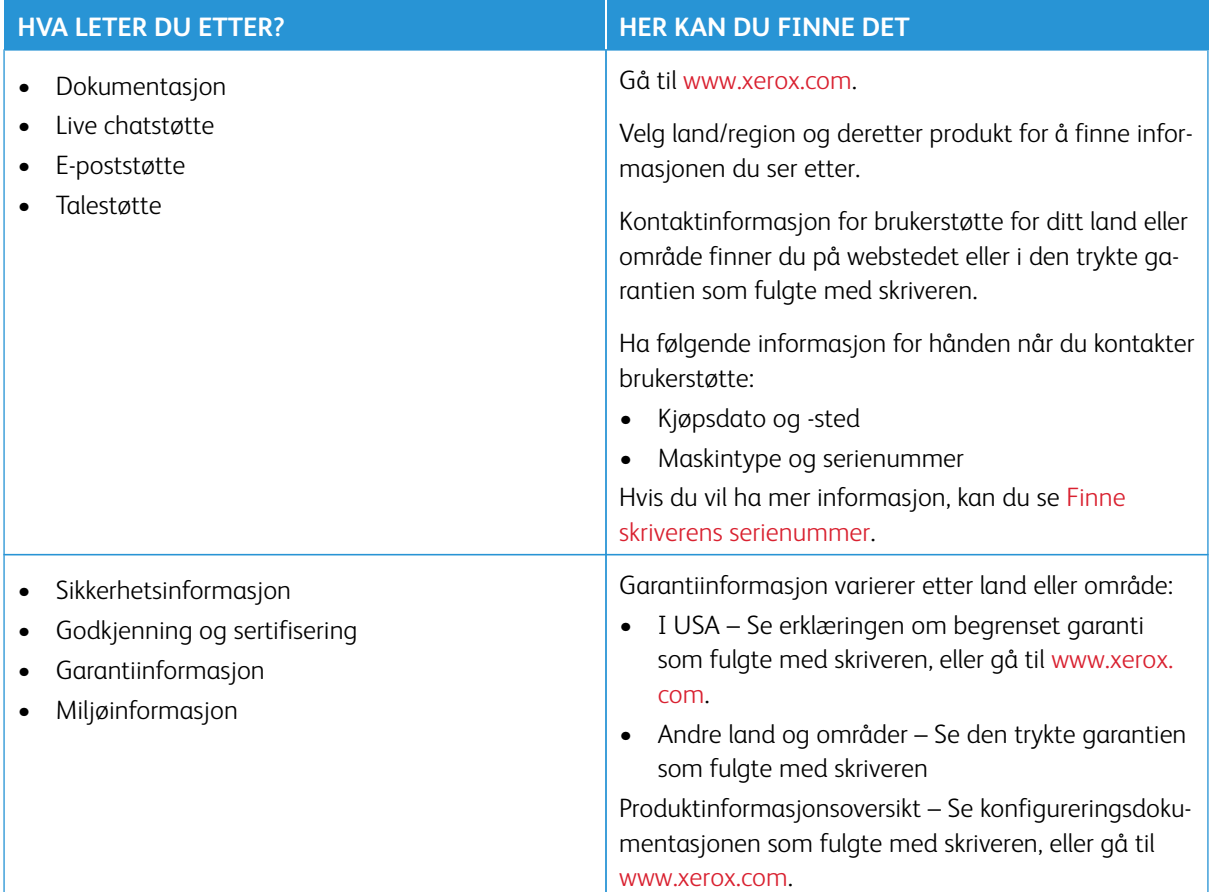

# <span id="page-27-0"></span>Finne skriverens serienummer

Slik finner du skriverens serienummer:

- 1. Åpne deksel A.
- 2. Finn serienummeret.

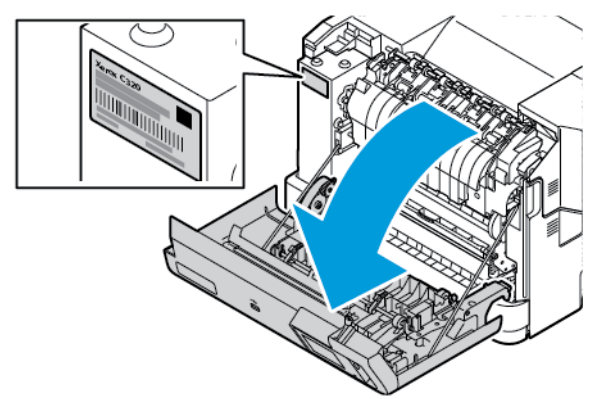

### <span id="page-28-0"></span>Skriverkonfigurasjon

Æ

FORSIKTIG–VELTEFARE: Hvis du skal installere ett eller flere tilleggsutstyr på skriveren, må du kanskje bruke en hjulsokkel, et møbel eller annet utstyr for at skriveren skal stå støtt. Dette bidrar til å unngå personskader. Hvis du vil ha mer informasjon om støtte konfigurasjoner, kan du se [Arbeidsplass og](https://www.xerox.com/en-us)  [digitale utskriftsløsninger | Xerox](https://www.xerox.com/en-us).

FORSIKTIG–VELTEFARE: Fyll papir i hvert magasin separat for å redusere veltefaren. Hold de andre magasinene lukket til det er deres tur.

Avhengig at skrivermodellen kan du konfigurere skriveren ved å legge til 550+100-arks magasin. 550+100-arks magasinet som magasin 2 består av en 550-arks magasin og en integrert 100-arks flerbruksmater.

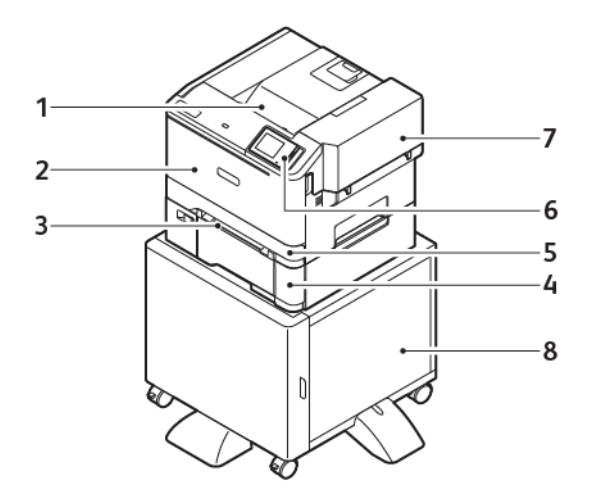

- 1. Standard mottaker
- 2. Deksel A, fremre deksel
- 3. Manuell mater
- 4. Magasin 2, 550+100-arks magasin (tilleggsutstyr)
- 5. Magasin 1, standard 250-arks magasin
- 6. Kontrollpanel
- 7. Deksel B, sidedeksel
- 8. Skriverstativ

# <span id="page-29-0"></span>Fjerne intern emballasje

Skriveren har intern emballasje. Fjern emballasjen på riktig måte.

1. Åpne deksel A foran på skriveren.

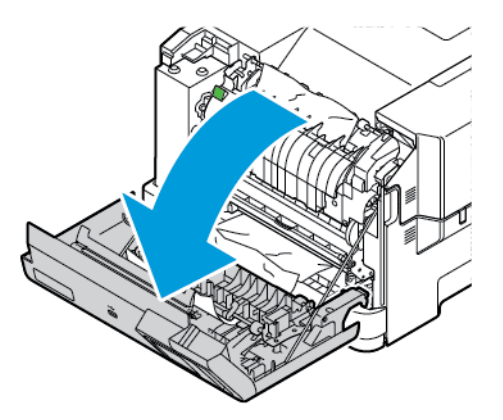

2. Fjern de røde plastsløyfene og klipsene.

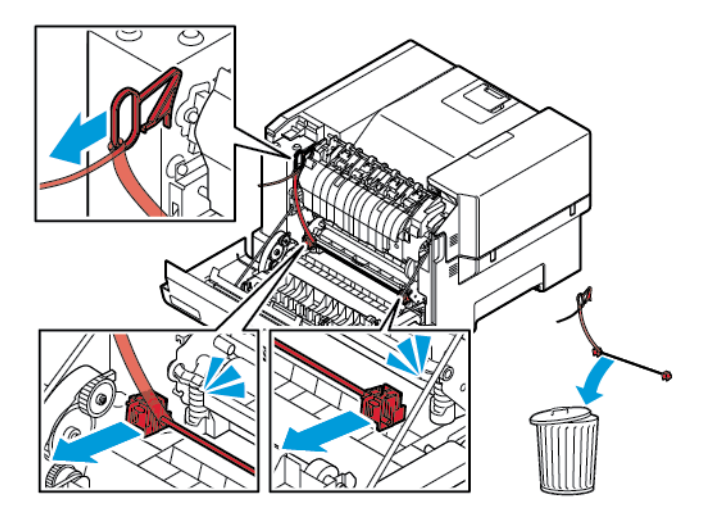

3. Lukk deksel A.

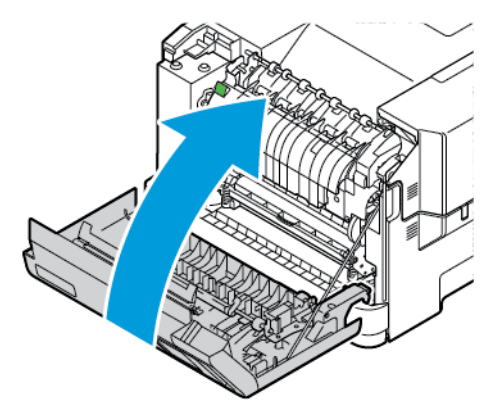

4. Åpne deksel B på høyre side av skriveren og fjern kartongbiten på toppen og den røde plastsløyfen fra fargepulverkassetten.

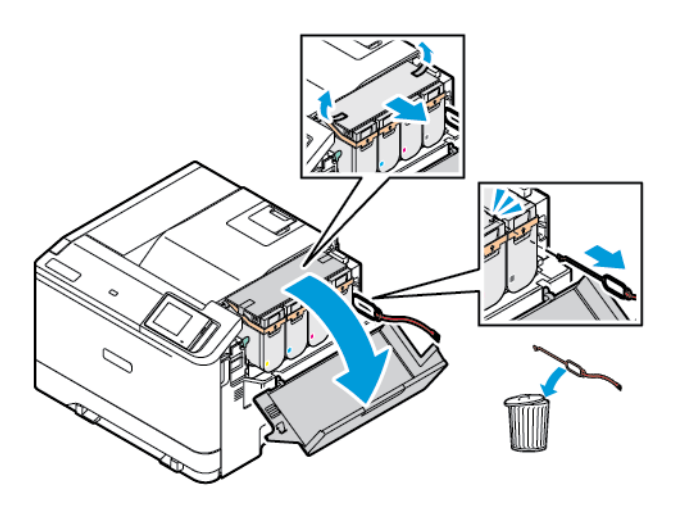

5. Lukk deksel B.

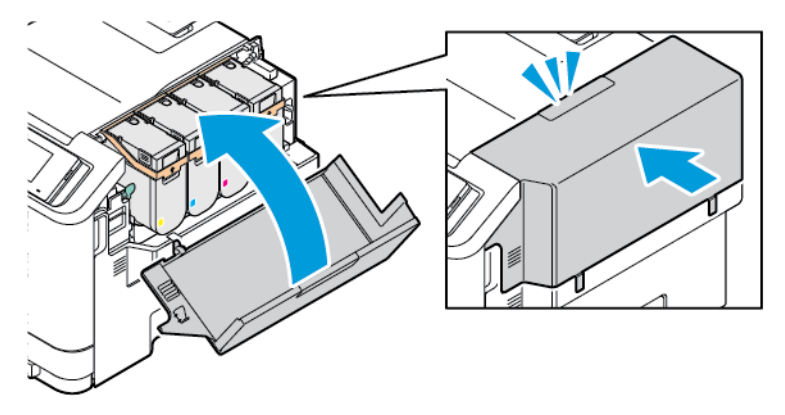

# <span id="page-31-0"></span>Bruke kontrollpanelet

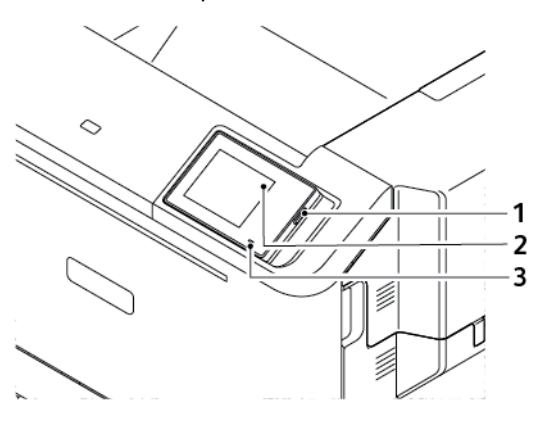

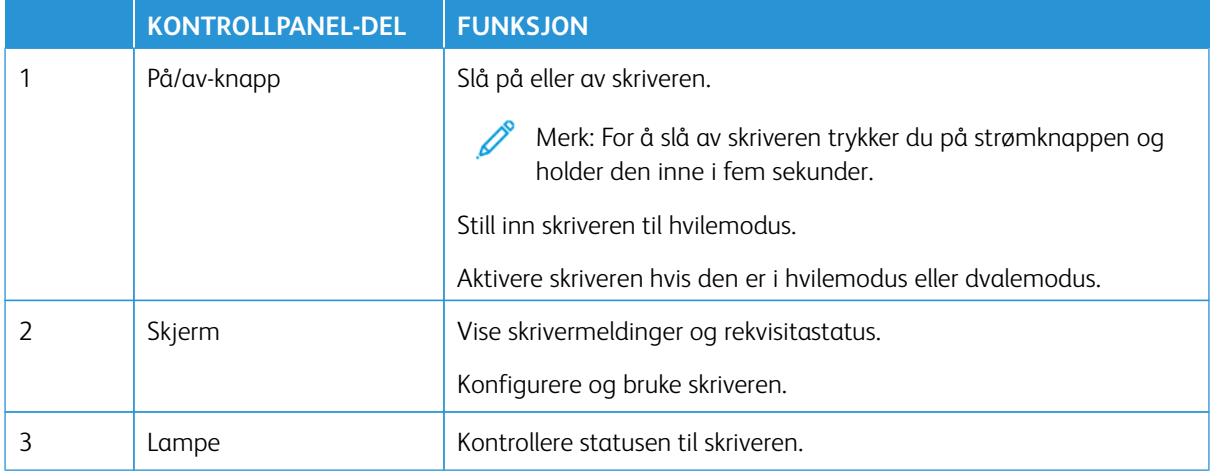

# <span id="page-32-0"></span>Forstå statusen til indikatorlampen

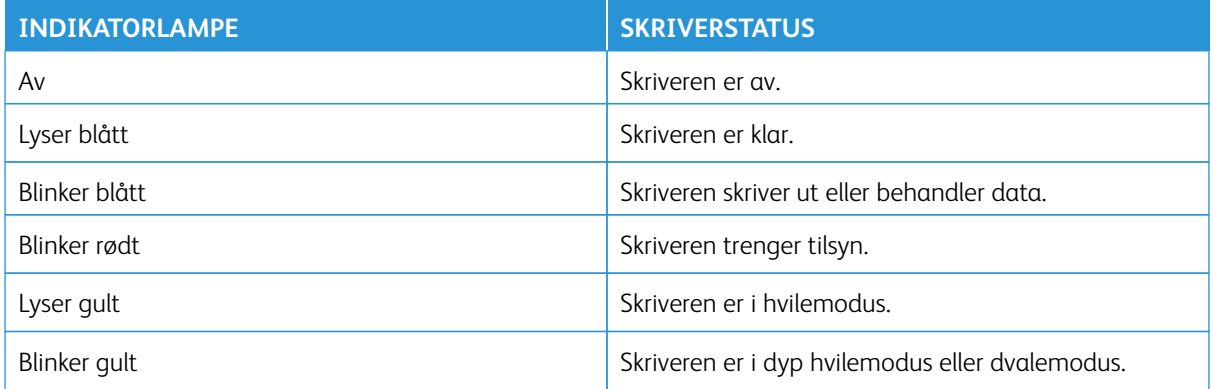

### <span id="page-33-0"></span>Valg av papir

### <span id="page-33-1"></span>**RETNINGSLINJER FOR PAPIR**

Bruk riktig papir for å forhindre papirstopp og sikre problemfri utskrift.

- Bruk alltid nytt, feilfritt papir.
- Før du legger i papir, må du vite hva som er den anbefalte utskriftssiden på papiret. Denne informasjonen finner du vanligvis på emballasjen til papiret.
- Ikke bruk papir som er klippet eller beskåret for hånd.
- Ikke bland ulike papirformater, -typer eller -tykkelser i samme magasin. Blanding fører til papirstopp.
- Det kan forårsake papirstopp. Ikke bruk bestrøket papir med mindre det er spesielt utviklet for elektrofotografisk utskrift.

For mer informasjon, se:

- Liste over anbefalte materialer (USA): Liste over anbefalte papirtyper Xerox<sup>®</sup> papir og spesialpapir ( [xeroxpaperusa.com\).](https://www.xeroxpaperusa.com/resources/recommended-media-list)
- Liste over anbefalte papirtyper (Europa): [Anbefalte utskriftspapir og spesialpapir Xerox](https://www.xerox.co.uk/en-gb/printer-supplies/recommended-printer-papers-and-specialty-media).

#### <span id="page-33-2"></span>**PAPIREGENSKAPER**

Papiregenskapene nedenfor påvirker utskriftskvalitet og pålitelighet. Tenk over disse faktorene før utskrift.

### **Vekt**

Skuffer kan mate ark med forskjellig tykkelse. Det er mulig at papir tynnere enn 60 g/m2 (16 pund) ikke er stivt nok for riktig mating og forårsake papirstopp. Hvis du vil ha mer informasjon, kan du se [Støttede papirtykkelser](#page-40-0).

### **Krøll**

Krøll er tendensen papiret har til å bli krøllet i kantene. For mye krøll kan føre til problemer med papirinntrekkingen. Krøll kan oppstå etter at papir har passert gjennom skriveren, der det utsettes for høye temperaturer. Hvis du oppbevarer papiret uten at det er pakket inn, i varme, fuktige, kalde eller tørre omgivelser, kan det bidra til at papiret krøller seg før det brukes til utskrift, og du risikerer problemer med inntrekkingen.

### **Glatthet**

Papirets glatthet påvirker utskriftskvaliteten direkte. Hvis papiret er for grovt, festes ikke toneren skikkelig til papiret. Hvis papiret er for glatt, kan det føre til problemer med papirinntrekkingen og utskriftskvaliteten. Vi anbefaler bruk av papir med 50 Sheffield-punkter.

### **Fuktighetsinnhold**

Fuktmengden i papiret påvirker både utskriftskvaliteten og skriverens evne til å trekke inn papiret på riktig måte. La papiret ligge i originalemballasjen inntil du skal bruke det. Da utsettes ikke papiret for fuktighetsendringer som kan redusere kvaliteten.

Oppbevar papiret i originalemballasjen i det samme miljøet som skriveren i 24 til 48 timer før utskrift. Miljøet som papiret oppbevares i, må være det samme som skriveren. Utvid tiden med flere dager hvis oppbevaringseller transportmiljøet er svært ulikt skrivermiljøet. Det kan også hende at tykt papir trenger en lengre behandlingsperiode.

#### **Fiberretning**

Fiberretningen henviser til retningen på papirfibrene på et papirark. Papiret er enten smalbane, der fibrene løper langs papirets lengde, eller bredbane, der fibrene løper langs papirets bredde.

Se [Støttede papirtykkelser](#page-40-0) for anbefalt fiberretning.

#### **Fiberinnhold**

Mest høykvalitets xerografisk papir er laget av 100 prosent kjemisk behandlet massetre. Innholdet gir papiret en høy grad av stabilitet, noe som fører til færre problemer med papirinntrekkingen og bedre utskriftskvalitet. Papir som inneholder fiber fra for eksempel bomull, kan ha negativ innvirkning på papirhåndteringen.

### <span id="page-34-0"></span>**UAKSEPTABELT PAPIR**

Følgende papirtyper anbefales ikke for bruk i skriveren:

- Kjemisk behandlet papir som brukes til å kopiere uten karbonpapir, også kjent som karbonfritt papir, karbonfritt kopipapir (CCP) eller NCR-papir ("no carbon required").
- Fortrykt papir som er produsert med kjemikalier som kan smitte av i skriveren.
- Fortrykt papir som kan påvirkes av temperaturen i fikseringsenheten.
- Forhåndstrykt papir som krever registrering (den nøyaktige utskriftplasseringen på siden) større enn ± 2,3 mm (± 0,09 tommer), slik som optisk tegngjenkjenning (OCR).

I noen tilfeller kan du justere registreringen ved hjelp av et program, for å skrive ut på disse skjemaene.

- Bestrøket papir (slettbart standard), syntetisk papir, termisk (varmefølsomt) papir.
- Papir med ujevne kanter eller grov struktur, eller krøllet papir.
- Resirkulert papir som ikke kan brukes i henhold til EN12281:2002 (Europa).
- Papir som er mindre enn 60  $a/m^2$  (16 lb).
- Skjemaer eller dokumenter som består av flere deler.

### <span id="page-34-1"></span>**LAGRING AV PAPIR**

Følg disse retningslinjene for oppbevaring av papir for å unngå papirstopp og ujevn utskriftskvalitet:

- Oppbevar papiret i originalemballasjen i det samme miljøet som skriveren i 24 til 48 timer før det skal brukes.
- Utvid tiden med flere dager hvis oppbevarings- eller transportmiljøet er svært ulikt skrivermiljøet. Det kan også hende at tykt papir trenger en lengre behandlingsperiode.
- For best resultat, lagre papir der temperaturen er 21 °C og den relative fuktigheten er 40 prosent.
- De fleste etikettprodusenter anbefaler å skrive ut i et temperaturområde på 18–24 °C med 40–60 prosent relativ luftfuktighet.
- Papiret bør oppbevares i esker, på paller eller hyller, og ikke på gulvet.
- Oppbevar enkeltpakker på en flat overflate.
- Ikke sett noe oppå enkeltpakkene med papir.
- Ta ikke papiret ut av esken eller innpakningen før du er klar til å legge det i skriveren. Esken og innpakningen bidrar til å holde papiret rent, tørt og flatt.

### <span id="page-35-0"></span>**VALG AV FORHÅNDSTRYKTE SKJEMAER OG BREVPAPIR**

- Bruk smalbanepapir.
- Bruk bare skjemaer og brevpapir som er trykt i offset eller dyptrykk.
- Unngå papir med grov eller sterkt profilert overflate.
- Bruk trykkfarge som ikke blir påvirket av harpiksen i toneren. Oksidert eller oljebasert trykkfarge bør oppfylle disse kravene. Det kan hende at lateksbasert trykkfarge ikke oppfyller dem.
- Skriv ut prøver på forhåndsutskrevne skjemaer og brevpapir som du vurderer å bruke, før du kjøper inn større mengder. Dette viser om blekket på det forhåndsutskrevne skjemaet eller brevpapiret påvirker utskriftskvaliteten.
- Kontakt papirleverandøren hvis du er i tvil.
- Når du skal skrive ut på papir med brevhode, legger du i papiret i riktig retning for skriveren din.

For mer informasjon, se:

- Liste over anbefalte materialer (USA): Liste over anbefalte papirtyper Xerox<sup>®</sup> papir og spesialpapir ( [xeroxpaperusa.com\).](https://www.xeroxpaperusa.com/resources/recommended-media-list)
- Liste over anbefalte papirtyper (Europa): [Anbefalte utskriftspapir og spesialpapir Xerox](https://www.xerox.co.uk/en-gb/printer-supplies/recommended-printer-papers-and-specialty-media).

### <span id="page-35-1"></span>**STØTTEDE PAPIRSTØRRELSER**

Merk: Skrivermodellen kan ha et 550+100-arks magasin som magasin 2, som består av en 550-arks magasin og en integrert 100-arks flerbruksmater. 550-arks skuffen for 550+100-arks magasinet støtter de samme papirtypene som 550-arks magasinet. Den innebygde flerbruksmateren støtter forskjellige papirstørrelser, -typer og -vekter.
# **Støttede papirstørrelser**

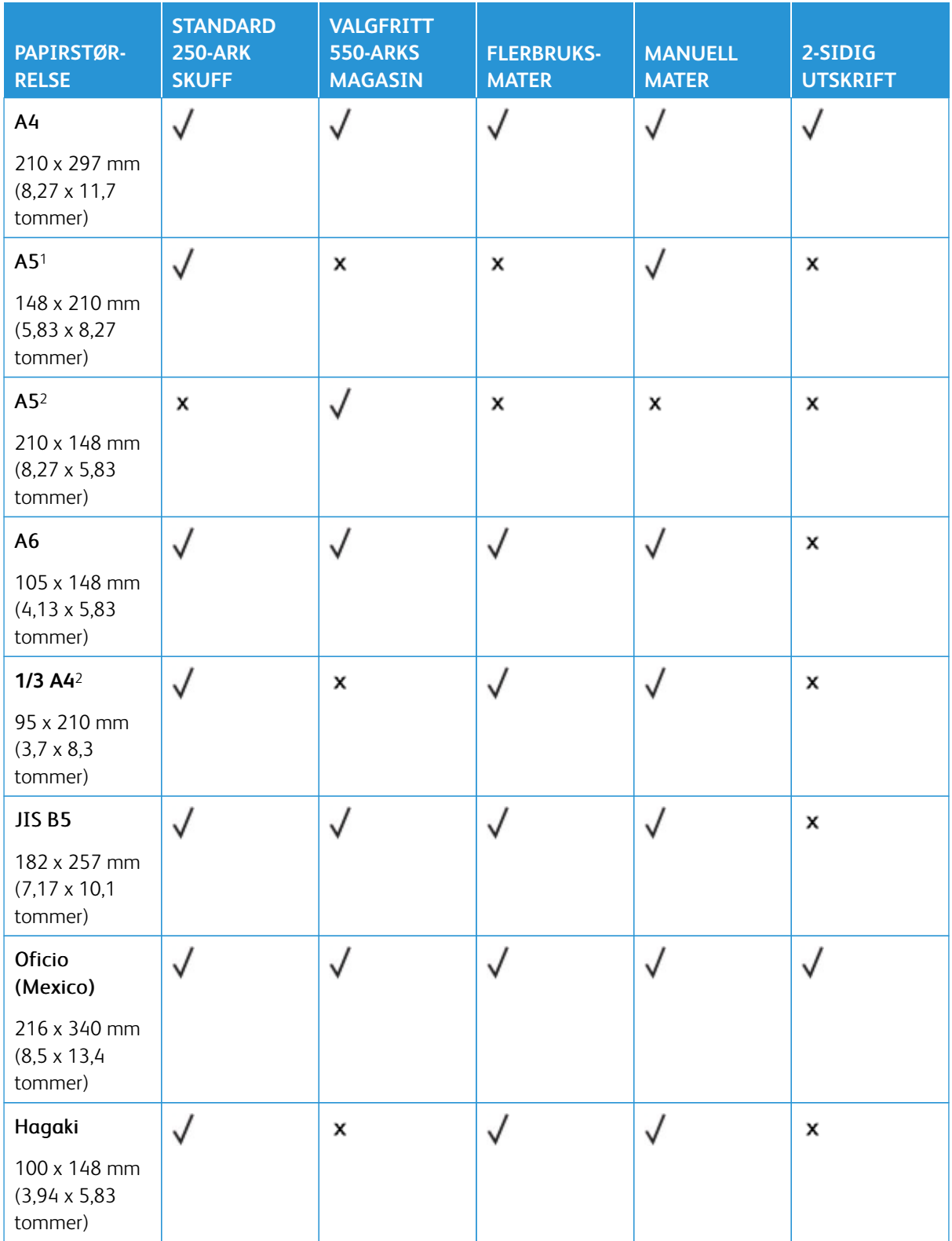

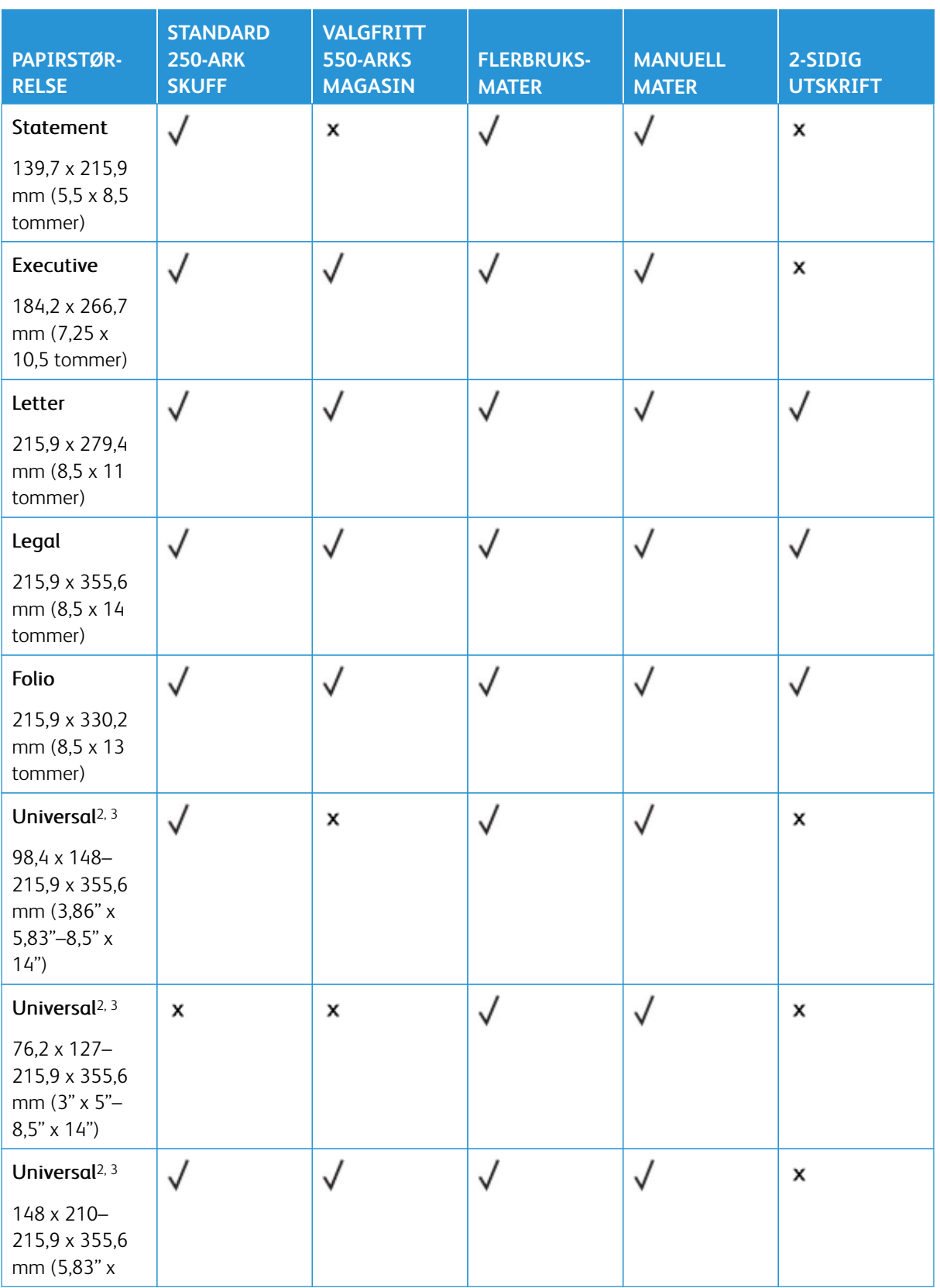

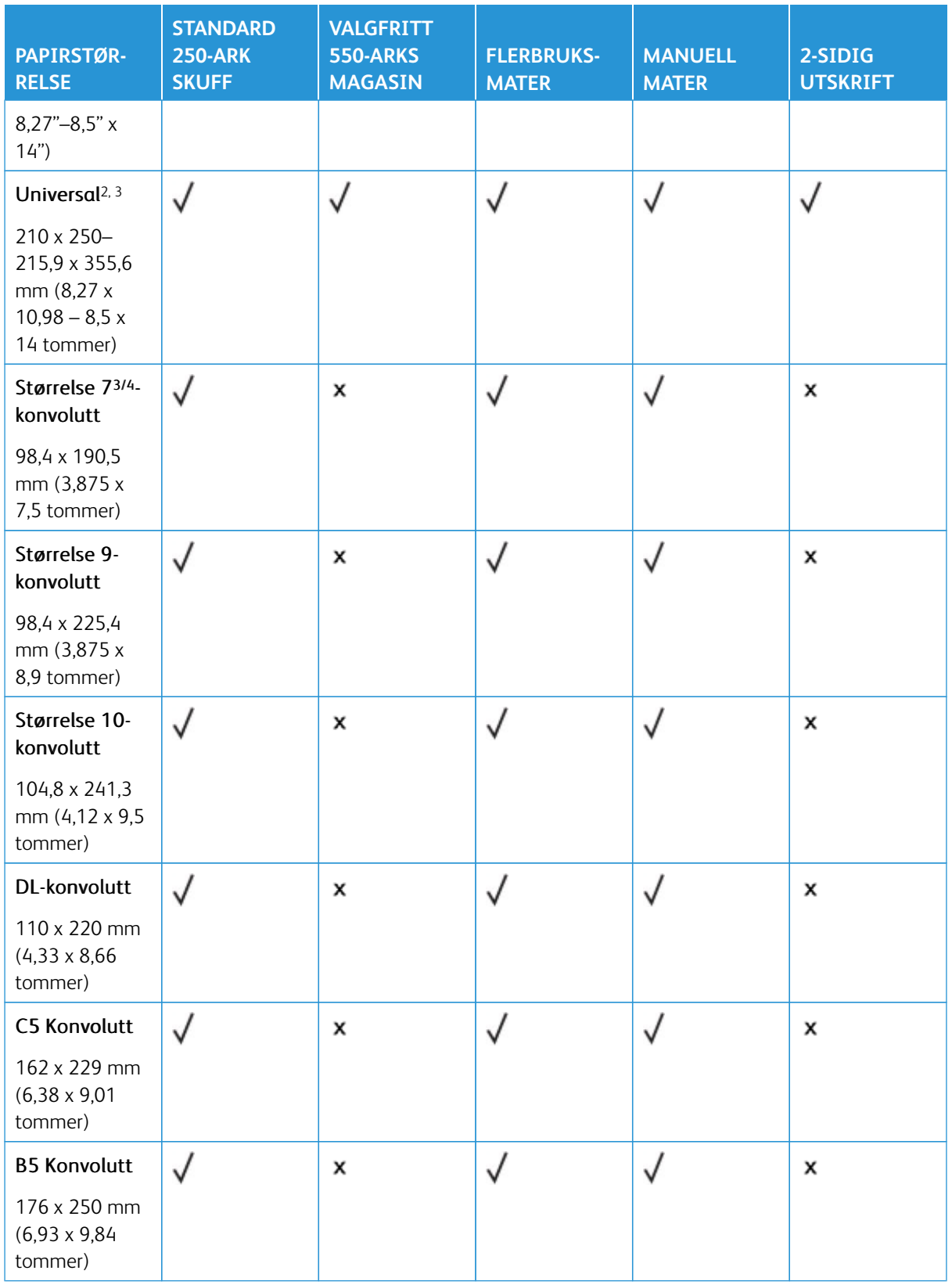

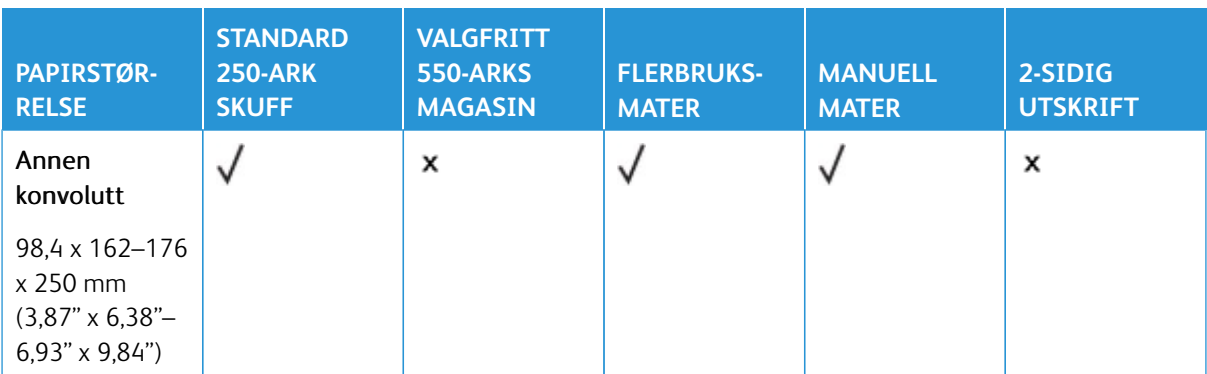

1 Legg dette papirformatet i standardskuffen, den manuelle materen og flerbruksmateren med langsiden først inn i skriveren.

2 Legg dette papirformatet i ekstraskuffene med kortsiden først inn i skriveren.

3 Når Universal er valgt, er siden formatert for 215,9 x 355,6 mm (8,5 x 14 tommer) med mindre størrelsen er definert i programvaren.

4 Legg i smalt papir med kortsiden først inn i skriveren.

5 Når Annen konvolutt er valgt, er siden formatert for 215,9 x 355,6 mm (8,5 x 14 tommer) med mindre størrelsen er definert i programvaren.

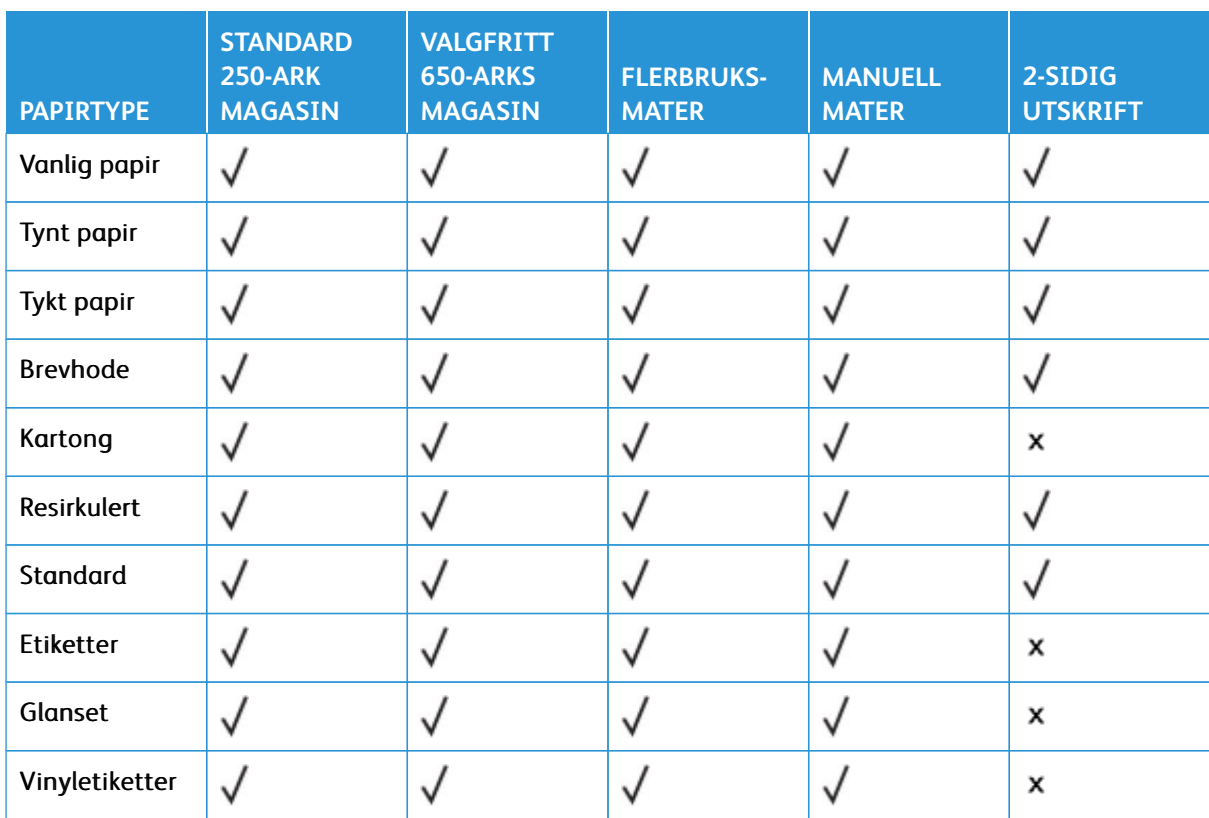

#### **Støttede papirtyper**

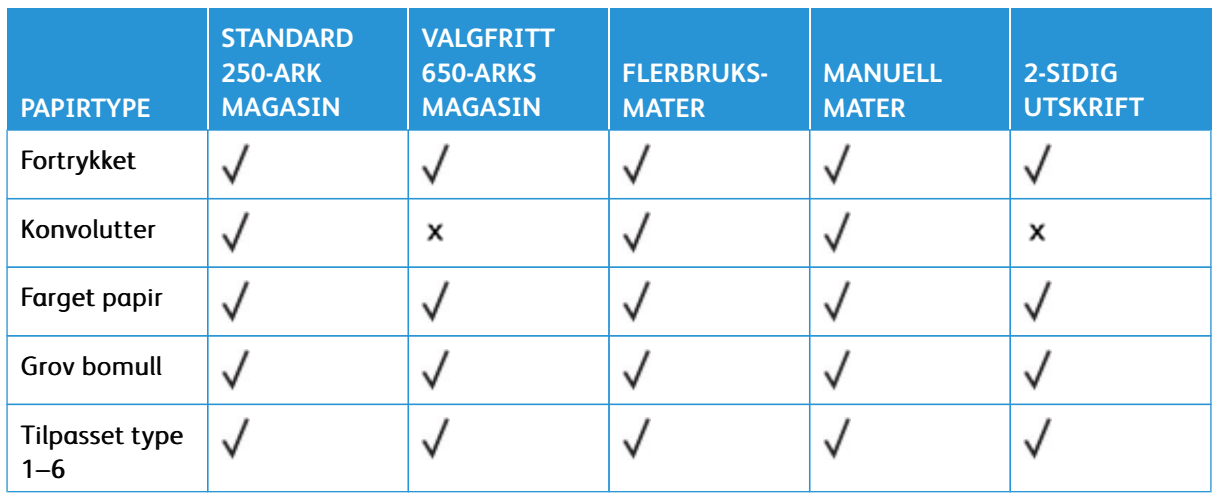

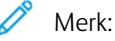

- Skrivermodellen kan ha et 550+100-arks skuff, som består av en 550-arks skuff og en integrert 100 arks flerbruksmater. 550-arks skuffen for det ekstra 550+100-arks skuffen støtter de samme papirtypene som standard 550-arks skuffen. Den innebygde flerbruksmateren støtter forskjellige papirstørrelser, -typer og -vekter.
- Etiketter, konvolutter og kartong skrives alltid ut ved redusert hastighet
- Vinyletiketter støttes bare for sporadisk bruk og må testes for akseptabilitet. Noen vinyletiketter er bedre å mate fra flerbruksmateren

#### **Støttede papirtykkelser**

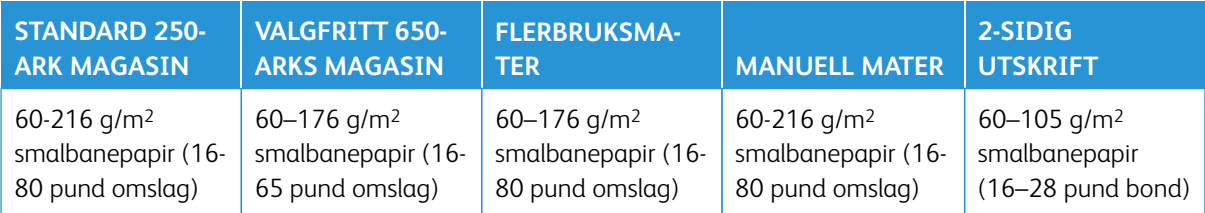

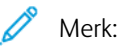

- Skrivermodellen kan ha et 550+100-arks magasin, som består av en 550-arks magasin og en integrert 100-arks flerbruksmater. 550-arks skuffen for det ekstra 550+100-arks magasinet støtter de samme papirtypene som standard 550-arks magasinet. Den innebygde flerbruksmateren støtter forskjellige papirstørrelser, -typer og -vekter.
- For 60 til 176  $q/m^2$  (16–47 lb bond) papir, anbefales smalbanepapir.
- Papir under 75 g/m<sup>2</sup> (20 lb bond) må skrives ut med papirtype angitt til Tynt papir. Ellers kan det føre til for mye krøll, noe som kan føre til matefeil, spesielt i mer fuktige miljøer.

Bli kjent med skriveren

# Oppsett, installer og konfigurer

Dette kapitlet inneholder:

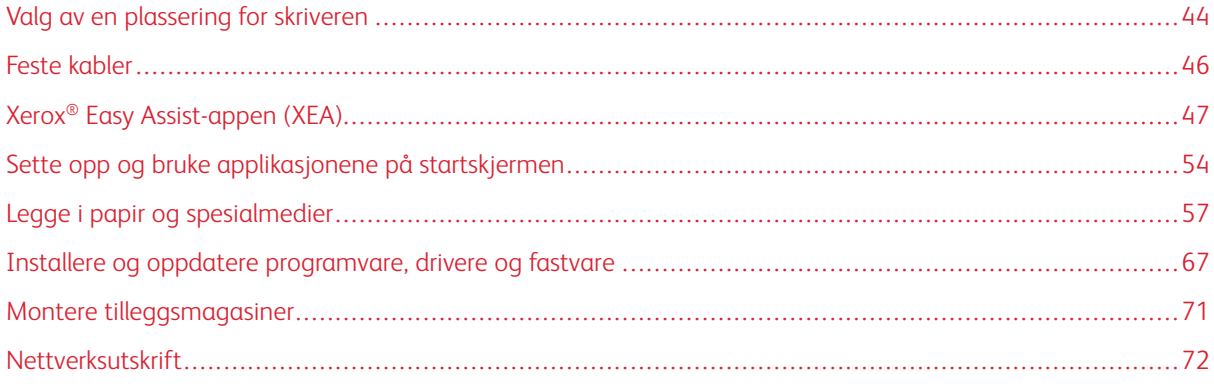

# <span id="page-43-0"></span>Valg av en plassering for skriveren

- La det være nok plass rundt skriveren til å kunne åpne magasiner og deksler og til å installere tilleggsutstyr.
- Plasser skriveren i nærheten av en stikkontakt.

FORSIKTIG–FARE FOR PERSONSKADE: Unngå risiko for brann eller elektrisk støt ved å kople strømledningen til en jordet stikkontakt med riktig klassifisering som er i nærheten av produktet og lett tilgjengelig.

FORSIKTIG–STØTFARE: Ikke plasser dette produktet i nærheten av vann eller fuktige områder,  $\sqrt{4}$ da dette medfører fare for elektrisk støt.

- Det må være tilstrekkelig luftsirkulasjon i rommet til å oppfylle de nyeste kravene i ASHRAE 62-standarden eller CEN Technical Committee 156-standarden.
- Sett skriveren på en flat, solid og stabil overflate.
- Hold skriveren:
	- ren, tørr og fri for støv
	- borte fra løse stifter og binders
	- borte fra den direkte luftstrømmen fra klimaanlegg, ovner eller vifter
	- slik at den ikke utsettes for direkte sollys eller svært tørre eller fuktige forhold
- Vær oppmerksom på den anbefalte temperaturen, og unngå temperatursvingninger

Drift-temperatur: 10–32,2° C (50–90° F)

Lagringstemperatur: 15,6–32,2° C (60–90° F)

• La det være god nok plass rundt skriveren til at lufttilførselen blir god:

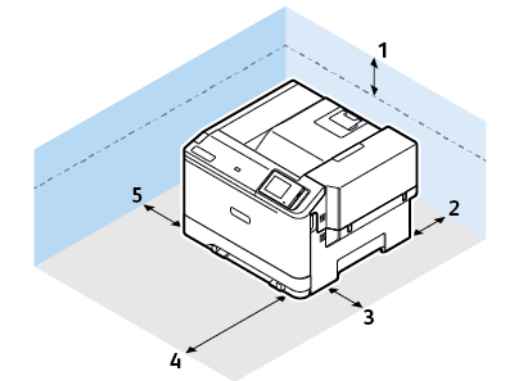

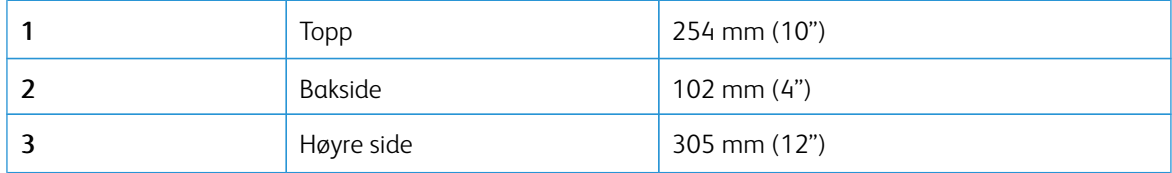

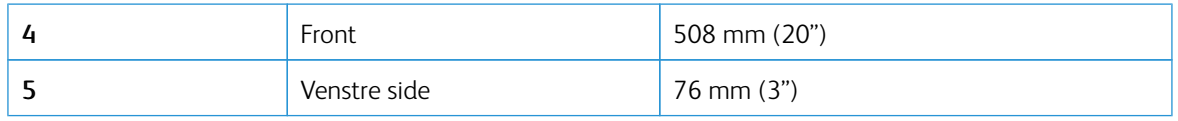

 $\mathscr{O}$ Merk: Det må være plass til ekstra plass på høyre side av skriveren 305 mm (12 tommer) og foran skriveren 508 mm (20 tommer) for å fjerne fastkjørt papir og skifte bildebehandlingsenheter.

# <span id="page-45-0"></span>Feste kabler

 $\sqrt{\hat{A}}$  FORSIKTIG–STØTFARE: Ikke installer dette produktet eller foreta elektriske eller andre tilkoplinger, for eksempel med strømledningen, faksfunksjonen eller telefonen, i tordenvær, da dette medfører fare for elektrisk støt.

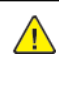

 $\sqrt{N}$ 

FORSIKTIG–FARE FOR PERSONSKADE: Unngå risiko for brann eller elektrisk støt ved å kople strømledningen til en jordet stikkontakt med riktig klassifisering som er i nærheten av produktet og lett tilgjengelig.

FORSIKTIG–FARE FOR PERSONSKADE: Bruk bare strømledningen som følger med dette produktet, eller en strømledning som er godkjent av produsenten, for å unngå risiko for brann eller elektrisk støt.

Advarsel – potensiell skade: For å unngå skriverfeil eller tap av data må du ikke ta på USB-kabelen, eventuelle trådløse nettverkskort eller de viste områdene på skriveren under utskrift.

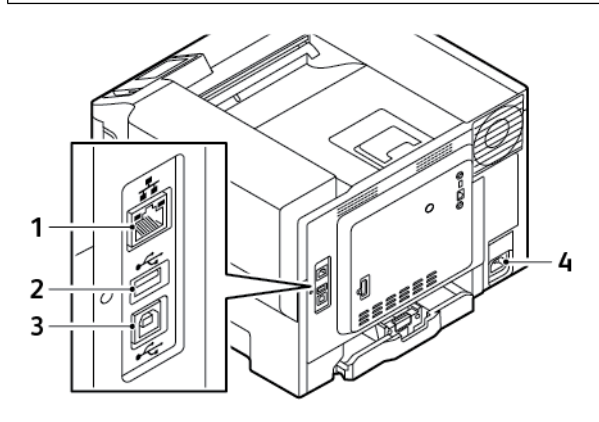

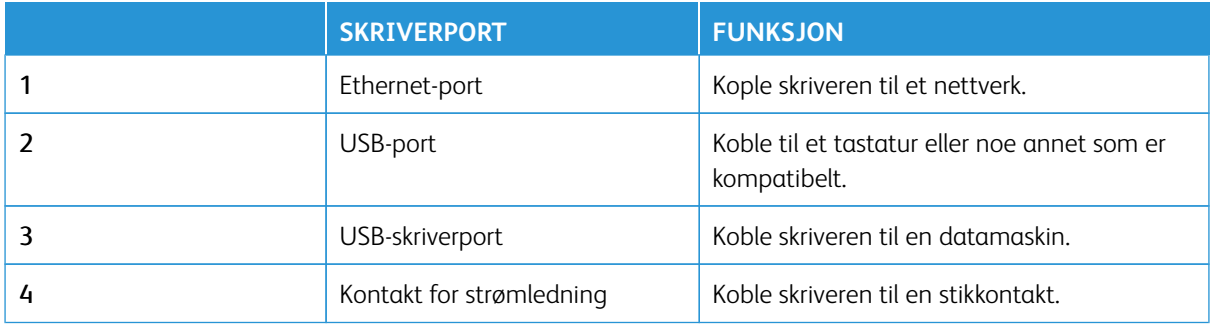

# <span id="page-46-0"></span>Xerox® Easy Assist-appen (XEA)

Med Xerox Easy Assist-appen kan du få tilgang til og konfigurere skriveren fra en smarttelefon. Få tilgang til skriveren fra smarttelefonen ved å laste ned og installere Xerox Easy Assist-appen på mobilenheten. Når du installerer Xerox Easy Assist-appen på smarttelefonen, kan du enkelt konfigurere en ny skriver, styre konfigurasjonen, se varsler om behov for forbruksartikler og bestille dem samt få direkte feilsøkingsstøtte for skriveren.

For å installere Xerox Easy Assist-appen på smarttelefonen må du skanne en QR-kode eller søke etter appen i Apple App Store eller Google Play Store. Det er to typer XEA QR-koder:

- QR-kode for å hente XEA-appen: Denne QR-koden er for første installasjon av appen. For å installere Xerox Easy Assist-appen for første gang må du skanne denne QR-koden med kameraet på smarttelefonen. Du finner denne QR-koden på emballasjeboksen eller *installasjonsveiledningen* som følger med skriveren.
- QR-kode for å kople mobilenheten til skriveren: Denne QR-koden brukes til å konfigurere en trådløs nettverksforbindelse mellom smarttelefonen og skriveren. Tilkopling til Wi-Fi Direct er ett eksempel på dette. På skrivere med berøringsskjerm finner du QR-koden på skriverens kontrollpanel i veilederen for enheten. QR-koden gir all informasjon om å kople smarttelefonen og skriveren uten å angi teknisk informasjon manuelt. Skann denne QR-koden i Xerox Easy Assist-appen for å kople til skriveren. Hvis du vil ha mer informasjon, kan du se [Etter første installering: Kople til Xerox Easy Assist-appen for eksisterende skrivere.](#page-50-0)

Hvis skriveren har Internett-tilkopling, kan du kople til XEA-appen på smarttelefonen ved å skrive inn IP-adressen til skriveren.

Hovedfunksjonene i Xerox Easy Assist-appen er:

#### Oppsett av en ny skriver

Hvis du har QR-koden eller IP-adressen tilgjengelig, kan du sette opp en ny Xerox-skriver ved hjelp av Xerox Easy Assist-appen. Trykk på **+**-ikonet i vinduet My Printers (Mine skrivere) i appen, og trykk deretter på **Unbox a New Printer** (Pakk opp en ny skriver). Følg instruksjonene i appen.

Hvis du vil ha mer informasjon, kan du se [Legge til flere skrivere i Xerox Easy Assist-appen.](#page-51-0)

#### Varsler

Xerox Easy Assist-appen kan varsle deg om eventuelle feil eller problemer i skriveren. For å se feilmeldingen, trykk **Bjelleikonet**.

#### Skriverstatus

Statusen viser skriverinformasjonen, for eksempel skriverens beredskap, tonernivå og papirmagasinstatus for hvert magasin. Hvis du vil vise mer informasjon om skriverstatus, trykker du på **(i)**-ikonet. Når du har en registrert leverandør, kan du bestille fargepulver ved å velge **Toner**-ikonet (Fargepulver) og deretter trykke på **Reorder** (Bestill).

#### Bestille forbruksartikler

Du kan bestille deler og forbruksartikler gjennom Xerox Easy Assist-appen. Hvis fargepulvernivået ser ut til å være lavt, kan du bestille nytt fargepulver ved å velge **Bestill forbruksartikler**-ikonet. Du kan legge til din egen leverandør av forbruksartikler og bestille forbruksartikler fra dem. Når du trykker på **Bestill forbruksartikler** og en egendefinert leverandør ikke er lagt til i appen, blir du bedt om å konfigurere en leverandør. Trykk på **Add Supplier** (Legg til leverandør), og følg deretter instruksjonene. Instruksjonene tar deg til **Enhetsinnstillinger > Leverandørprofil**. Oppgi detaljer om leverandøren på Leverandørprofil-siden, som navn, kontaktinformasjon, telefonnummer og URL-adresse til websted. Når du er ferdig med å konfigurere den

egendefinerte leverandøren av forbruksartikler, trykker du på **Kjøp**. Dette tar deg til webstedet til leverandøren av forbruksartikler.

**Xerox-detaljsalgbutikken** er standardalternativet for å bestille forbruksartikler direkte fra Xerox. På Bestill forbruksartikler-siden kan du vise Plan for forbruksartikler og Logg over forbruksartikler for skriveren.

#### Utskrift

Du kan utføre en utskriftsjobb gjennom Xerox Easy Assist-appen. I appen, velg skriveren din og trykk deretter **Skriv ut**. Velg dokumentet du trenger å skrive ut fra mobilenheten, bekreft utskriftsinnstillingene, og trykk deretter**Skriv ut**.

#### Enhetsinnstillinger

Du kan vise og redigere skriverinnstillingene fra fanen for **Enhetsinnstillinger**. Hvis du ikke har satt opp et passord under det første oppsettet, for å vise eller redigere eksisterende skriverinnstillinger, må du angi et passord. I kategorien **Enhetsinnstillinger** finner du følgende:

- **Om**
- **Språk**
- **Wi-Fi-beskyttet oppsett**
- **Målenheter**
- **Dato og klokkeslett**
- **Lyd**
- **Strømsparing**
- **Leverandørprofil**
- **Faks** (hvis tilgjengelig)
- **Administratorpassord**

#### Støttesenter

Du kan be om støtte og finne løsninger på problemer tilknyttet skriveren via Xerox Easy Assist-appen. **Støttesenter** inkluderer følgende tjenester:

- **Self Serve** (Selvbetjening): Du får tilgang til denne funksjonen i appen ved å velge skriveren og deretter trykke på **Støttesenter > Self Serve** (Selvbetjening). Alternativet Self Serve (Selvbetjening) tar deg til en ny side for CareAR Instruct. Du kan laste ned, lære om og søke etter skriveren gjennom CareAR Instructappen.
- **Chat**: Du får tilgang til denne funksjonen i appen ved å velge skriveren og deretter trykke på **Støttesenter > Chat**. Dette kopler deg til en live chatrobot for Xerox' kundestøtteagent.
- **Printer's Website** (Skriverens nettsted): Du får tilgang til denne funksjonen i appen ved å velge skriveren og deretter trykke på **Støttesenter > Printer's Website** (Skriverens websted). Du kommer til en ny side med flere skriverinnstillinger. Du kan vise hele skriverkonfigurasjonen og få tilgang til nettstedet for skriveren. På siden med flere skriverinnstillinger finner du alternativet **Share Link** (Del kopling). Hvis du vil at skriverens IP-adresse og andre detaljer skal sendes til den registrerte e-postadressen din, trykker du på **Share Link** (Del kopling).
- **Set Up My Computer** (Konfigurer min datamaskin): Du får tilgang til denne funksjonen i appen ved å velge skriveren og deretter trykke på **Støttesenter > Set Up My Computer** (Konfigurer min datamaskin). Du kan laste ned skriver- og skannerdrivere for skriveren via Xerox Easy Assist-appen. Skriv inn den registrerte e-postadressen din i E-post-feltet, og trykk deretter på **+**-ikonet for å legge til e-postadressen. For å laste ned og installere utskrifts- og skannedriverne sender appen en Hurtigkobling til e-postadressen din.
- **Skriv ut testside**: Du får tilgang til denne funksjonen i appen ved å velge skriveren og deretter trykke på **Støttesenter > Skriv ut testside**. Du kan skrive ut en testside med nyttig informasjon om skriveren og bekrefte at alle innstillingene er riktige.
- **Bærekraft**: Du får tilgang til denne funksjonen i appen ved å velge skriveren og deretter trykke på **Støttesenter > Bærekraft**. Du kommer til en ny side med Xerox-initiativer for bærekraft. Du kan vise informasjon om behandling av avfall, data om helse og sikkerhet og andre initiativer. Du kan få tilgang til Xerox' nettside for bærekraft ([Miljø, helse og bærekraft – Xerox\)](https://www.xerox.com/en-us/about/ehs) i standardnettleseren på mobilenheten.

#### Fjerne en skriver

Du kan fjerne en skriver fra Xerox Easy Assist-appen. Velg en skriver i appen, og trykk deretter på **Remove From My Printers** (Fjern fra mine skrivere).

# FØR DU INSTALLERER SKRIVEREN: FØRSTE KONFIGURASJON MED XEROX® EASY ASSIST-**APPEN**

Når du skal fullføre første konfigurasjon og installere Xerox Easy Assist-appen for første gang, gjør du følgende:

- 1. For første konfigurasjon når skriveren slås på for første gang, vises skjermen for første konfigurasjon. Gjør følgende i skriverens kontrollpanel:
	- a. Velg **Språk**, deretter trykk **Neste**.

Skjermen for Xerox Easy Assist-mobilapp vises.

b. For å bruke mobilenheten til å konfigurere og administrere skriveren, trykk på **Ja**.

Skjermen 'Get the App' vises for å bekrefte mobilenhettypen din. Velg et hvilket som helst alternativ:

- **iOS**: For å installere Xerox Easy Assist-appen for iPhone, velg dette alternativet.
- **Android**: For å installere Xerox Easy Assist-appen på Android mobilenheten din, velg dette alternativet.
- **Jeg har appen**: Hvis du allerede har installert Xerox Easy Assist-appen på mobilenheten din, velg dette alternativet.
- 2. Hvis du har valgt iOS- eller Android-alternativet, vises en skjerm som hjelper deg å laste ned appen. Trykk på **Vis QR-kode**-alternativet i kontrollpanelet.

En skjerm vises med QR-koden. For å installere appen, skann QR-koden med smarttelefonkameraet.

- 3. Last ned og installer Xerox Easy Assist-appen på smarttelefonen:
	- For Android-telefoner: Gå til Google Play Store, og søk etter Xerox Easy Assist-appen.
	- For iOS eller iPhones: Gå til Apple App Store, og søk etter Xerox Easy Assist-appen.
- 4. Når du installerer appen for første gang på smarttelefonen, for sluttbrukerlisensavtale (EULA), trykk på **Jeg er enig**.
	- Merk: Xerox Easy Assist-appen har instruksjoner for å pakke ut skriveren fra boksen. For å se en nyttig video for å pakke ut skriveren, skann QR-koden på esken eller *installasjonveiledningen* som fulgte med skriveren, med smarttelefonkameraet. Godta sluttbrukerlisensavtalen (EULA), følg deretter instruksjonene som vises på appen.
- 5. Velg **Unbox a New Printer** (Pakk opp en ny skriver) i vinduet Legg til skriver for å konfigurere en ny skriver fra XEA-appen på smarttelefonen. Følg instruksjonene som vises på appen.

Siden Select Printer Model (Velg skrivermodell) vises.

6. Velg skriveren fra listen over gyldige skrivere.

Et velkomstvindu vises for Xerox Easy Assist.

- 7. Velg blant følgende alternativer:
	- **Help Me Unpack My Printer** (Hjelp meg med å pakke opp skriveren): Velg dette alternativet hvis du vil vise instruksjoner for å få hjelp med å pakke skriveren opp av boksen.
	- **I've Unpacked My Printer** (Jeg har pakket opp skriveren): Velg dette alternativet hvis du vil kople XEAappen til skriveren.
- 8. Trykk på **I've Unpacked My Printer** (Jeg har pakket opp skriveren) i appen.
- 9. Disse alternativene vises i appen for å kople til skriveren:
	- Manual Connection (Manuell tilkopling):
		- **Scan QR Code** (Skann QR-kode): Med dette alternativet kan du kople til skriveren ved å skanne QRkoden. Trykk på **Scan QR Code** (Skann QR-kode) i appen, og følg deretter instruksjonene som vises i appen. Trykk på **Show QR Code** (Vis QR-koden) i skriverens kontrollpanel for å kople til appen. Den andre eller tilkoplede QR-koden vises. Skann QR-koden med Xerox Easy Assist-appen. Følg instruksjonene som vises på appen.

Når tilkoblingen er konfigurert, deler smarttelefonen og skriveren det samme trådløse nettverket, midlertidig.

- **Enter IP Address** (Angi IP-adresse): Med dette alternativet kan du kople til skriveren ved å skrive inn IP-adressen til skriveren. Kople skriveren til et nettverk eller Internett via en Ethernet-kabel. Følg instruksjonene som vises i appen, for å finne IP-adressen til skriveren. Når du har funnet IP-adressen, trykker du på **Enter IP Address** (Angi IP-adresse). Skriv inn IP-adressen i feltet Add Printer (Legg til skriver) i XEA-appen, og trykk deretter på **OK**.
- Rask tilkopling Søk etter maskiner: Når skriveren er koplet til Internett gjennom Quick Connection (Rask tilkopling), søker XEA-appen etter skrivere i nærheten.
- 10. Fullfør de generelle innstillingene og registrer skriveren på nettverket med støtte fra Xerox Easy Assistappen.

Generelle innstillinger inkluderer Admin-passord, tilkoblinger, målinger, dato og tid, lyd, strømsparingsinnstillinger og mer.

Merk: Sørg for at smarttelefonen er koblet til det samme trådløse eller kablede nettverket som skriveren, og at de kan kommunisere etter at oppsettet er fullført.

11. For å fullføre det innledende oppsettet i appen, skriv inn nødvendig informasjon for skriveren din, og trykk deretter **Fullfør oppsett**.

Velkommen-skjermen vises.

Når det første oppsettet er fullført, med Xerox Easy Assist-appen, kan du utføre følgende:

- Konfigurere en ny skriver
- Kontrollere skriverstatusen
- Bestille forbruksartikler
- Laste ned skriver- og skannerdrivere
- Skrive ut
- Få feilsøkingsstøtte
- Få tilgang til nettstedet for skriveren
- Få tilgang til informasjon om helse, miljø og sikkerhet
- Fjerne en skriver fra My Printers-listen (Mine skrivere) i XEA-appen

Du finner funksjonene til Xerox Easy Assist-appen her: [Xerox® Easy Assist-appen \(XEA\)](#page-46-0).

# <span id="page-50-0"></span>**ETTER FØRSTE INSTALLERING: KOPLE TIL XEROX EASY ASSIST-APPEN FOR EKSISTERENDE SKRIVERE**

For å installere og bruke Xerox Easy Assist (XEA) for en skriver som allerede er installert og koplet til nettverket, kan du bruke QR-koden på kontrollpanelet.

#### Kople via QR-kode:

- 1. Last ned Xerox Easy Assist-appen (XEA) fra Apple App Store eller Google Play Store.
- 2. Trykk på **Connect to Existing Printer** (Kople til eksisterende skriver) på siden Add Printer (Legg til skriver).
- 3. Velg skriveren fra listen over gyldige skrivere.
- 4. Appen søker etter skrivere på nettverket. Du kan hoppe over dette. Trykk på **Skip** (Hopp over) og deretter på **Add a Printer** (Legg til en skriver) for å kople til gjennom en QR-kode.
- 5. Trykk på **Scan QR Code** (Skann QR-kode) i vinduet Connect to Existing Printer (Kople til eksisterende skriver). Velg blant følgende alternativer:
	- **Help Me Find the QR Code** (Hjelp meg med å finne QR-koden): Velg dette alternativet, og følg instruksjonene for å finne QR-koden i skriverens kontrollpanel.
	- **I'm Ready to Scan** (Jeg er klar til å skanne): Velg dette alternativet når du har funnet QR-koden i skriverens kontrollpanel og er klar til å skanne den med appen.
- 6. Trykk på statuslinjen øverst i startvinduet i skriverens kontrollpanel for å åpne varslingssenteret.
- 7. I varslingssenteret trykker du på QR-kodeikonet for **Koplet til nettverk**. Det åpnes et nytt vindu for **Kople til Xerox Easy Assist Mobile App** som viser QR-koden for tilkopling.
- 8. Skann QR-koden med XEA-appen. Skriveren legges til i My Printers-listen (Mine skrivere) i XEA-appen.

#### Kople via IP-adresse:

- 1. Last ned Xerox Easy Assist-appen (XEA) fra Apple App Store eller Google Play Store.
- 2. Trykk på **Connect to Existing Printer** (Kople til eksisterende skriver) på siden Add Printer (Legg til skriver).
- 3. Velg skriveren fra listen over gyldige skrivere.
- 4. Appen søker etter skrivere på nettverket. Du kan hoppe over dette. Trykk på **Skip** (Hopp over) og deretter på **Add a Printer** (Legg til en skriver) for å kople til gjennom en IP-adresse.
- 5. Trykk på **Enter IP Address** (Angi IP-adresse ) i vinduet Connect to Existing Printer (Kople til eksisterende skriver). Velg blant følgende alternativer:
	- **Help Me Find the IP Address** (Hjelp meg med å finne IP-adressen): Velg dette alternativet, og følg instruksjonene for å finne IP-adressen i skriverens kontrollpanel.
	- **Enter IP Address** (Angi IP-adresse): Velg dette alternativet når du har funnet IP-adressen til skriveren og er klar til å skrive den inn i appen.
- 6. Se IP-adressen på statuslinjen øverst i startvinduet for skriveren i skriverens kontrollpanel.
- 7. Skriv inn IP-adressen i vinduet Add Printer (Legg til skriver) i XEA-appen, og trykk deretter på **OK**. Skriveren legges til i My Printers-listen (Mine skrivere) i XEA-appen.

# <span id="page-51-0"></span>**LEGGE TIL FLERE SKRIVERE I XEROX EASY ASSIST-APPEN**

Hvis skriveren allerede er konfigurert i nettverket og første oppsett er ferdig, kan du legge til flere skrivere direkte fra Mine skrivere-listen i XEA-appen. Du kan se skriverstatusen, få skriverdrivere og få Chatbot-støtte. Åpne startsiden til XEA-appen på smarttelefonen for å legge til skrivere som er på nettverket. Trykk på **+**-ikonet eller **Legg til** øverst i My Printers-vinduet (Mine skrivere). Se følgende alternativer:

- Konfigurere en ny skriver: Velg **Unbox a New Printer** (Pakk opp en ny skriver) i vinduet Legg til skriver for å konfigurere en ny skriver fra XEA-appen på smarttelefonen. Følg instruksjonene som vises på skriverens kontrollpanel og mobilenheten.
- Legge til en eksisterende skriver: Hvis du vil legge til en eksisterende skriver som allerede er koplet til nettverket, velger du **Connect to Existing Printer** (Kople til eksisterende skriver) i vinduet Legg til skriver. Følg instruksjonene som vises på skriverens kontrollpanel og mobilenheten.

Du kan legge til en skriver ved å bruke en av disse fremgangsmåtene:

- **QR-kode**: Trykk på **QR-kode** for å skanne skriverens QR-kode med XEA-appskanneren. Se [Etter første](#page-50-0) [installering: Kople til Xerox Easy Assist-appen for eksisterende skrivere](#page-50-0) for å finne skriverens QR-kode.
- **IP-adresse**: Trykk på **IP-adresse** for å kople til skriveren ved å skrive IP-adressen manuelt. Skriv inn IPadressen til skriveren, og trykk deretter på **OK.** Hvis du vil ha mer informasjon, kan du se [Etter første](#page-50-0) [installering: Kople til Xerox Easy Assist-appen for eksisterende skrivere.](#page-50-0)
- Finne nettverksskrivere i nærheten: Når smarttelefonen er koplet til samme trådløse eller kablede nettverk som skriveren, søker appen etter skrivere i nærheten på nettverket ved bruk av Quick Connection (Rask tilkopling).
	- Hvis appen finner skriveren, kan du velge og legge den til direkte.
	- Hvis appen ikke finner skriveren du leter etter, kan du legge til skriveren ved å skrive inn IP-adressen.

 $\mathscr{D}^{\circ}$ Merk: Hvis skriveren og mobilenheten ikke kan kommunisere, sørg for at de er på samme nettverk.

# <span id="page-53-0"></span>Sette opp og bruke applikasjonene på startskjermen

# **BRUKE STARTSKJERMEN**

 $\mathscr{O}$ Merk: Startskjermen kan variere avhengig av innstillingene som er definert for startskjermen, administratoroppsettet og aktive innebygde løsninger.

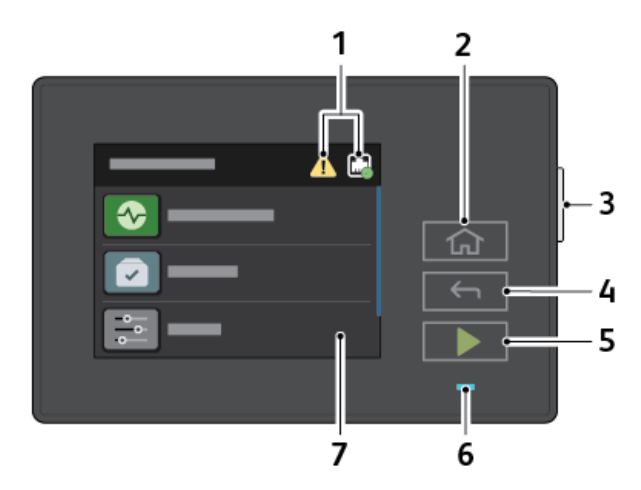

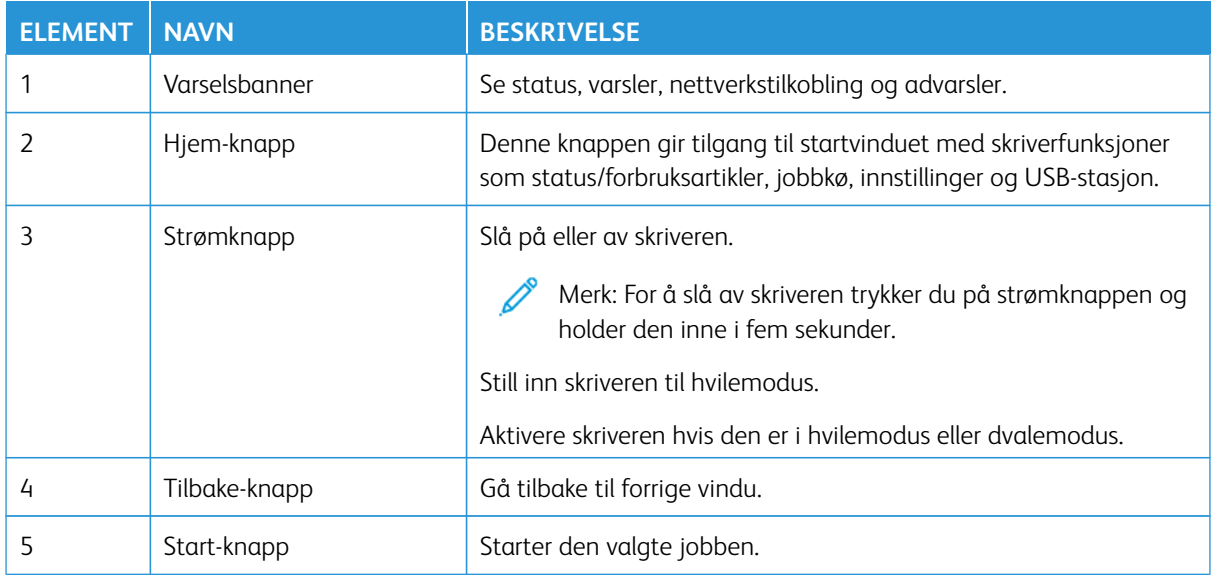

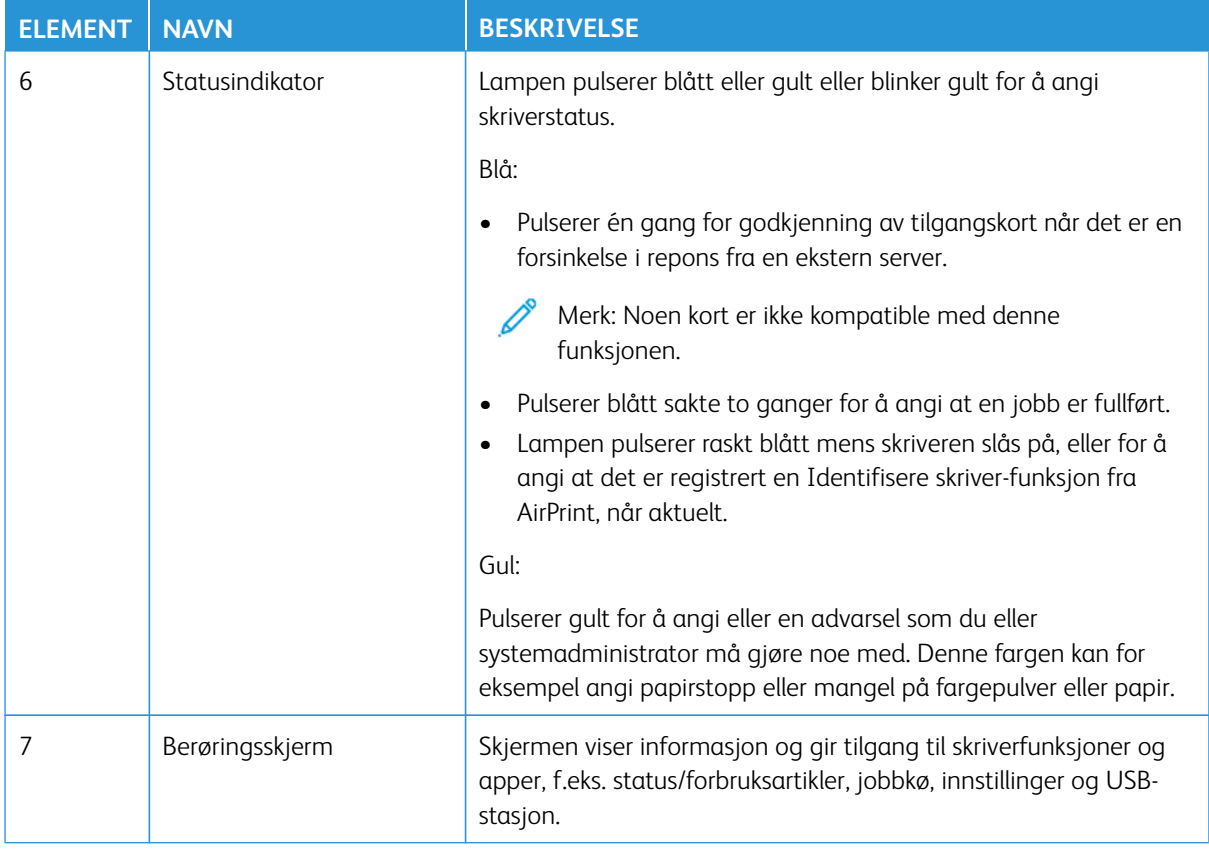

# **TILPASSING AV STARTSKJERMEN**

- 1. Åpne en nettleser og skriv inn IP-adressen til skriveren i adressefeltet.
	- Vis IP-adressen til skriveren i skriverens startvindu. IP-adressen vises som fire sett med tall atskilt med punktum, for eksempel 123.123.123.123.
	- Hvis du bruker en proxyserver, må den deaktiveres midlertidig, slik at nettsiden kan lastes inn på riktig måte.
- 2. Klikk på **Innstillinger > Enhet > Synlige ikoner på startskjermen**.
- 3. Gjør ett eller flere av følgende:
	- For å legge til et ikon på startskjermen merker du av i avmerkingsboksen og klikker på **Lagre**.
	- For å fjerne til et ikon på startskjermen fjerner du merket i avmerkingsboksen og klikker på **Lagre**.

#### **ADMINISTRERE BOKMERKER**

#### <span id="page-54-0"></span>**Opprettelse av bokmerker**

Bruk bokmerker til å skrive ut ofte brukte dokumenter som er lagret på servere eller på nettet.

- 1. Åpne en nettleser og skriv inn IP-adressen til skriveren i adressefeltet.
	- Vis IP-adressen til skriveren i skriverens startvindu. IP-adressen vises som fire sett med tall atskilt med punktum, for eksempel 123.123.123.123.
	- Hvis du bruker en proxyserver, må den deaktiveres midlertidig, slik at nettsiden kan lastes inn på riktig måte.
- 2. Klikk på **Bokmerker > Legg til bokmerke**, og skriv deretter inn navnet på bokmerket.
- 3. Velg en adresseprotokolltype, og gjør deretter ett av følgende:
	- For HTTP og HTTPS, skriv inn UR-en du vil legge til bokmerker.
	- For HTTPS må du bruke vertnavnet i stedet for IP-adressen. Skriv for eksempel: myWebsite.com/sample. pdf i stedet for å skrive 123. 123.123.123/sample.pdf. Kontroller at vertsnavnet også samsvarer med verdien Common Name (CN) i serversertifikatet. For mer informasjon om hvordan du skaffer deg CNverdien i serversertifikatet, se hjelpinformasjonen til nettleseren din.
	- For FTP, skriv inn FTP-adressen. For eksempel myServer/myDirectory. Skriv inn FTP-porten. Port 21 er standardport for sending av kommandoer.
	- For SMB, skriv inn nettverkmappeadressen. For eksempel, myServer/myShare/myFile.pdf. Skriv inn domenenavnet på nettverket.
	- Velg om nødvendig godkjenningstypen for FTP og SMB.

For å begrense tilgangen til bokmerket, skriv inn en PIN-kode.

Merk: Programmet støtter følgende filtyper: PDF-, JPEG-, TIFF- og HTML-baserte websider. Andre filtyper som DOCX og XLXS støttes i noen skrivermodeller.

4. Klikk på **Lagre**.

# **Opprettelse av mapper**

- 1. Åpne en nettleser og skriv inn IP-adressen til skriveren i adressefeltet.
	- Vis IP-adressen til skriveren i skriverens startvindu. IP-adressen vises som fire sett med tall atskilt med punktum, for eksempel 123.123.123.123.
	- Hvis du bruker en proxyserver, må den deaktiveres midlertidig, slik at nettsiden kan lastes inn på riktig måte.
- 2. Kikk på **Bokmerker > Legg til mappe**, og deretter skriv inn et mappenavn.

Merk: For å begrense tilgangen til mappen, skriv inn en PIN-kode.

#### 3. Klikk på **Lagre**.

Merk: Du kan opprette mapper eller bokmerker i en mappe. Se [Opprettelse av bokmerker](#page-54-0) for å sette et bokmerke.

<span id="page-56-0"></span>Legge i papir og spesialmedier

#### **ANGI PAPIRSTØRRELSE OG -TYPE**

- 1. Gå til startskjermen, og trykk på **Innstillinger > Papir > Skuffkonfigurasjon > Papirformat/-type** og velg en papirkilde.
- 2. Angi papirstørrelse og -type.

# **KONFIGURERING AV UNIVERSELLE PAPIRINNSTILLINGER**

- 1. Gå til startskjermen, og trykk på **Innstillinger > Papir > Papirtypekonfigurasjon > Universaloppsett**.
- 2. Konfigurer innstillingene.

#### **LEGGE PAPIR I MAGASINET**

FORSIKTIG–VELTEFARE: For å redusere risikoen for ustabilitet i utstyret, hold magasinet lukket til det er nødvendig.

1. Ta ut magasinet.

Merk: For å unngå papirstopp må du ikke fjerne magasinet mens skriveren er i bruk.

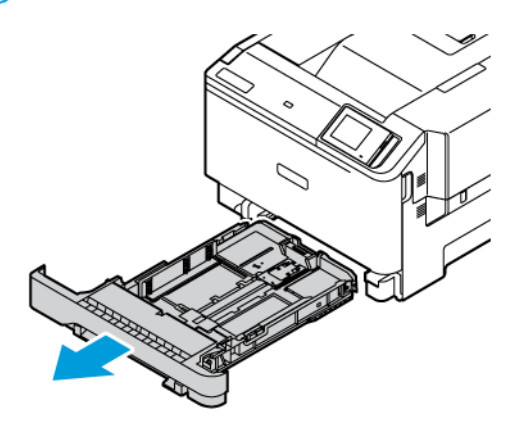

2. Juster støttene slik at de passer til størrelsen på papiret du legger i.

Merk: Bruk indikatorene nederst i skuffen til å plassere førerne riktig.

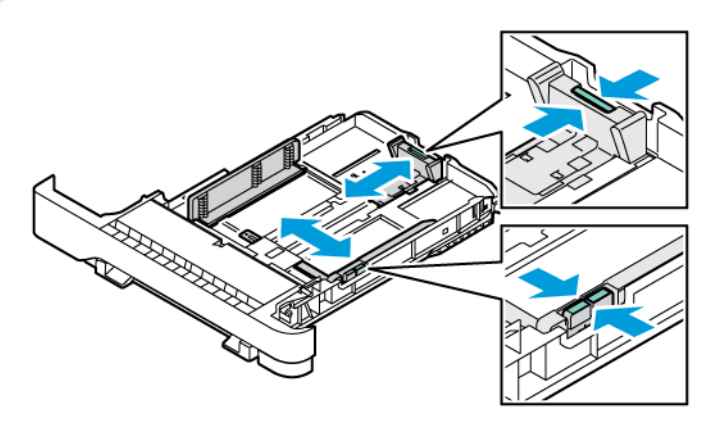

3. Bøy, luft og juster deretter papirkantene før du legger dem i.

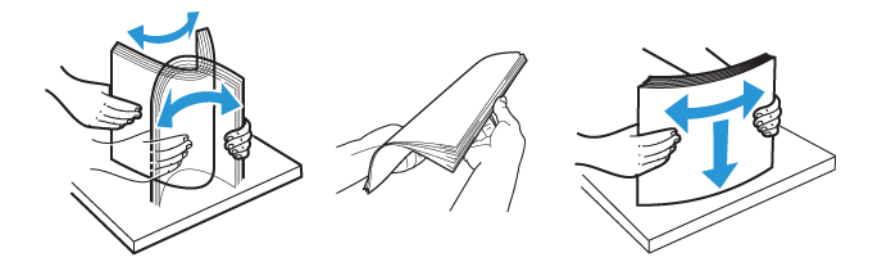

4. Legg i brevark med utskriftsiden opp og den øvre kanten sist inn i skriveren.

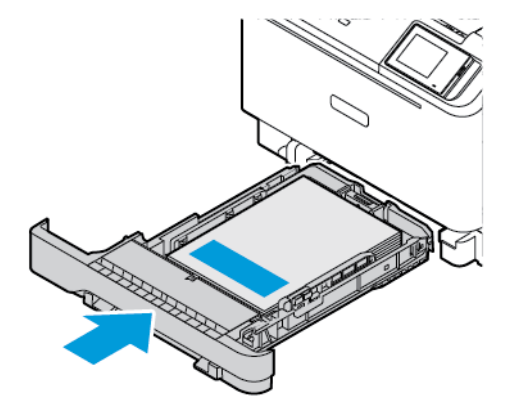

- 
- 5. Kontroller at papirbunken ikke er høyere enn kapasitetsmerket for å unngå at papir setter seg fast.

- 6. Sett inn magasinet.
- 7. Legg konvolutter med klaffen på langsiden og klaffene vendt ned og lukket. Hold klaffene mot høyre. Sørg for at konvoluttene er flate for å unngå papirstopp

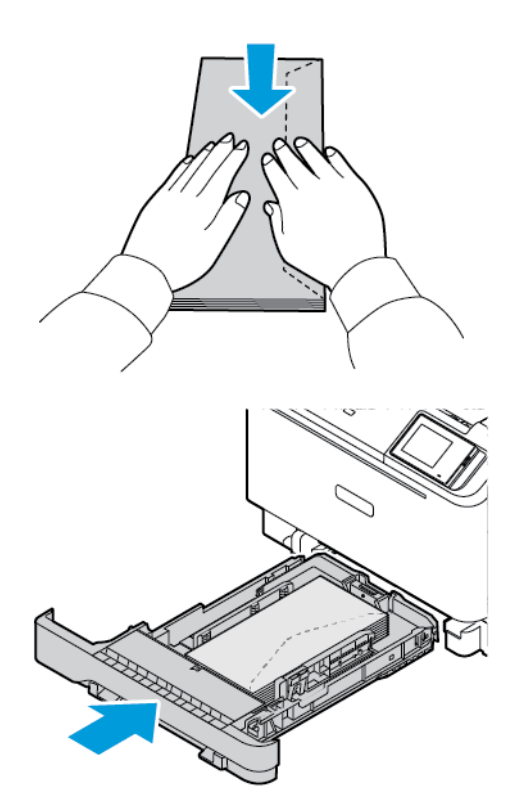

8. Legg papiret i magasinet med hullene på venstre side av magasinet.

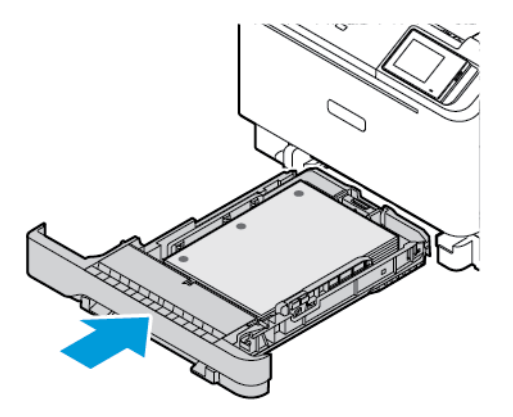

9. Legg etikettene med forsiden opp i magasinet, og juster deretter lengden og bredden på papirstøttene i henhold til etikettene. Kontroller at papirbunken ikke er høyere enn kapasitetsmerket.

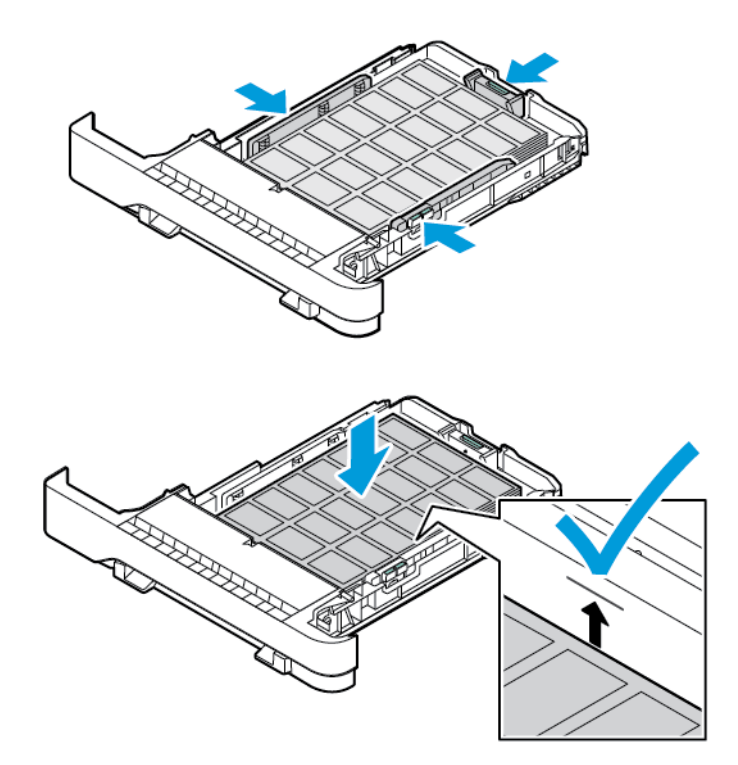

10. Lukk magasinet.

# **LEGGE I DEN MANUELLE MATEREN**

1. Juster skinnene slik at de passer breddet til papiret du legger i. Kontroller at skinnene ligger tett inntil papiret, men ikke så tett at papiret bøyer seg.

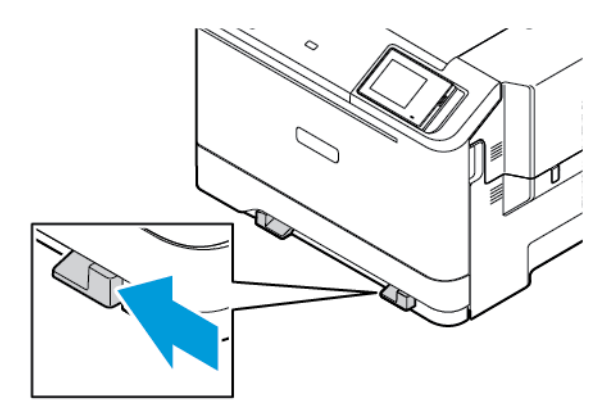

- 2. Legg i et ark med utskriftsiden ned. Påse at papiret legges rett slik at utskriften ikke blir skjev.
	- Legg brevpapir med utskriftsiden ned og den øvre kanten først inn i skriveren for 1-sidig utskrift.

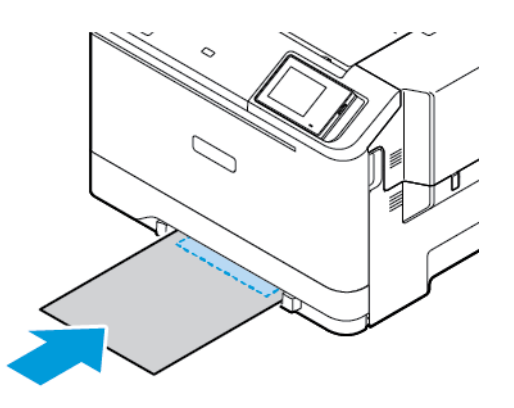

• Legg brevpapir med utskriftsiden opp og slik at den øverste kanten går sist inn i skriveren, for 2-sidig utskrift.

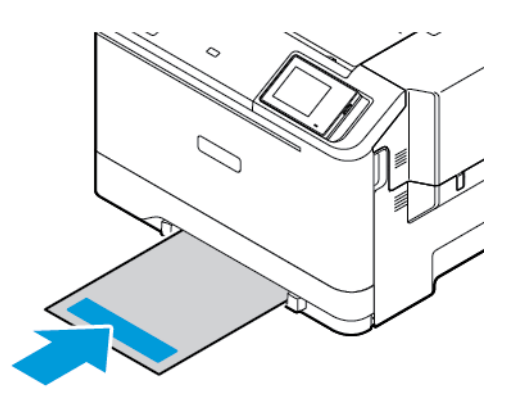

• Legg i konvolutter med klaffsiden opp og mot den høyre siden av papirstøtten.

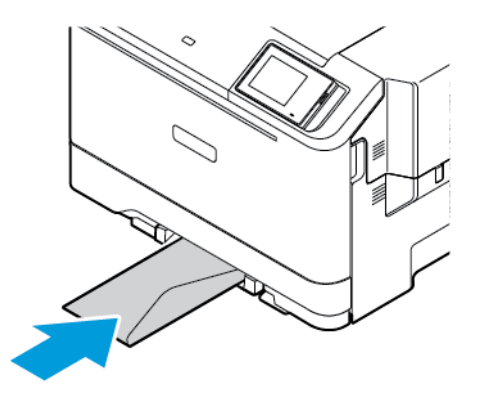

• Legg i papir med hull på venstre siden av magasinet.

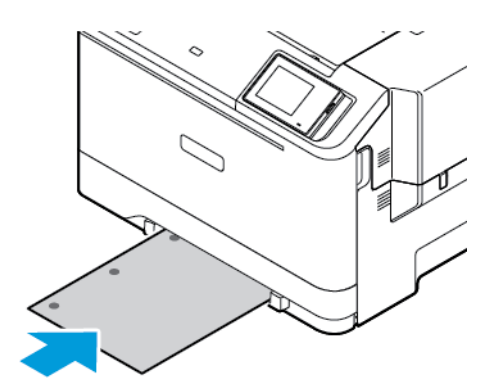

Legg papiret i magasinet med hullene på venstre side av magasinet.

3. Fyll papiret til forkanten trekkes inn.

Advarsel: Hvis du vil unngå papirstopp, må du ikke presse papiret inn i den manuelle materen.

# **LEGGE PAPIR I FLERBRUKSMATEREN**

- 1. Åpne flerbruksmateren.
	- P Merk: Flerbruksmateren er bare tilgjengelig hvis det ekstra 550+100-arks skuffen er installert.

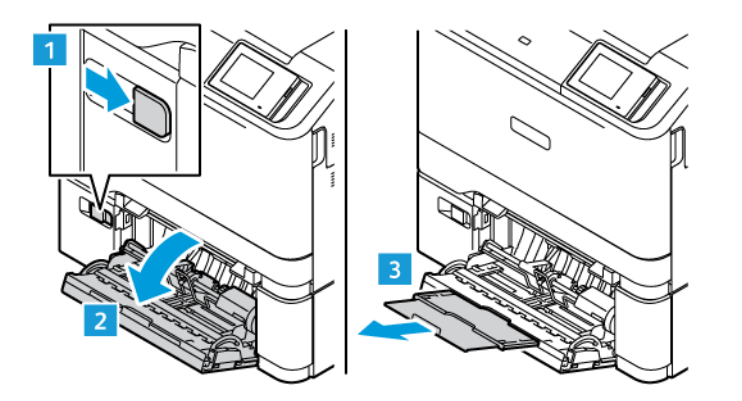

2. Juster støtten slik at den passer til formatet til papiret du legger i.

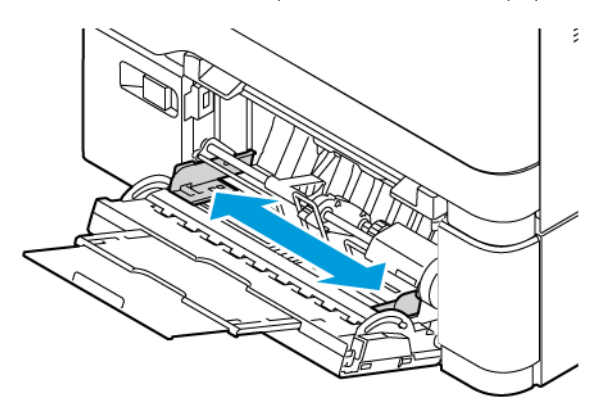

3. Bøy, luft og juster papirkantene før du legger det i.

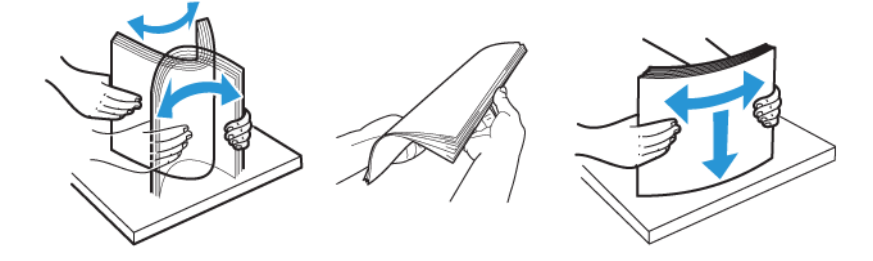

- 4. Legg i papiret.
	- Legg brevpapir med utskriftsiden ned og den øvre kanten først inn i skriveren for 1-sidig utskrift

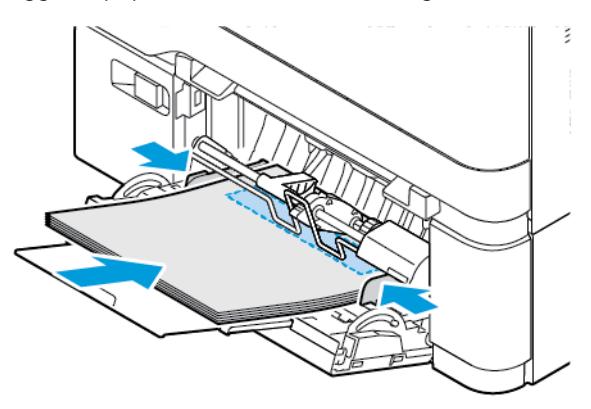

• Legg brevpapir med utskriftsiden opp og slik at den øverste kanten går sist inn i skriveren, for 2-sidig utskrift

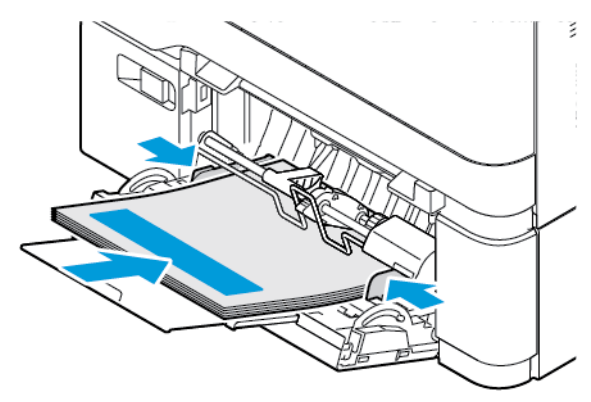

• Legg i konvolutter med klaffsiden opp og mot den høyre siden av papirstøtten

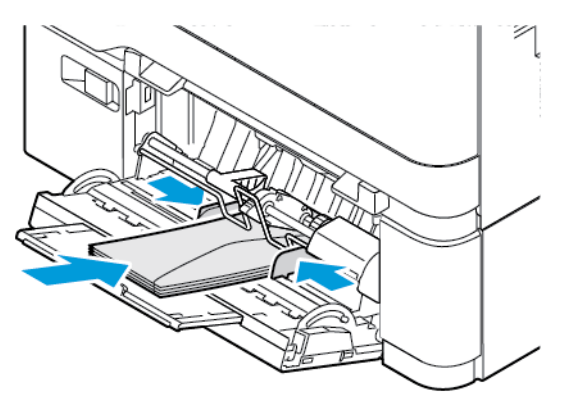

⚠ FORSIKTIG–VELTEFARE: Ikke bruk konvolutter med frimerker, klips, klemmer, vinduer, foring eller selvklebende lim.

• Legg papiret i magasinet med hullene på venstre side av magasinet.

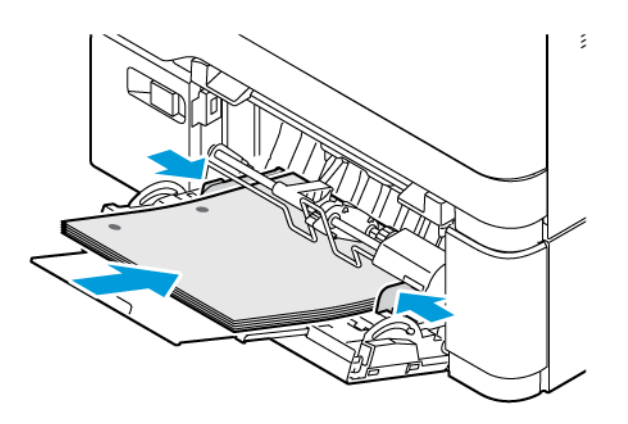

• Legg etikettene med utskriftssiden ned i magasinet, og juster deretter lengden og bredden på papirstøttene i henhold til etikettene.

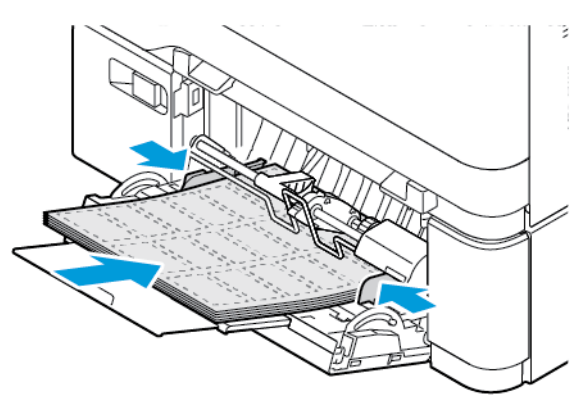

5. Angi papirformat og papirtype i henhold til papiret som er lagt i flerbruksmateren, på papirmenyen på kontrollpanelet.

#### **KOBLE SAMMEN MAGASINER**

- 1. Gå til startskjermen, og trykk på **Innstillinger > Papir > Skuffkonfigurasjon** velg deretter en papirkilde.
- 2. Angi samme papirstørrelse og -type for magasinene du kobler sammen.
- 3. Gå til startskjermen, og trykk på **Innstillinger > Enhet > Vedlikehold > Konfig.meny > Skuffkonfigurasjon > Skuffkopling**.

#### 4. Trykk på **Automatisk**.

Hvis du vil kople fra magasiner, må du kontrollere at ingen av magasinene har samme innstillinger for papirformat og -type.

Advarsel: Temperaturen i fikseringsmodulen varierer i samsvar med den angitte papirtypen. For å unngå problemer med utskrift må du sørge for at innstillingene for papirtype i skriveren stemmer overens med papiret som ligger i skuffen.

# <span id="page-66-0"></span>Installere og oppdatere programvare, drivere og fastvare

#### <span id="page-66-1"></span>**INSTALLERE SKRIVERPROGRAMVAREN**

Merk: Skriverdriveren er inkludert i installasjonsprogrammet for programvaren.

Merk: For Macintosh-maskiner med mac OS versjon 10.7 eller nyere trenger du ikke å installere driveren for å skrive ut på en AirPrint-sertifisert skriver. Hvis du vil bruke egendefinerte utskriftfunksjoner, laster du ned skriverdriveren.

- 1. Skaff deg installasjonsprogrammet for programvaren.
	- Fra CD-en med programvare som ble levert med skriveren.
	- Gå til [www.xerox.com](https://www.support.xerox.com/).
- 2. Kjør installasjonsprogrammet, og følg instruksjonene på skjermen.

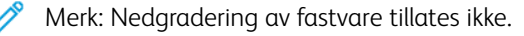

# **LEGGE TIL SKRIVERE PÅ EN DATAMASKIN**

Gjør ett av følgende før du begynner:

- Kople datamaskinen og skriveren til det samme nettverket. Hvis du vil ha mer informasjon om å kople skriveren til et nettverk, kan du se [Koble skriveren til et Wi-Fi-nettverk](#page-71-1)
- Koble datamaskinen til skriveren. Hvis du vil ha mer informasjon, kan du se [Koble en datamaskin til skriveren.](#page-73-0)
- Kople skriveren til datamaskinen ved hjelp av en USB-kabel. Hvis du vil ha mer informasjon, kan du se [Feste](#page-45-0) [kabler](#page-45-0).

Merk: USB-kabelen selges separat.

#### **For Windows-brukere**

- 1. Installer skriverdriveren fra en datamaskin. Hvis du vil ha mer informasjon, kan du se [Installere skriverprogramvaren.](#page-66-1)
- 2. Åpne skrivermappen, og klikk deretter på **Legg til en skriver eller skanner**.
- 3. Gjør ett av følgende, avhengig av skrivertilkoplingen:
	- Velg en skriver fra listen, og klikk på **Legg til enhet**.
	- Klikk på **Vis Wi-Fi Direct-skrivere**, velg en skriver, og klikk deretter på **Legg til enhet**.
	- Klikk på **Skriveren jeg vil bruke, vises ikke**, og gjør deretter følgende i Legg til skriver-vinduet:
	- Velg **Legg til en skriver ved å bruke en TCP/IP-adresse eller et vertsnavn**, og klikk deretter på **Neste**.
	- Skriv inn IP-adressen til skriveren i feltet Vertsnavn eller IP-adresse, og klikk deretter på **Neste**.
	- Vis IP-adressen til skriveren i skriverens startvindu. IP-adressen vises som fire sett med tall atskilt med punktum, for eksempel 123.123.123.123.
	- Hvis du bruker en proxyserver, må den deaktiveres midlertidig, slik at nettsiden kan lastes inn på riktig måte.
	- Velg en skriverdriver, og klikk deretter på **Neste**.
	- Velg **Bruk driveren som allerede er installert (anbefalt)**, og klikk deretter på **Neste**.
	- Skriv inn et skrivernavn, og klikk deretter på **Neste**.
	- Velg et alternativ for skriverdeling, og klikk deretter på **Neste**.
	- Klikk på **Fullfør**.

#### **For Macintosh-brukere**

- 1. Åpne **Skrivere og skannere** på en datamaskin.
- 2. Klikk på **+**, og velg deretter en skriver.
- 3. Velg en skriverdriver på Bruk-menyen. Hvis du vil bruke Macintosh-skriverdriveren, velger du enten **AirPrint** eller **Sikker AirPrint**. Velg skriverdriveren hvis du vil bruke egendefinerte utskriftfunksjoner. Se [Installere skriverprogramvaren](#page-66-1) for å installere driveren.
- 4. Legg til skriveren.

#### <span id="page-67-0"></span>**OPPDATERING AV FASTVARE**

Oppdater skriverfastvaren regelmessig for å forbedre skriverens ytelse og opprette feil.

For mer informasjon om hvordan du oppdaterer fastvaren, ta kontakt med en kundeservicerepresentant.

- 1. Åpne en nettleser og skriv inn IP-adressen til skriveren i adressefeltet.
	- Vis IP-adressen til skriveren i skriverens startvindu. IP-adressen vises som fire sett med tall atskilt med punktum, for eksempel 123.123.123.123.
	- Hvis du bruker en proxyserver, må den deaktiveres midlertidig, slik at nettsiden kan lastes inn på riktig måte.
- 2. Klikk **Innstillinger > Enhet > programvare oppdatering**.
- 3. Velg ett av følgende:
	- Klikk på **Kontroller nå > Jeg er enig, start oppdateringen**.
	- Utfør følgende trinn for å laste opp flash-filen:
	- 1. Bla til flash-filen.
	- Merk: Sørg for at du har hentet filen software.zip.
	- 2. Klikk **Last opp > Start**.

#### **EKSPORTERE ELLER IMPORTERE EN KONFIGURASJONSFIL**

Du kan eksportere konfigurasjonsinnstillingene til skriveren din til en tekstfil, og deretter importere filen for å bruke innstillingene på andre skrivere.

- 1. Åpne en nettleser og skriv inn IP-adressen til skriveren i adressefeltet.
	- Vis IP-adressen til skriveren i skriverens startvindu. IP-adressen vises som fire sett med tall atskilt med punktum, for eksempel 123.123.123.123.
	- Hvis du bruker en proxyserver, må den deaktiveres midlertidig slik at nettsiden kan lastes inn på riktig måte.
- 2. Fra den innebyggede webserveren, klikk **Eksport konfigurasjon** eller **Import konfigurasjon**.
- 3. Følg instruksjonene på skjermen.
- 4. Hvis skriveren støtter applikasjoner, gjør du følgende:
	- a. Klikk på **Apper**, velg programmet og klikk deretter på **Konfigurer**.
	- b. Klikk **Eksport** eller **Import**.

#### <span id="page-68-0"></span>**SLIK LEGGER DU TIL ALTERNATIVER I SKRIVERDRIVEREN**

#### **For Windows-brukere**

- 1. Åpne **Alle skrivere**-mappen i Utskriftsstyring.
- 2. Velg skriveren du vil oppdatere, og gjør ett av følgende:
	- For Windows 7 eller nyere velger du **Administrere > Skriveregenskaper**, velg enten **Enhetsinnstilling**  eller **Konfigurasjon** avhengig av typen skriverdriver.
	- Gjennomgå eller endre alternativer.
- 3. Velg **OK** for å godta alternativene.

#### **For Macintosh-brukere**

- 1. Gå til Systemvalg på Apple-menyen, naviger til skriveren, og velg **Alternativer og rekvisita**.
- 2. Gå til listen over tilleggsutstyr, og legg til installert tilleggsutstyr.

3. Bruk endringene.

# <span id="page-70-0"></span>Montere tilleggsmagasiner

Forsiktig: Hvis du vil ha tilgang til kontrollerkortet eller installere ekstra maskinvare eller  $\sqrt{N}$ minneenheter etter installering av skriveren, må du slå av skriveren og trekke strømledningen ut av strømuttaket før du fortsetter. Hvis du ikke gjør dette, utsetter du deg for fare for elektrisk støt. Hvis andre enheter er tilkoplet skriveren, må disse også slås av, og alle ledninger som er tilkoplet skriveren, må trekkes ut.

- 1. Slå av skriveren.
- 2. Kople strømledningen fra stikkontakten og deretter fra skriveren.
- 3. Pakk ut det valgfrie magasinet, og fjern all emballasje.
- 4. Juster skriveren etter det valgfrie magasinet, og senk skriveren på plass.

FORSIKTIG–FARE FOR PERSONSKADE: Hvis skriveren veier mer enn 20 kg, trengs det kanskje to eller flere personer for å løfte den på en sikker måte.

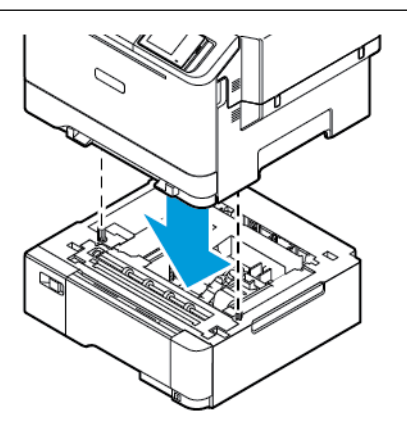

Merk: Hvis du installerer ekstra 550-arks skuff, må de plasseres under det ekstra 550+100 arksskuffen.

5. Kople strømledningen til skriveren og deretter til stikkontakten.

FORSIKTIG–FARE FOR PERSONSKADE: Unngå risiko for brann eller elektrisk støt ved å kople strømledningen til en jordet stikkontakt med riktig klassifisering som er i nærheten av produktet og lett tilgjengelig.

6. Slå på skriveren.

Legg til magasinet i skriverdriveren for å gjøre det tilgjengelig for utskriftsjobber. Hvis du vil ha mer informasjon, kan du se [Slik legger du til alternativer i skriverdriveren](#page-68-0).

# <span id="page-71-0"></span>Nettverksutskrift

#### <span id="page-71-1"></span>**KOBLE SKRIVEREN TIL ET WI-FI-NETTVERK**

Kontroller at Aktiv adapter er satt til Auto. Gå til startskjermen, og trykk på **Innstillinger > Nettverk/porter > Nettverksoversikt > Aktiv adapter**.

#### **Bruk av av veiviseren for trådløs installasjon på skriveren**

Før du bruker veiviseren, må du kontrollere at skriverens fastvare er oppdatert. Hvis du vil ha mer informasjon, kan du se [Oppdatering av fastvare](#page-67-0).

- 1. Gå til startskjermen og trykk på Sett opp nå.
- 2. Velg et Wi-Fi-nettverk, og skriv deretter inn nettverkpassordet.
- 3. Trykk på Ferdig.

#### **Bruk av innstillingsmenyen på skriveren**

- 1. Gå til startskjermen, og trykk på **Innstillinger > Nettverk/porter > Trådløs > Oppsett på skriverpanel > Velg nettverk**.
- 2. Velg et Wi-Fi-nettverk, og skriv deretter inn nettverkpassordet.

Merk: Det vises en melding om oppsett av Wi-Fi-nettverk ved første oppsett av Wi-Fi-nettverksklare skrivermodeller.

# **KOBLE SKRIVEREN TIL ET TRÅDLØST NETTVERK VED HJELP AV WI-FI-BESKYTTET OPPSETT (WPS)**

Før du begynner må du sørge for følgende:

- Tilgangspunktet (den trådløse ruteren) er WPS-sertifisert eller WPS-kompatibelt. Du finner mer informasjon i dokumentasjonen som fulgte med tilgangspunktet.
- Det er installert et trådløst nettverkskort i skriveren. Du finner mer informasjon i instruksjonene som fulgte med adapteren.
- Aktiv adapter er satt til Auto. Gå til startskjermen, og trykk på **Innstillinger > Nettverk/porter > Nettverksoversikt > Aktiv adapter**.

#### **Bruk av trykknappmetoden**

- 1. Gå til startskjermen, og trykk på **Innstillinger > Nettverk/porter > Trådløst > Wi-Fi Protected Setup > Start trykknappmetoden**.
- 2. Følg instruksjonene på skjermen.
#### **Bruk av PIN-metoden**

- 1. Gå til startskjermen, og trykk på **Innstillinger > Nettverk/porter > Trådløs > Wi-Fi Protected Setup > Start PIN-metode**.
- 2. Kopier den åttesifrede WPS-PIN-koden.
- 3. Åpne en nettleser, og skriv inn IP-adressen til tilgangspunktet i adressefeltet.
	- Du finner informasjon om IP-adresse i dokumentasjonen som fulgte med tilgangspunktet.
	- Hvis du bruker en proxyserver, må den deaktiveres midlertidig, slik at nettsiden kan lastes inn på riktig måte.
- 4. Åpne WPS-innstillingene. Du finner mer informasjon i dokumentasjonen som fulgte med tilgangspunktet.
- 5. Angi den åttesifrede PIN-koden, og lagre endringene.

#### <span id="page-72-0"></span>**KONFIGURERE WI-FI DIRECT**

Wi-Fi Direct er en Wi-Fi-basert peer-to-peer-teknologi som gjør at trådløse enheter kan koble seg direkte til en Wi-Fi Direct-aktivert skriver uten å bruke et tilgangspunkt (trådløs ruter).

- 1. På startskjermen, trykk **Innstillinger > Nettverk/porter > Wi-Fi Direct**.
- 2. Konfigurer innstillingene.
	- Aktiver Wi-Fi Direct: Gjør det mulig for skriveren å kringkaste sitt eget Wi-Fi Direct-nettverk.
	- Wi-Fi Direct-navn: Tilordner et navn til Wi-Fi Direct-nettverket.
	- Wi-Fi Direct-passord: Tilordner passordet for å forhandle om trådløs sikkerhet når du bruker peer-topeer-tilkoblingen.
	- Vis passord på oppsettsiden: Viser passordet på nettverksoppsett-siden.
	- Godta forespørsler om trykknapp automatisk: Lar skriveren godta tilkoblingsforespørsler automatisk.

Merk: Å akseptere trykknappforespørsler automatisk er ikke sikret.

- Wi-Fi Direct-nettverkspassordet er som standard ikke synlig på skriverens skjerm. For å vise passordet må du aktivere ikonet for passordvisning. Fra kontrollpanelet, gå til **Innstillinger > Sikkerhet > Diverse > Aktiver visning av passord/PIN-kode**.
- For å kjenne passordet til Wi-Fi Direct-nettverket uten å vise det på skriverens skjerm, gå til kontrollpanelet **Innstillinger > Rapporter > Nettverk > Netverkoppsett-siden**.

#### <span id="page-72-1"></span>**KOBLE EN MOBILENHET TIL SKRIVEREN**

Før du kobler til mobilenheten, må du kontrollere at Wi-Fi Direct er konfigurert. Hvis du vil ha mer informasjon, kan du se [Konfigurere Wi-Fi Direct.](#page-72-0)

#### **Kople til med Wi-Fi Direct for Android-mobilenheter**

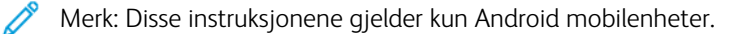

- 1. Gå til menyen for innstillinger på mobilenheten.
- 2. Aktiver **Wi-Fi**, og trykk deretter på **Wi-Fi Direct**.
- 3. Velg skriverens Wi-Fi Direct-navn.
- 4. Bekreft tilkoblingen på skriverkontrollpanelet.

#### **Kople til med Wi–Fi Direct for iOS-mobilenheter**

- Merk: Disse instruksjonene gjelder kun iOS mobilenheter.
- 1. Gå til menyen for innstillinger på mobilenheten.
- 2. Klikk på trådløsikonet, og velg deretter Wi-Fi Direct-navnet til skriveren. Strengen DIRECT-xy, der x og y er to tilfeldige tegn, legges til foran Wi-Fi Direct-navnet.
- 3. Skriv inn Wi-Fi Direct-passordet.

Bytt mobilenheten tilbake til det forrige nettverket etter at du har koplet fra Wi-Fi Direct-nettverket.

#### **Koble til med Wi-Fi**

- 1. Gå til menyen for innstillinger på mobilenheten.
- 2. Trykk på **Wi-Fi**, og velg deretter skriverens Wi-Fi Direct-navn.
	- $\mathscr{O}$ Merk: Strengen DIRECT-xy, der x og y er to tilfeldige tegn, legges til foran Wi-Fi Direct-navnet.
- 3. Skriv inn Wi-Fi Direct-passordet.

#### **KOBLE EN DATAMASKIN TIL SKRIVEREN**

Før du kobler til datamaskinen, må du kontrollere at Wi-Fi Direct er konfigurert. Hvis du vil ha mer informasjon, kan du se [Konfigurere Wi-Fi Direct.](#page-72-0)

#### **For Windows-brukere**

- 1. Åpne skrivermappen, og klikk deretter på **Legg til en skriver eller skanner**.
- 2. Klikk **Vis Wi-Fi Direct-skrivere**, og velg deretter Wi-Fi Direct-skrivernavnet.
- 3. På skriver-displayet, notér den åttesifrede PIN-koden til skriveren.
- 4. Angi PIN-koden på datamaskinen. Hvis skriverdriveren ikke allerede er installert, laster Windows ned den aktuelle driveren.

#### **For Macintosh-brukere**

1. Klikk på trådløsikonet, og velg deretter Wi-Fi Direct-navnet til skriveren. Strengen DIRECT-xy, der x og y er to tilfeldige tegn, legges til foran Wi-Fi Direct-navnet. 2. Skriv inn Wi-Fi Direct-passordet. Bytt PC-en tilbake til det forrige nettverket etter at du har koplet fra Wi-Fi Direct-nettverket.

#### **DEAKTIVERING AV WI-FI-NETTVERKET**

- 1. Gå til startskjermen, og trykk på **Innstillinger > Nettverk/porter > Nettverksoversikt > Aktiv adapter > Standardnettverk**.
- 2. Følg instruksjonene på skjermen.

#### **KONTROLL AV SKRIVERTILKOBLINGEN**

- 1. Gå til startskjermen, og trykk på **Innstillinger > Rapporter > Nettverk > Nettverksoppsettside**.
- 2. Kontroller den første delen av siden, og kontroller at statusen er tilkoblet.

Hvis statusen er Ikke tilkoblet, kan det hende at nettverkskontakten ikke er aktiv, nettverkskabelen er frakoblet eller at det er feil på den. Kontakt administrator for å få hjelp.

Oppsett, installer og konfigurer

# Sikre skriveren

### Dette kapitlet inneholder:

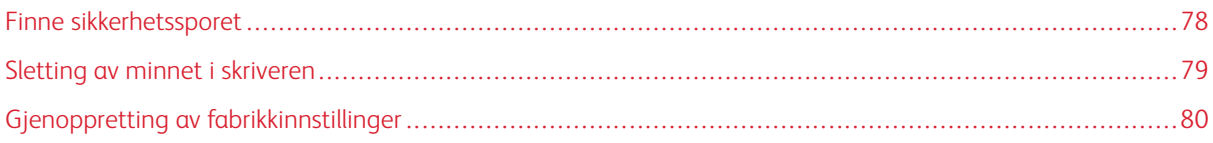

# <span id="page-77-0"></span>Finne sikkerhetssporet

Skriveren er utstyrt med en sikkerhetssperrefunksjon. Fest en sikkerhetssperre som er kompatibel med de fleste bærbare datamaskiner, på skriveren som vist for å sikre skriveren.

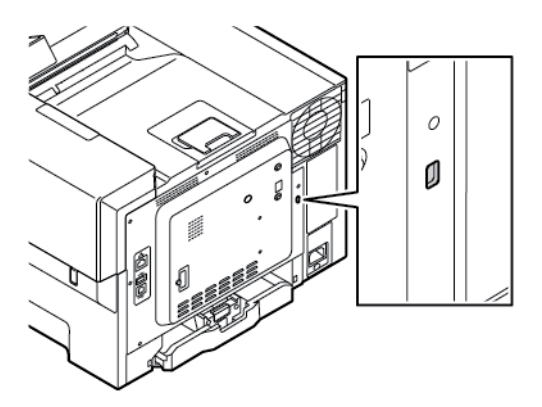

### <span id="page-78-0"></span>Sletting av minnet i skriveren

For å slette flyktig minne eller bufrede data i skriveren må du slå av skriveren.

Hvis du vil slette ikke-flyktig minne eller individuelle innstillinger, enhets- og nettverksinnstillinger, sikkerhetsinnstillinger og innebygde løsninger, gjør du følgende:

- 1. Gå til startskjermen og trykk på **Innstillinger > Enhet > Vedlikehold > Ute av drift slett > Sanitiser all informasjon på ikke-flyktig minne**.
- 2. Merk av for **Rydd all informasjon på ikke-flyktig minne** under Slett skriverminne, og trykk deretter på **OK**.
- 3. Velg **Start førsteoppsettet** eller **La skriver være frakoblet**, og trykk deretter på **Neste**.
- 4. Start operasjonen.

 $\mathscr{O}$ Merk: Denne prosessen ødelegger også krypteringsnøkelene som brukes til å beskytte brukerdata. Hvis krypteringsnøkkelen blir ødelagt, kan ikke dataene gjenopprettes.

# <span id="page-79-0"></span>Gjenoppretting av fabrikkinnstillinger

- 1. Gå til startskjermen, og trykk på **Innstillinger > Enhet > Gjenopprett standardinnstillinger**.
- 2. Trykk på **Gjenopprett innstillinger** og velg innstillingene du vil gjenopprette.
- 3. Trykk på **Gjenopprett**.
- 4. Start operasjonen.

# Utskrift

Dette kapitlet inneholder:

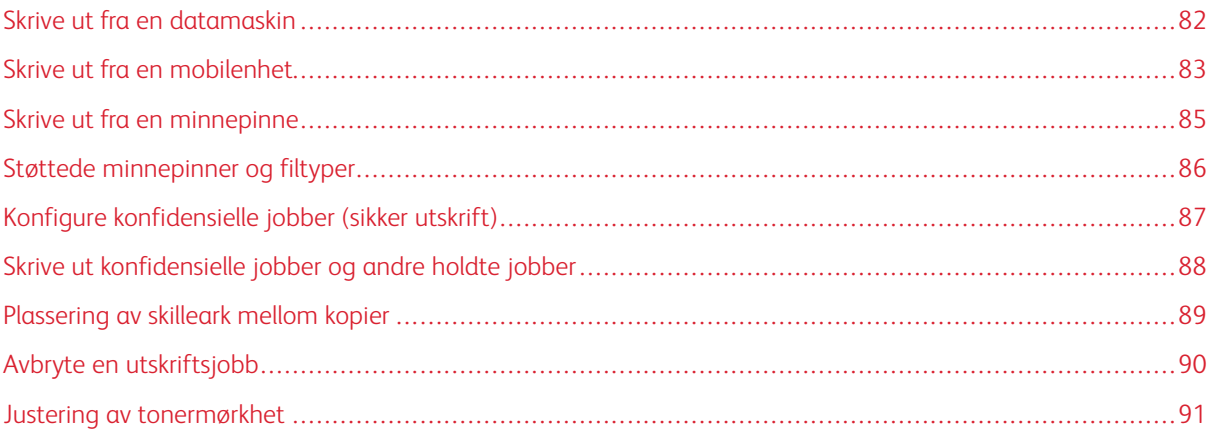

# <span id="page-81-0"></span>Skrive ut fra en datamaskin

Merk: For etiketter, kartong og konvolutter angir du papirstørrelse og -type på skriveren før du skriver ut dokumentet.

- 1. Gå til dokumentet du prøver å skrive ut, og åpne dialogboksen Skriv ut.
- 2. Endre innstillingene ved behov.
- 3. Skriv ut dokumentet.

#### <span id="page-82-0"></span>Skrive ut fra en mobilenhet

Se [Xerox® Easy Assist-appen \(XEA\)](#page-46-0) for å skrive ut fra en smarttelefon med Xerox® Easy Assist-appen.

#### **UTSKRIFT FRA EN MOBIL ENHET MED MOPRIA<sup>™</sup> PRINT SERVICE**

Mopria Print Service er en mobil utskrift-løsning for mobile enheter som kjører på Android™ versjon 5.0 eller nyere. Den gjør det mulig å skrive ut direkte til hvilken som helst Mopria-sertifisert skriver.

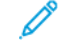

Merk: Forsikre deg om at du laster ned Mopria Print Service-applikasjonen fra Google Play-butikken og aktiver den på mobilenheten.

- 1. Start et kompatibelt program på Android-mobilenheten din, eller velg et dokument fra filbehandlingsverktøyet.
- 2. Trykk på **Flere alternativer** og deretter på **Skriv ut**.
- 3. Velg en skriver, og juster om nødvendig innstillingene.
- 4. Trykk på **Skriv ut**.

#### **UTSKRIFT FRA EN MOBIL ENHET VED HJELP AV AIRPRINT®**

Programvarefunksjonen AirPrint er en mobil utskriftsløsning som gjør det mulig å skrive ut direkte fra Appleenheter til en AirPrint-sertifisert skriver.

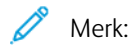

- Kontroller at Apple-enheten og skriveren er koplet til samme nettverk. Hvis nettverket har flere trådløse huber, må du kontrollere at begge enhetene er koplet til samme delnett.
- Dette programmet støttes bare på enkelte Apple-enheter.
- 1. Fra den mobile enheten din velger du et dokument fra filbehandlingsverktøyet eller starter et kompatibelt program.
- 2. Trykk på **Del**, og deretter **Utskrift**.
- 3. Velg en skriver, og juster om nødvendig innstillingene.
- 4. Skriv ut dokumentet.

#### SKRIVE UT FRA EN MOBILENHET VED HJELP AV WI-FI DIRECT<sup>®</sup>

Wi-Fi Direct er en utskriftstjeneste som gjør det mulig å skrive ut til enhver Wi-Fi Direct-klar skriver.

 $\mathscr{O}$ Merk: Kontroller at mobilenheten er koplet til skriverens via Wi-Fi Direct. Hvis du vil ha mer informasjon, kan du se [Koble en mobilenhet til skriveren](#page-72-1).

- 1. Start et kompatibelt program fra mobilenheten din, eller velg et dokument fra filbehandlingsverktøyet.
- 2. Trykk på **Flere alternativer** og deretter på **Skriv ut**.
- 3. Velg en skriver, og juster om nødvendig innstillingene.

4. Skriv ut dokumentet.

### <span id="page-84-0"></span>Skrive ut fra en minnepinne

1. Sett inn minnepinnen.

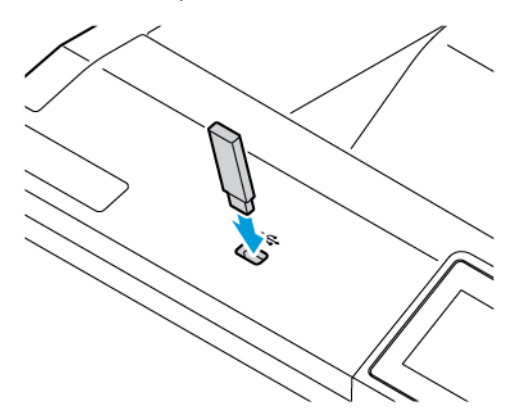

Merk:

- Hvis du setter inn minnepinnen mens det vises en feilmelding, vil skriveren ignorere minnepinnen.
- Hvis du kobler til flash-enheten mens skriveren behandler andre utskriftsjobber, vises meldingen Opptatt på skjermen.
- 2. Trykk på dokumentet du vil skrive ut, på skjermen.

Endre eventuelt utskriftsinnstillingene.

3. Skriv ut dokumentet.

Hvis du vil skrive ut et annet dokument, trykker du på USB-stasjon.

Advarsel: For å unngå tap av data eller feil på skriveren må du ikke ta på minnepinnen eller skriveren i området som vises nedenfor, mens du aktivt skriver ut, leser eller skriver fra minneenheten.

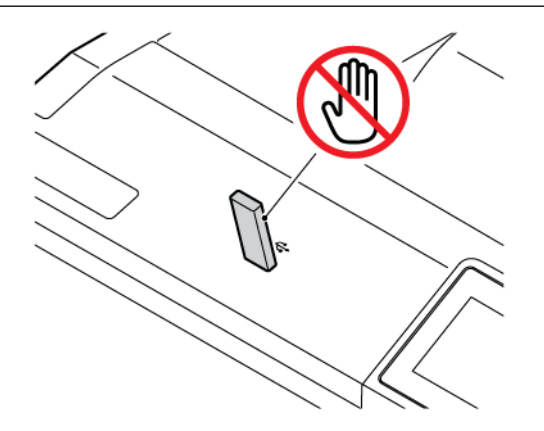

# <span id="page-85-0"></span>Støttede minnepinner og filtyper

#### **PINNEPINNE**

- Lexar JumpDrive S70 (16 GB og 32 GB)
- SanDisk Cruzer Micro (16 GB og 32 GB)
- PNY Attache (16 GB og 32 GB)

 $\mathscr{O}$ Merk:

- Skriveren støtter høyhastighets flash-stasjoner med fullhastighetsstandard.
- Flash-stasjonene må støtte FAT-filsystemet (File Allocation Tables).

#### **FILTYPER**

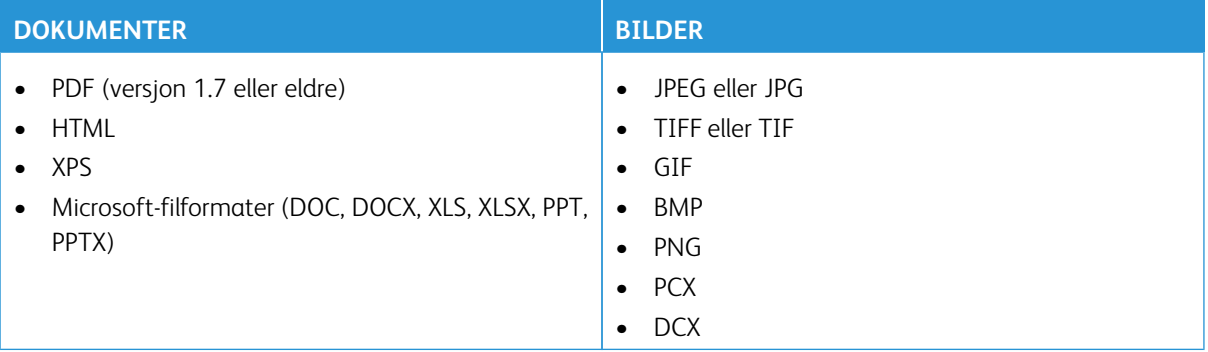

# <span id="page-86-0"></span>Konfigure konfidensielle jobber (sikker utskrift)

- 1. Gå til startskjermen, og trykk på **Innstillinger > Sikkerhet > Oppsett for konfidensiell utskrift**.
- 2. Konfigurer innstillingene.

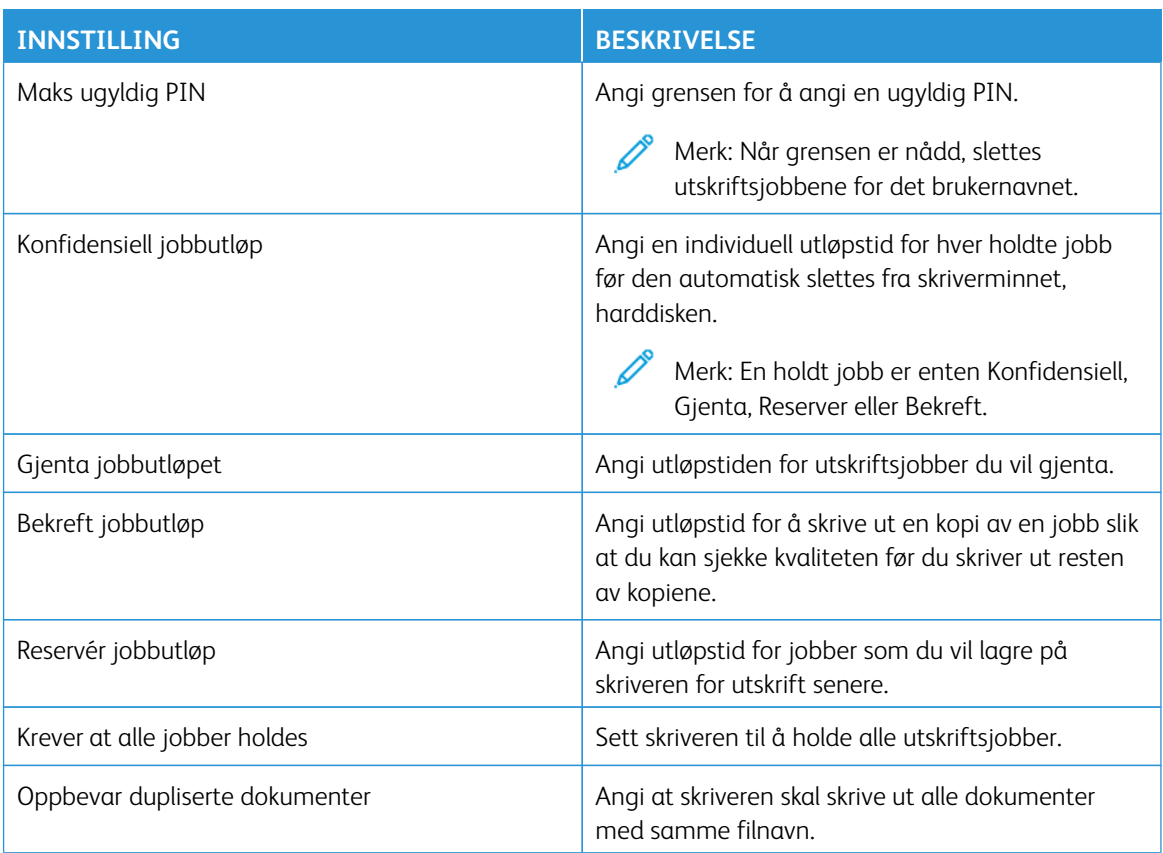

Utskrift

# <span id="page-87-0"></span>Skrive ut konfidensielle jobber og andre holdte jobber

#### **FOR WINDOWS-BRUKERE**

Gjør følgende for å brukes skriverdriveren:

- 1. Åpne et dokument, og klikk på **Fil > Skriv ut**.
- 2. Velg skriveren, og klikk på **Egenskaper > Innstillinger > Valg > Oppsett**.
- 3. Klikk **Skriv ut og hold**.
- 4. Velg **Bruk utskrift og hold**, og tilordne deretter et brukernavn.
- 5. Velg type utskriftsjobb (Konfidensiell, Gjenta, Reserver eller Bekreft).

Hvis du velger **Konfidensiell**, må du sikre utskriftsjobben med et personlig identifikasjonsnummer (PINkode).

- 6. Klikk **OK** eller **Skriv ut**.
- 7. Frigi utskriftsjobben fra skriverens startskjermbilde.
	- For konfidensiell utskriftsjobber trykk på **Holdte jobber**, velg brukernavn, **Konfidensiell**, angi PIN-kode, velg utskriftsjobb, konfigurer innstillingene og **Skriv ut**.
	- For andre utskriftsjobber trykk på **Holdte jobber**, velg brukernavn, konfigurer innstillingene og **Skriv ut**.

#### **FOR MACINTOSH-BRUKERE**

#### **Bruk av AirPrint**

- 1. Velg **Fil > Skriv ut** når et dokument er åpent.
- 2. Velg en skriver, og velg deretter **PIN-utskrift** fra rullegardinmenyen som følger Orienteringsmenyen.
- 3. Aktiver **Skriv ut med PIN**, og skriv deretter inn en 4-sifret PIN-kode.
- 4. Klikk på **Skriv ut**.
- 5. Frigi utskriftsjobben fra skriverens startskjermbilde. Trykk på **Holdte jobber > velg navnet på datamaskinen > Konfidensielt > skriv inn PIN-koden > velg utskriftsjobben > Skriv ut**.

#### **Bruke skriverdriveren**

- 1. Velg **Fil > Skriv ut** når et dokument er åpent.
- 2. Velg en skriver, og velg deretter **Skriv ut og hold** fra rullegardinmenyen som følger orienteringsmenyen.
- 3. Velg **Konfidensiell utskrift**, og skriv deretter inn en 4-sifret PIN-kode.
- 4. Klikk på **Skriv ut**.
- 5. Frigi utskriftsjobben fra skriverens startskjermbilde. Trykk på **Holdte jobber > velg navnet på datamaskinen > Konfidensielt > skriv inn PIN-koden > velg utskriftsjobben > Skriv ut**.

<span id="page-88-0"></span>Plassering av skilleark mellom kopier

- 1. Gå til startvinduet, og trykk på **Innstillinger > Skriv ut > Layout > Skilleark > Mellom kopier**.
- 2. Skriv ut dokumentet.

# <span id="page-89-0"></span>Avbryte en utskriftsjobb

- 1. På startskjermen, trykk **Avbryt jobb**.
- 2. Velg jobben du vil avbryte.

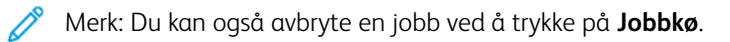

# <span id="page-90-0"></span>Justering av tonermørkhet

- 1. Gå til startskjermen, og trykk på **Innstillinger > Skriv ut > Kvalitet > Fargepulvermørkhet**.
- 2. Velg en innstilling.

Utskrift

# Bruk av skrivermenyer

Dette kapitlet inneholder:

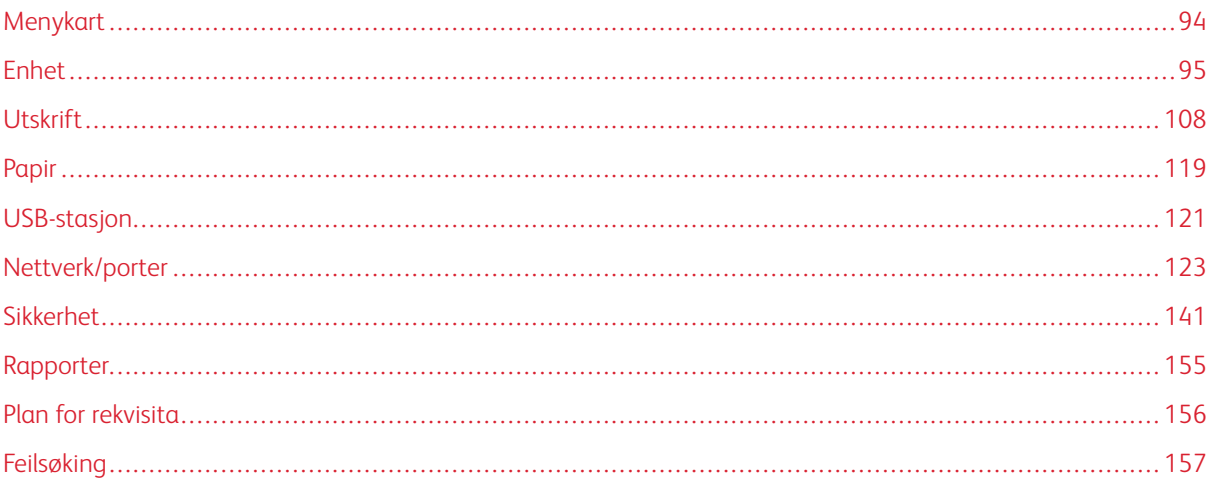

# <span id="page-93-0"></span>Menykart

# Trykk på **Innstillinger** på kontrollpanelet for å få tilgang til menyalternativene.

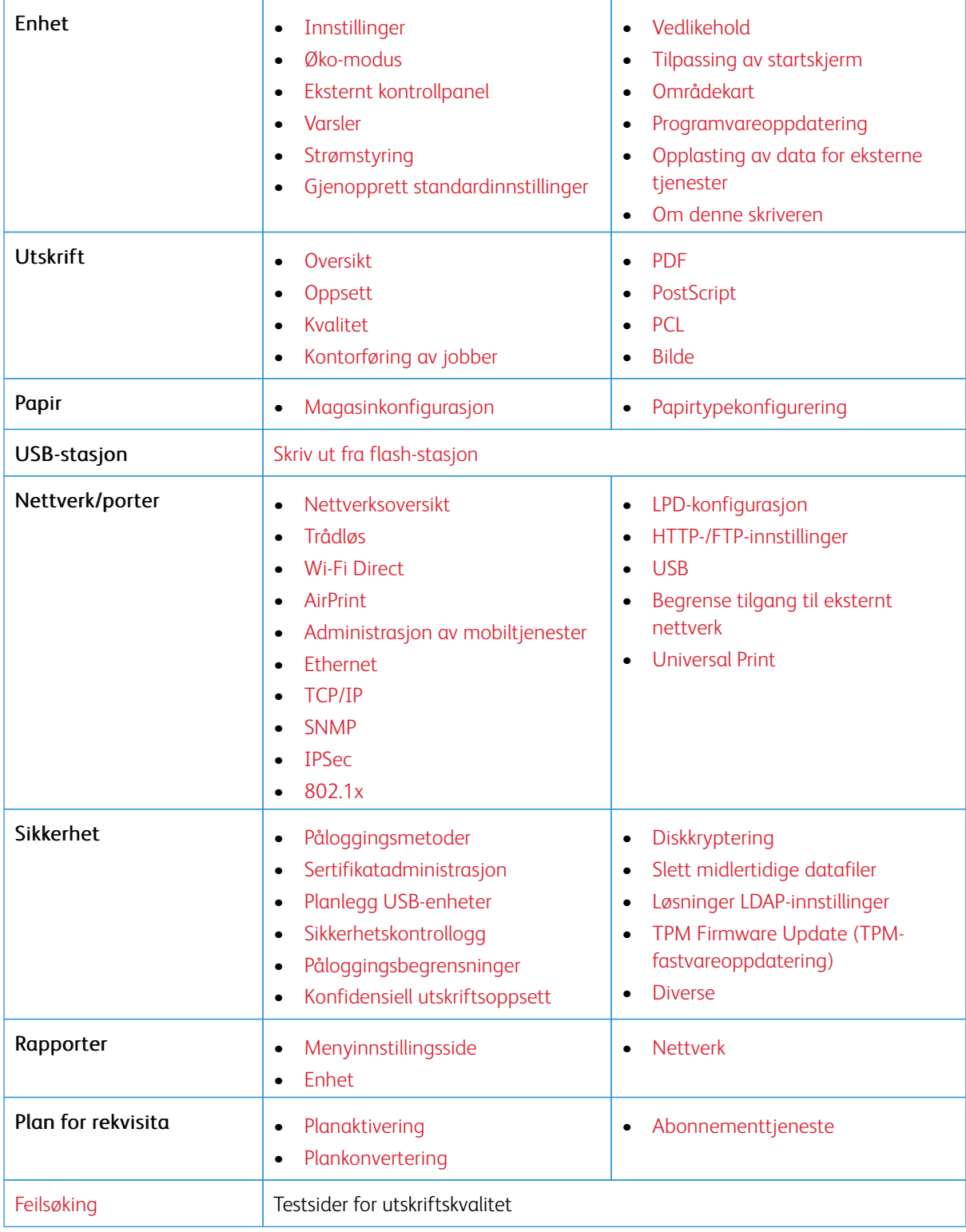

# <span id="page-94-0"></span>Enhet

Viktig: Noen funksjoner er funksjoner for systemadministrator og alternativene er skjult. Hvis du mer informasjon, [www.xerox.com k](https://www.support.xerox.com/en-us)an du se*Veiledning for innebygd webserveren som administrator* og drivere for skriveren.

 $\mathscr{O}$ Merk: Noen menyalternativer er bare tilgjengelig via den innebygde webserveren.

#### <span id="page-94-1"></span>**INNSTILLINGER**

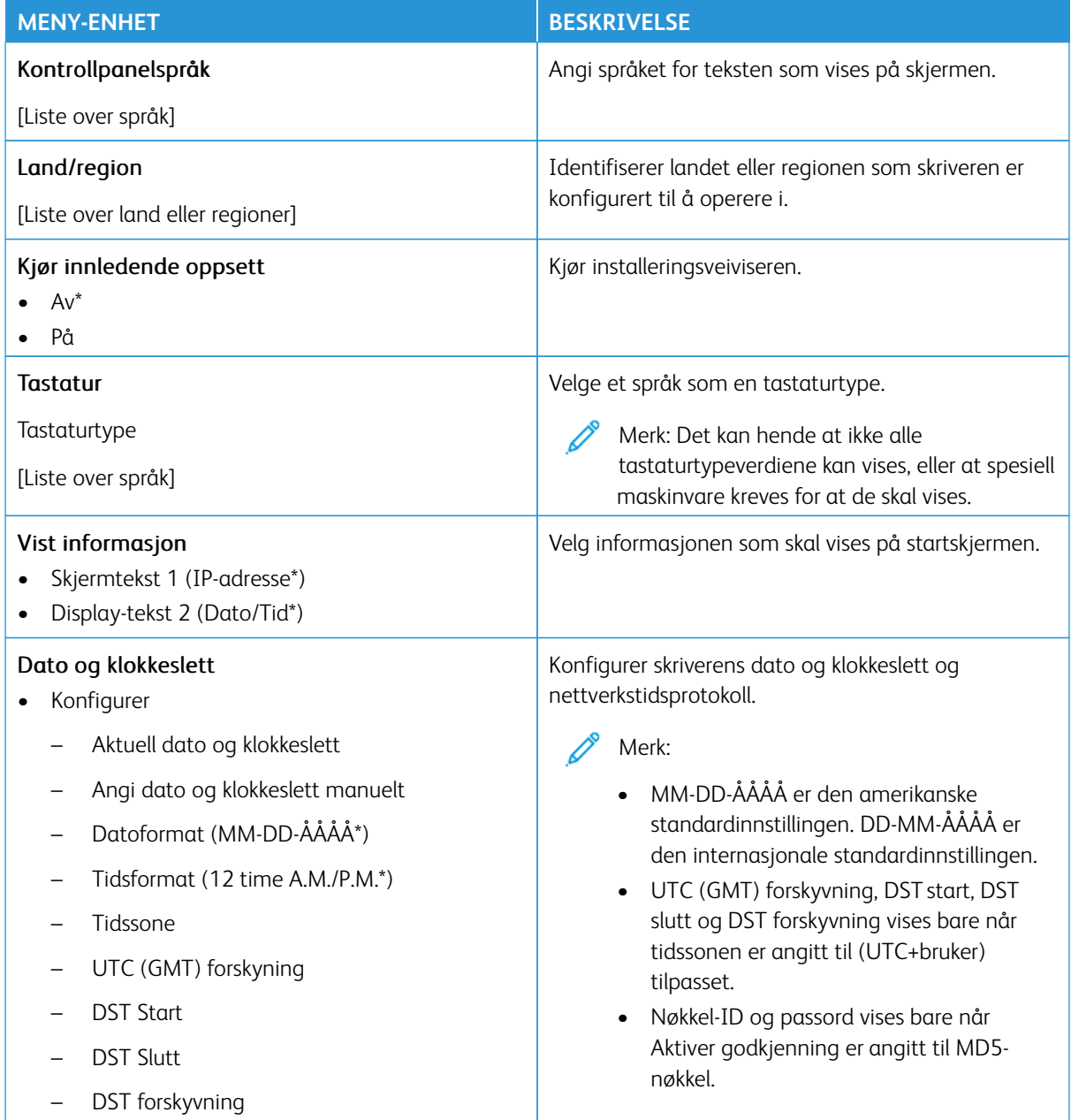

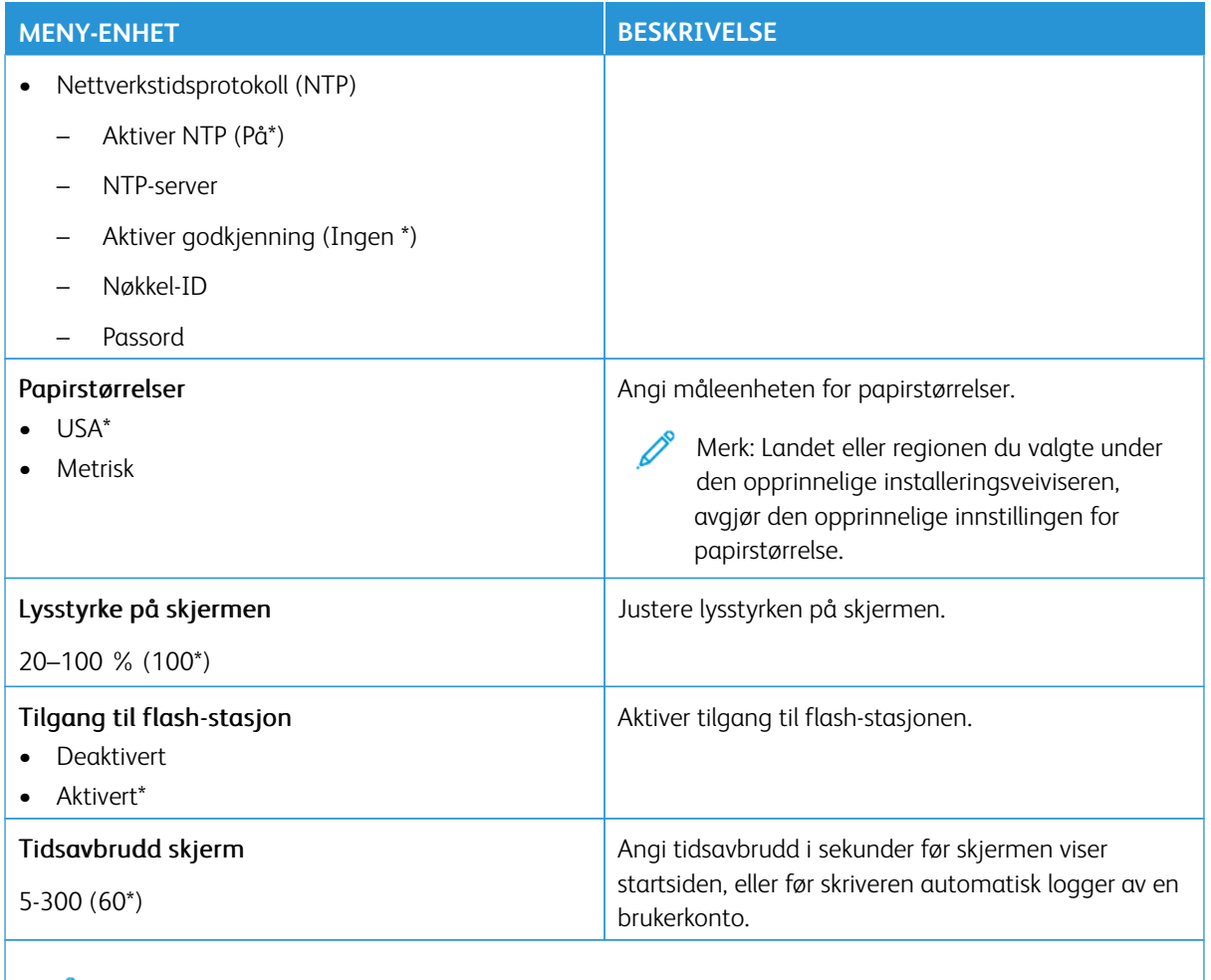

Merk: Standardinnstillingen indikeres med en stjerne (\*) ved siden av en verdi.  $\mathscr{O}$ 

#### <span id="page-95-0"></span>**ØKO**– **MODUS**

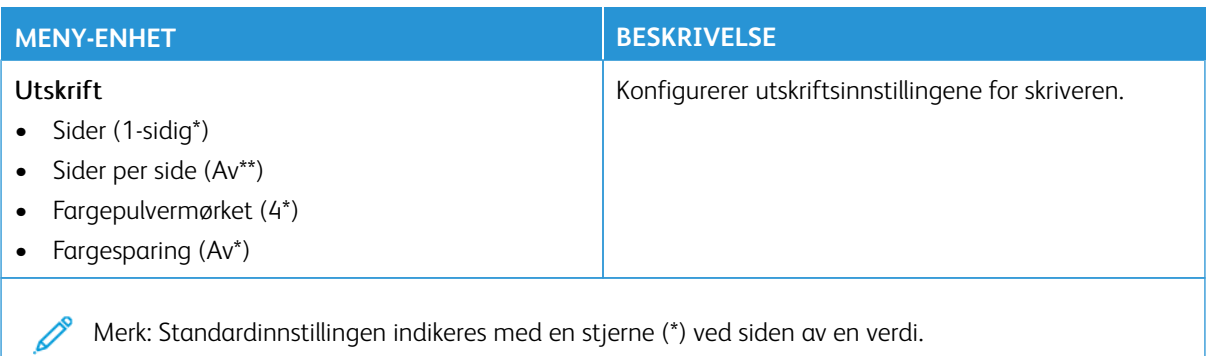

### <span id="page-96-0"></span>**EKSTERNT KONTROLLPANEL**

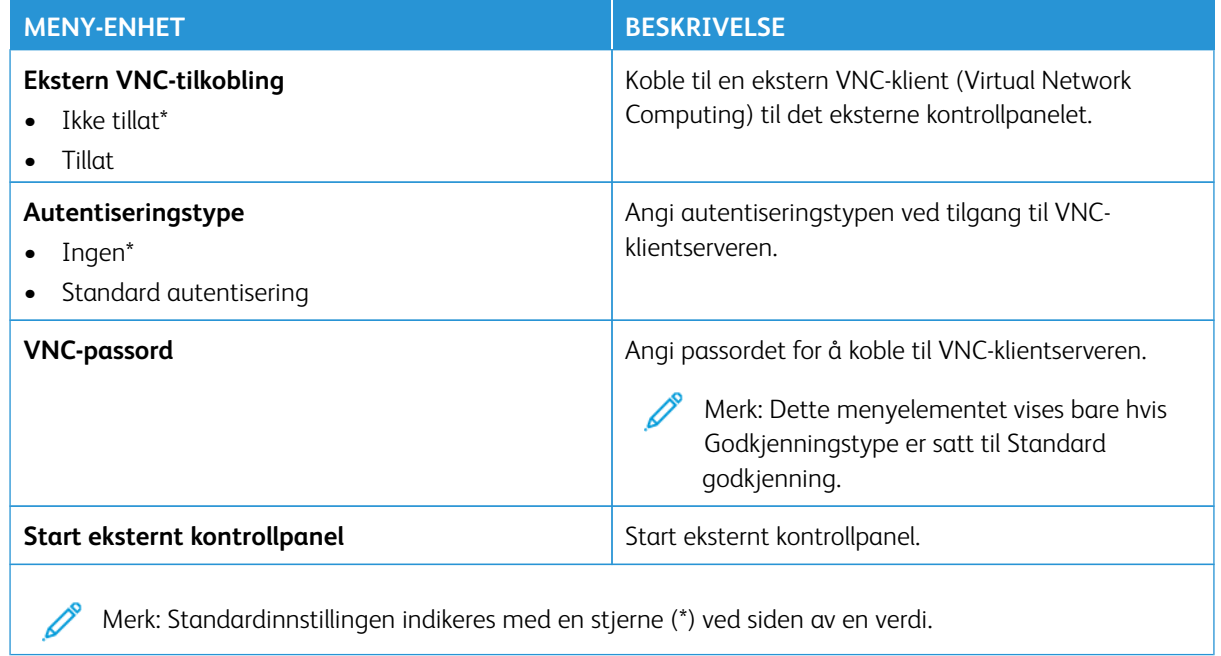

#### <span id="page-96-1"></span>**VARSLER**

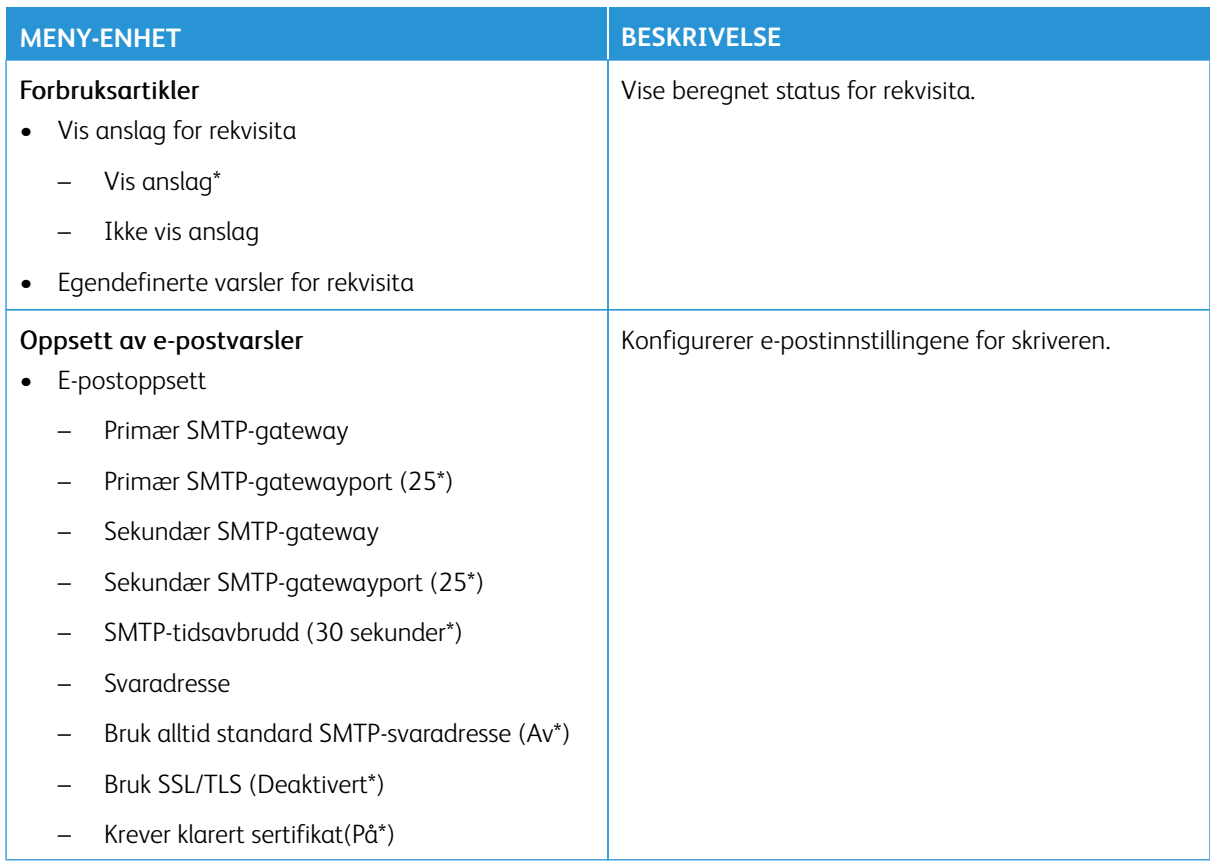

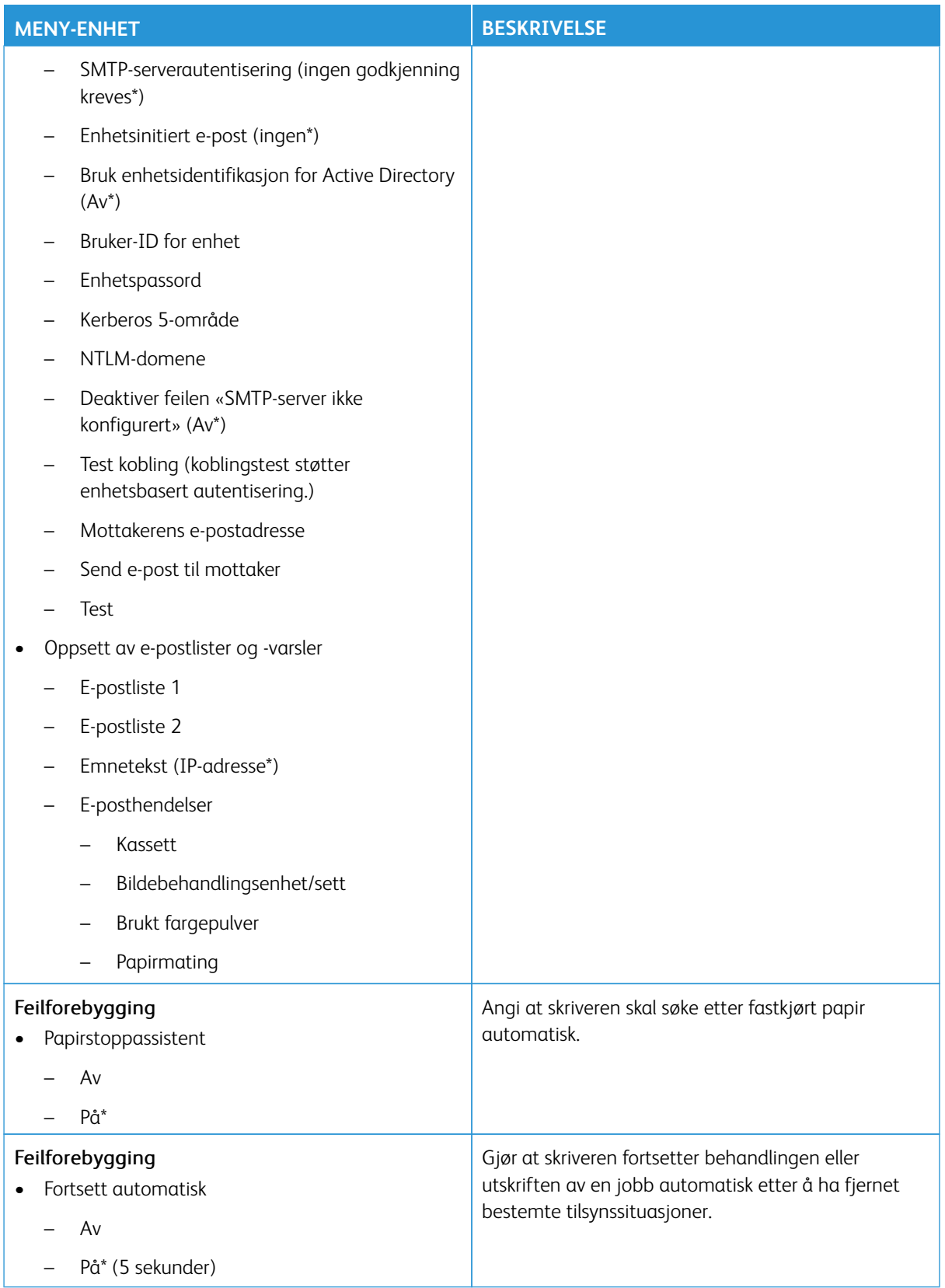

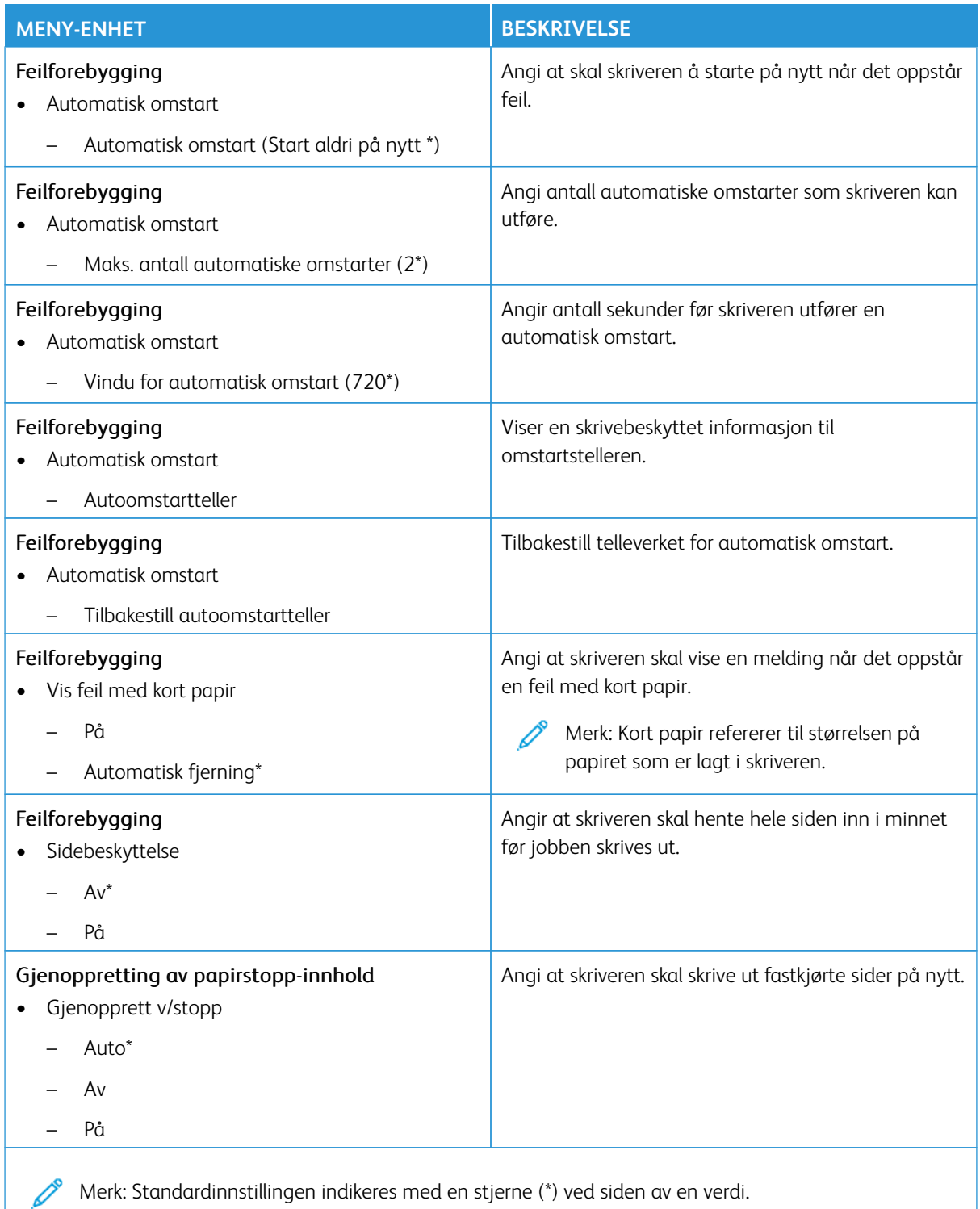

#### <span id="page-99-0"></span>**STRØMSTYRING**

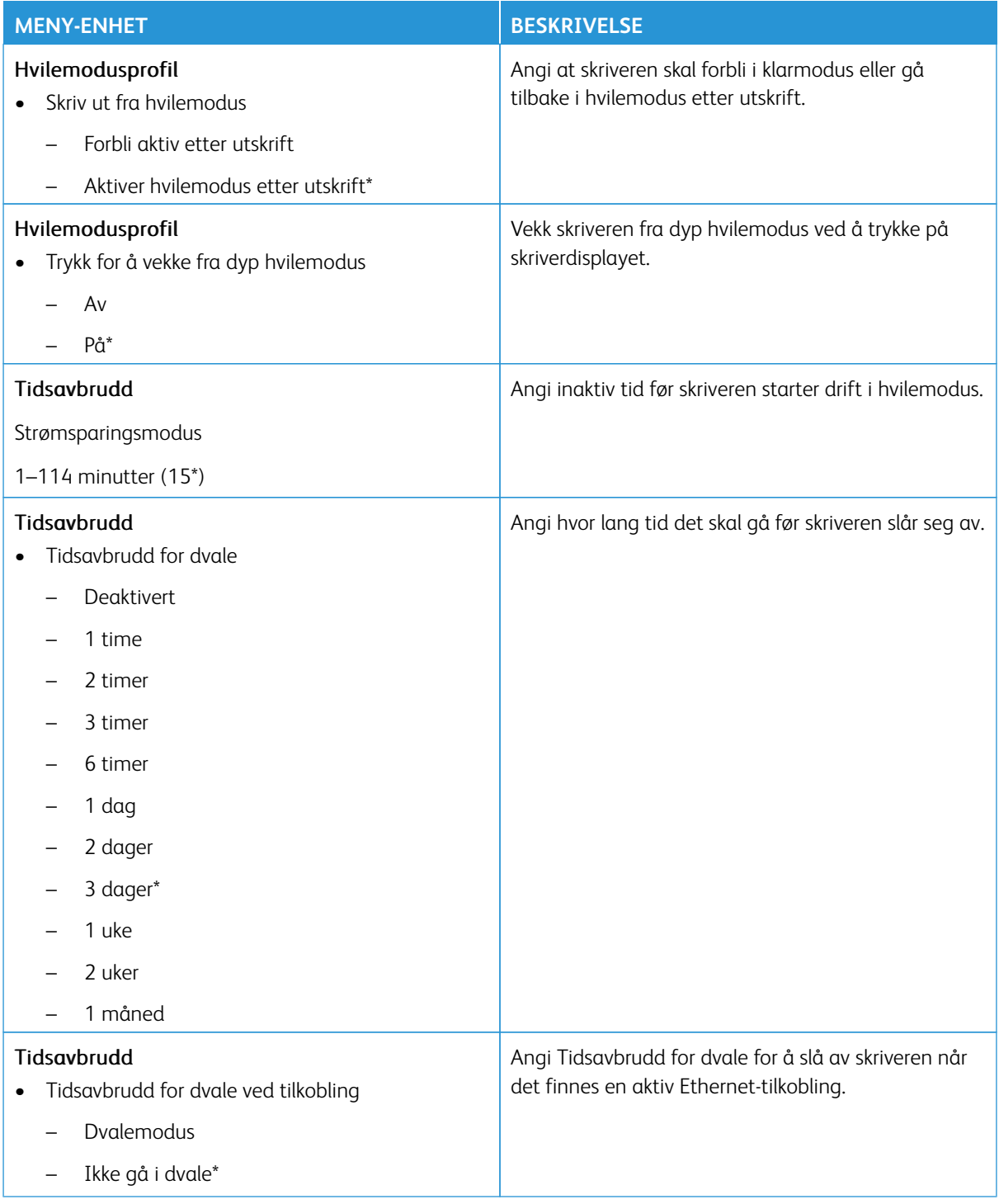

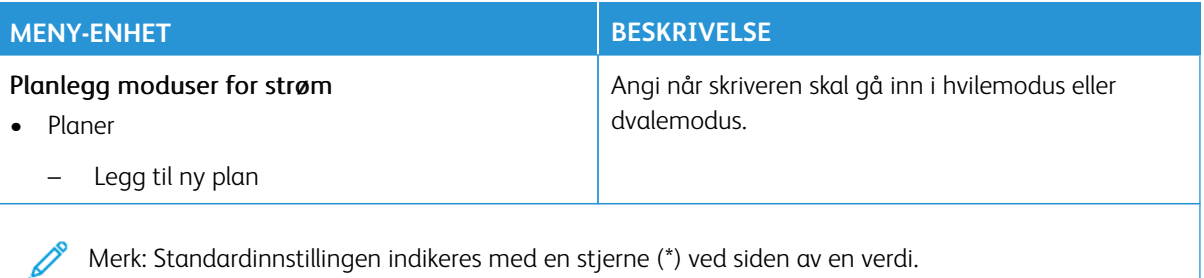

# <span id="page-100-0"></span>**GJENOPPRETT STANDARDINNSTILLINGER**

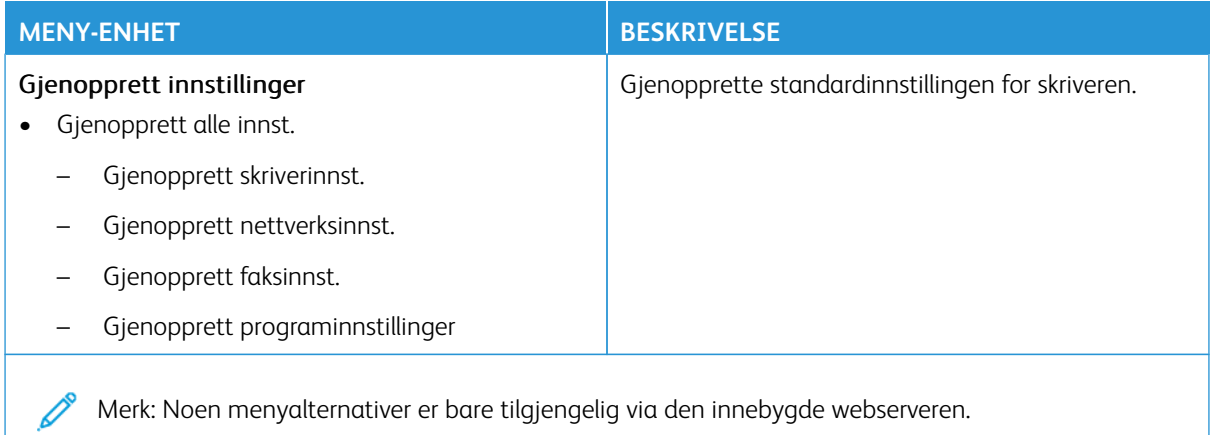

### <span id="page-100-1"></span>**VEDLIKEHOLD**

# **Konfig.meny**

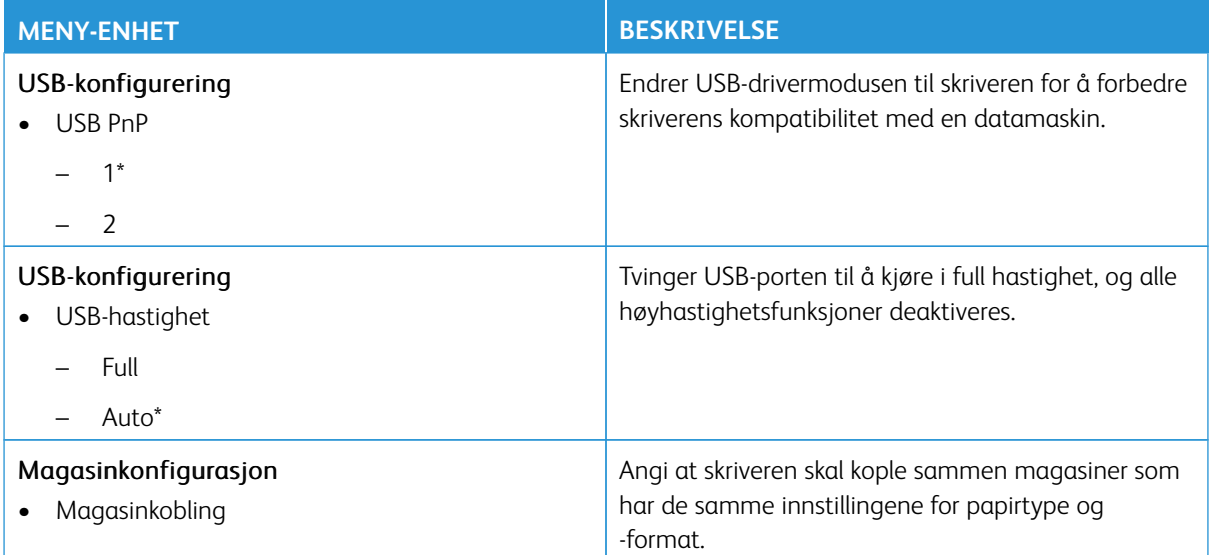

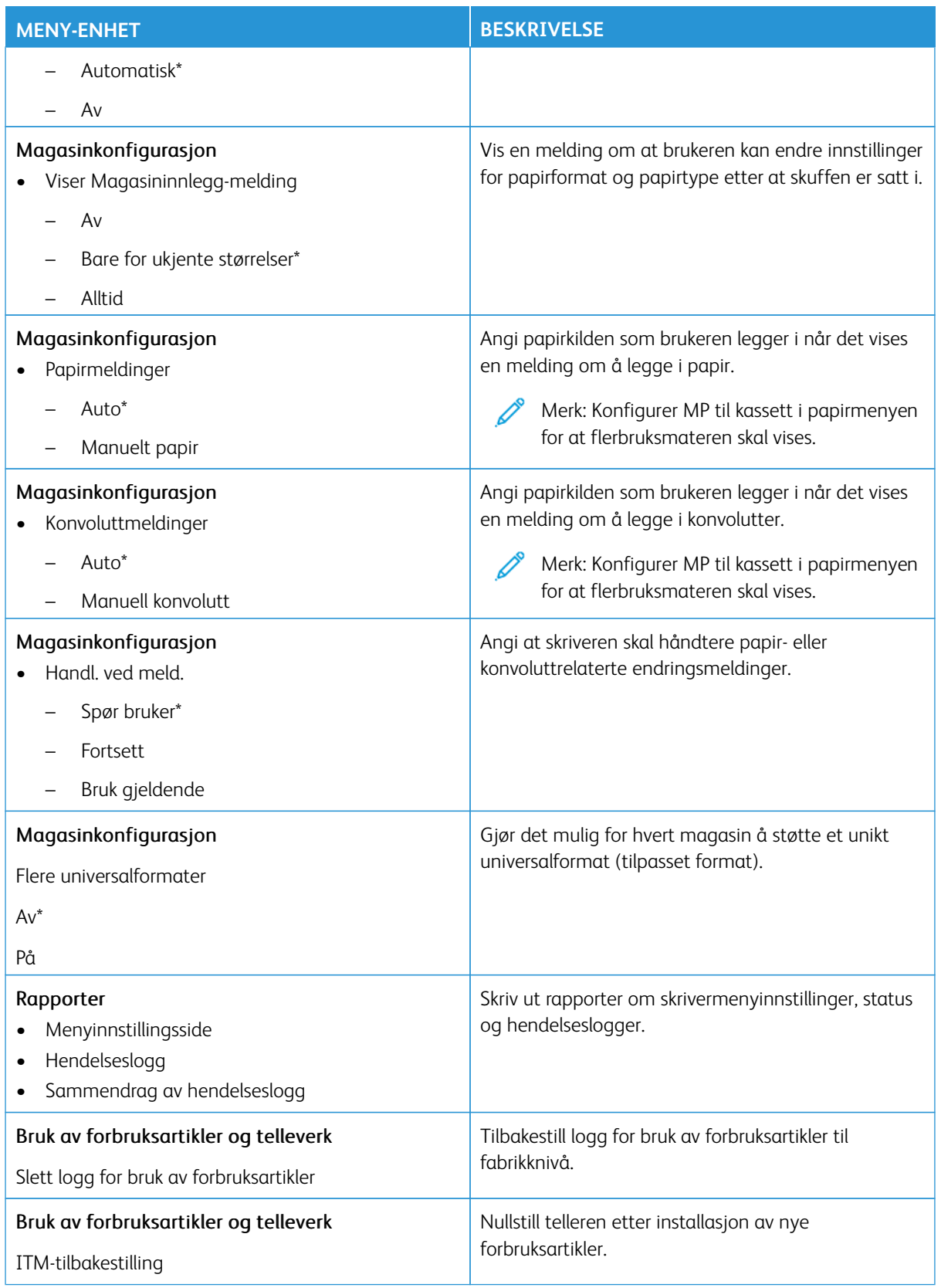

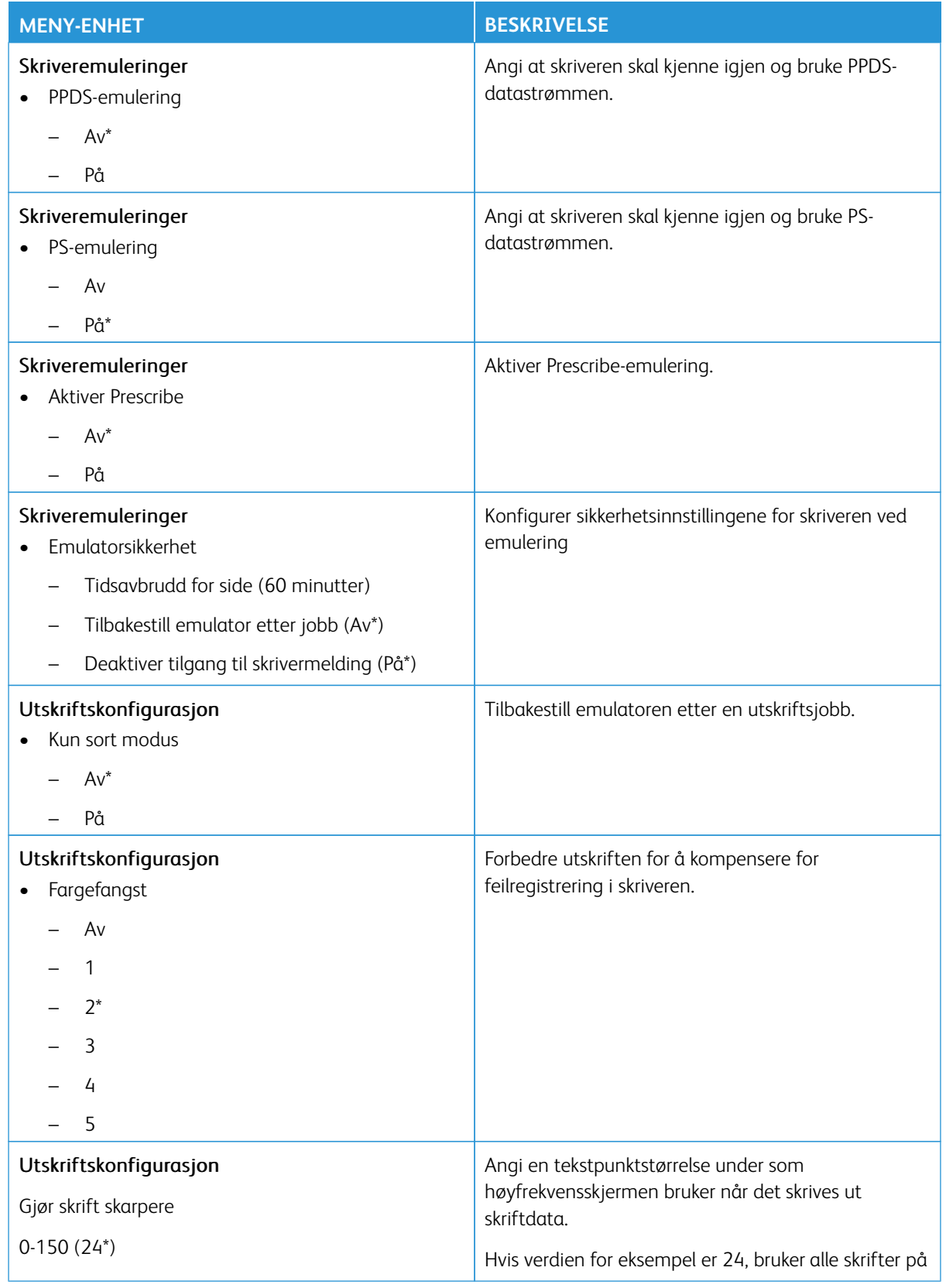

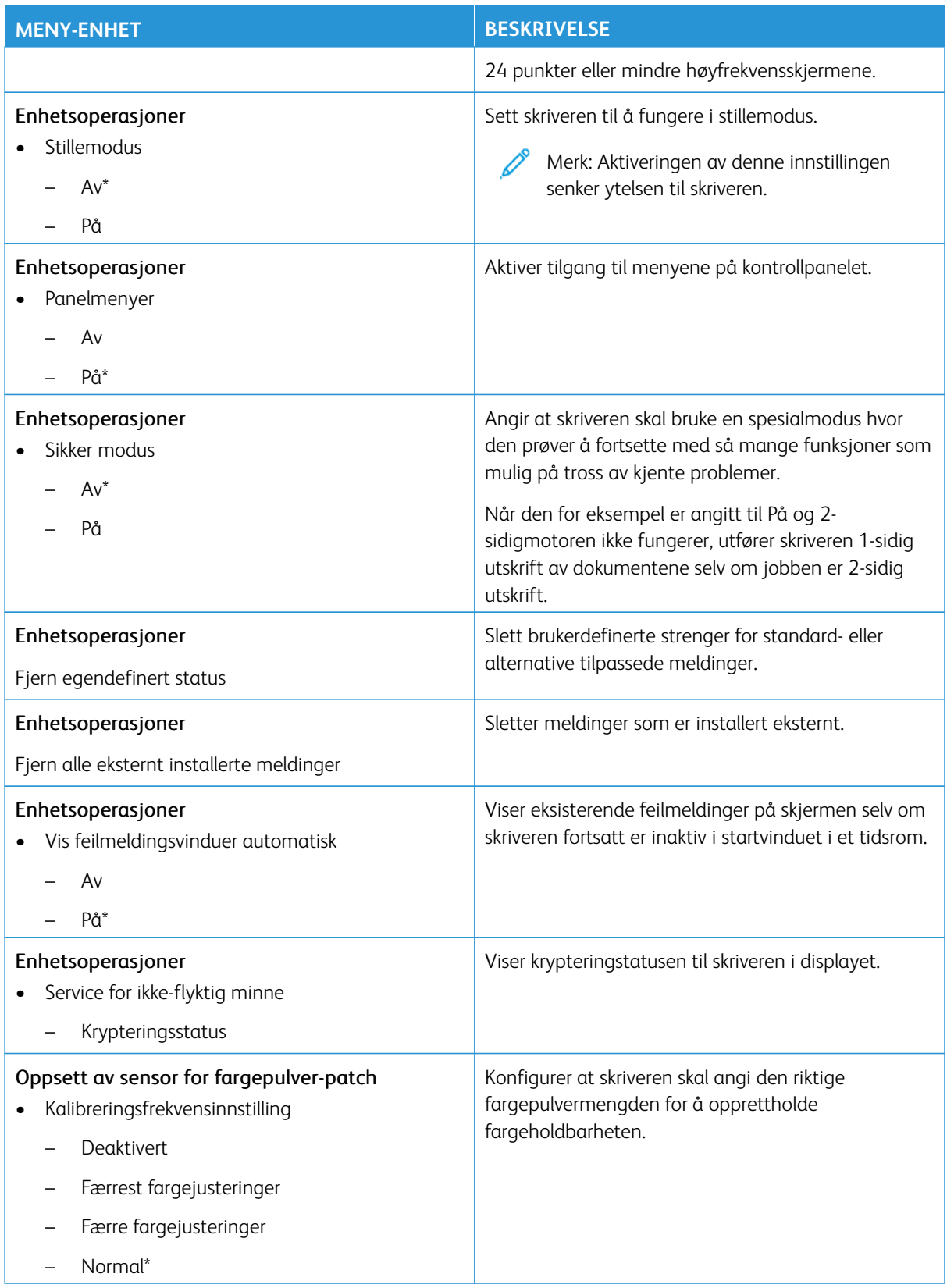

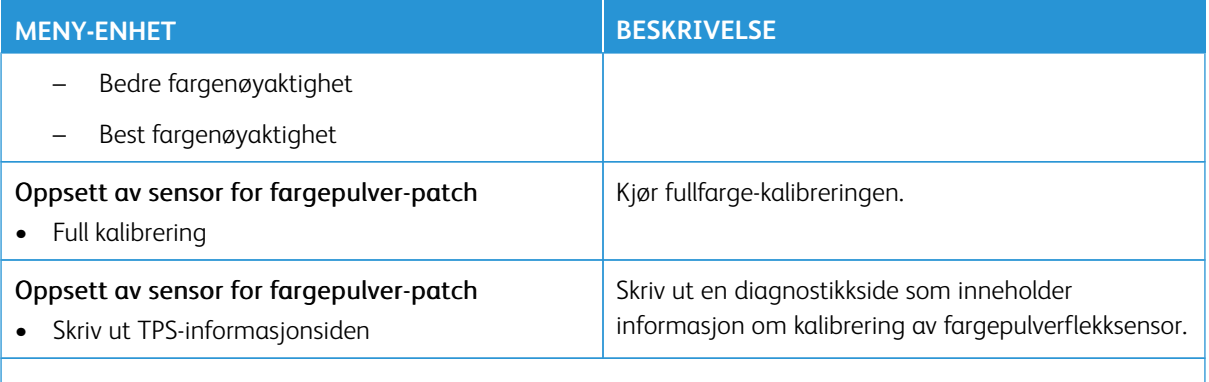

P Merk: Standardinnstillingen indikeres med en stjerne (\*) ved siden av en verdi.

### **Ute av drift, slett**

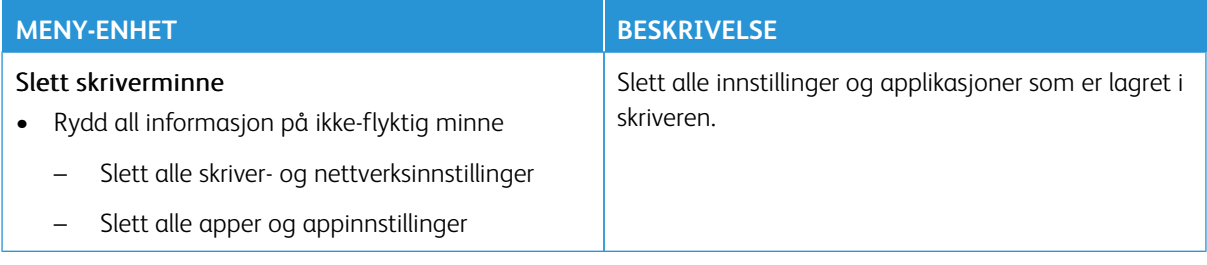

# <span id="page-104-0"></span>**SYNLIGE IKONER PÅ STARTSKJERMEN**

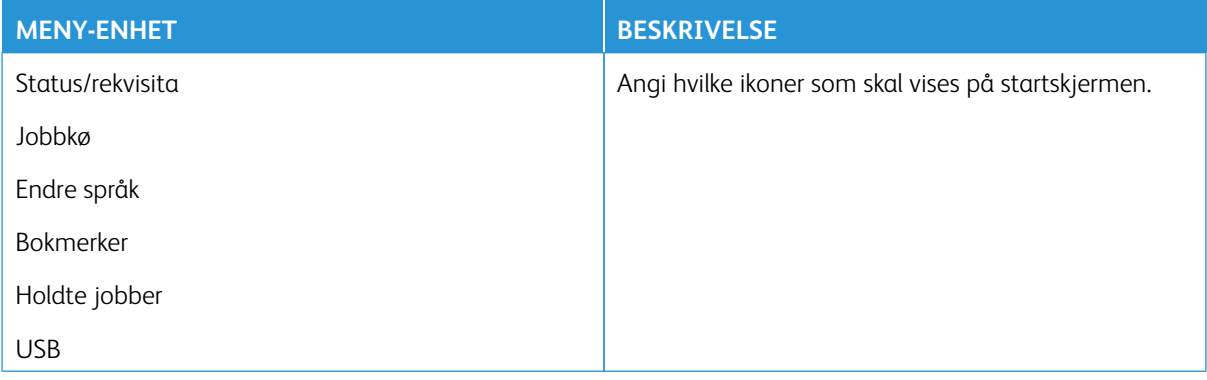

# <span id="page-105-0"></span>**OMRÅDEKART**

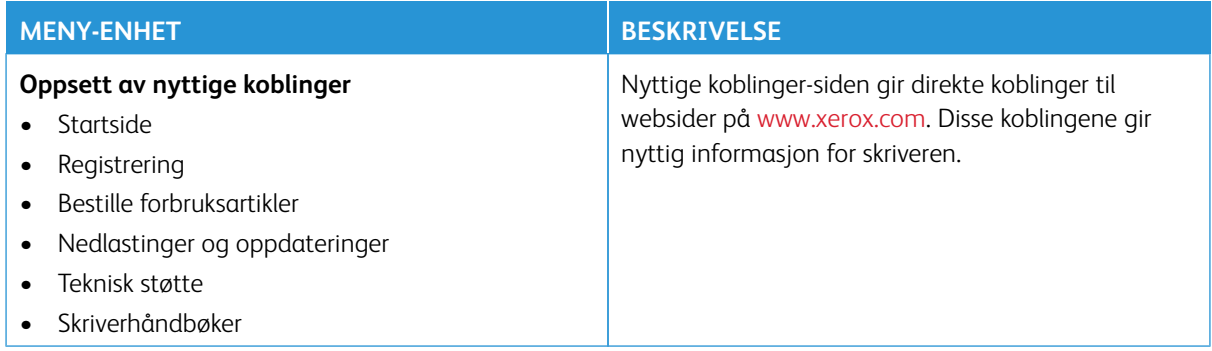

#### <span id="page-105-1"></span>**PROGRAMVAREOPPDATERING**

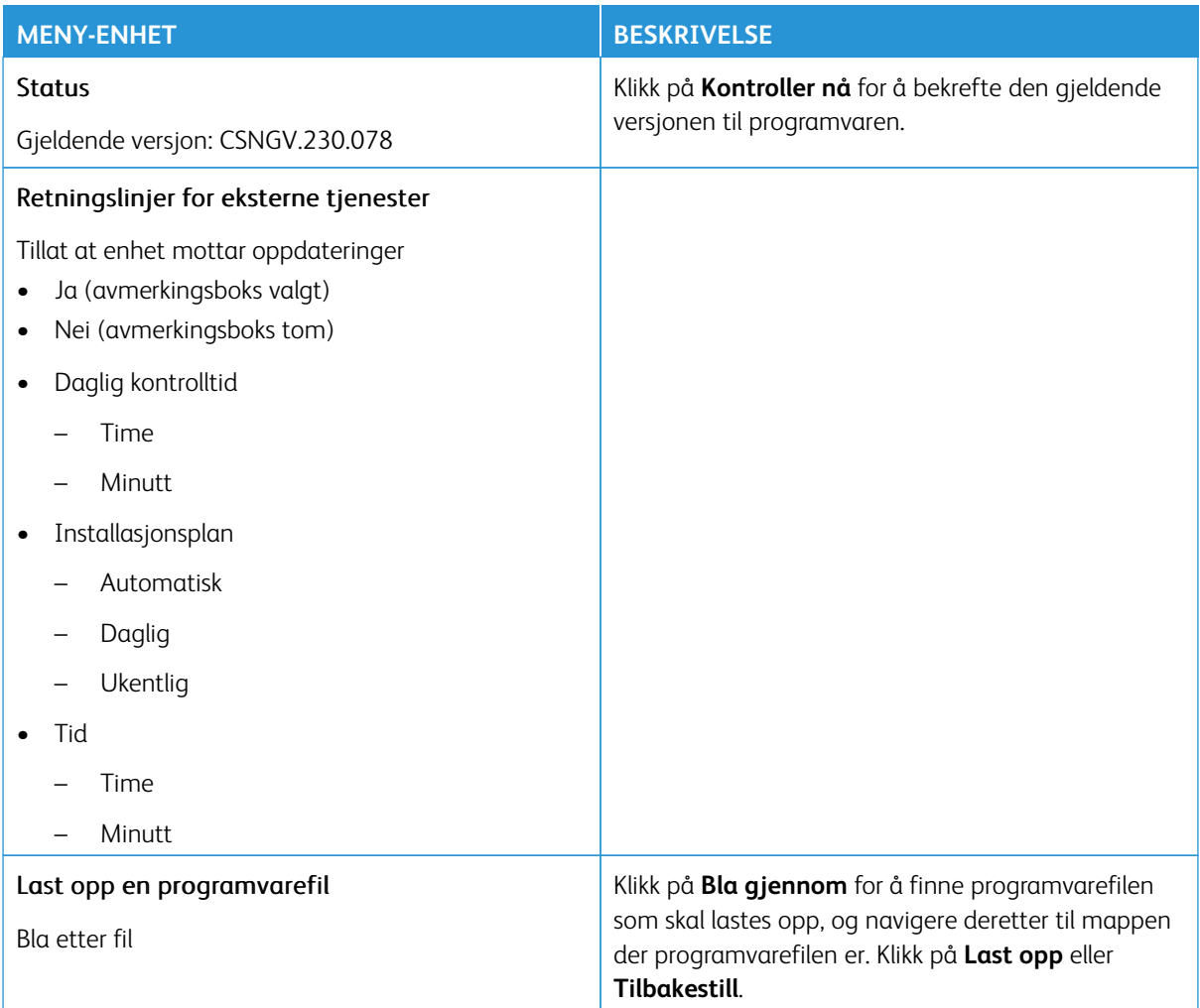

### <span id="page-106-0"></span>**OPPLASTING AV DATA FOR EKSTERNE TJENESTER**

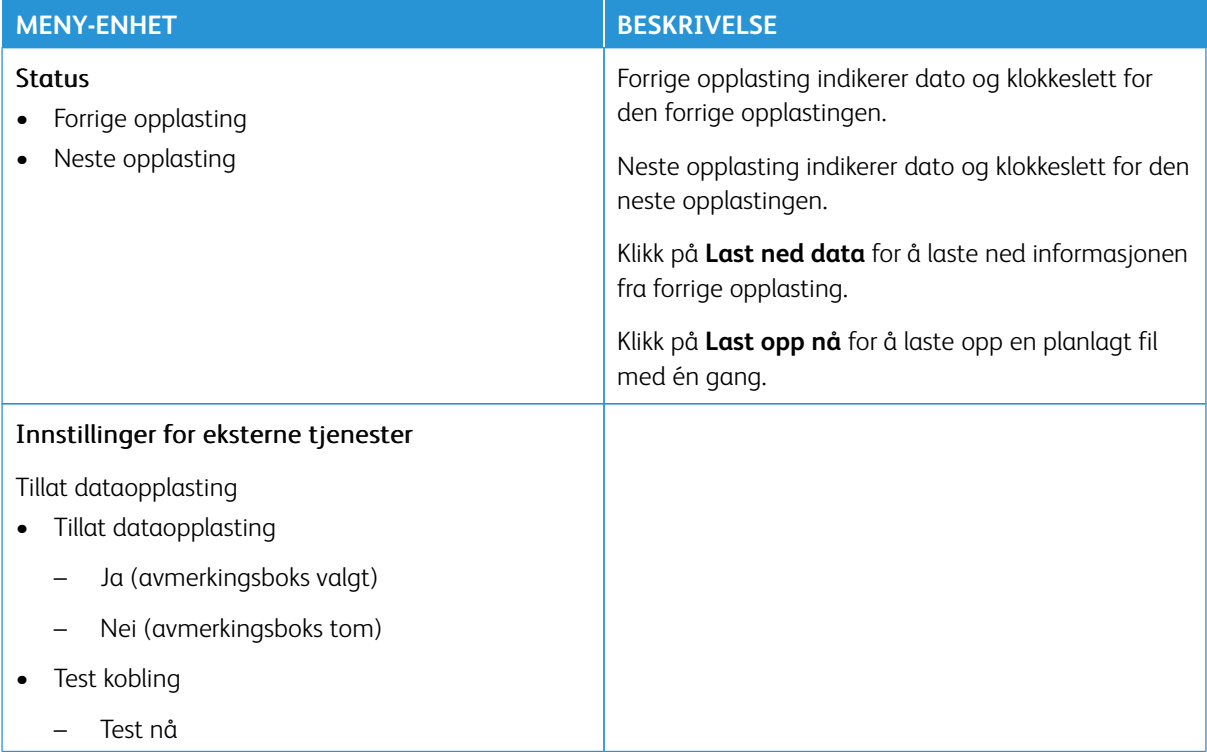

### <span id="page-106-1"></span>**OM DENNE SKRIVEREN**

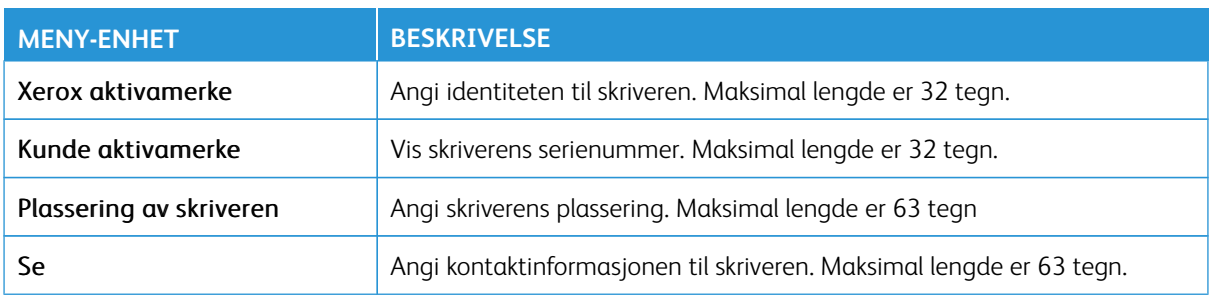

# <span id="page-107-0"></span>Utskrift

Viktig: Noen funksjoner er funksjoner for systemadministrator og alternativene er skjult. Hvis du mer informasjon, [www.xerox.com k](https://www.support.xerox.com/en-us)an du se*Veiledning for innebygd webserveren som administrator* og drivere for skriveren.

 $\mathscr{O}$ Merk: Noen menyalternativer er bare tilgjengelig via den innebygde webserveren.

#### <span id="page-107-1"></span>**OVERSIKT**

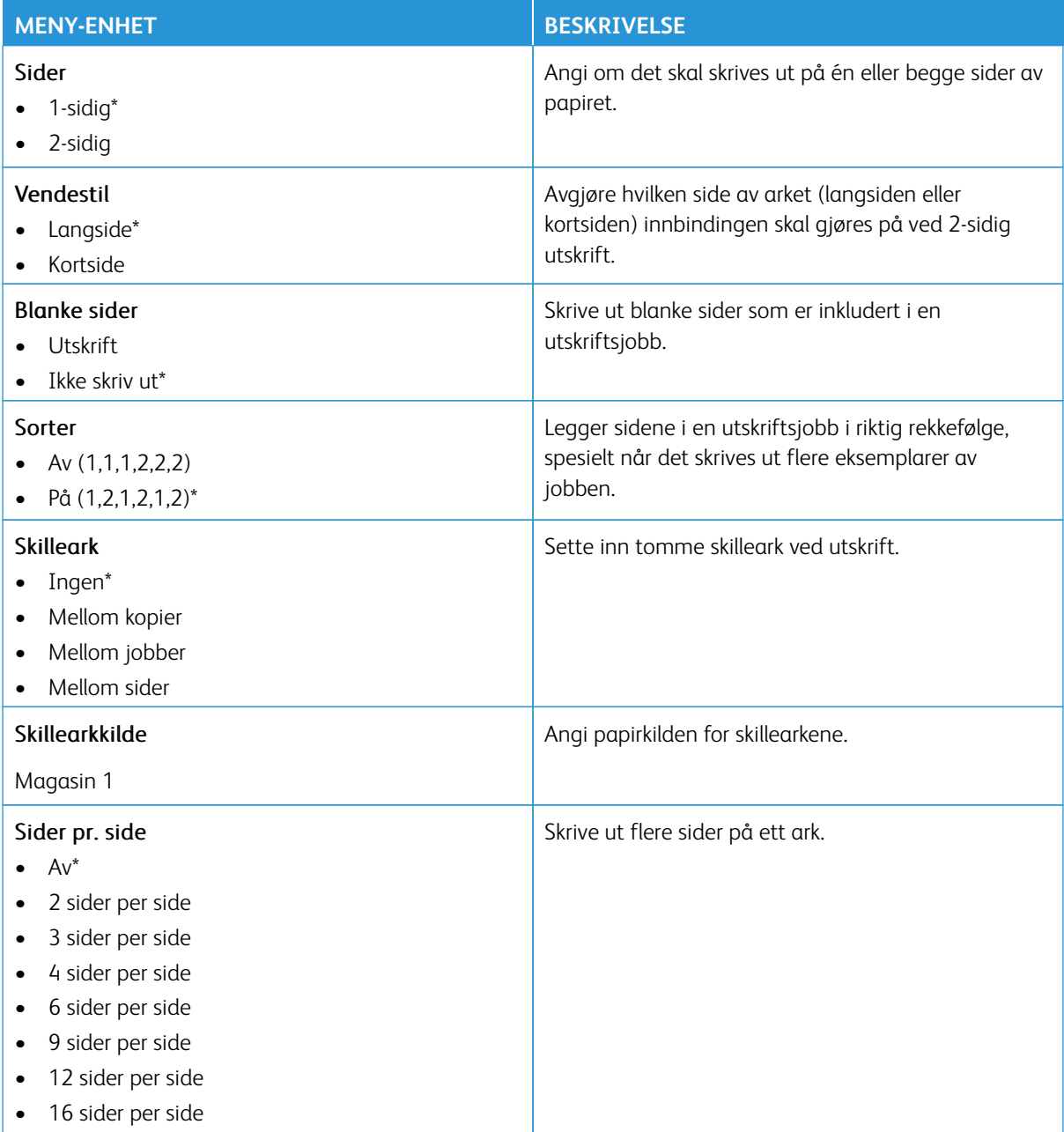
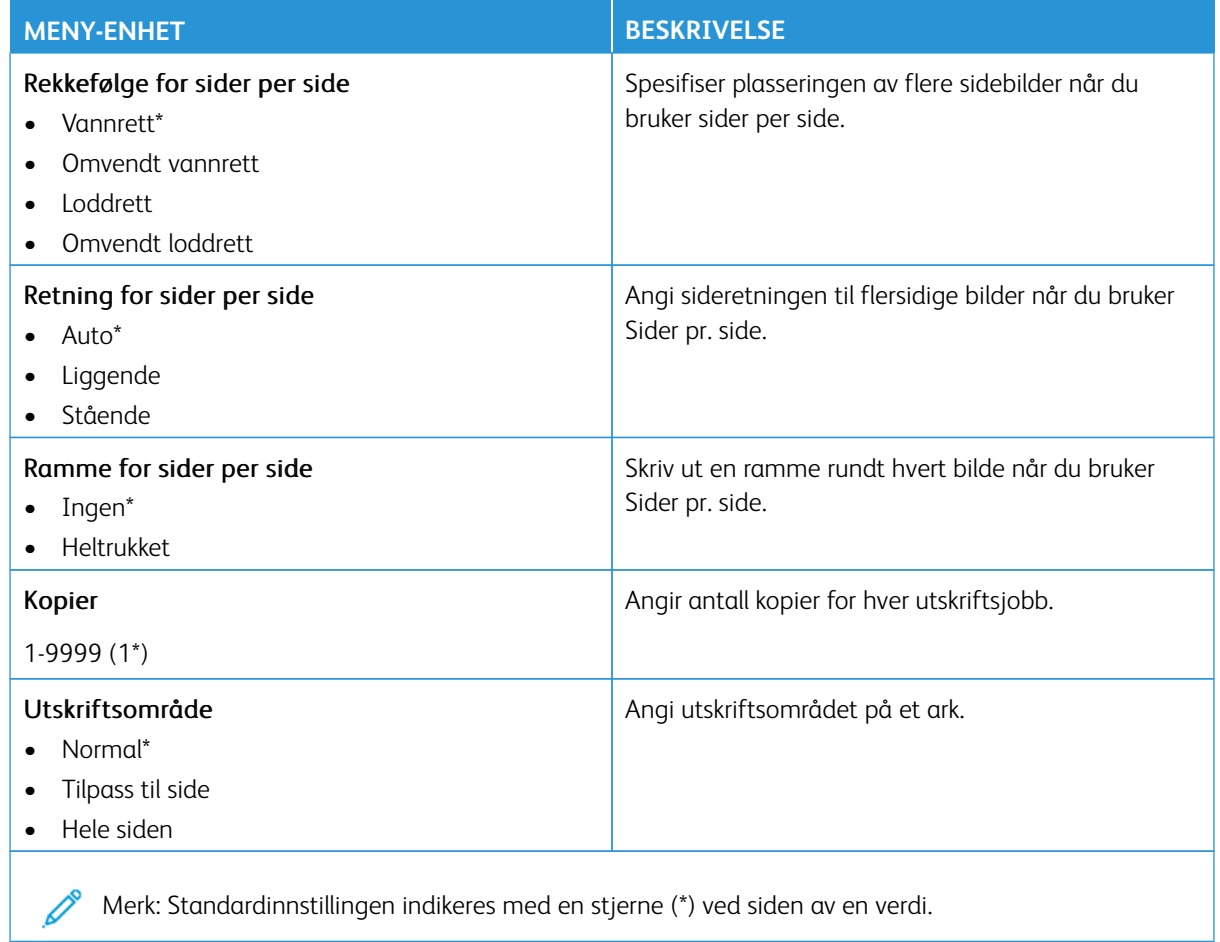

#### **OPPSETT**

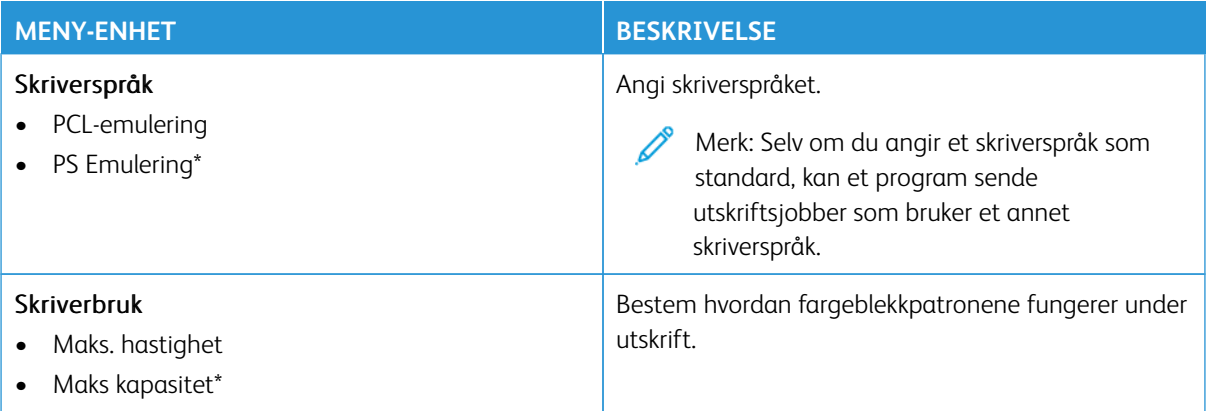

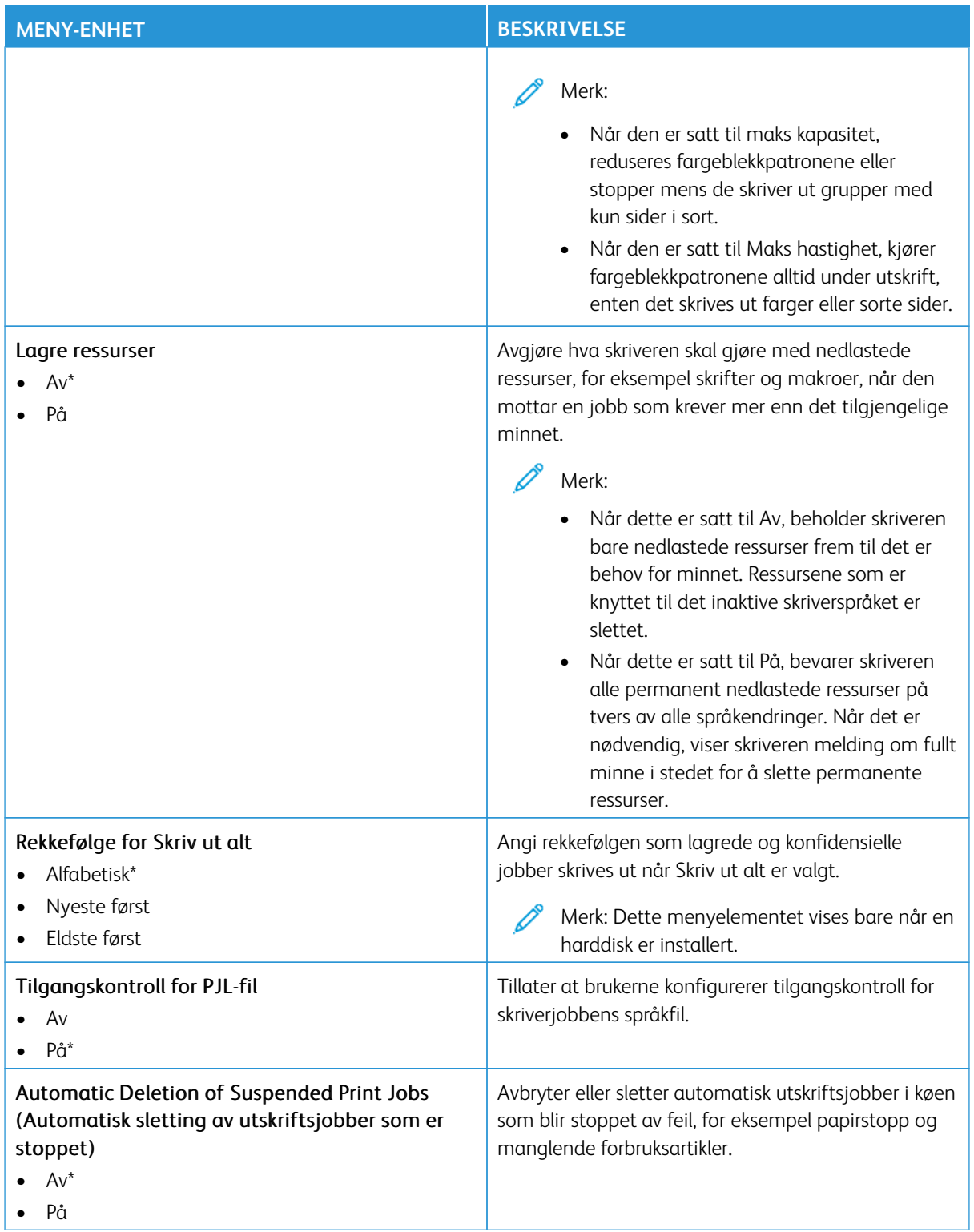

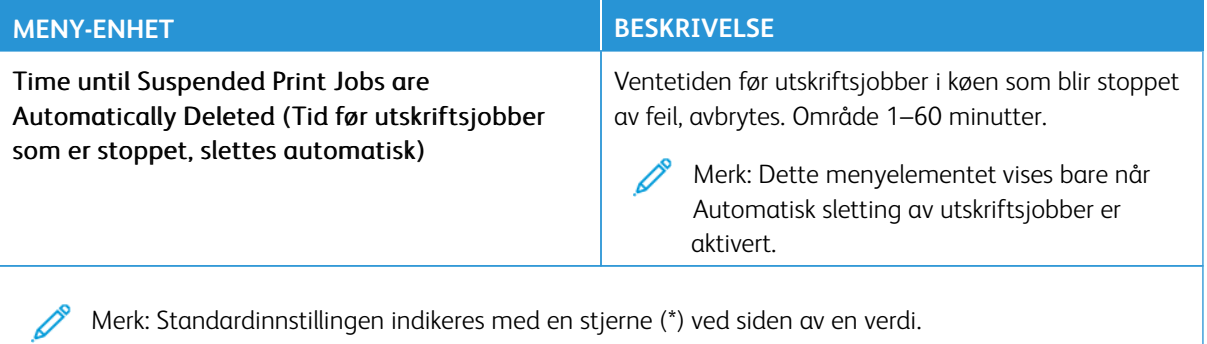

#### **KVALITET**

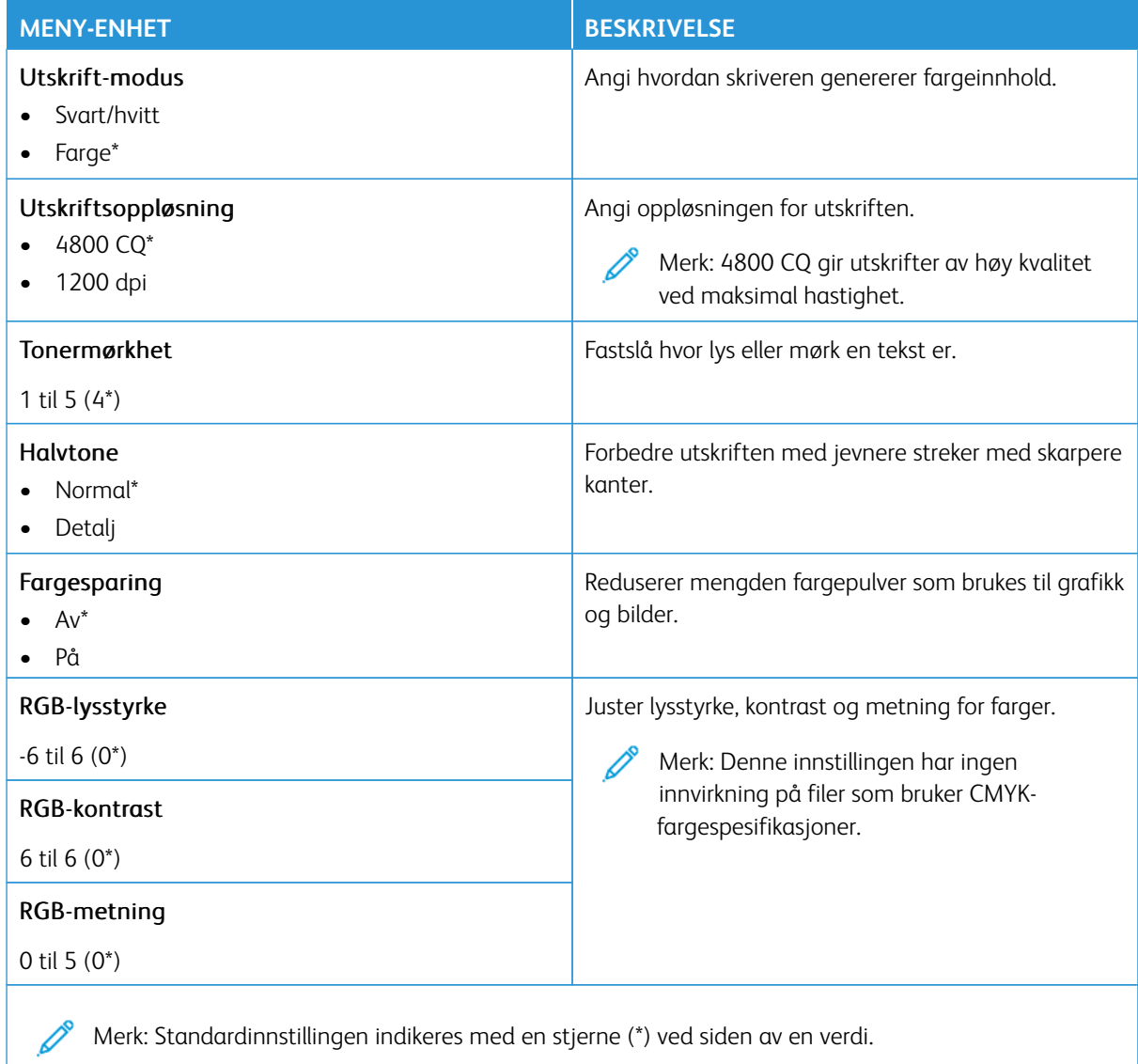

#### Avansert bilde

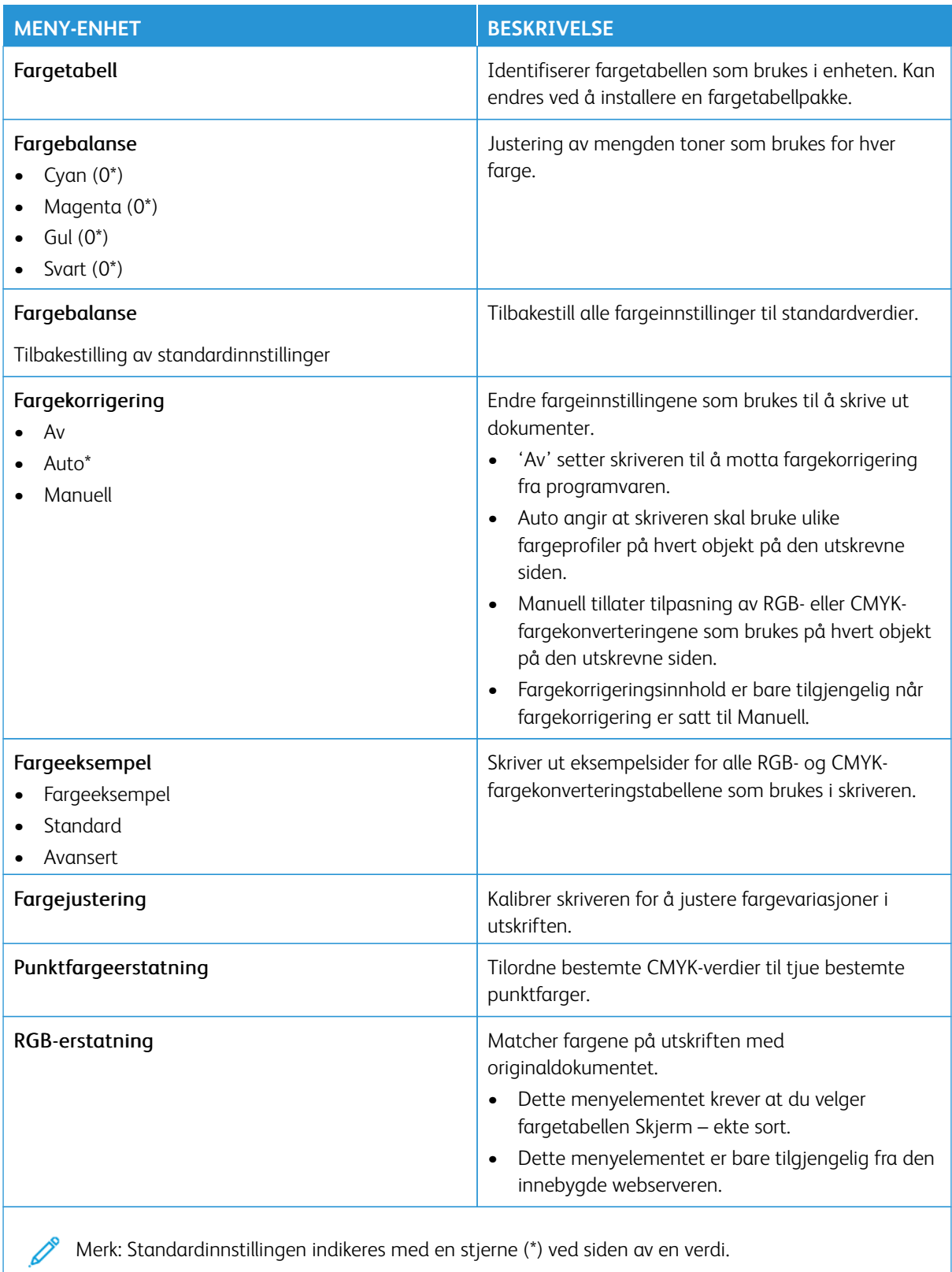

Merk: Standardinnstillingen indikeres med en stjerne (\*) ved siden av en verdi.

# **KONTORFØRING AV JOBBER**

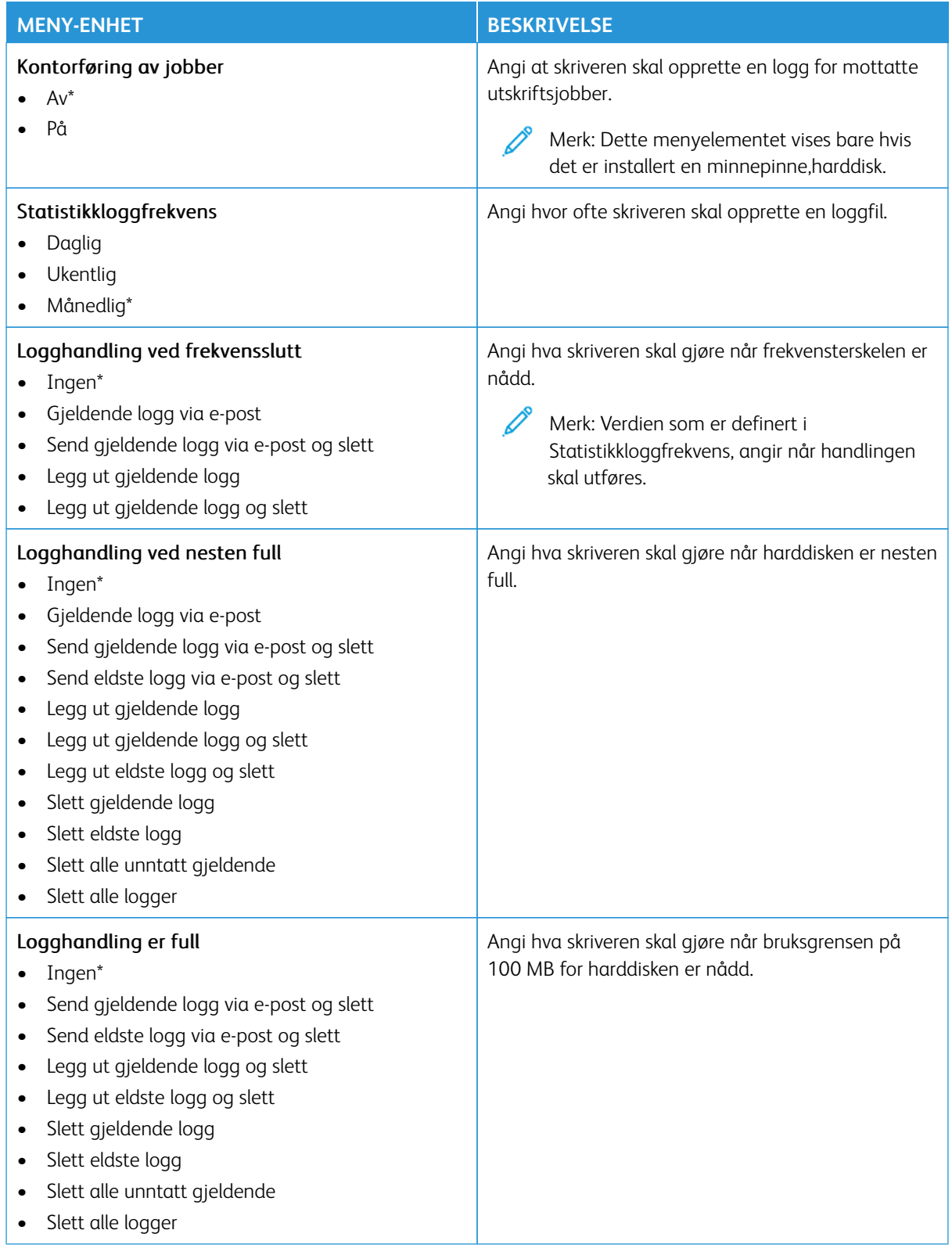

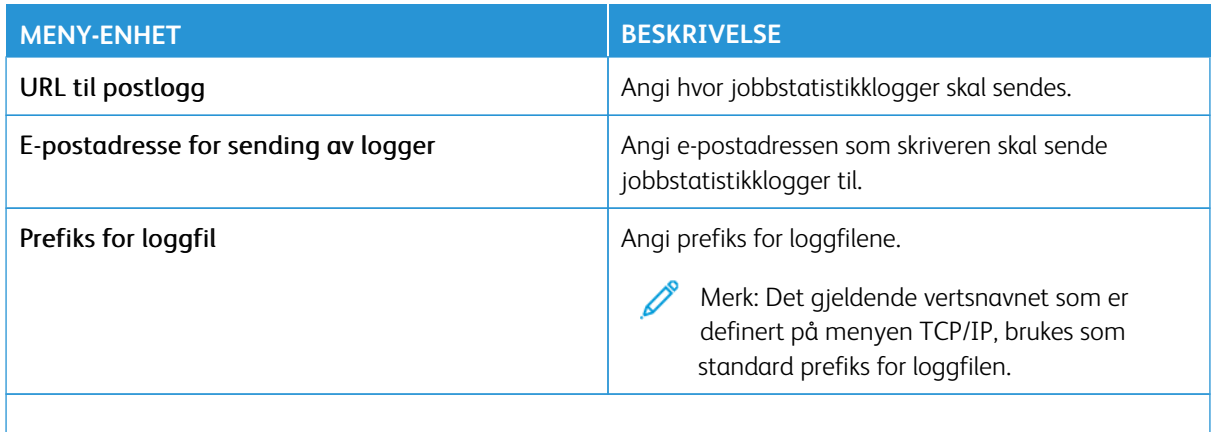

Merk: Standardinnstillingen indikeres med en stjerne (\*) ved siden av en verdi. Í

### **PDF**

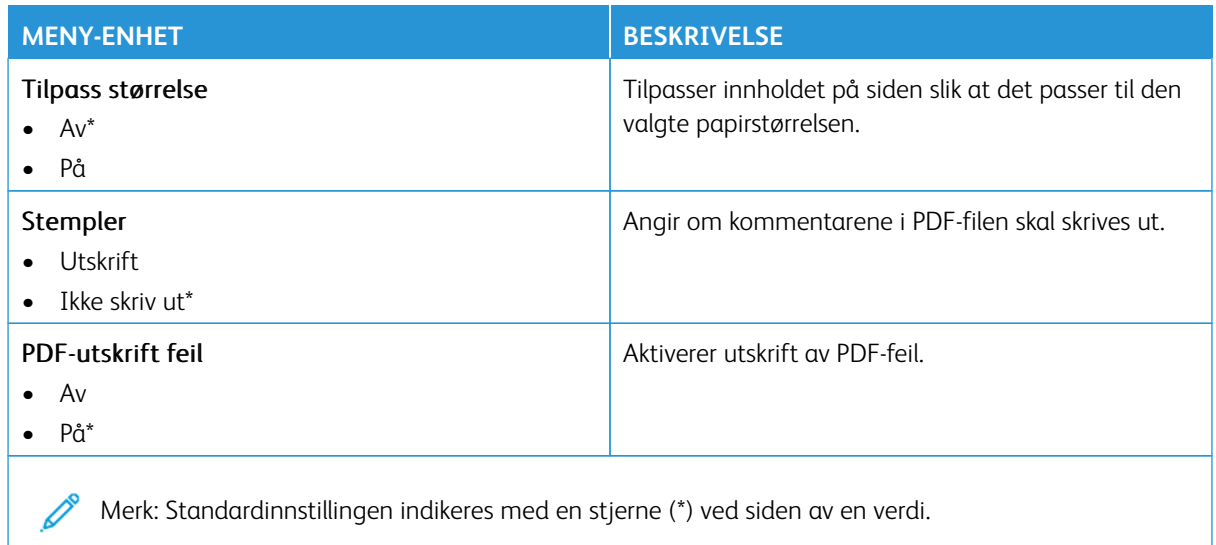

## **POSTSCRIPT**

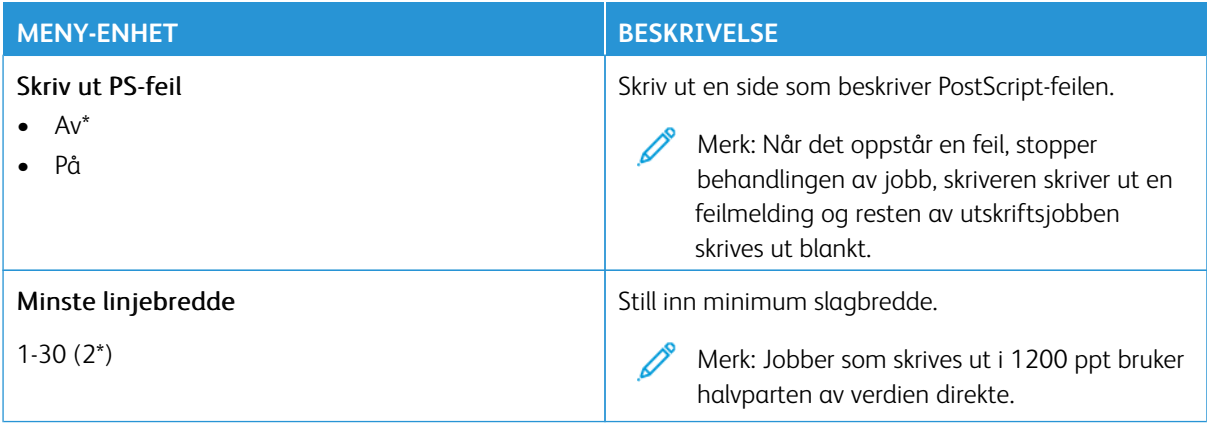

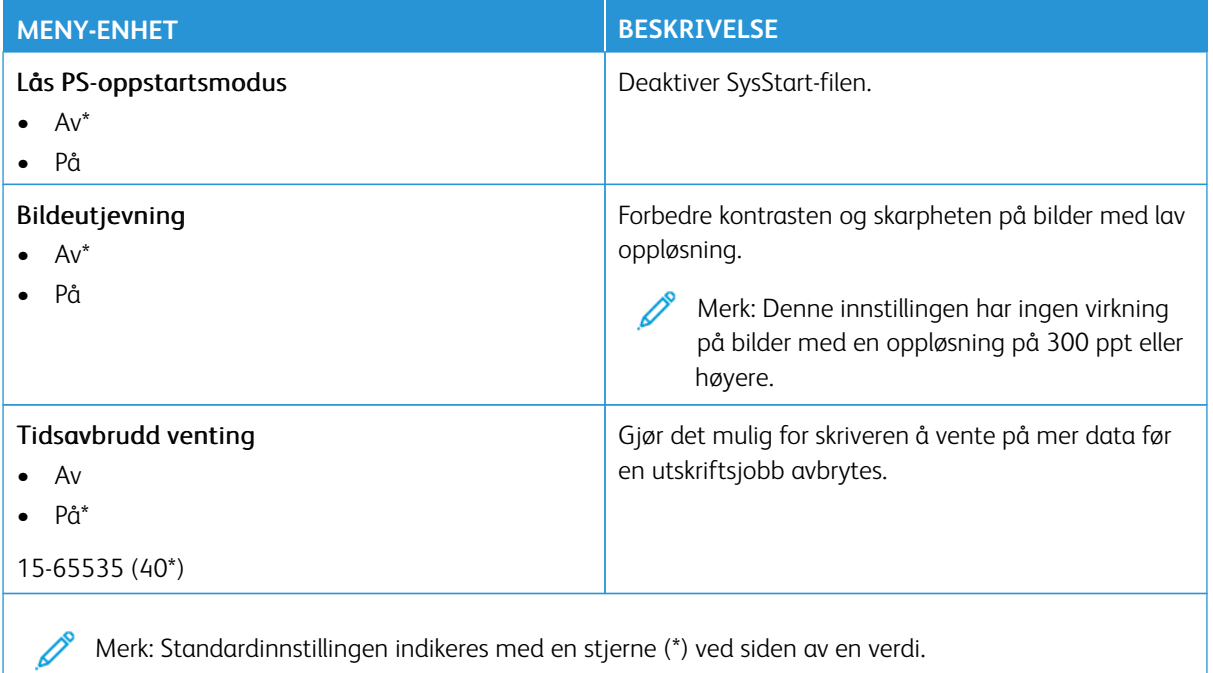

### **PCL**

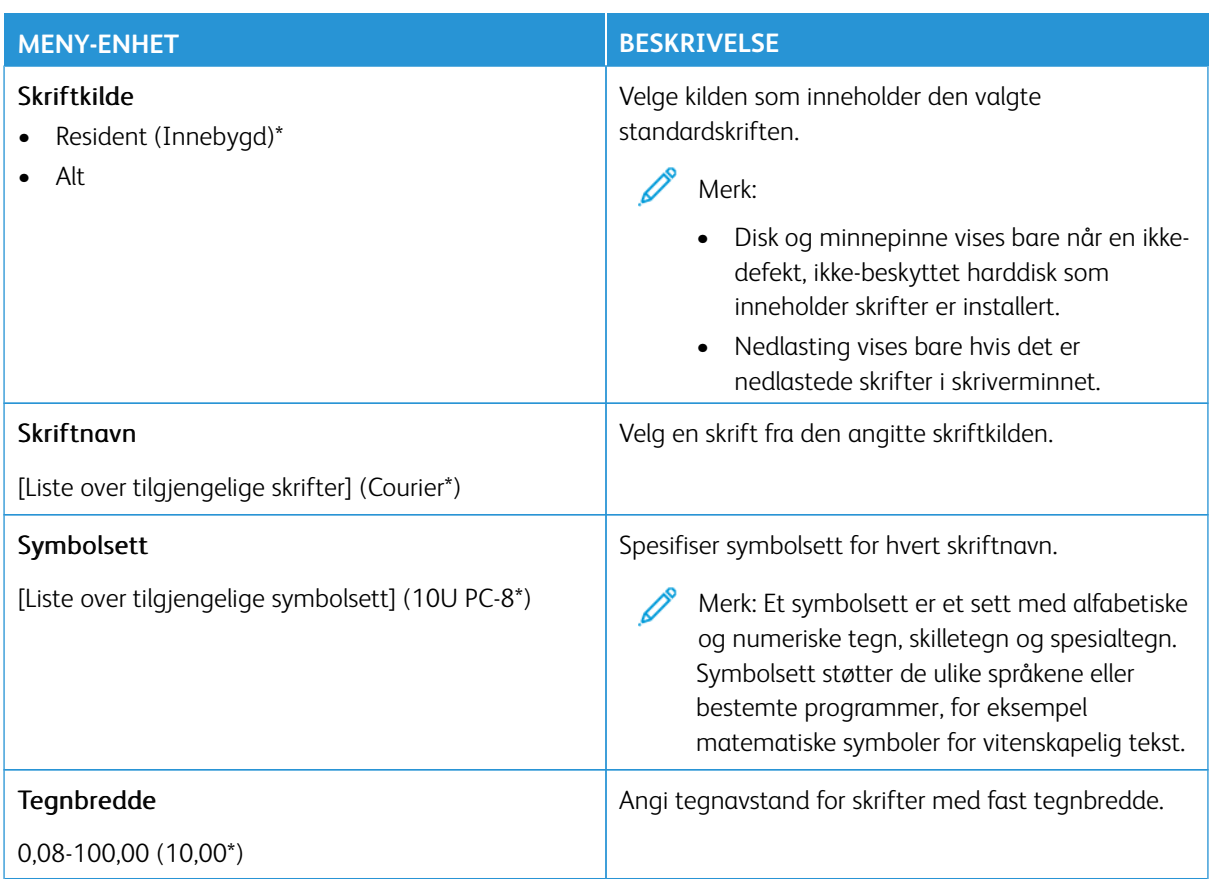

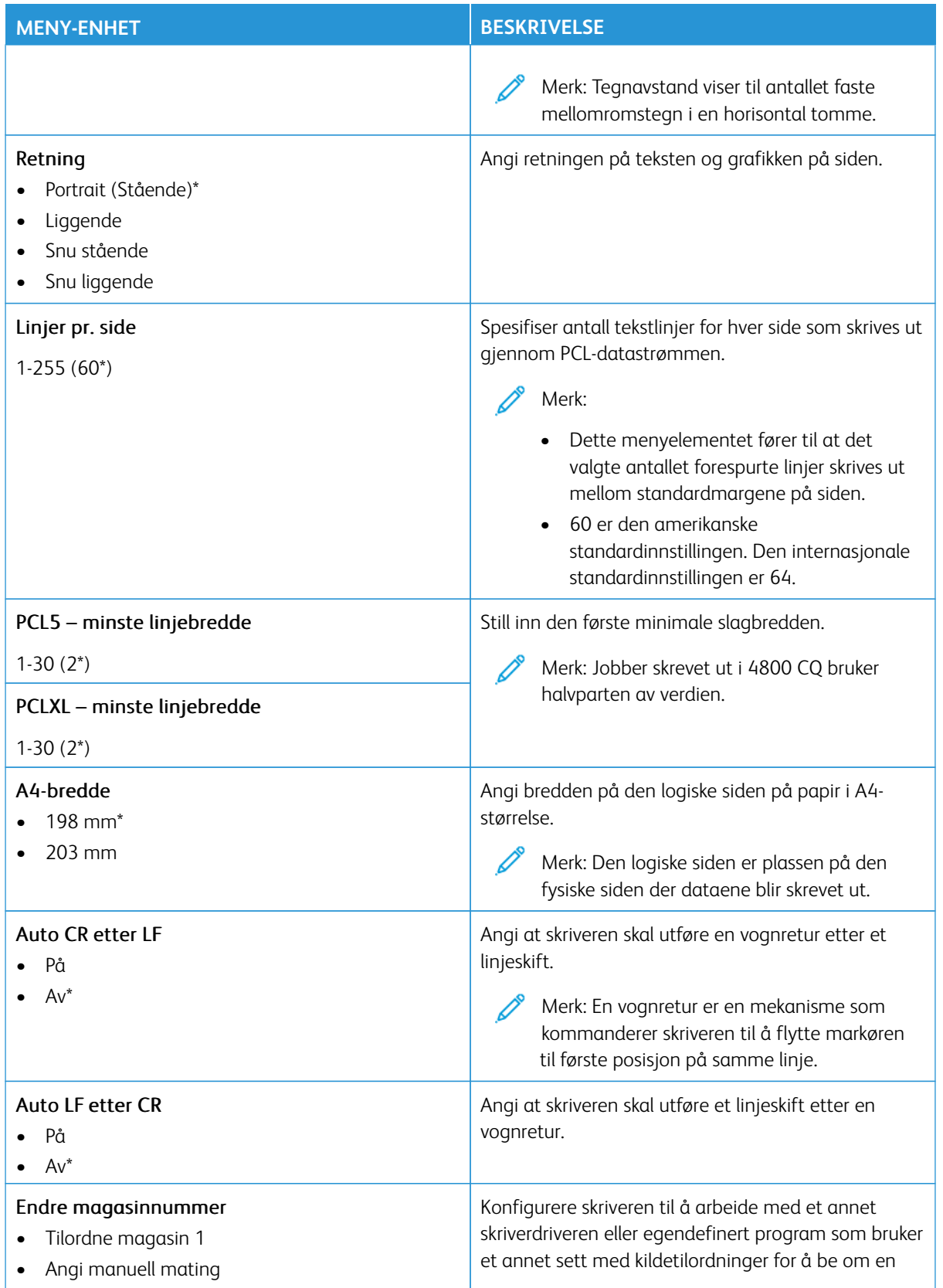

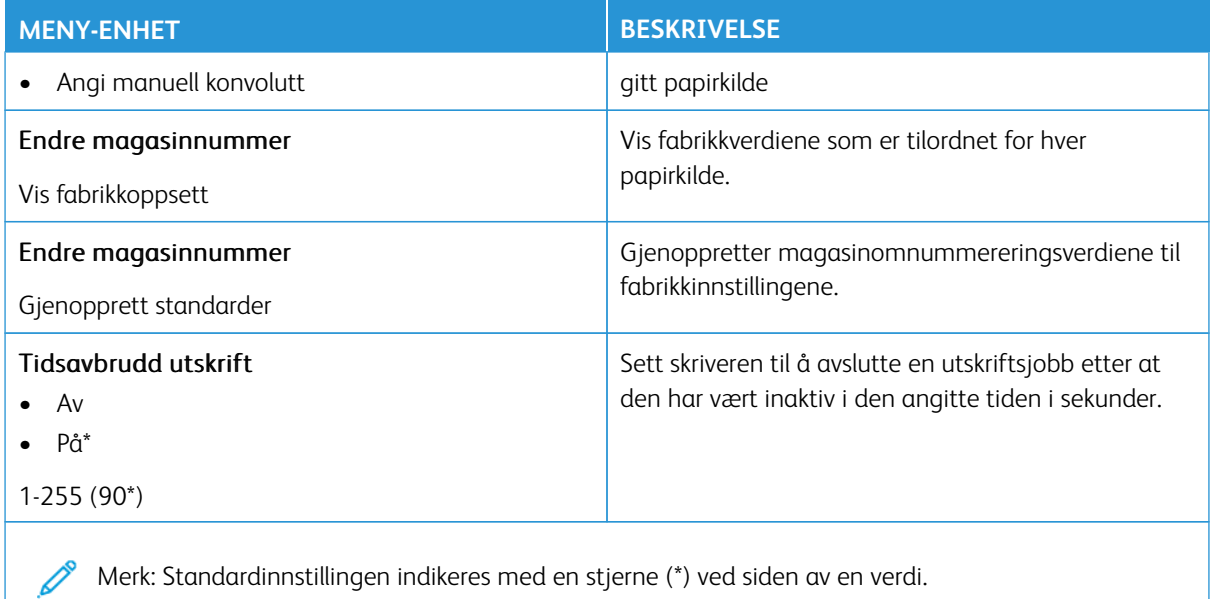

### **BILDE**

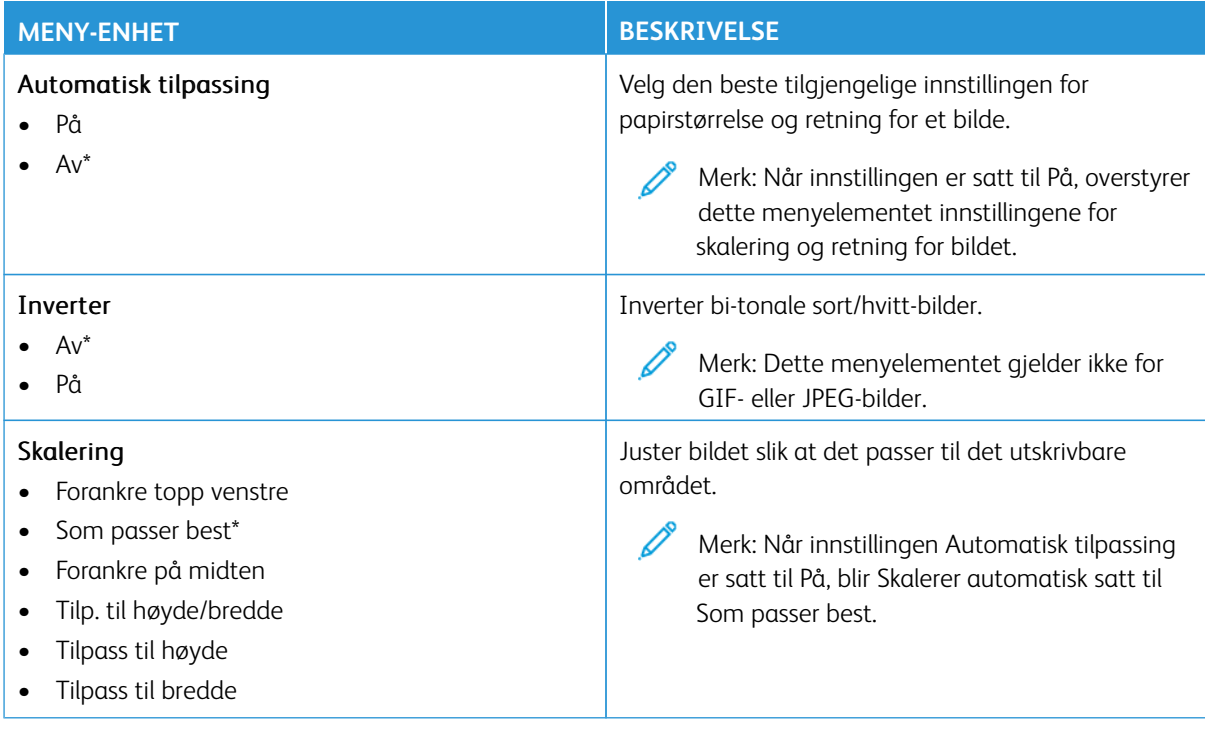

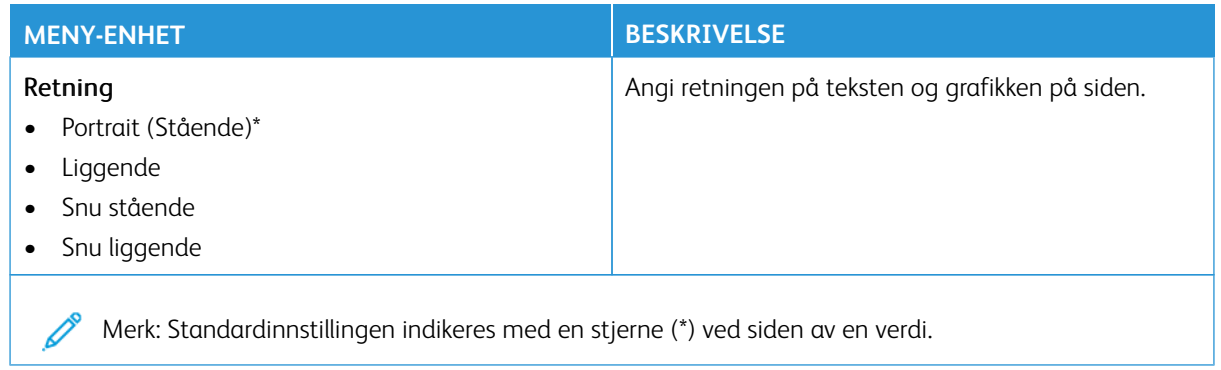

# Papir

Í

Viktig: Noen funksjoner er funksjoner for systemadministrator og alternativene er skjult. Hvis du mer informasjon, [www.xerox.com](https://www.support.xerox.com/en-us) kan du se*Veiledning for innebygd webserveren som administrator* og drivere for skriveren.

Merk: Noen menyalternativer er bare tilgjengelig via den innebygde webserveren.

### **MAGASINKONFIGURASJON**

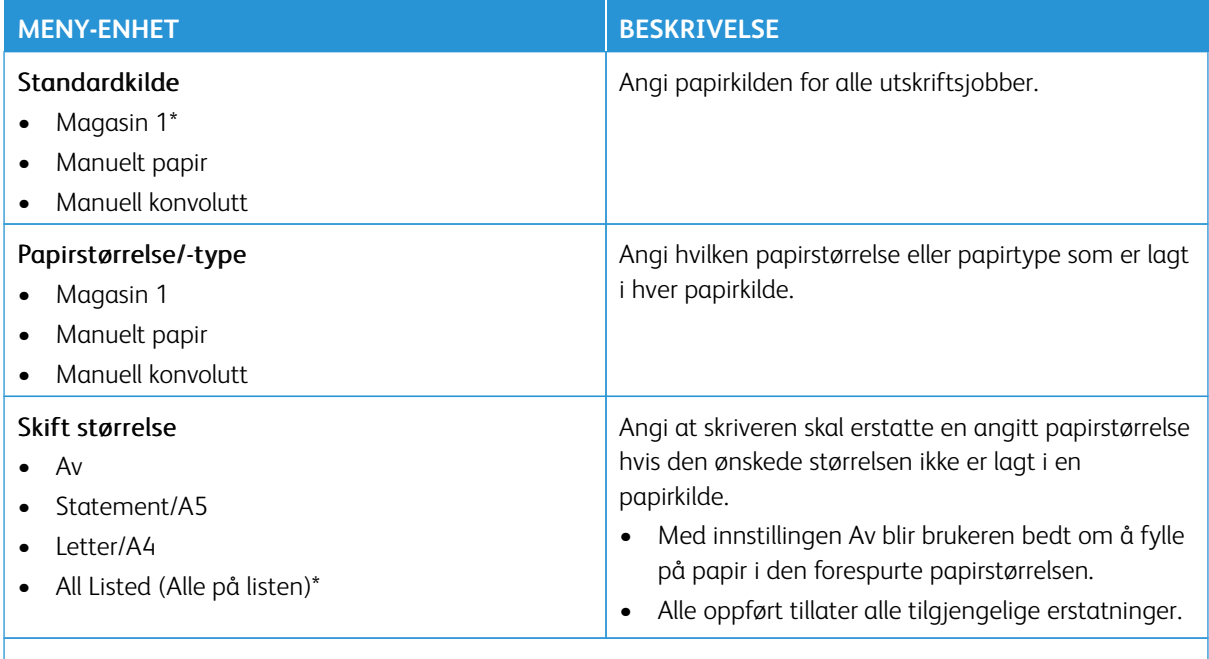

Merk: Standardinnstillingen indikeres med en stjerne (\*) ved siden av en verdi.

#### **PAPIRTYPEKONFIGURERING**

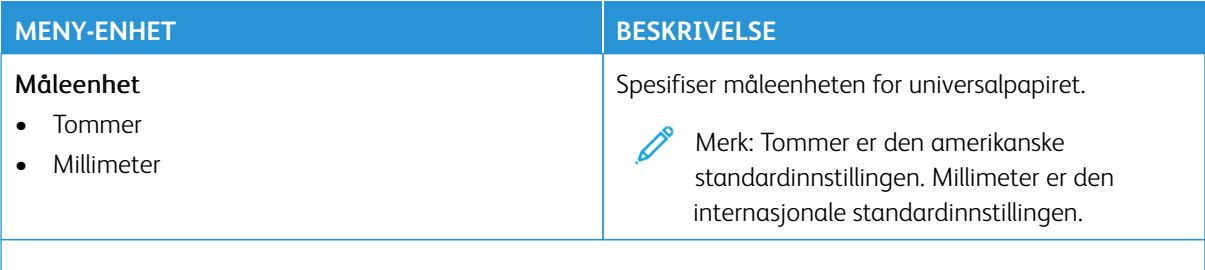

Merk: Noen menyalternativer er bare tilgjengelig via den innebygde webserveren.

### **Universaloppsett**

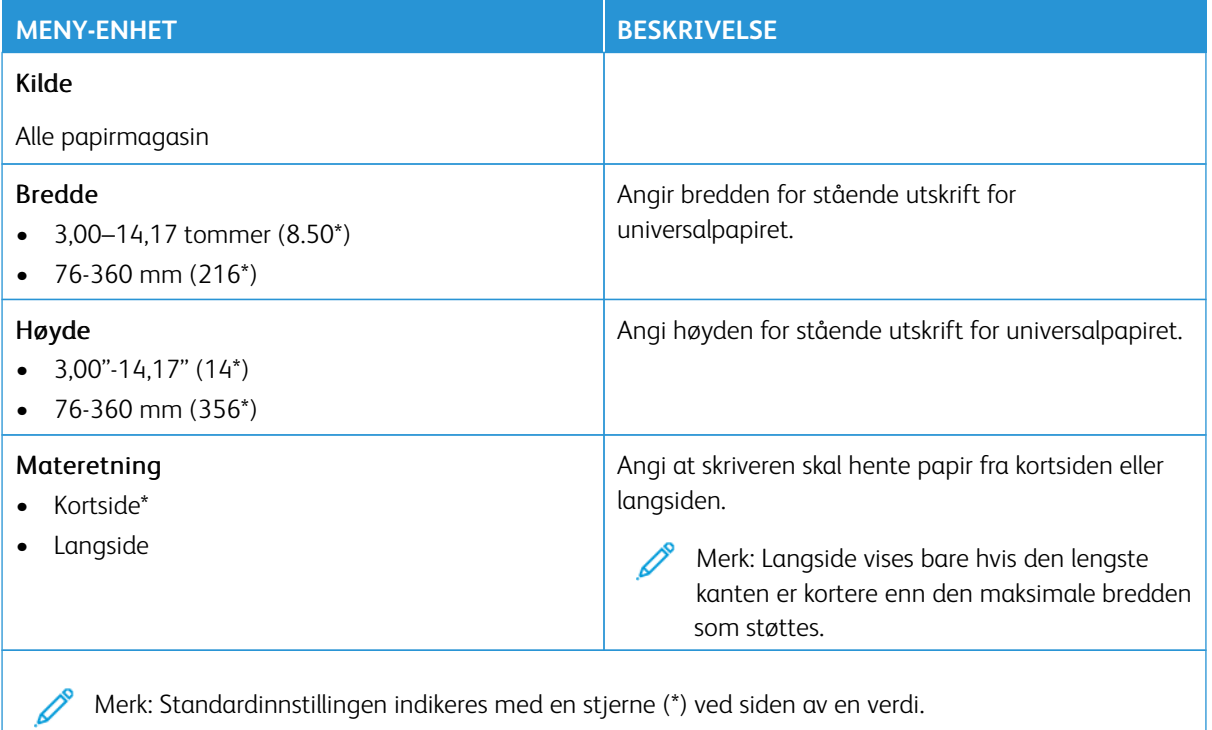

**Papirtyper**

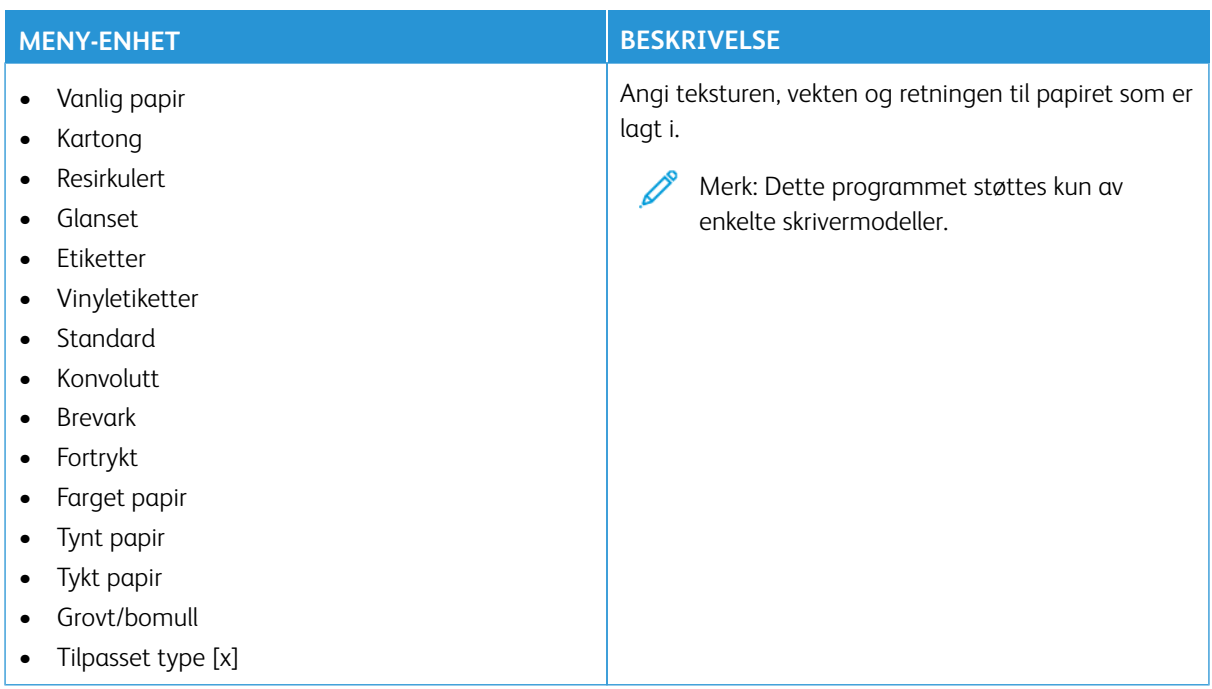

# USB-stasjon

- Viktig: Noen funksjoner er funksjoner for systemadministrator og alternativene er skjult. Hvis du mer informasjon, [www.xerox.com](https://www.support.xerox.com/en-us) kan du se*Veiledning for innebygd webserveren som administrator* og drivere for skriveren.
- $\mathscr{O}$ Merk: Noen menyalternativer er bare tilgjengelig via den innebygde webserveren.

### **SKRIV UT FRA FLASH-STASJON**

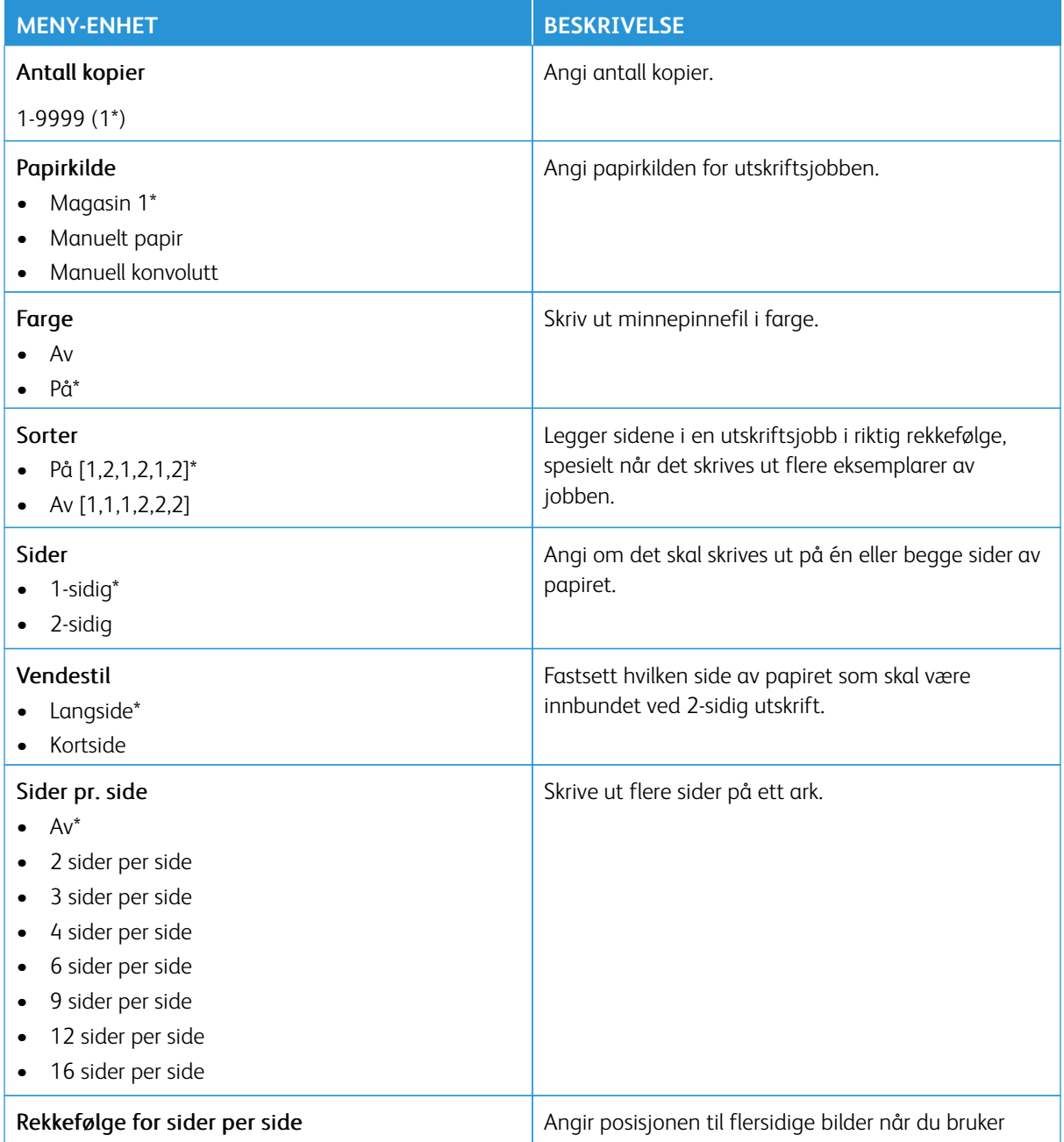

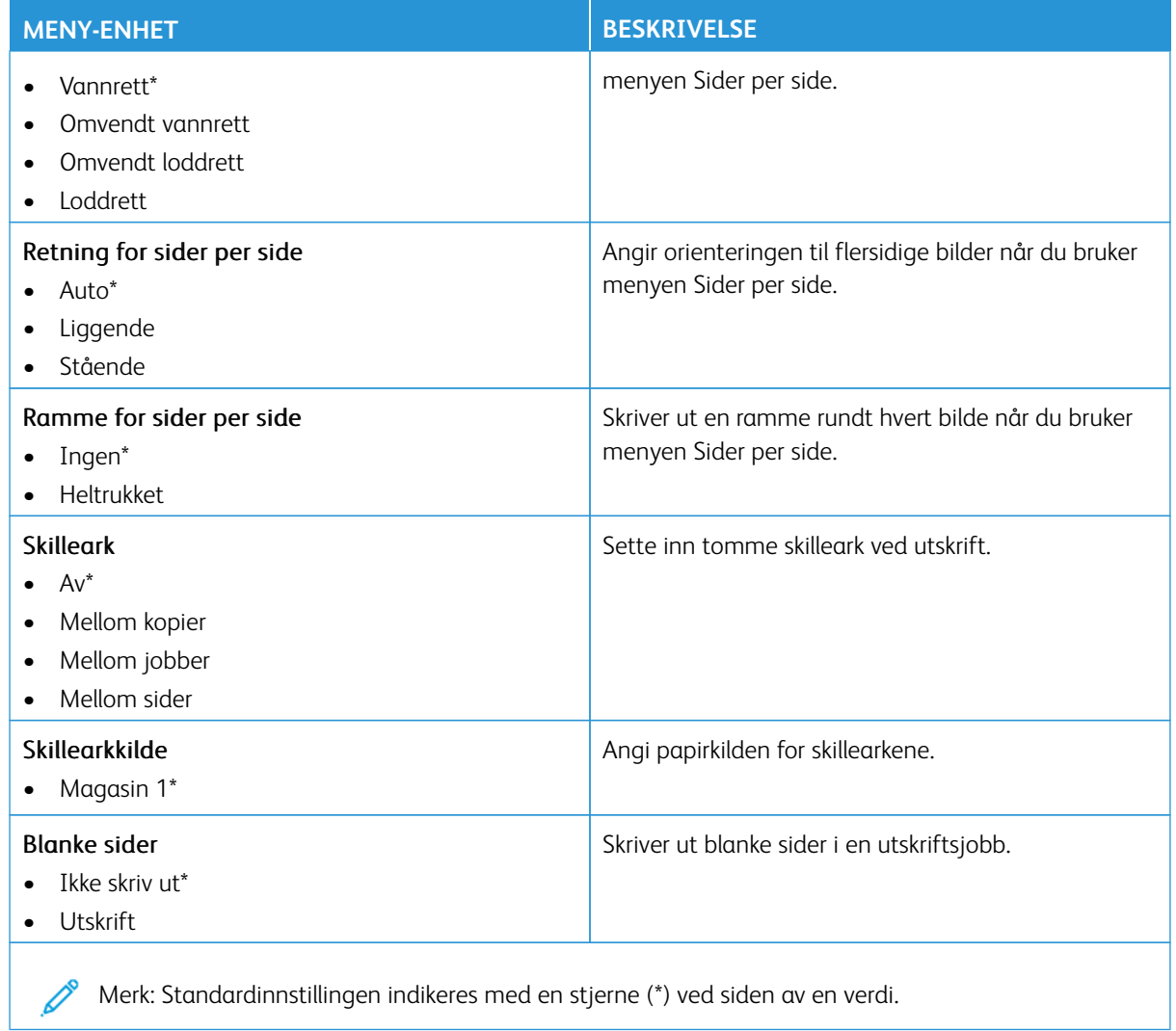

# Nettverk/porter

- Viktig: Noen funksjoner er funksjoner for systemadministrator og alternativene er skjult. Hvis du mer informasjon, [www.xerox.com](https://www.support.xerox.com/en-us) kan du se*Veiledning for innebygd webserveren som administrator* og drivere for skriveren.
- $\mathscr{O}$ Merk: Noen menyalternativer er bare tilgjengelig via den innebygde webserveren.

#### **NETTVERKSOVERSIKT**

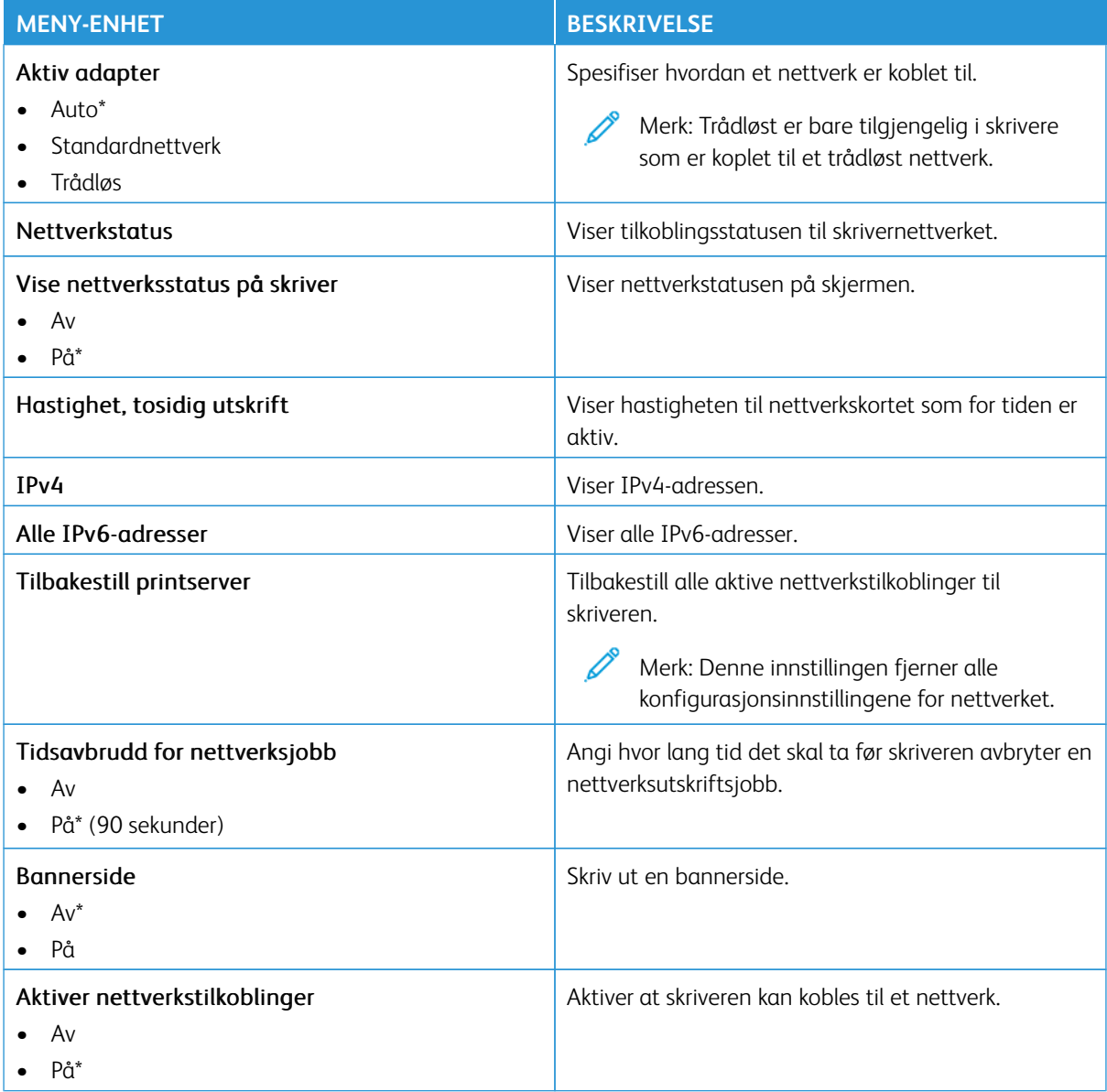

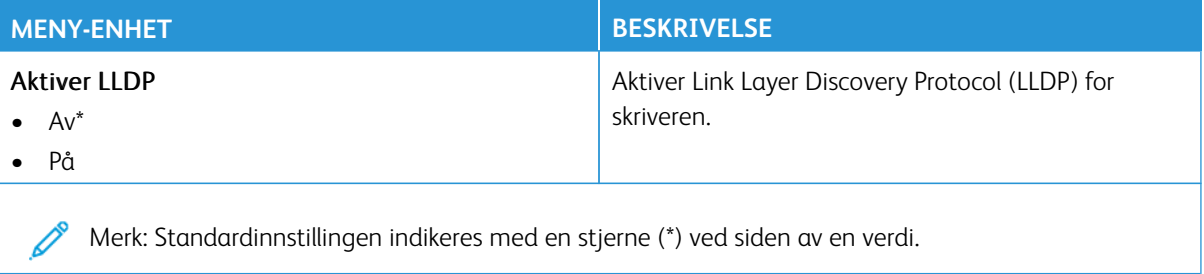

## **TRÅDLØS**

 $\mathscr{O}$ Merk: Denne menyen er bare tilgjengelig på skrivere som er koblet til et Wi-Fi-nettverk eller skrivere som har en trådløs nettverksadapter.

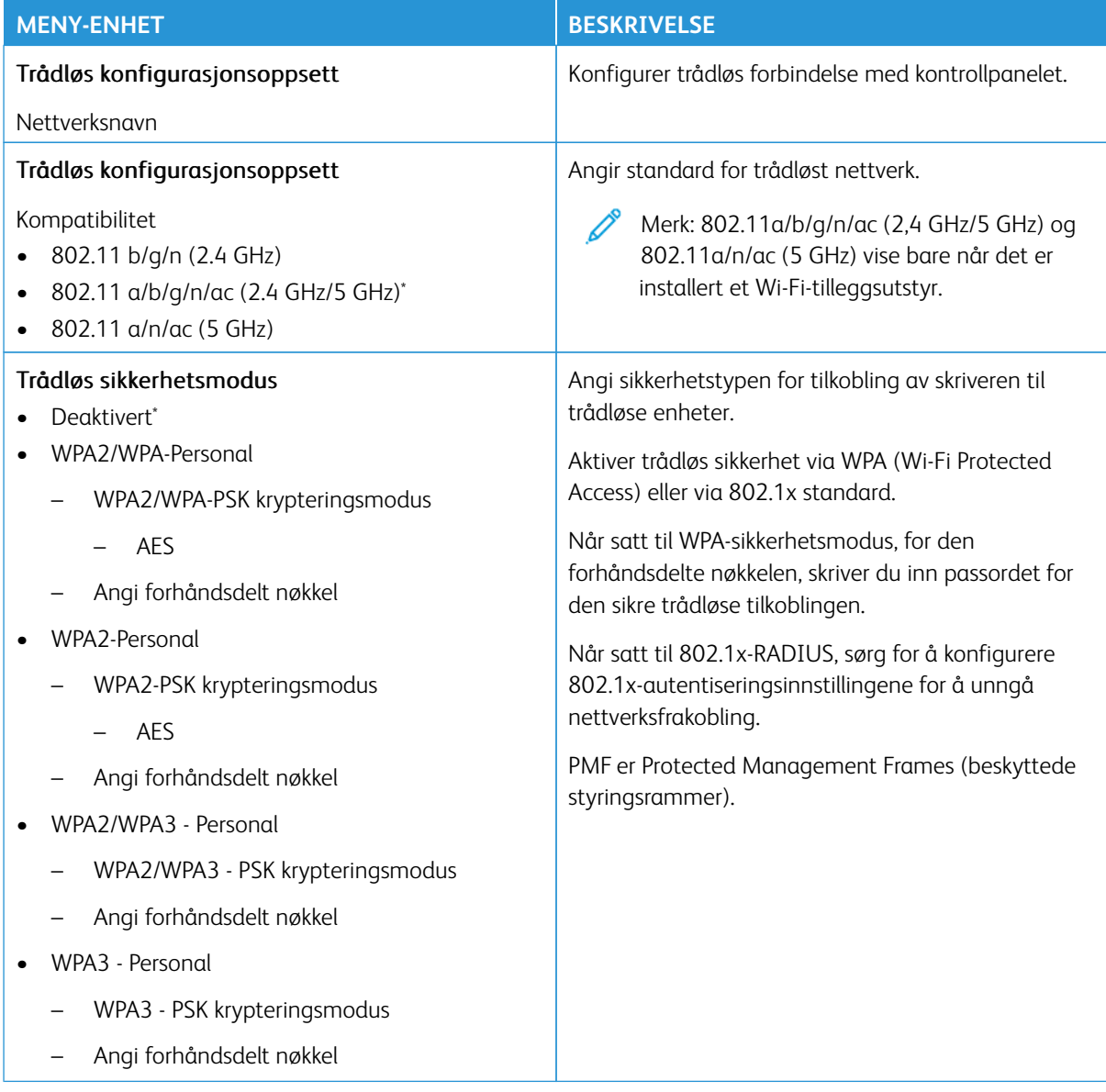

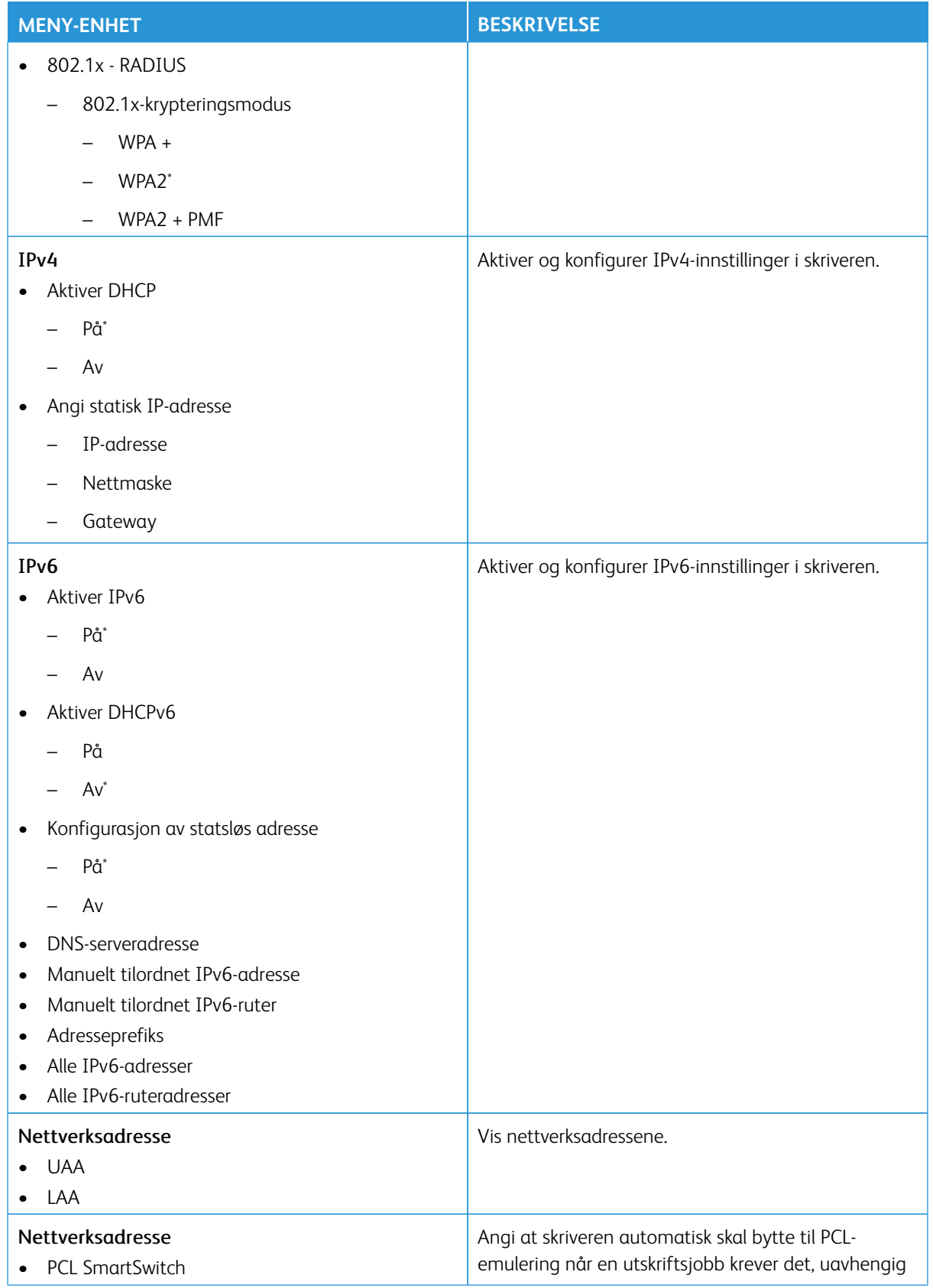

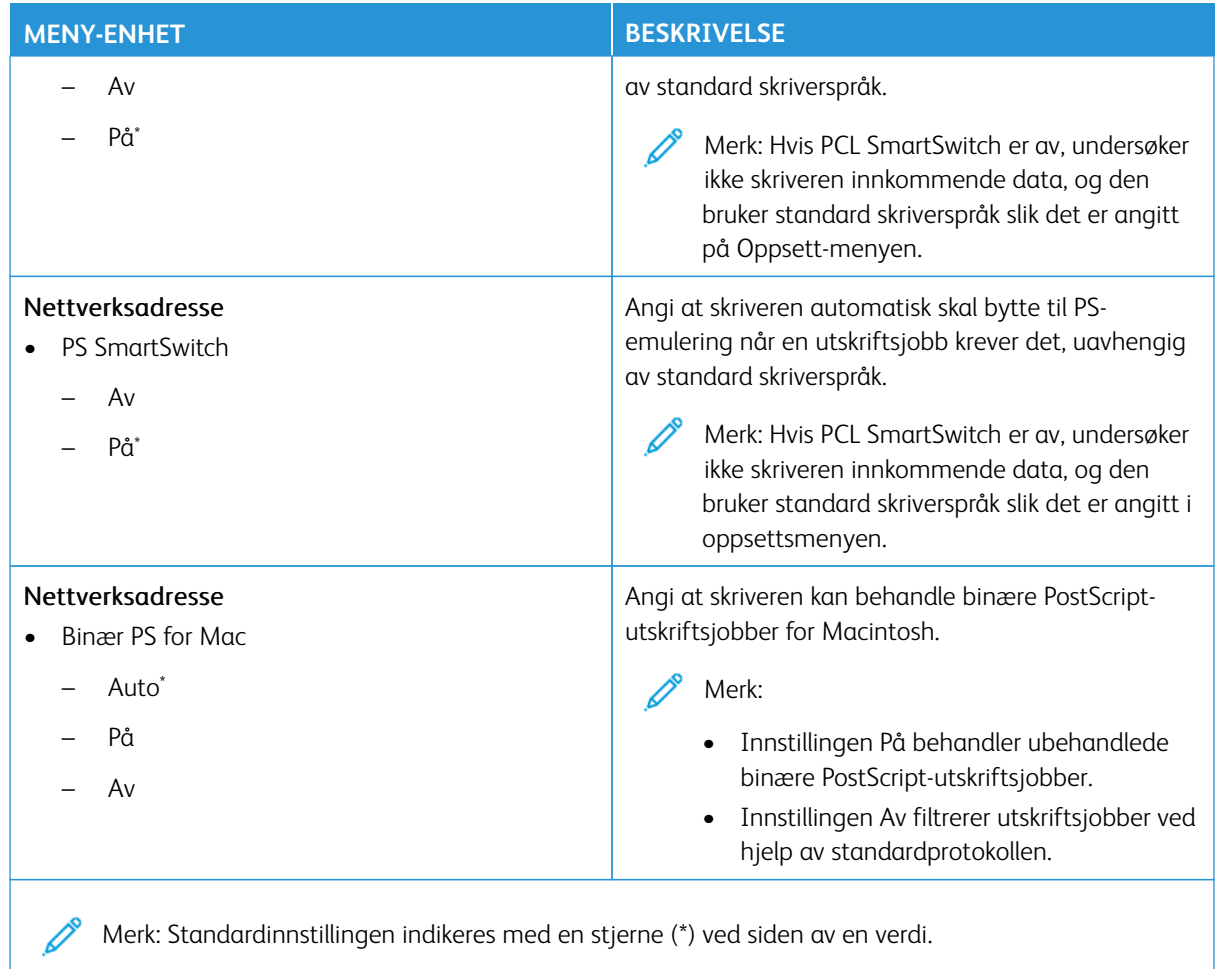

### **WI-FI DIRECT**

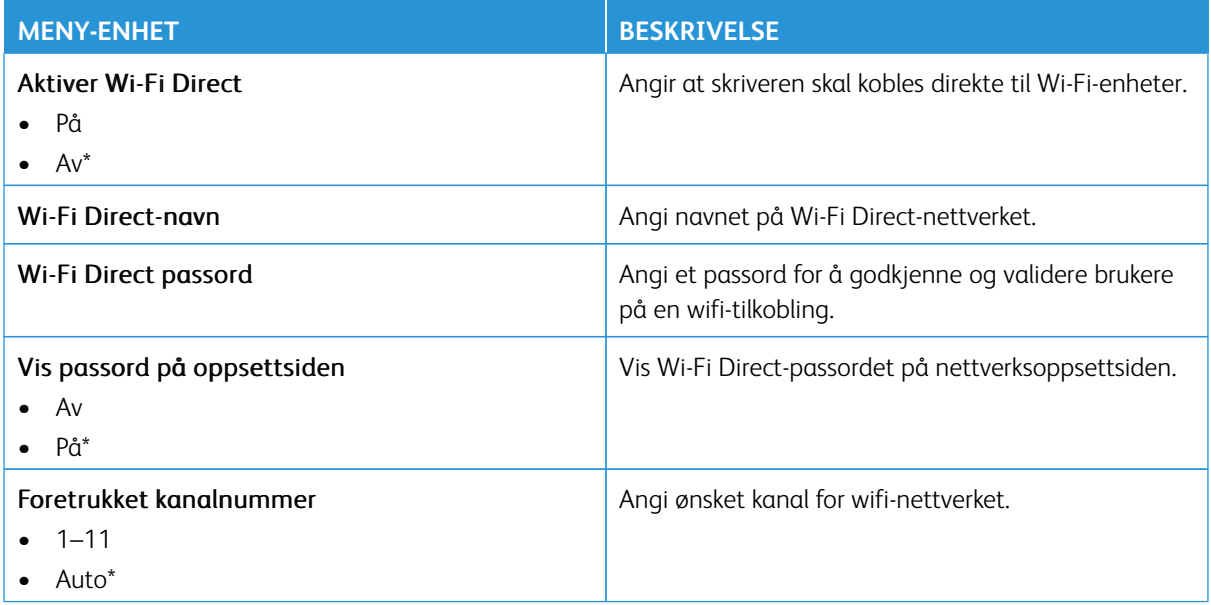

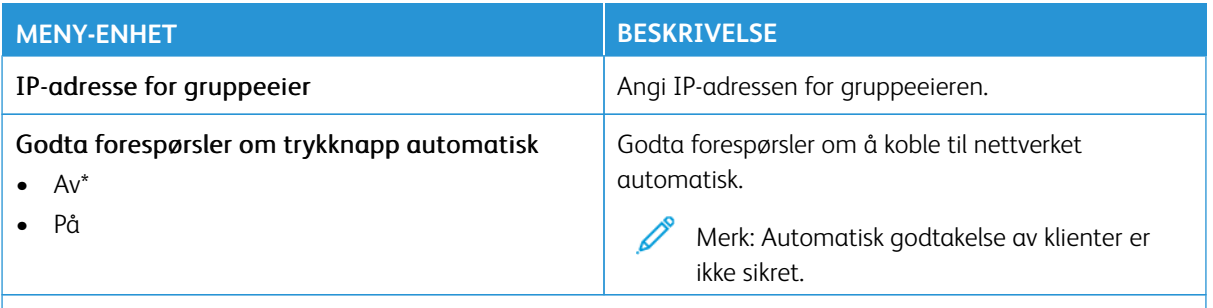

Merk: Standardinnstillingen indikeres med en stjerne (\*) ved siden av en verdi.

### **AIRPRINT**

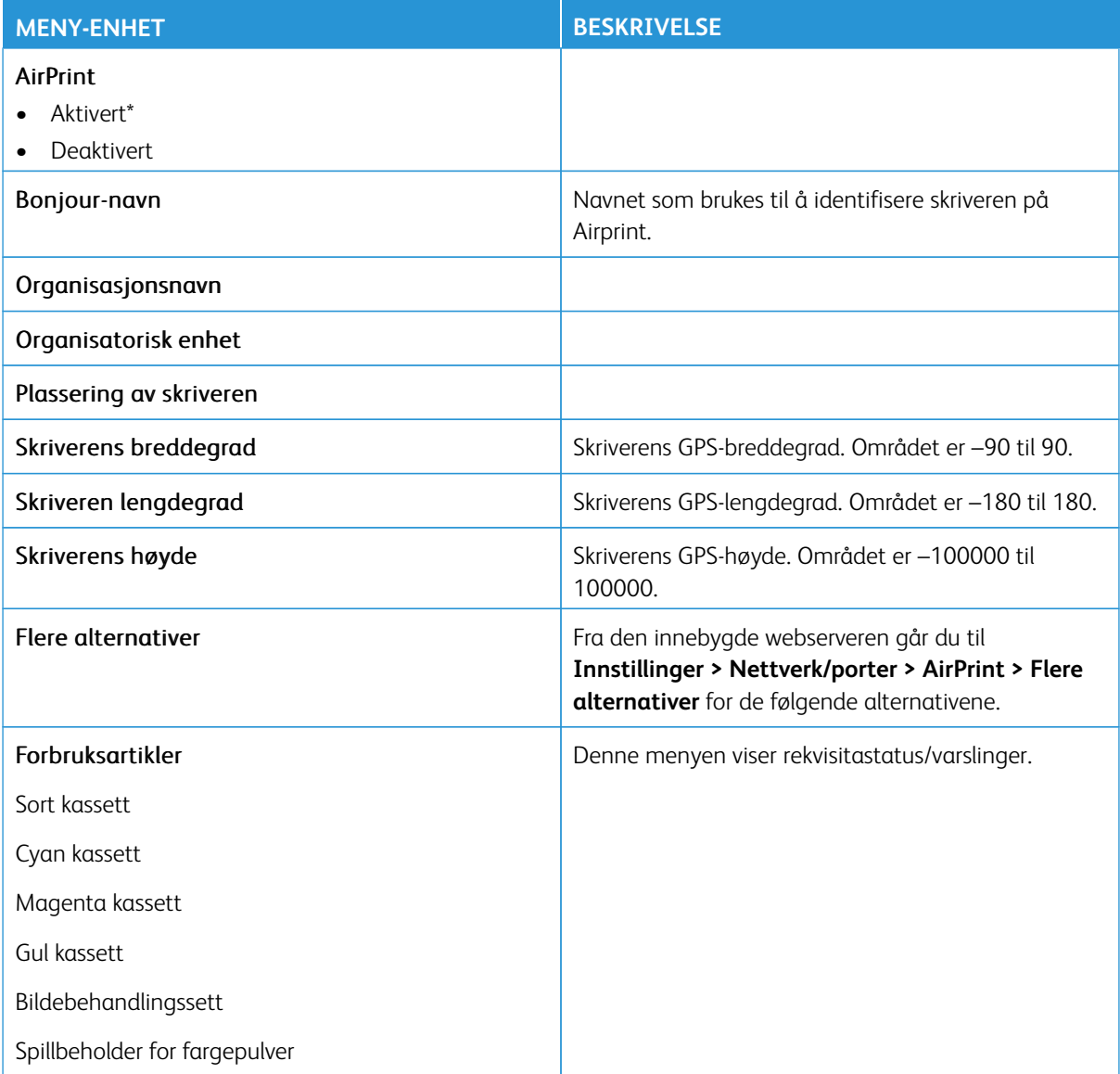

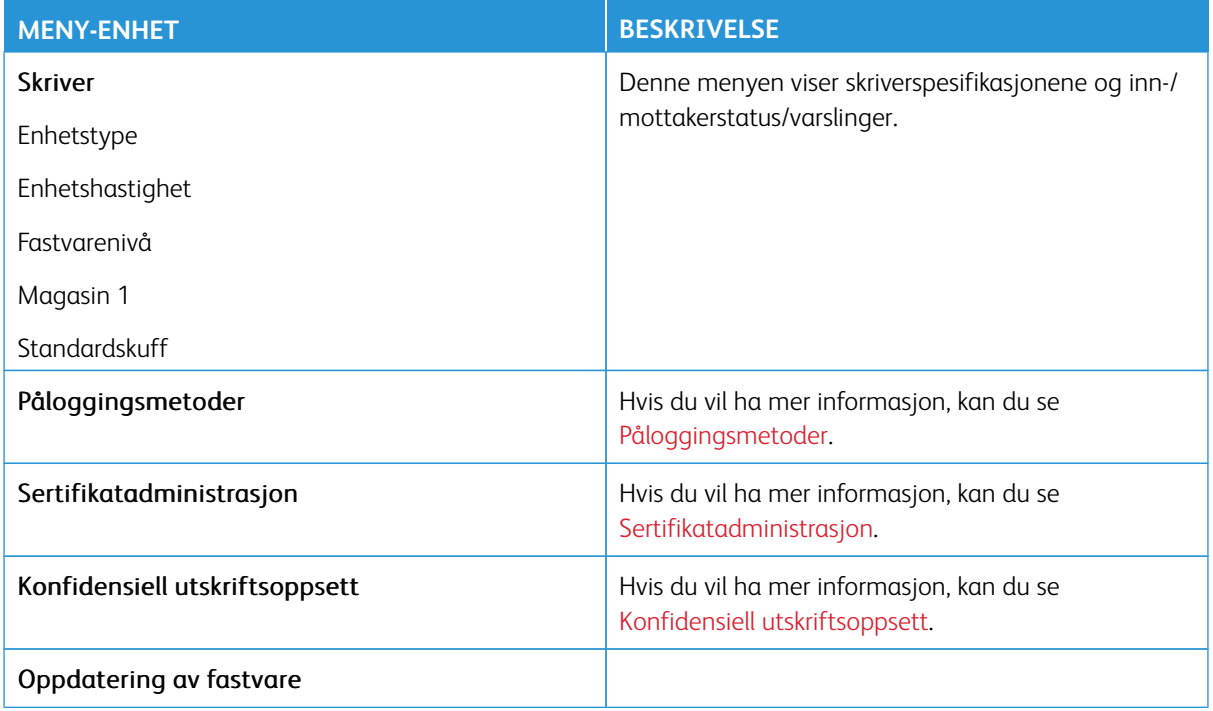

### **ADMINISTRASJON AV MOBILTJENESTER**

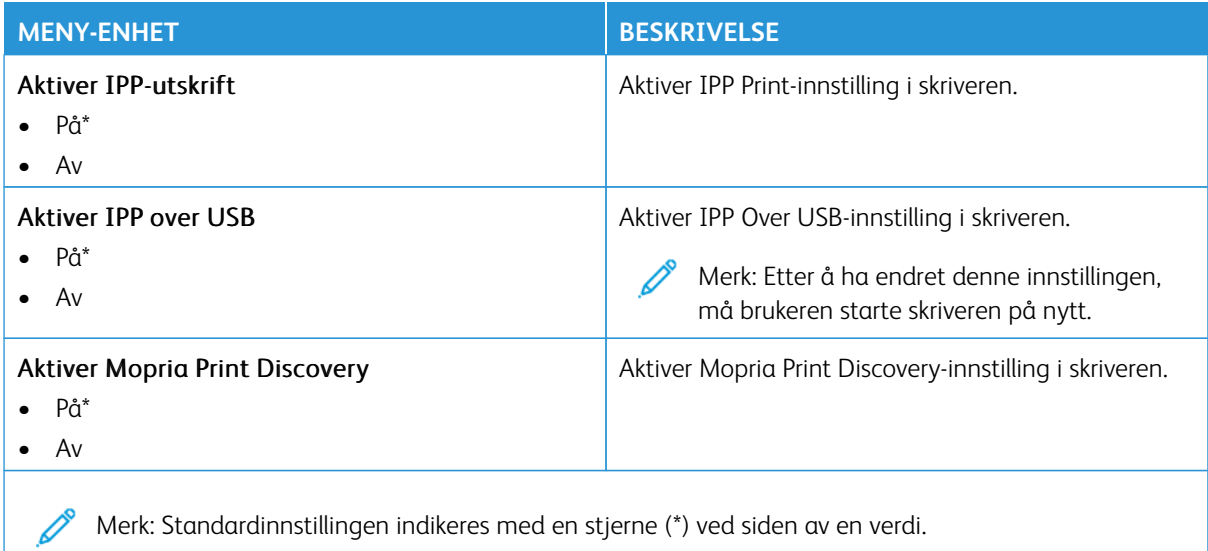

### **ETHERNET**

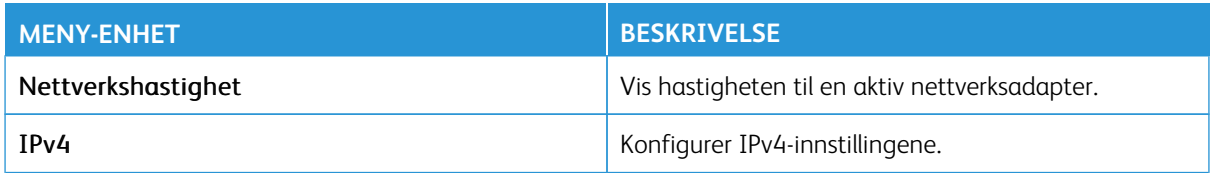

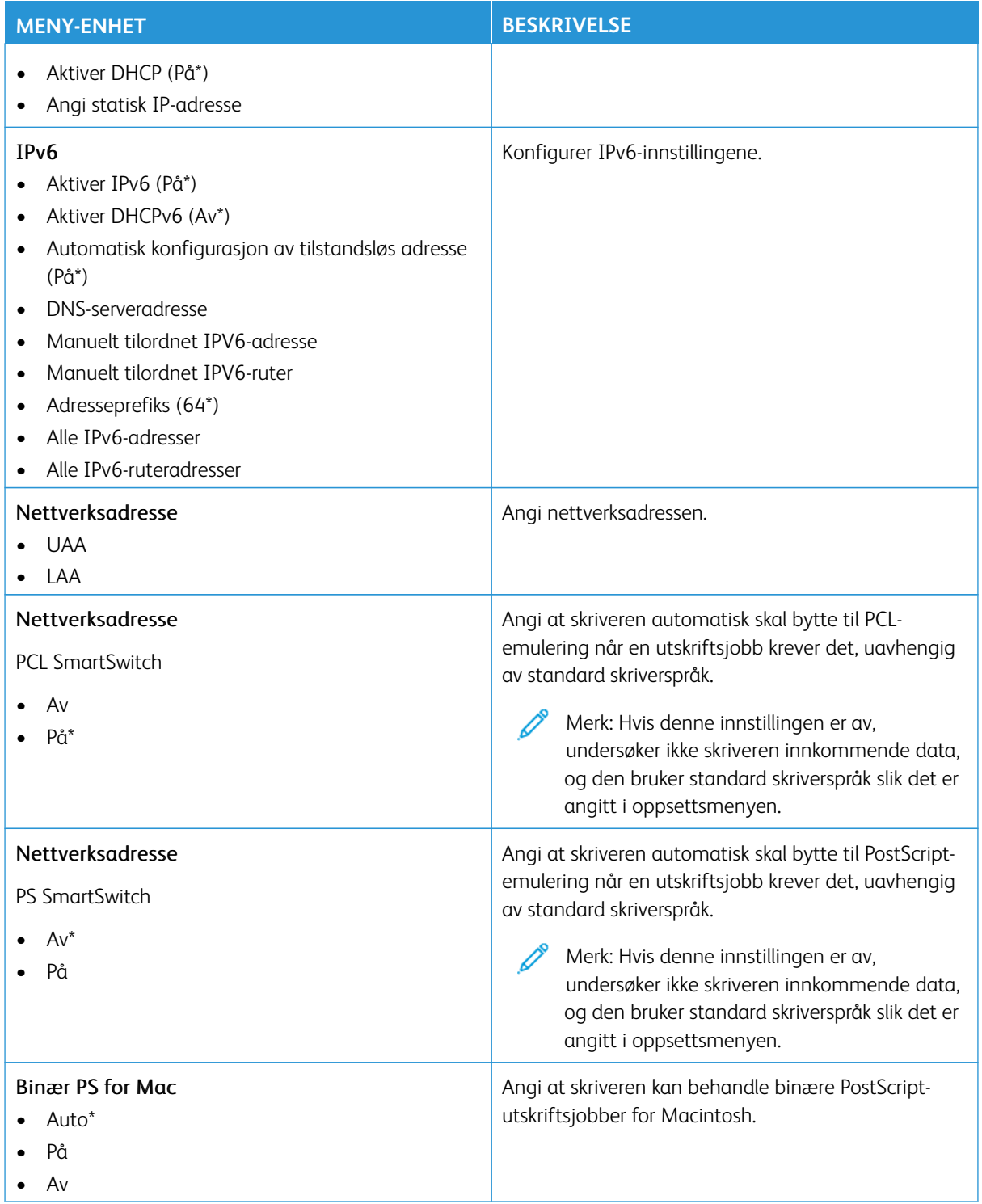

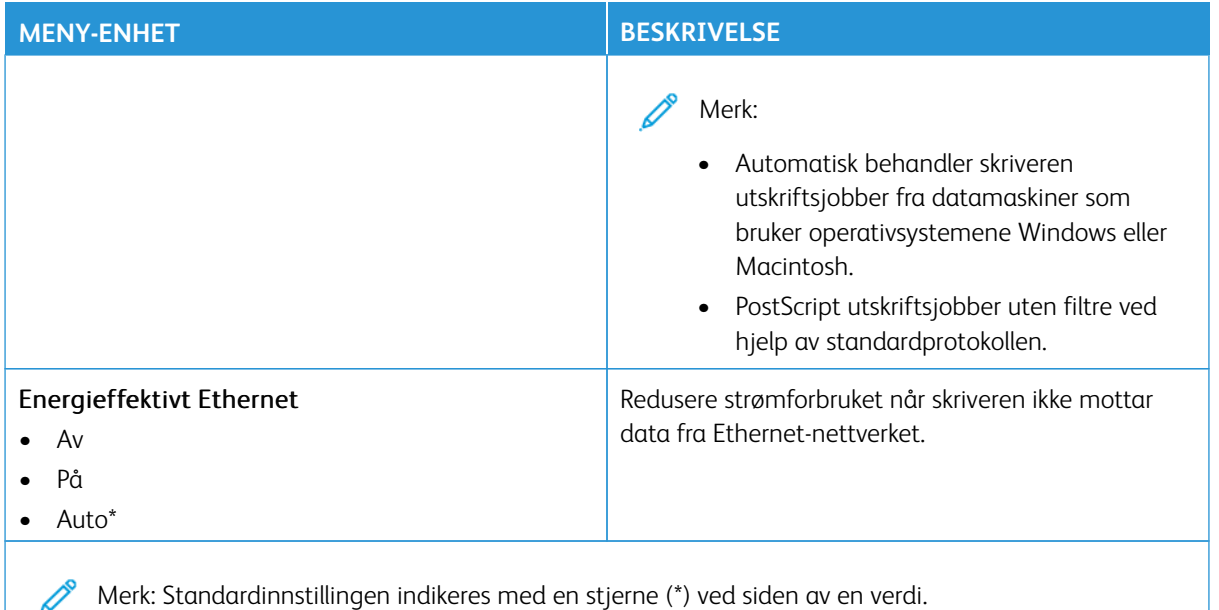

### **TCP/IP**

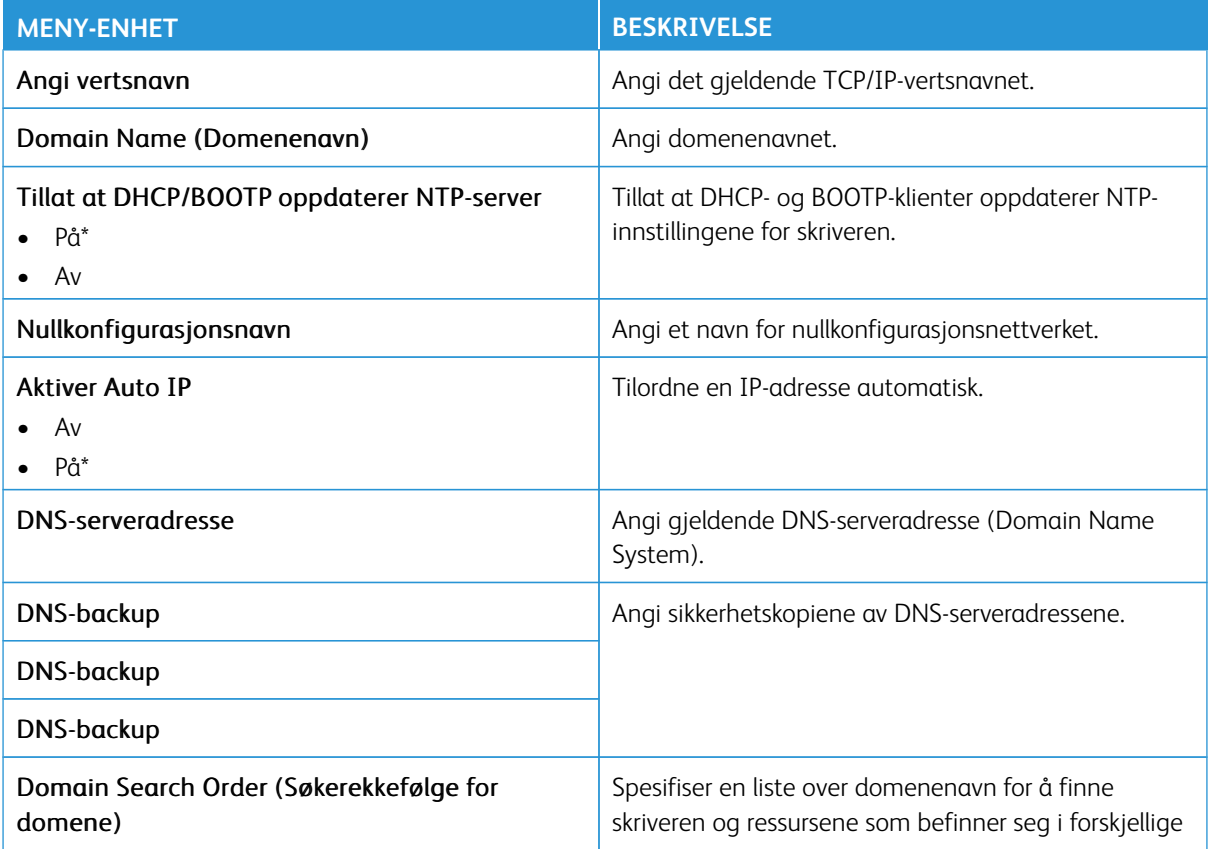

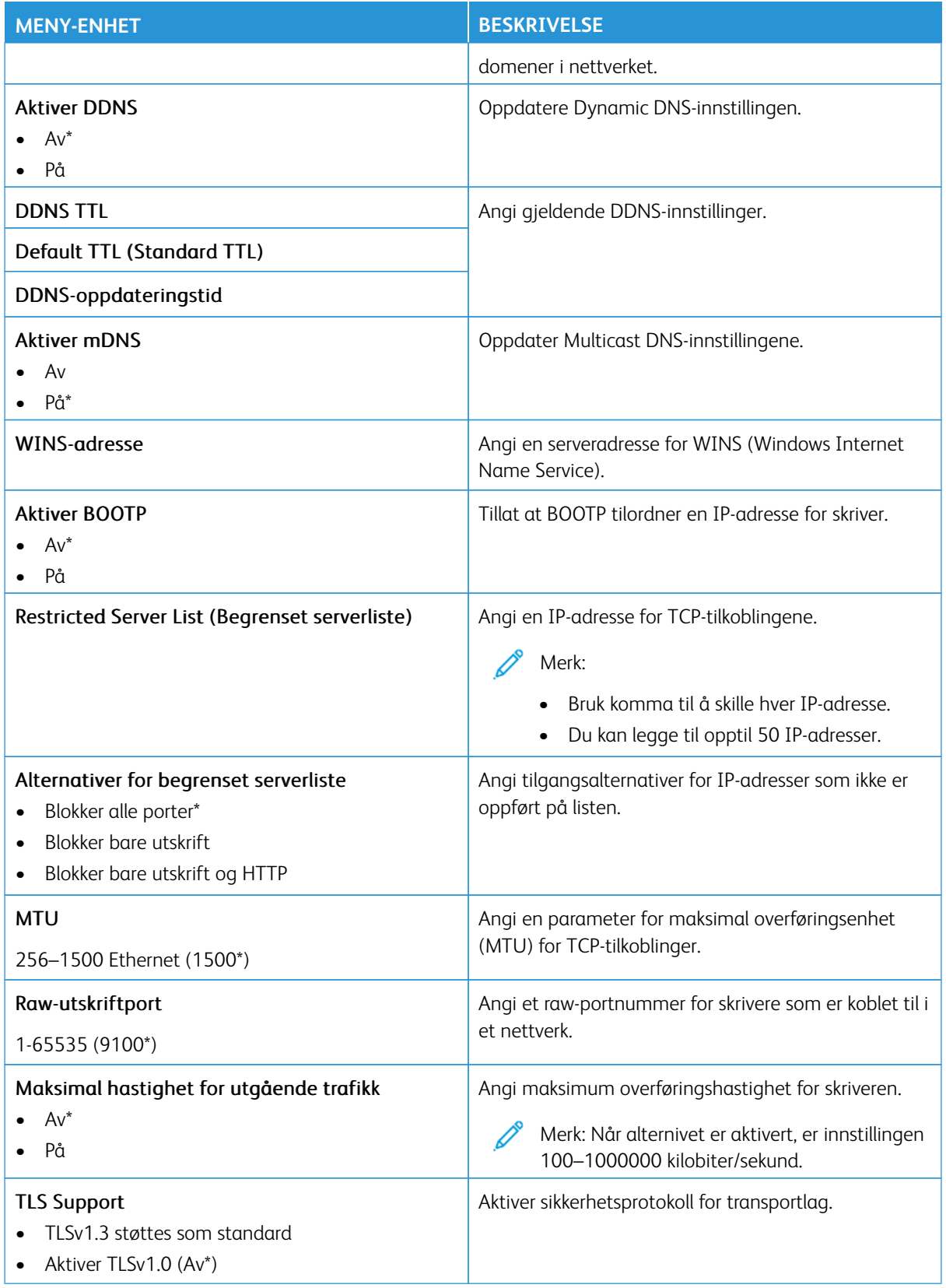

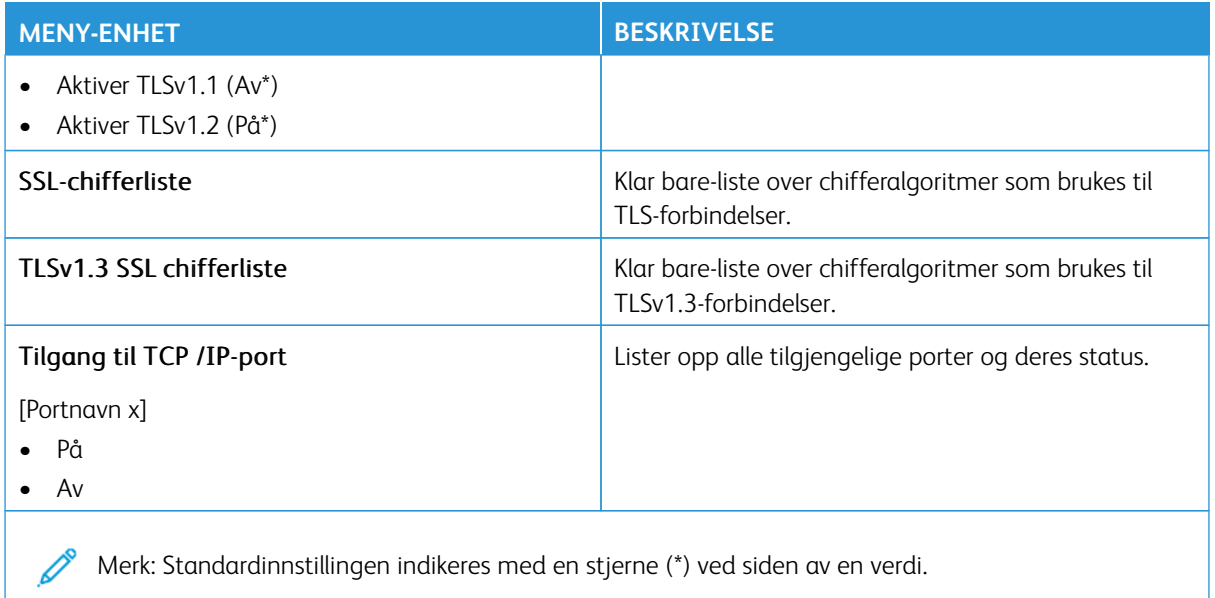

### **SNMP**

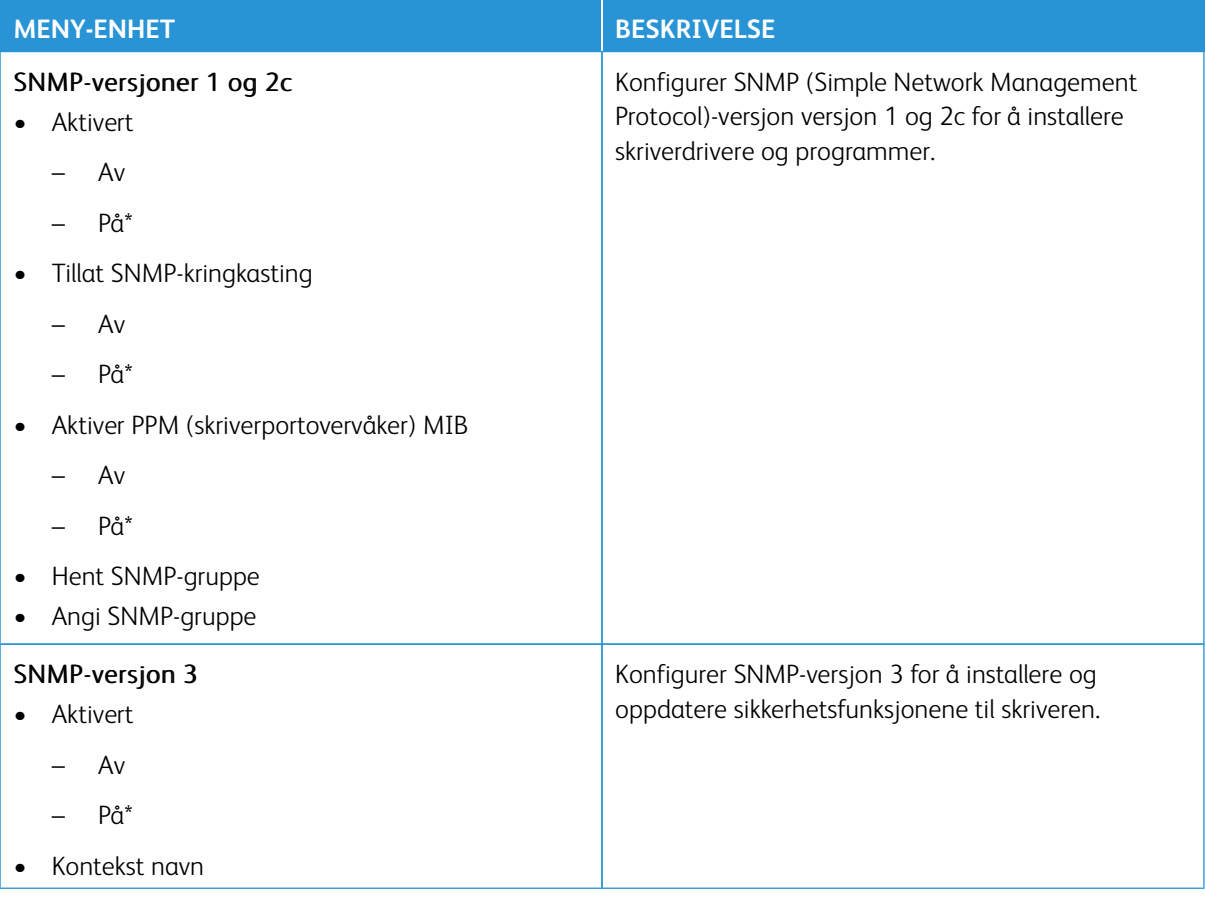

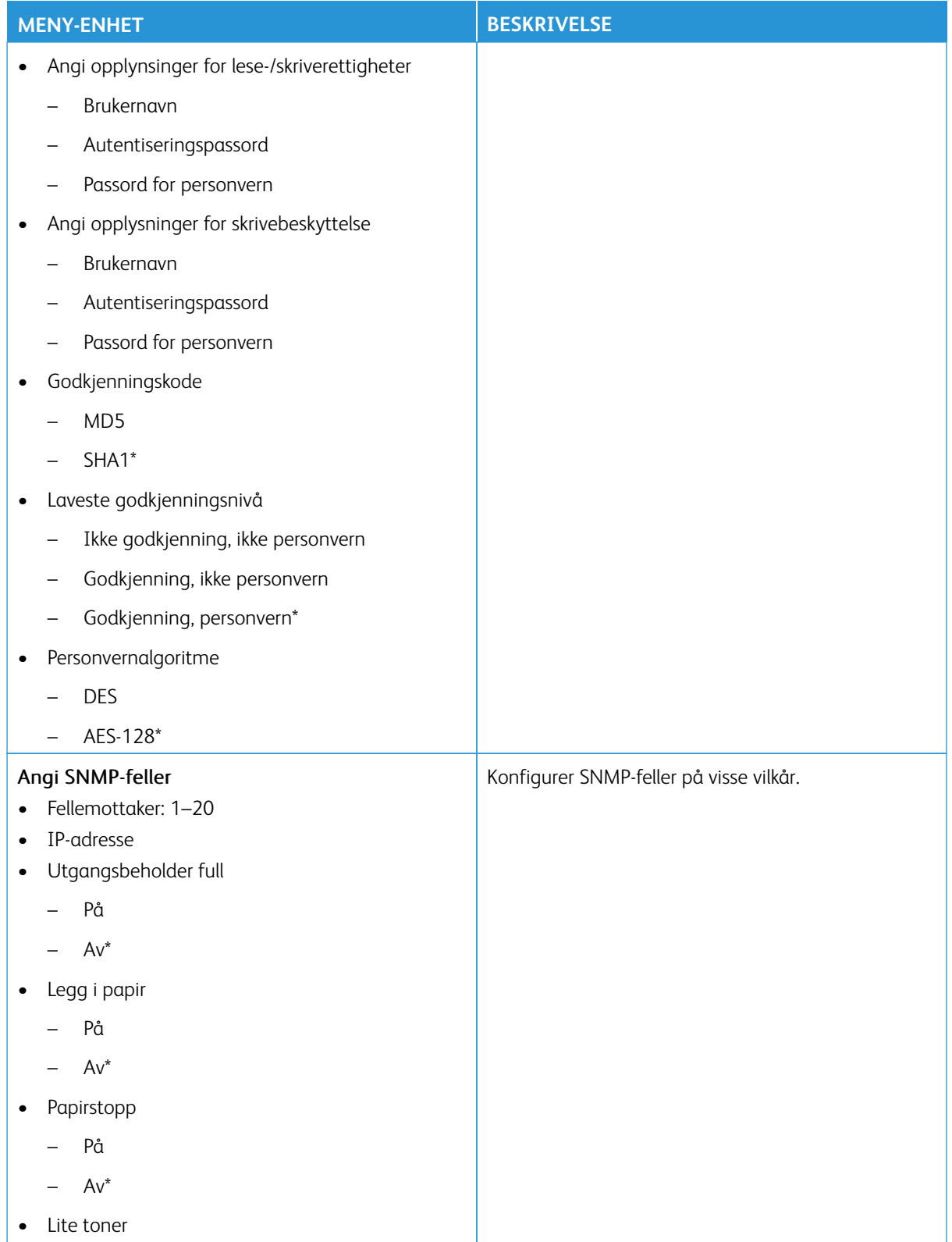

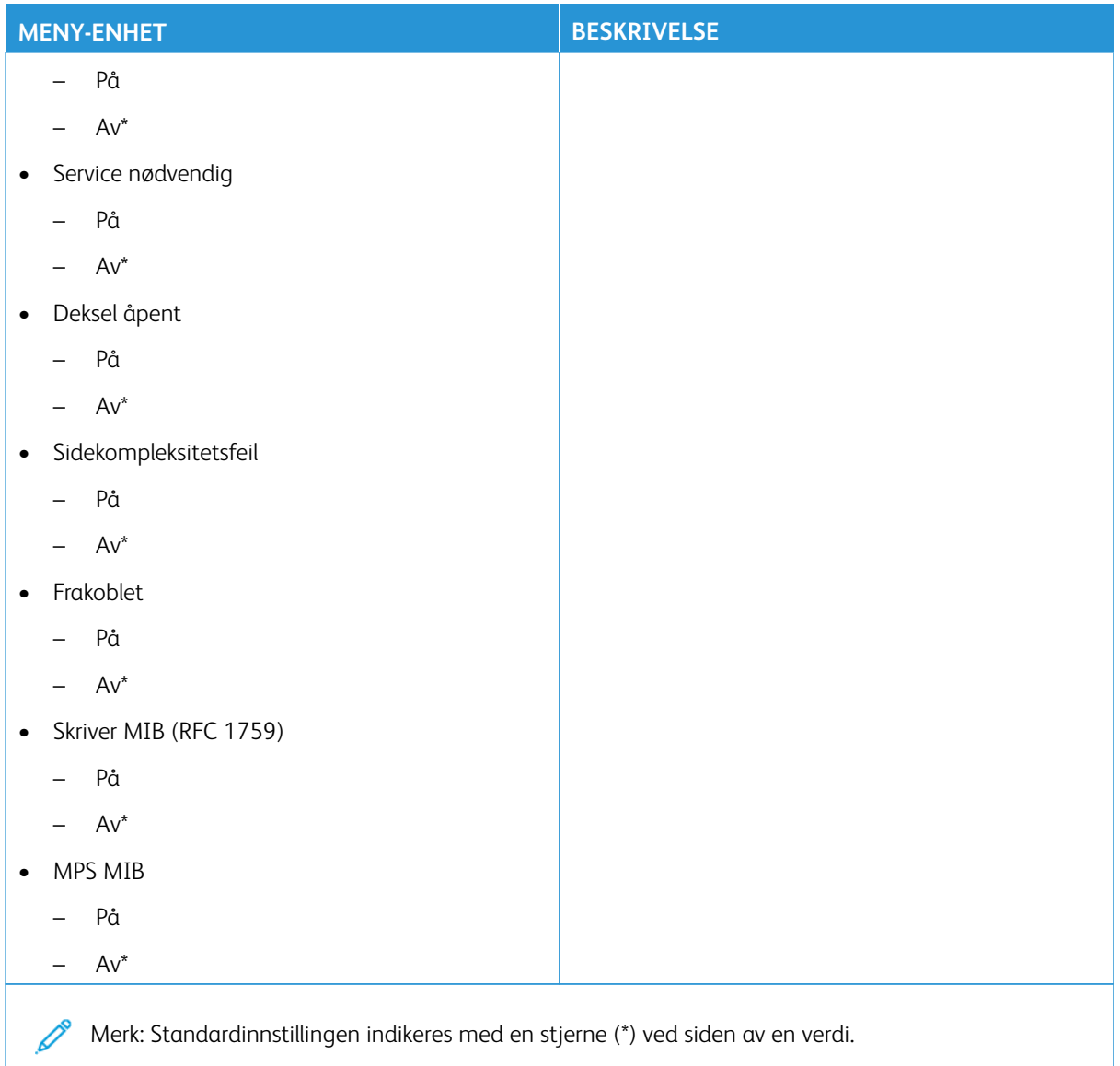

# **IPSEC**

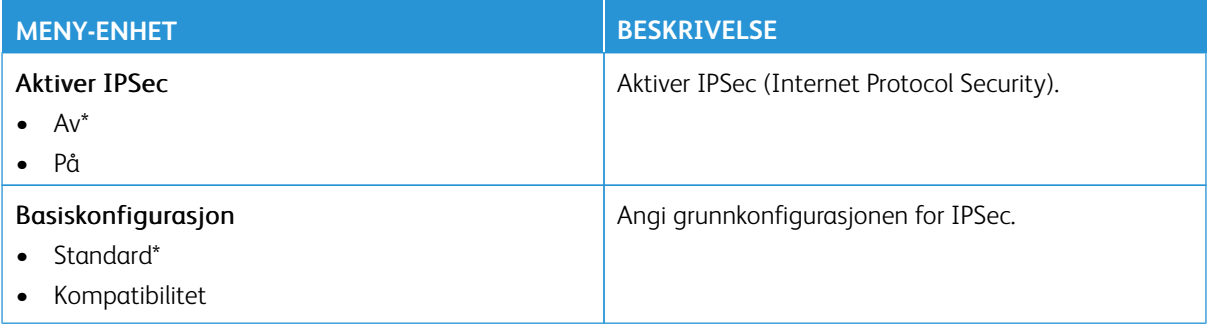

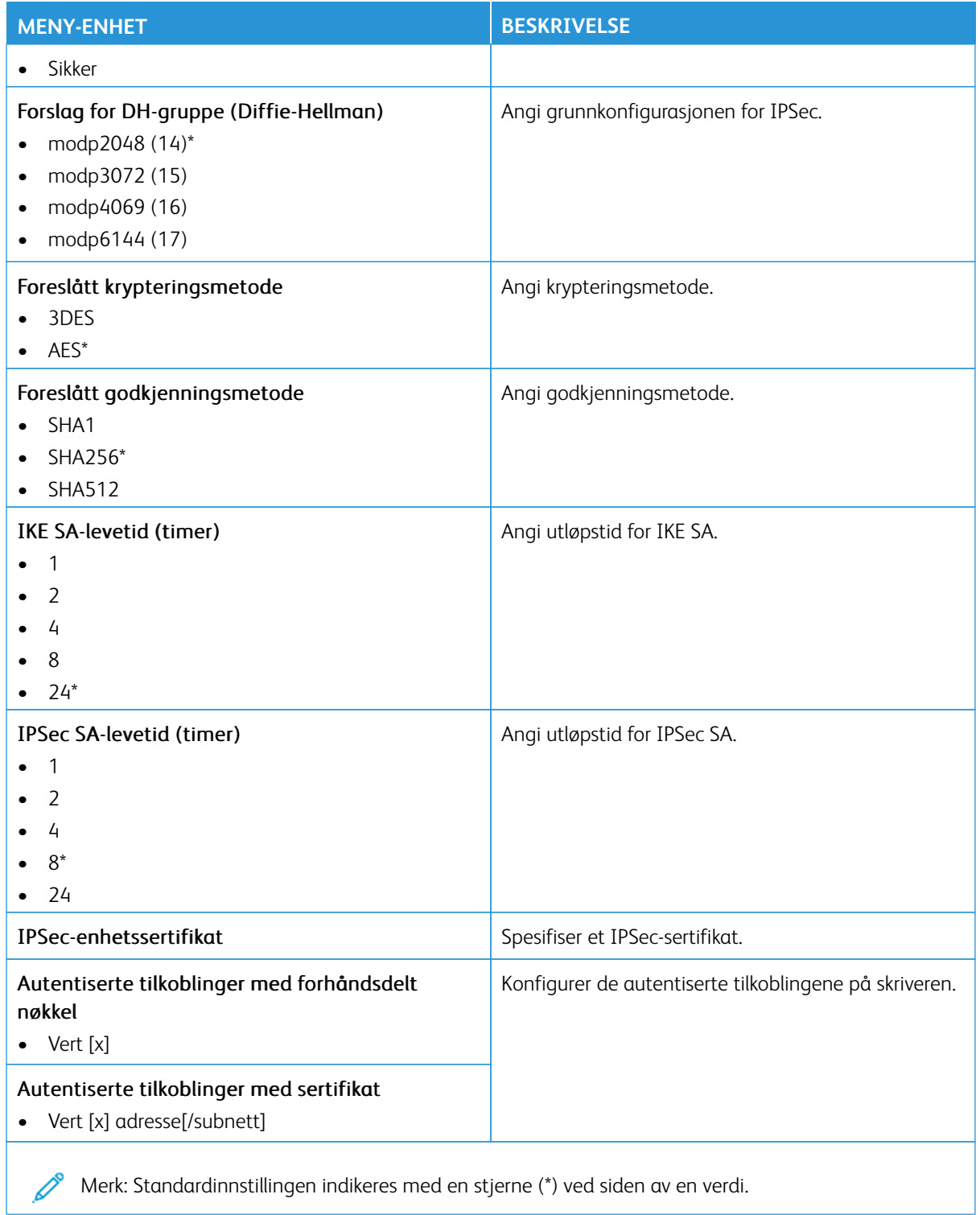

# **802.1X**

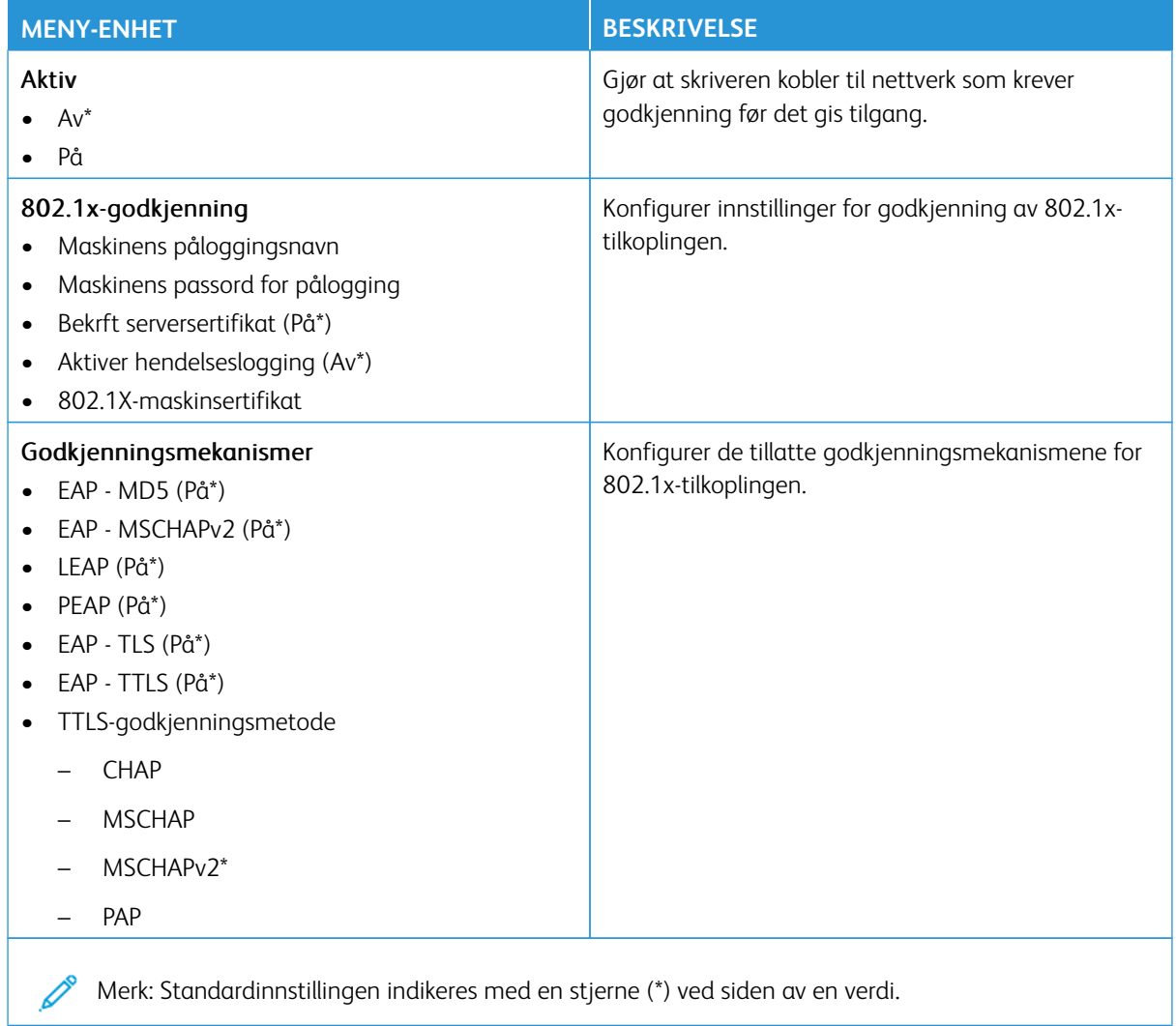

# **LPD-KONFIGURASJON**

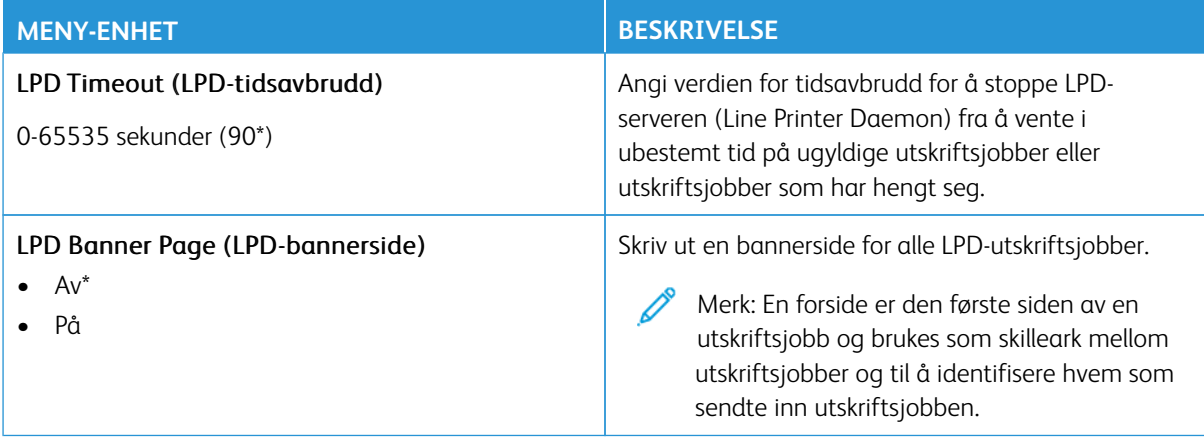

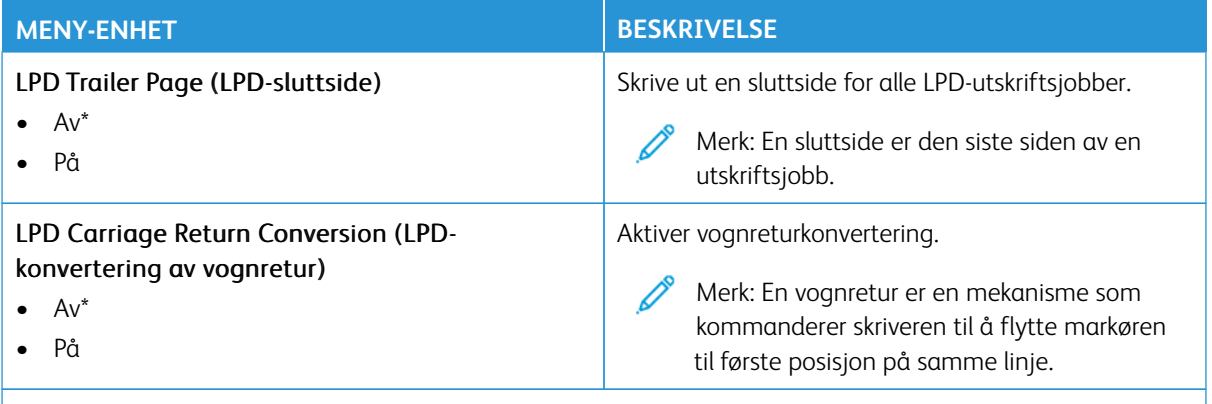

P Merk: Standardinnstillingen indikeres med en stjerne (\*) ved siden av en verdi.

### **HTTP-/FTP-INNSTILLINGER**

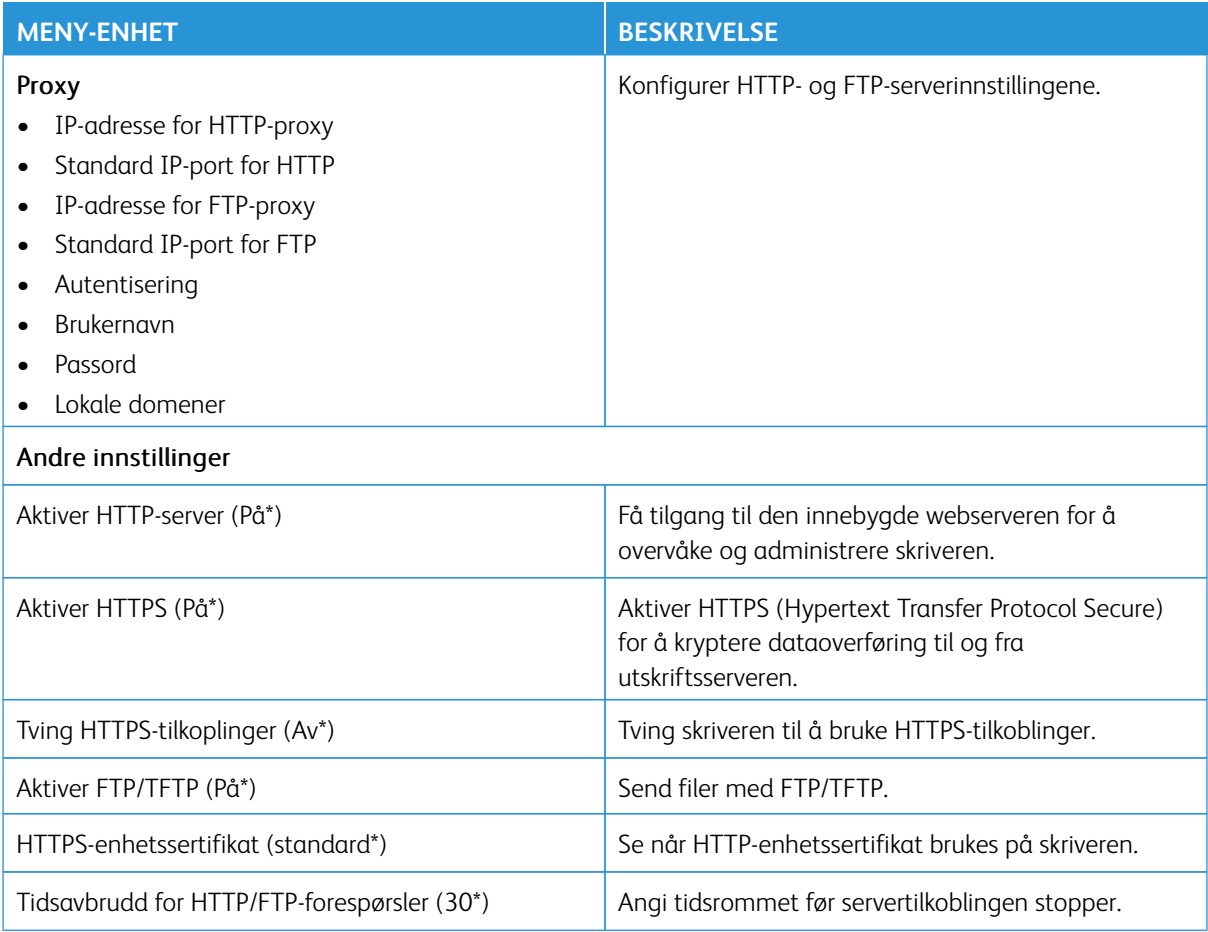

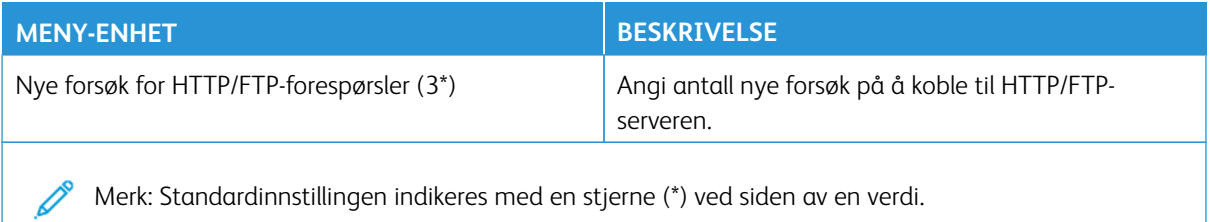

# **USB**

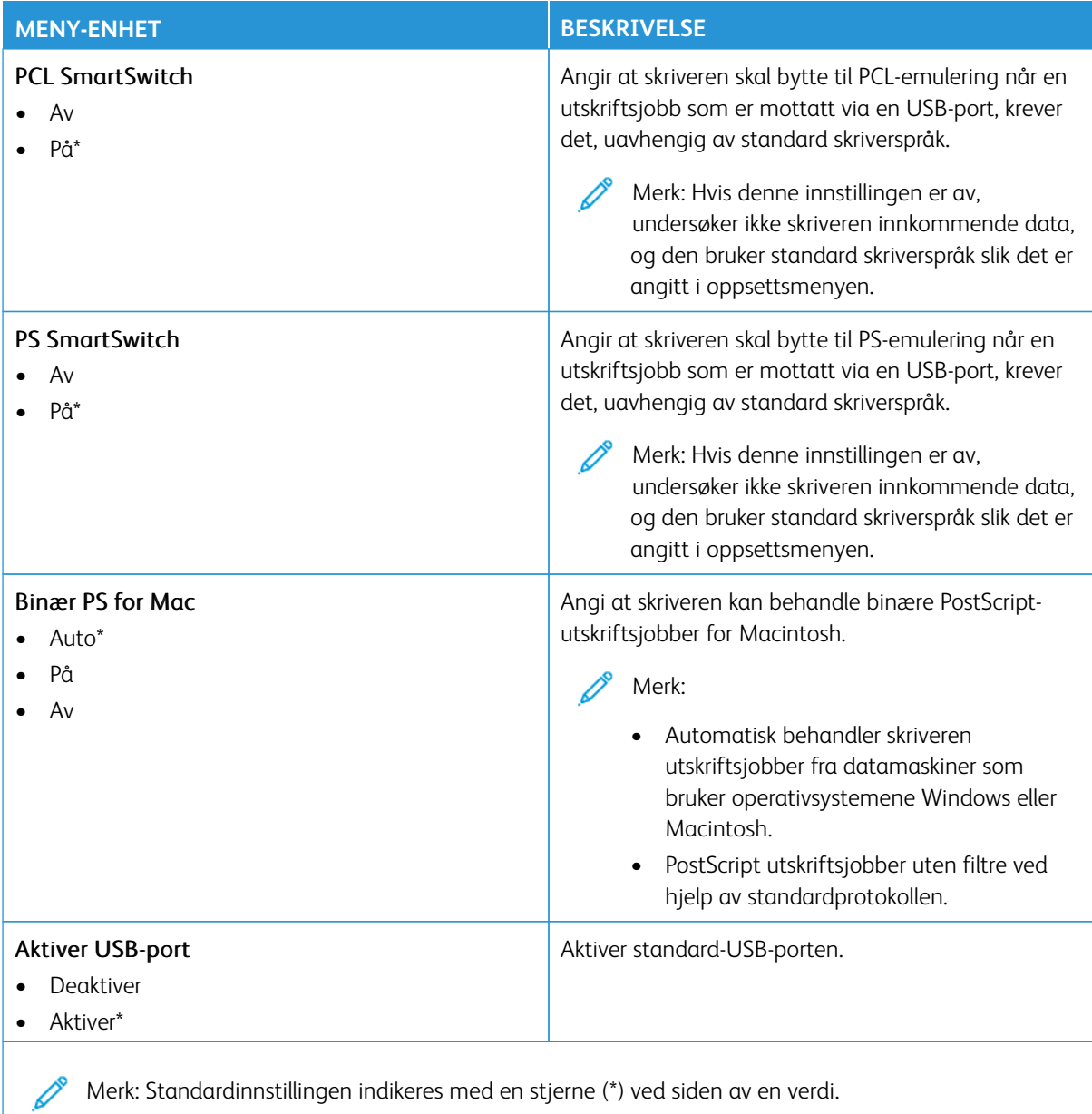

#### **BEGRENSE TILGANG TIL EKSTERNT NETTVERK**

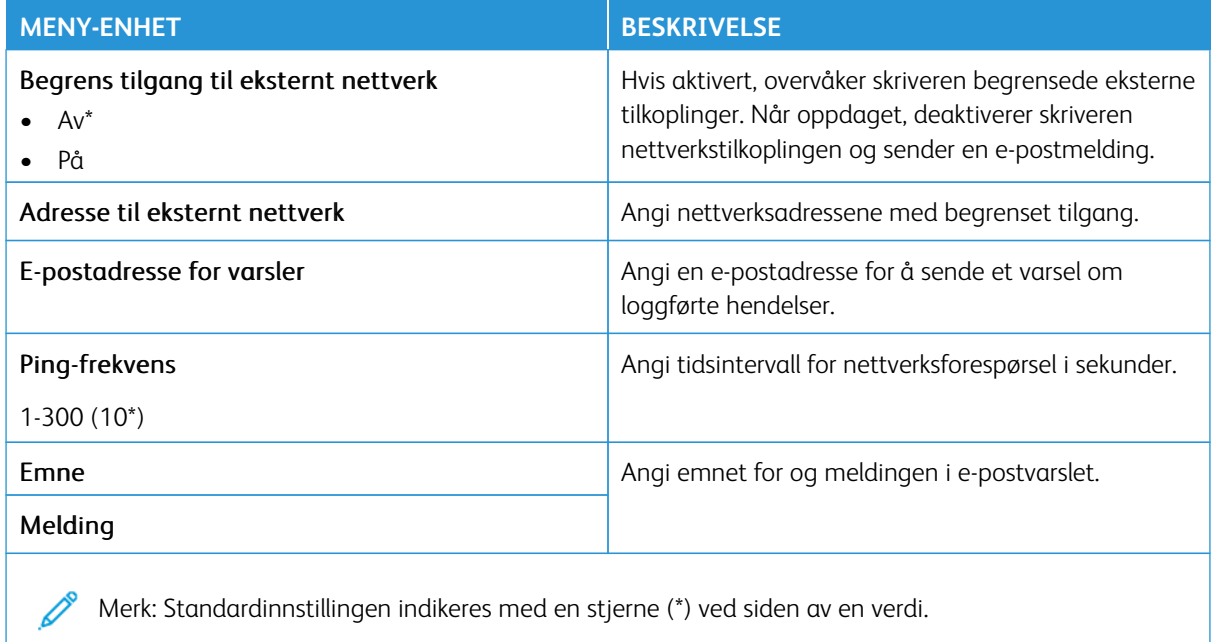

#### **UNIVERSAL PRINT**

Universal Print er en skybasert utskriftprotokoll som gir en enkel og sikker utskriftløsning for Microsoft® 365 brukere. Universal Print lar administratorer administrere skrivere uten behov for lokale utskriftservere. Universal Print gir brukere tilgang til skyskrivere uten behov for skriverdrivere.

Du kan bruke Universal Print-siden til å registrere Xerox®-enheten for Universal Print.

#### Forutsetninger

- Microsoft Azure AD-konto
- Windows 10-klientversjon 1903 eller høyere

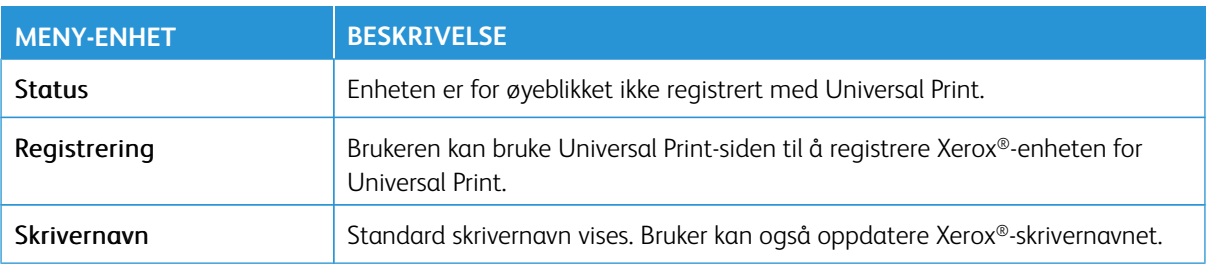

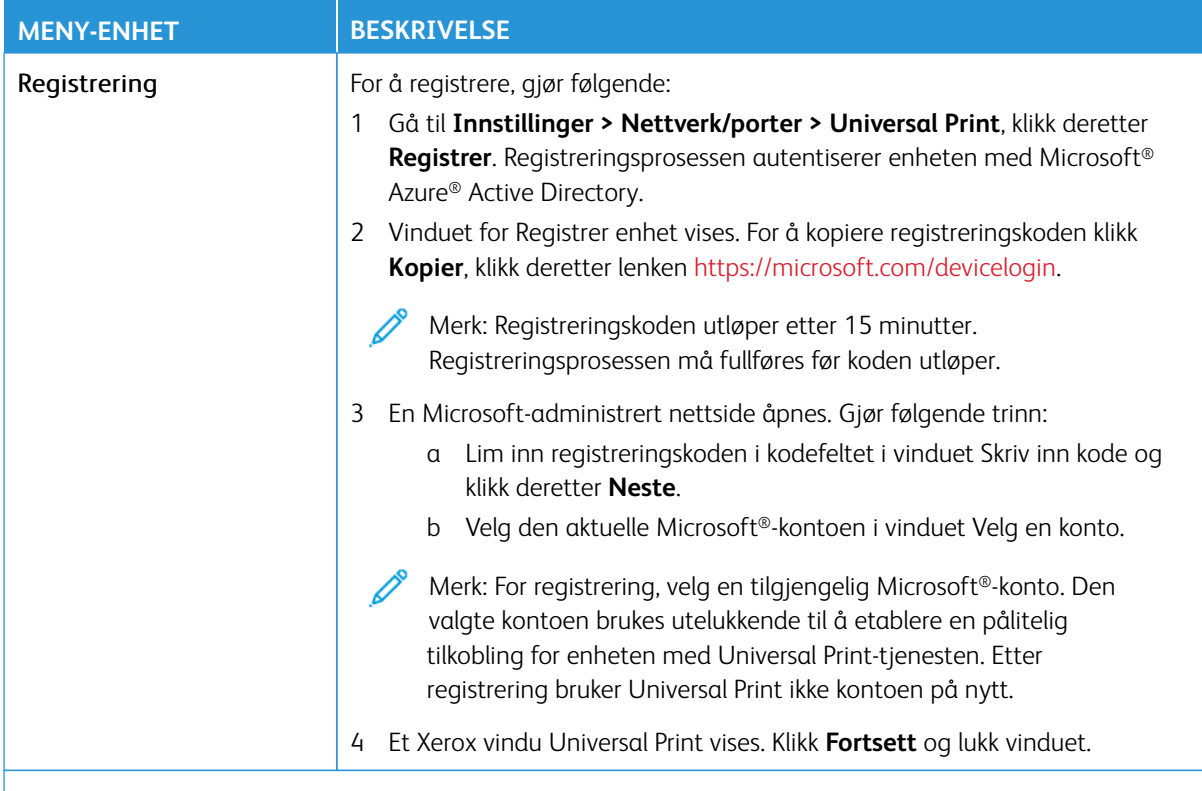

Merk: For mer informasjon, se *Embedded Web Server Administrator-guide*.

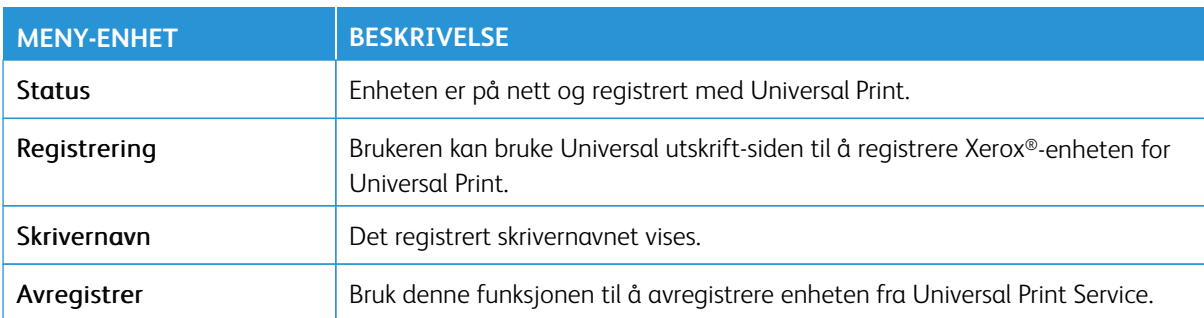

### **Ytterligere informasjon for Universal Print**

#### Slik legger du til en skriver fra Windows Server:

- 1. Gå til **Innstillinger > Skrivere & Skannner**, klikk deretter **Legg til en skriver eller skanner**.
- 2. Velg skriveren fra listen over skrivere, og klikk **Legg til enhet**. Gjør følgende hvis skriveren ikke vises på listen:

### a. Gå til **Søk etter skrivere i min organisasjon**.

b. Skriv inn det registrerte navnet i tekstfeltet og klikk **Søk**. Når skriveren vises på listen, klikk **Legg til enhet**.

Merk: Window 11 støtter PIN-beskyttet utskrift. Du kan for eksempel bruke en 4-sifret PIN-kode mellom 0 og 9 for å beskytte utskriften.

# Sikkerhet

- Viktig: Noen funksjoner er funksjoner for systemadministrator og alternativene er skjult. Hvis du mer informasjon, [www.xerox.com k](https://www.support.xerox.com/en-us)an du se*Veiledning for innebygd webserveren som administrator* og drivere for skriveren.
- Merk: Noen menyalternativer er bare tilgjengelig via den innebygde webserveren.  $\mathscr{O}$

## <span id="page-141-0"></span>**PÅLOGGINGSMETODER**

### **Felles**

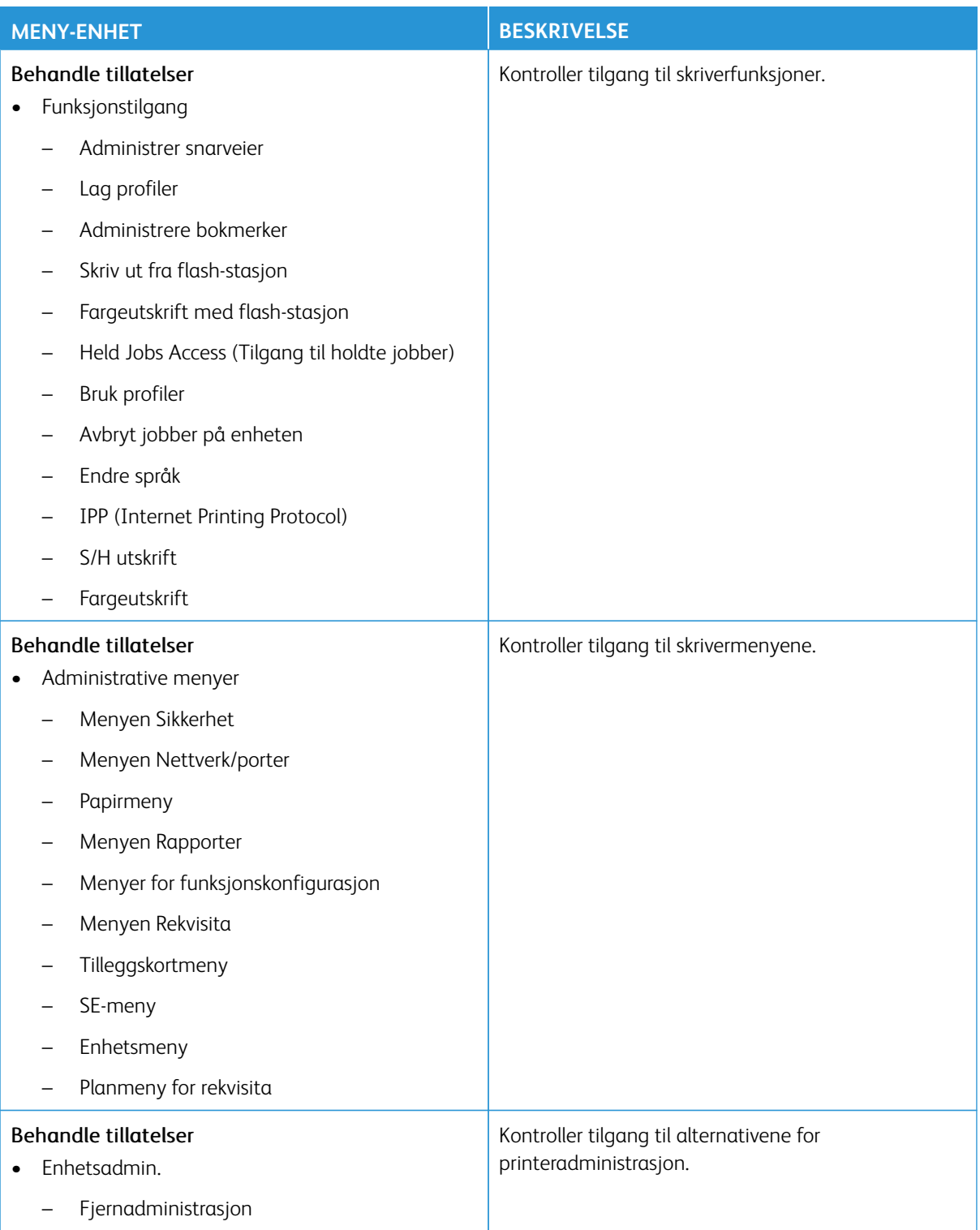

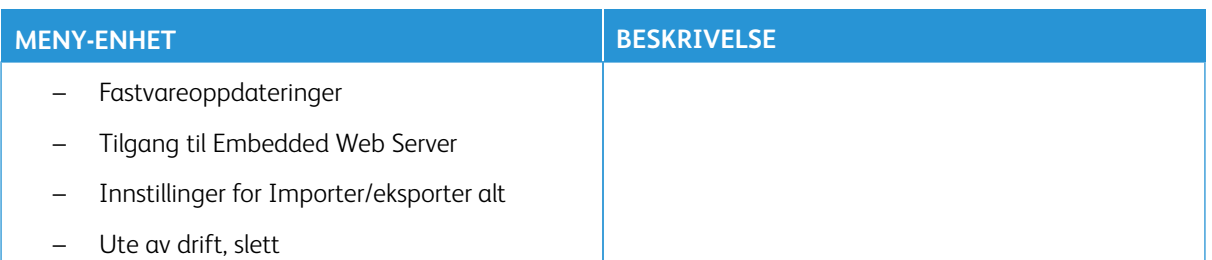

### **Lokale kontoer**

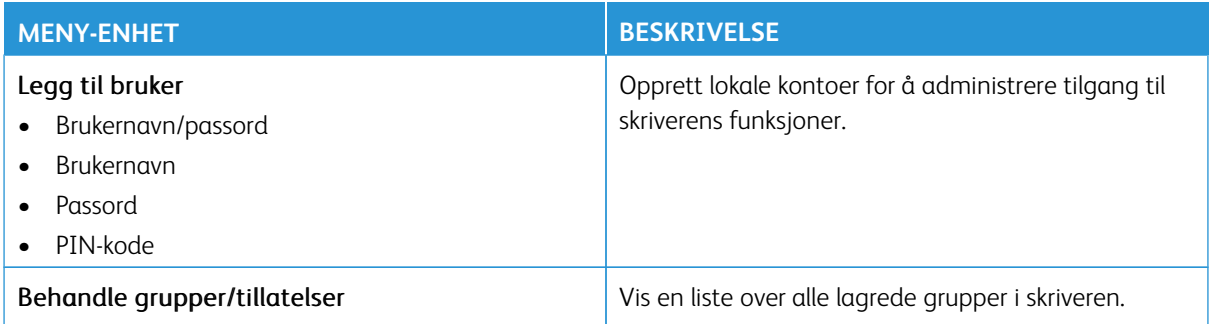

#### **Nettverkskontoer**

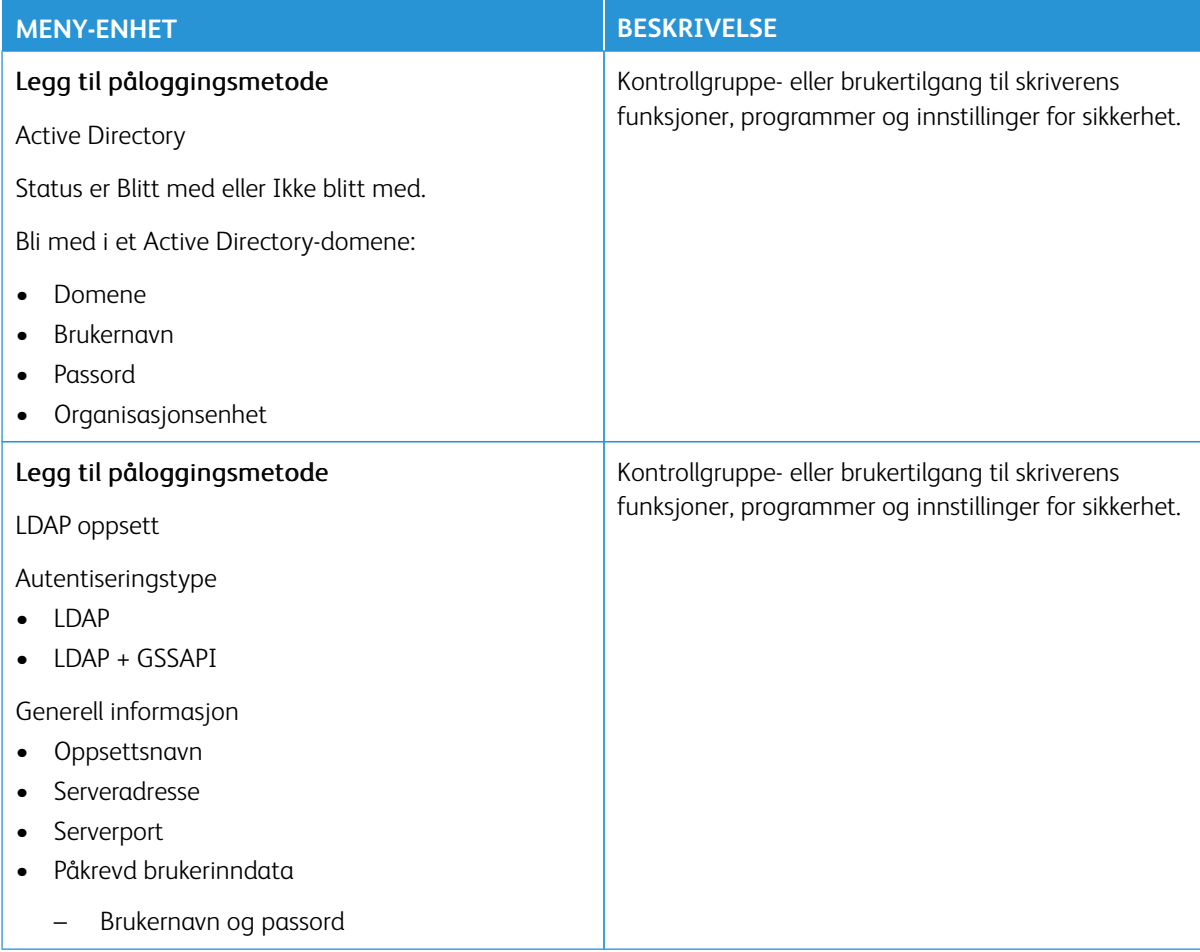
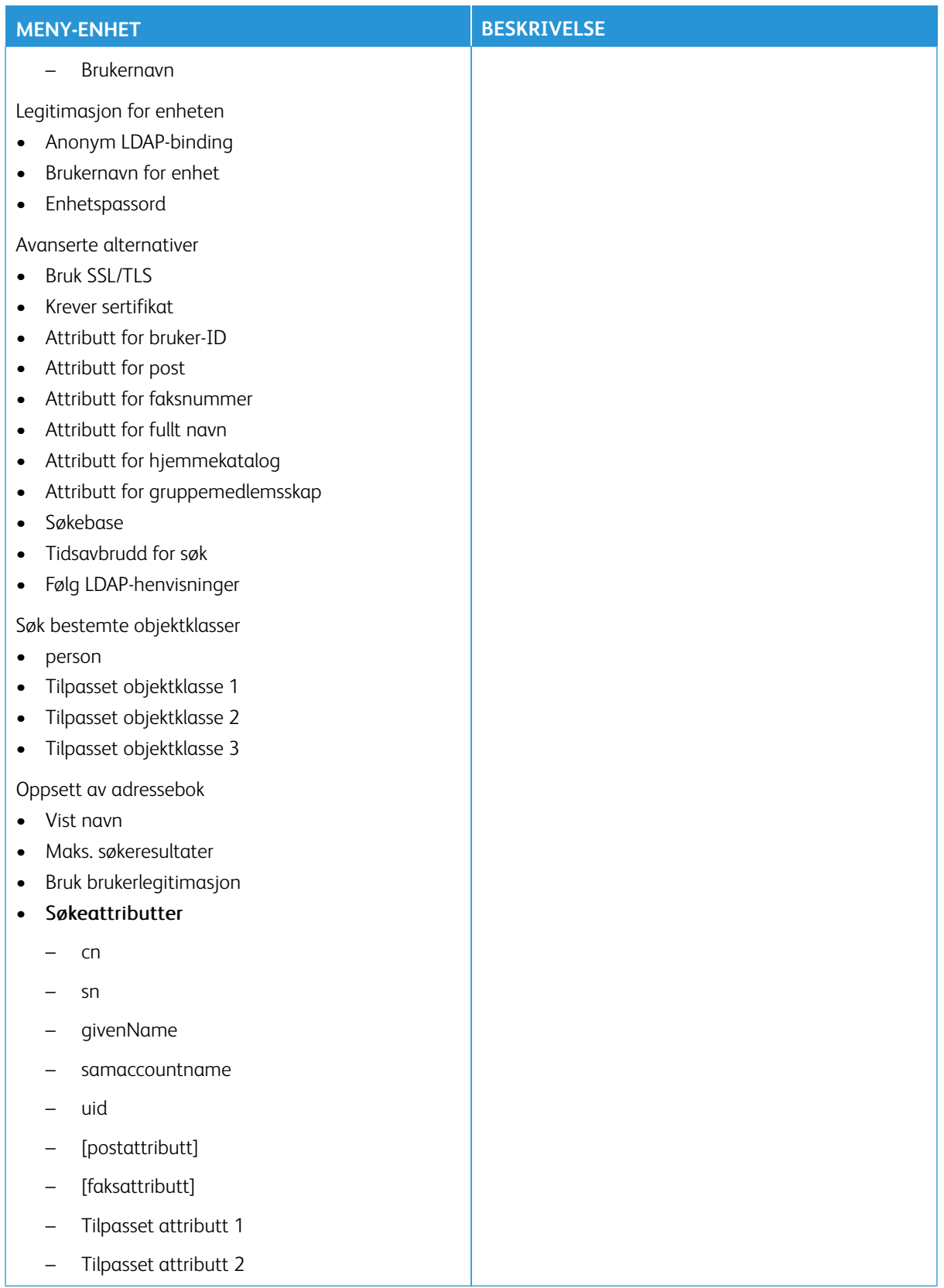

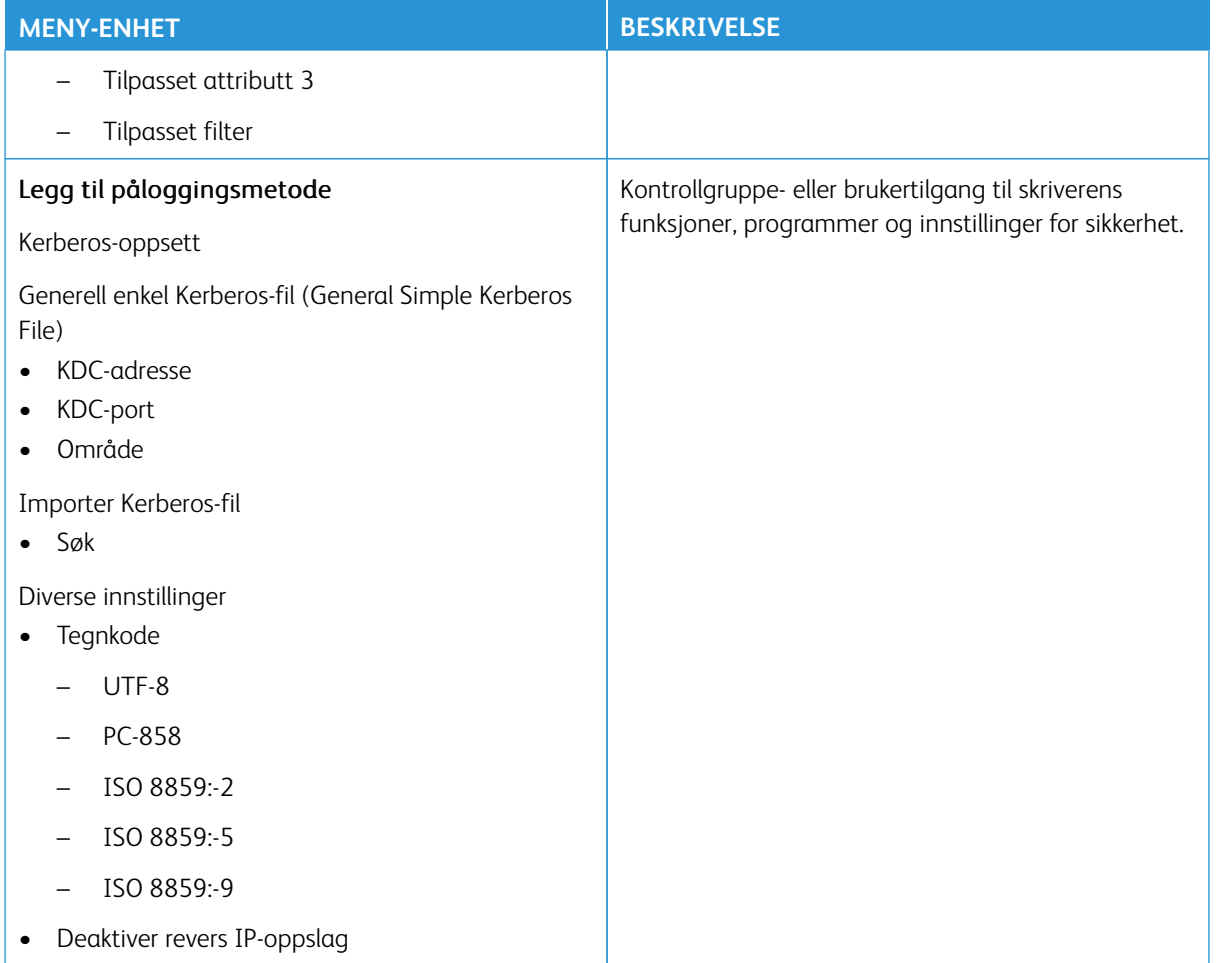

## **Ekstra påloggingsmetode**

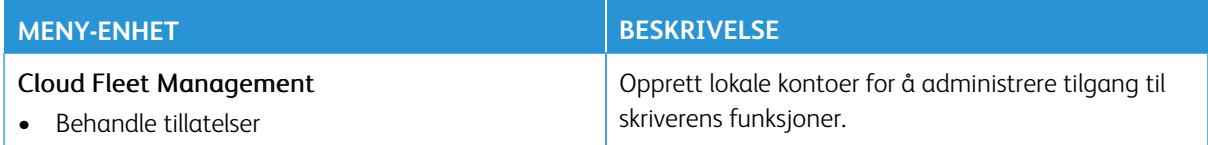

## **SERTIFIKATADMINISTRASJON**

Viktig: Sertifikathåndtering er en funksjon for systemadministrator. Noen ganger er dette alternativet skjult. Hvis du mer informasjon, [www.xerox.com k](https://www.support.xerox.com/en-us)an du se*Veiledning for innebygd webserveren som administrator* og drivere for skriveren.

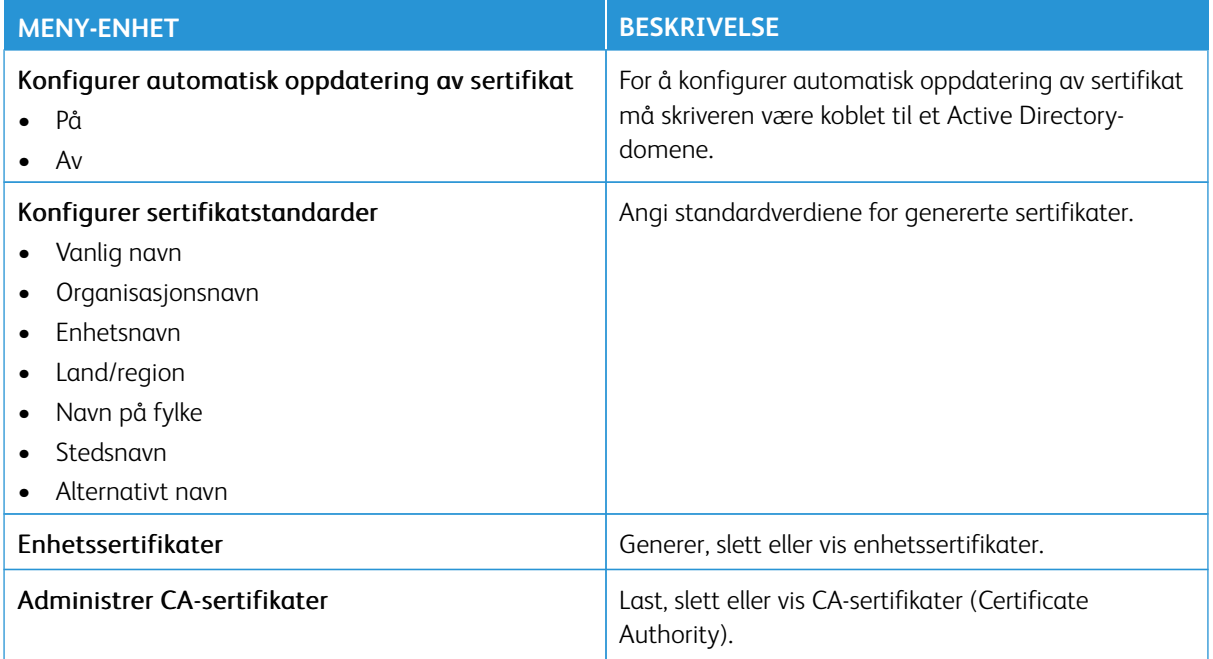

## **PLANLEGG USB-ENHETER**

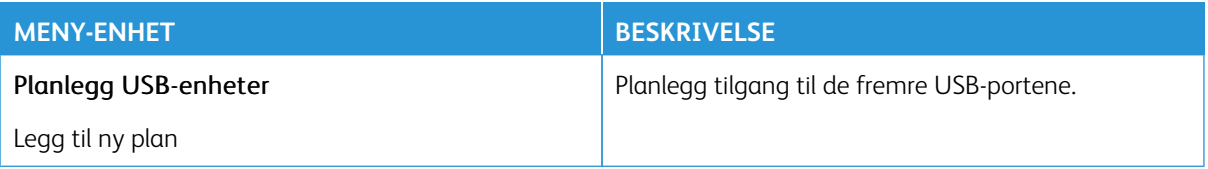

## **SIKKERHETSKONTROLLOGG**

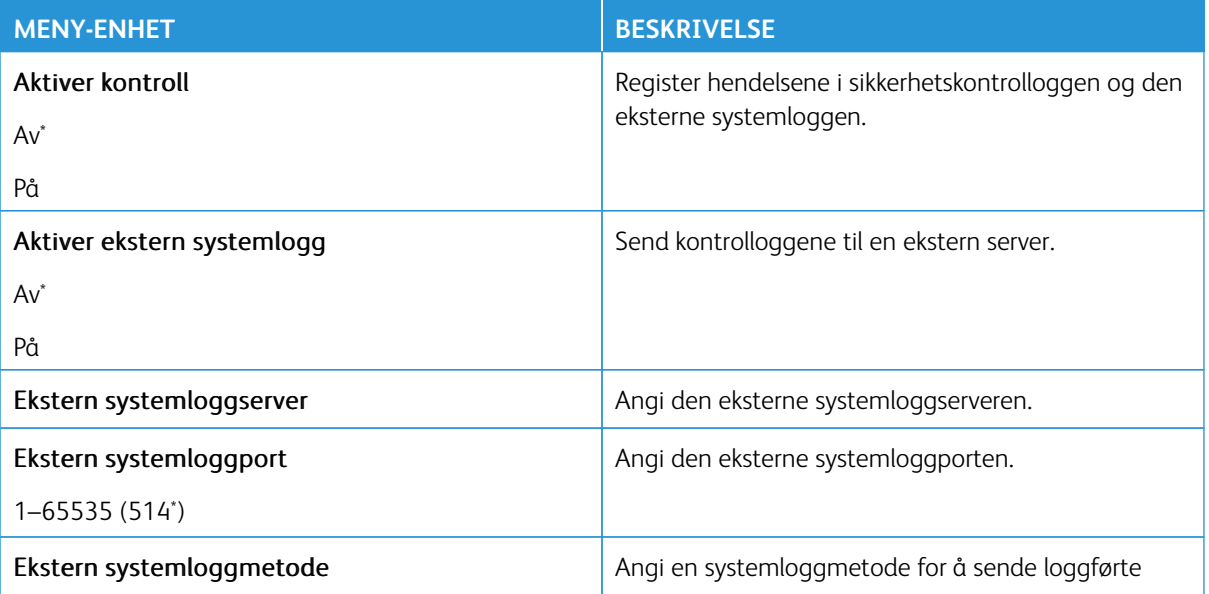

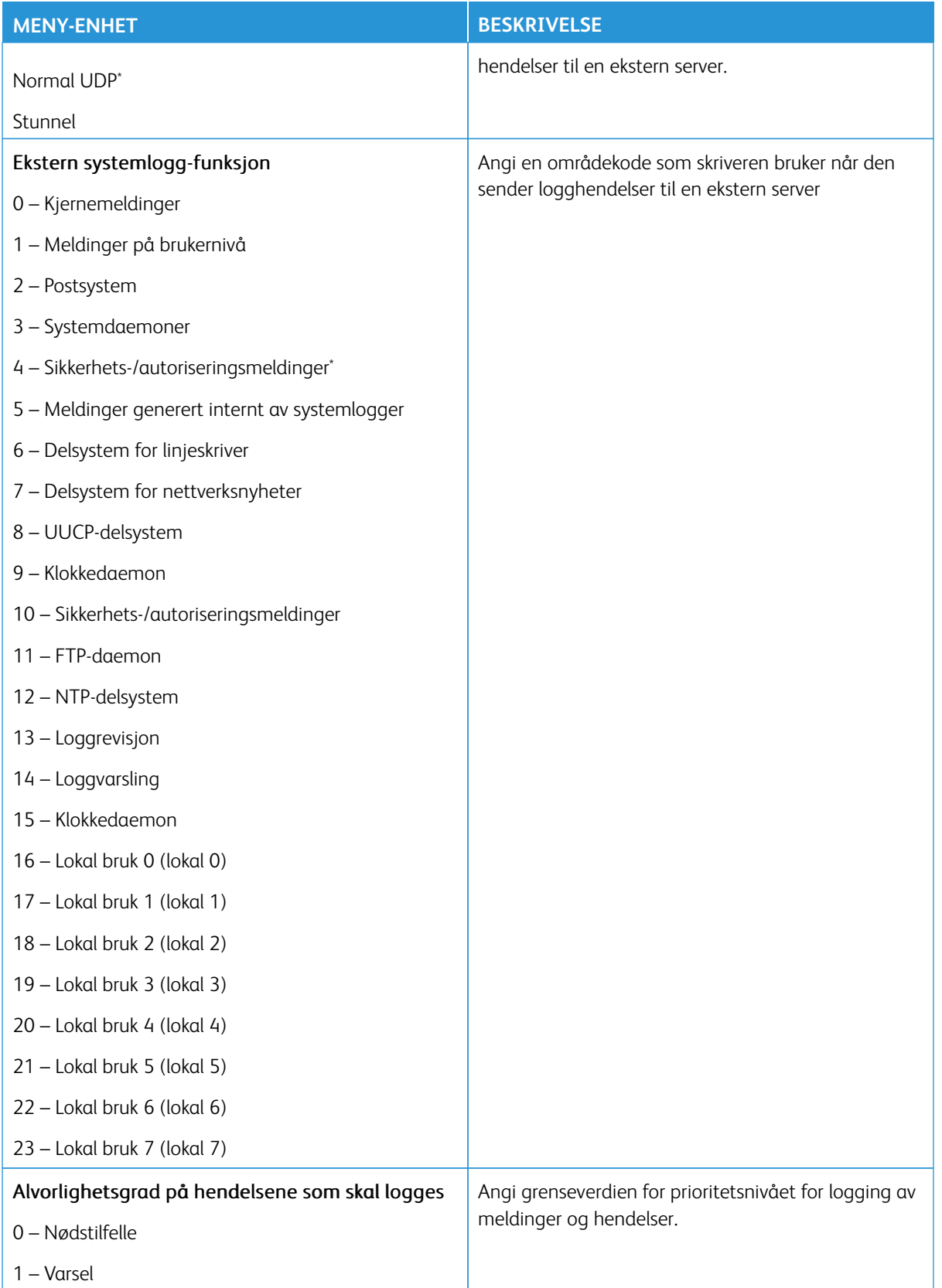

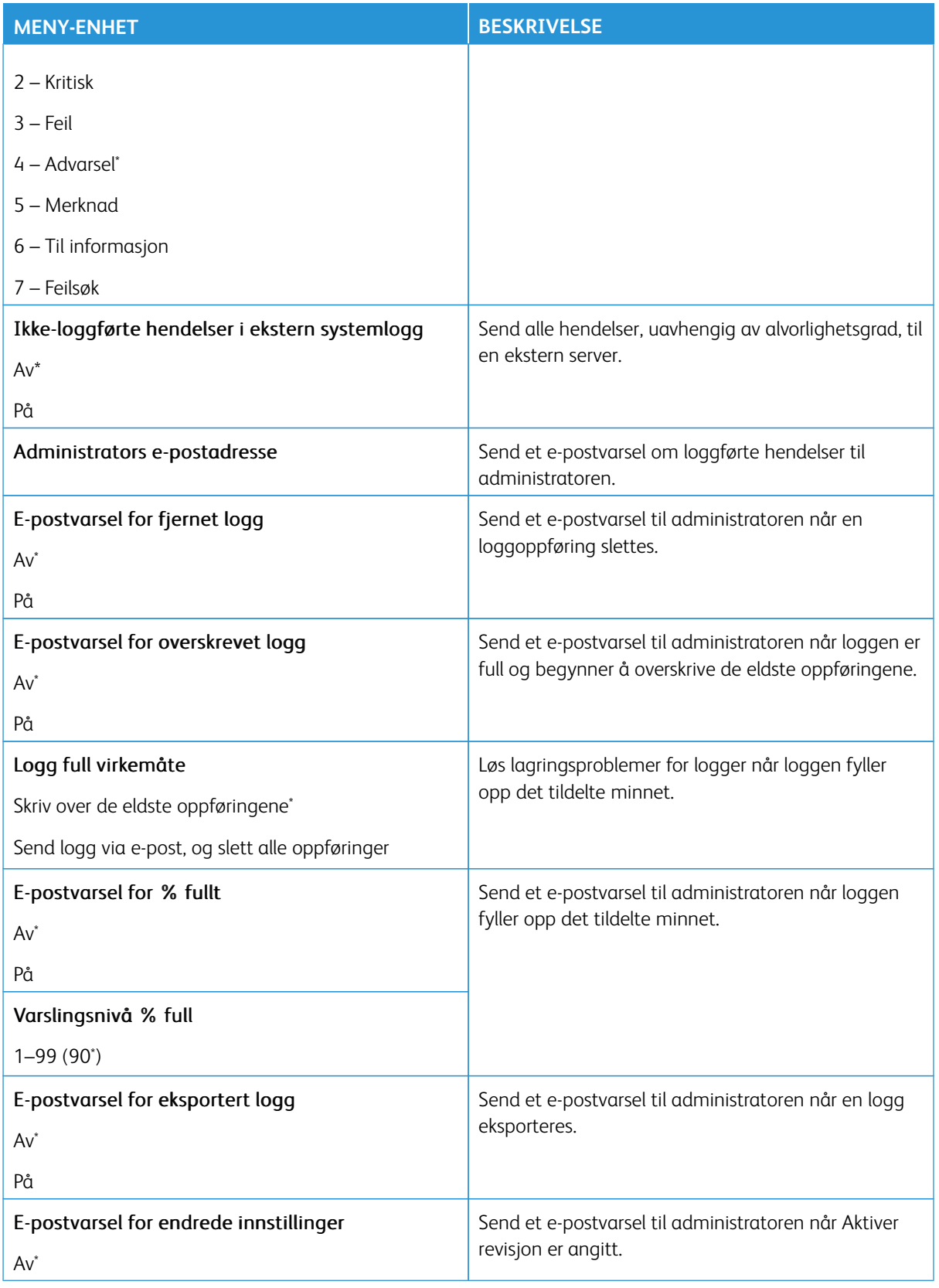

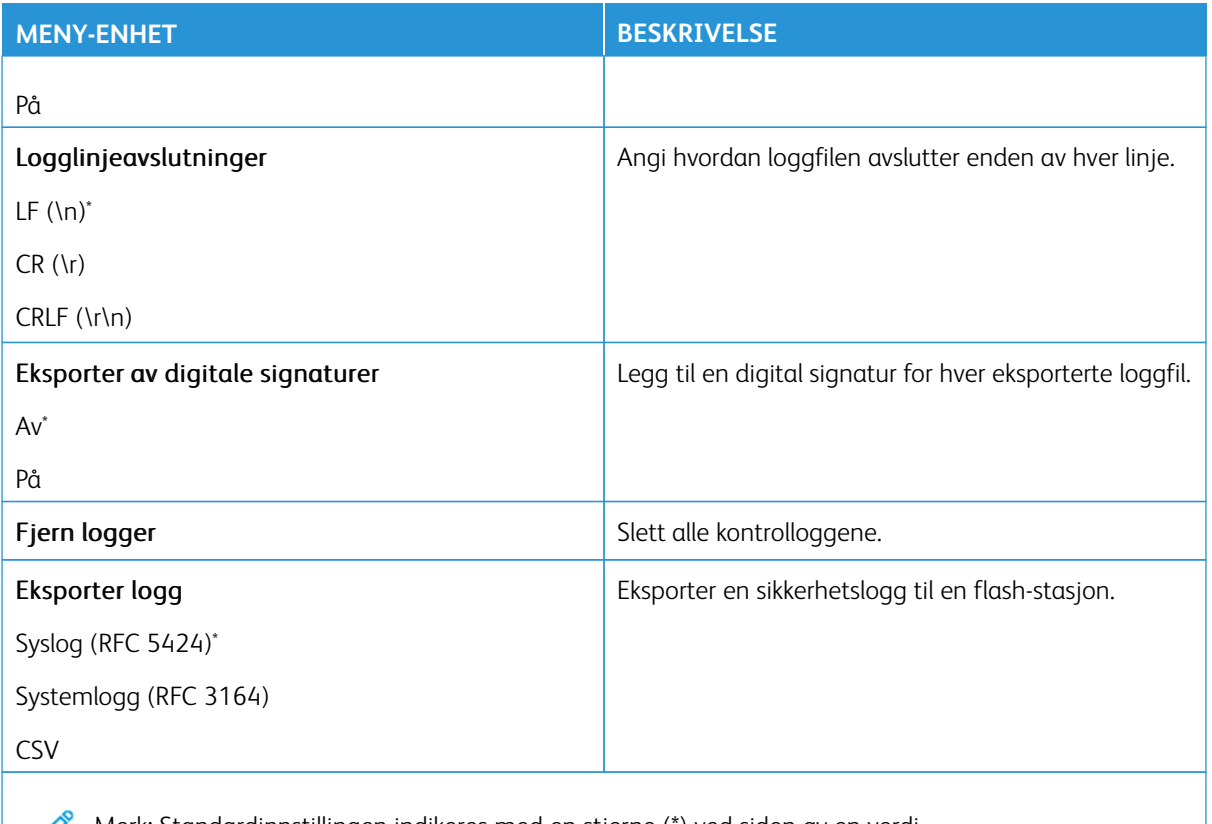

 $\mathscr{D}$ Merk: Standardinnstillingen indikeres med en stjerne (\*) ved siden av en verdi.

## **PÅLOGGINGSBEGRENSNINGER**

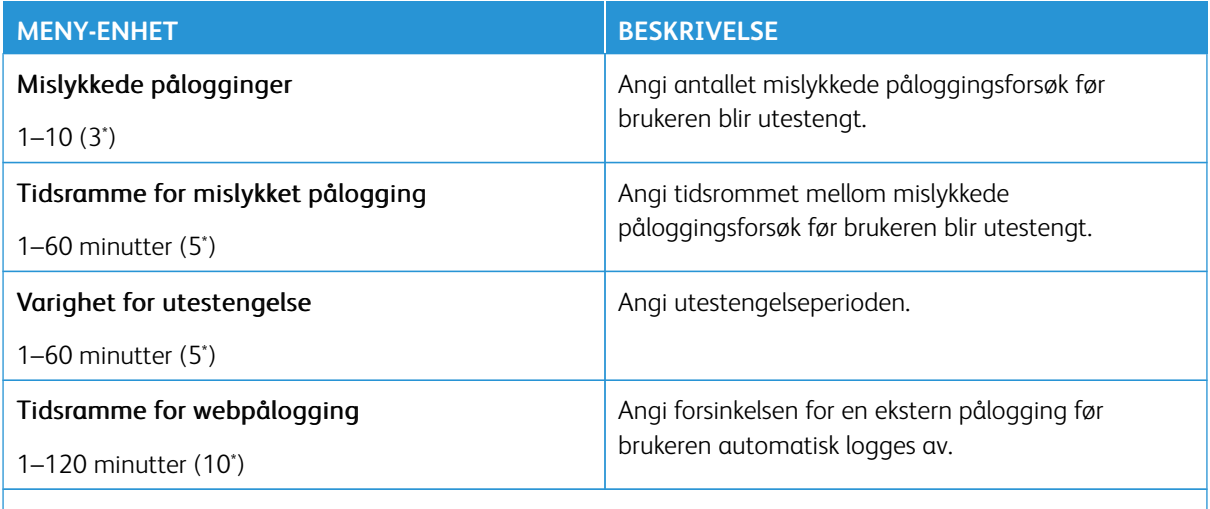

Merk: Standardinnstillingen indikeres med en stjerne (\*) ved siden av en verdi. P

## **KONFIDENSIELL UTSKRIFTSOPPSETT**

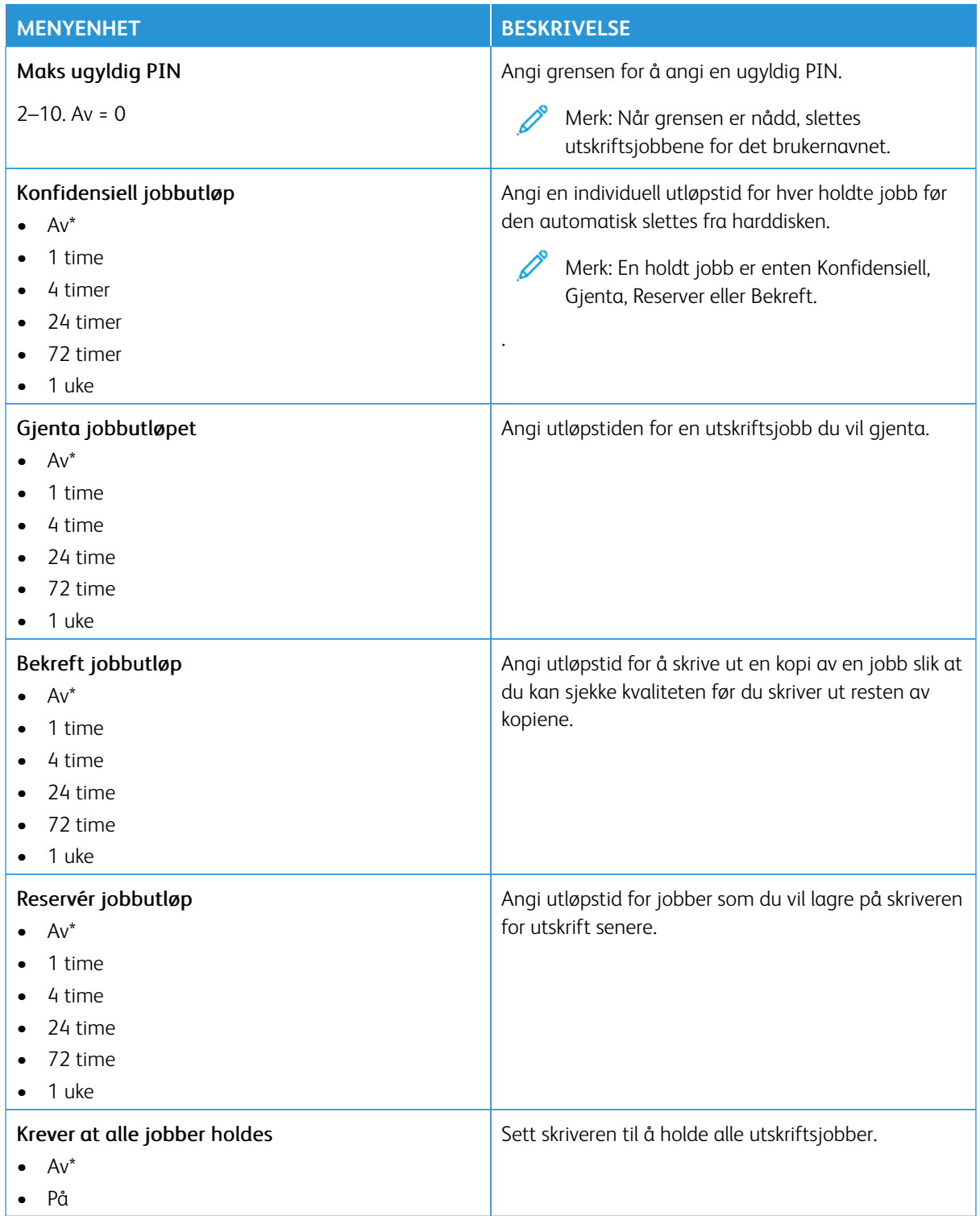

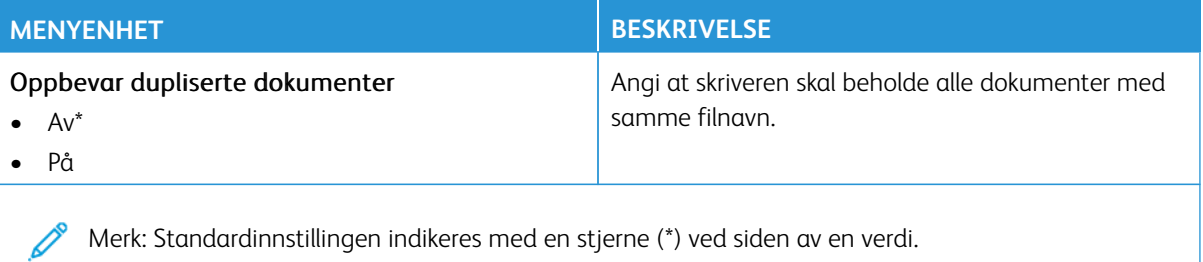

### **KRYPTERING**

Merk: Dette programmet støttes bare i skrivere med det valgfrie produktivitetssettet.

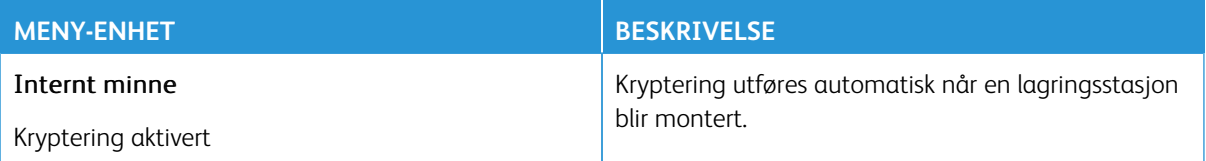

### **SLETT MIDLERTIDIGE DATAFILER**

Merk: Dette programmet støttes bare i skrivere med det valgfrie produktivitetssettet.

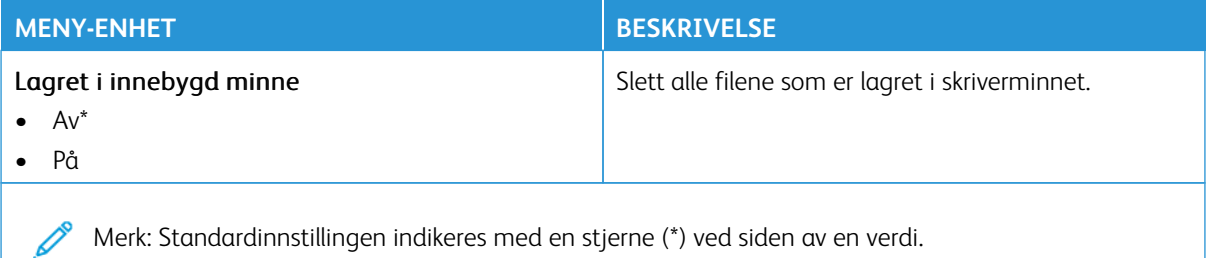

## **LØSNINGER LDAP-INNSTILLINGER**

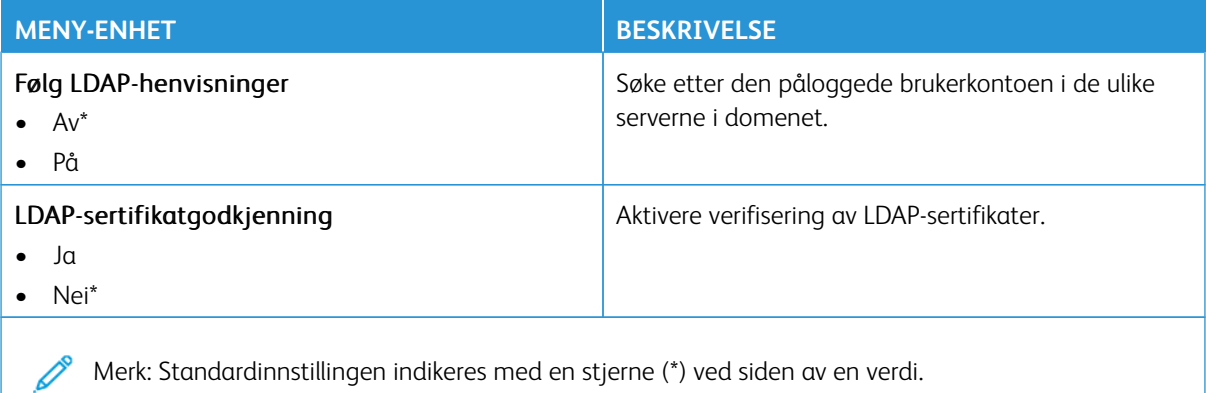

## **TPM FIRMWARE UPDATE (TPM-FASTVAREOPPDATERING)**

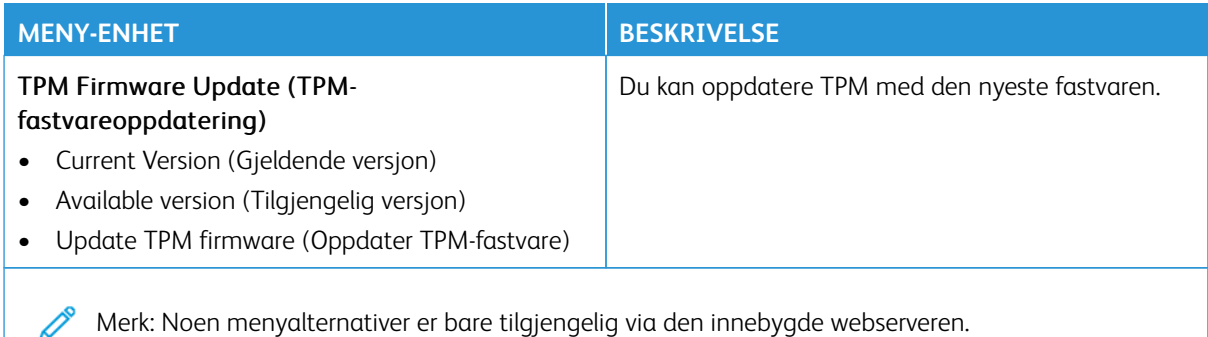

### **DIVERSE**

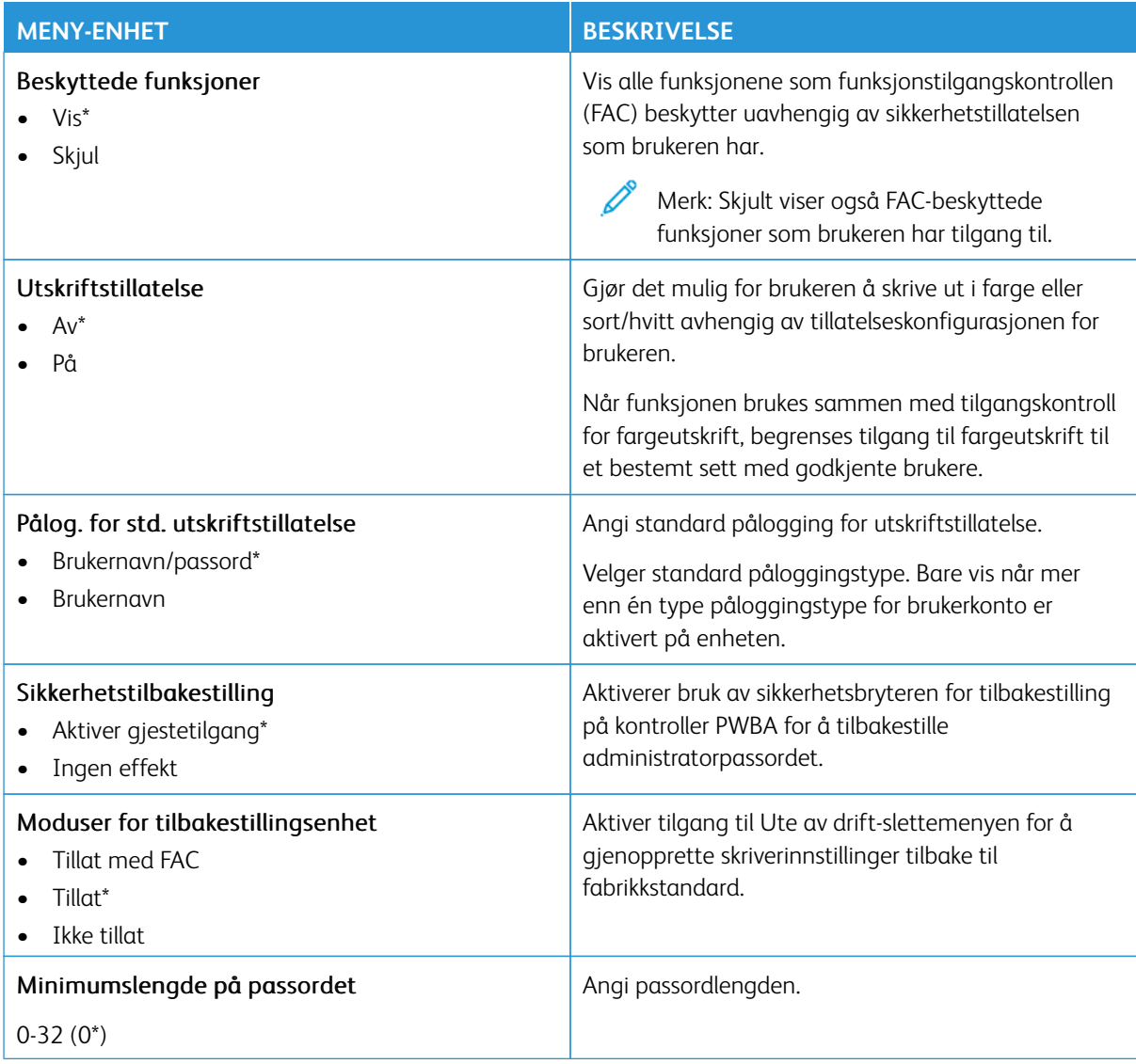

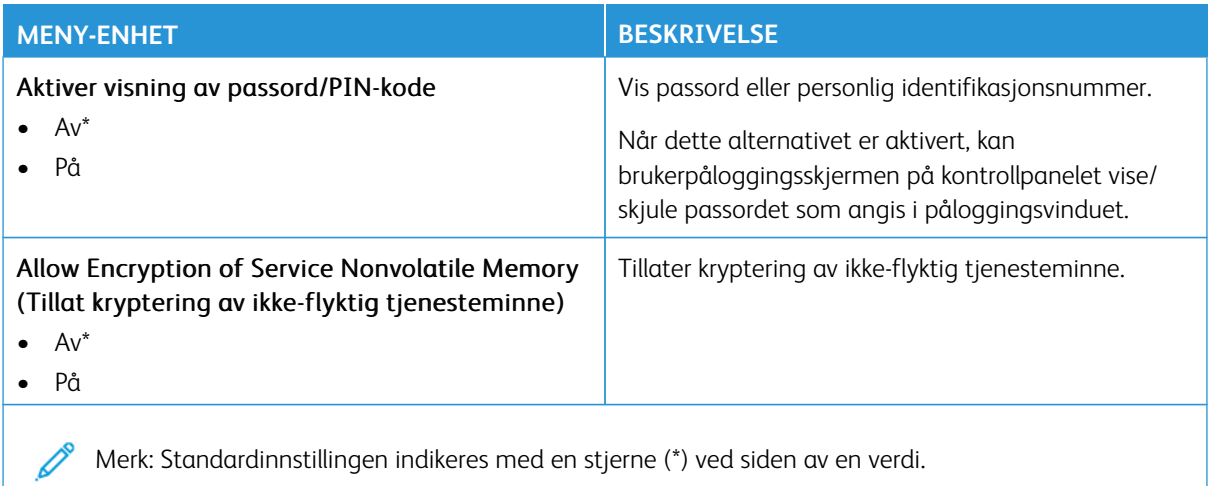

## Rapporter

Viktig: Noen funksjoner er funksjoner for systemadministrator og alternativene er skjult. Hvis du mer informasjon, [www.xerox.com](https://www.support.xerox.com/en-us) kan du se*Veiledning for innebygd webserveren som administrator* og drivere for skriveren.

 $\mathscr{O}$ Merk: Noen menyalternativer er bare tilgjengelig via den innebygde webserveren.

### **MENYINNSTILLINGSSIDE**

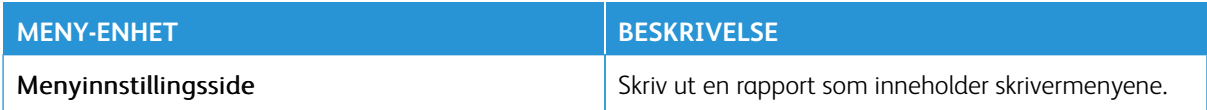

### **ENHET**

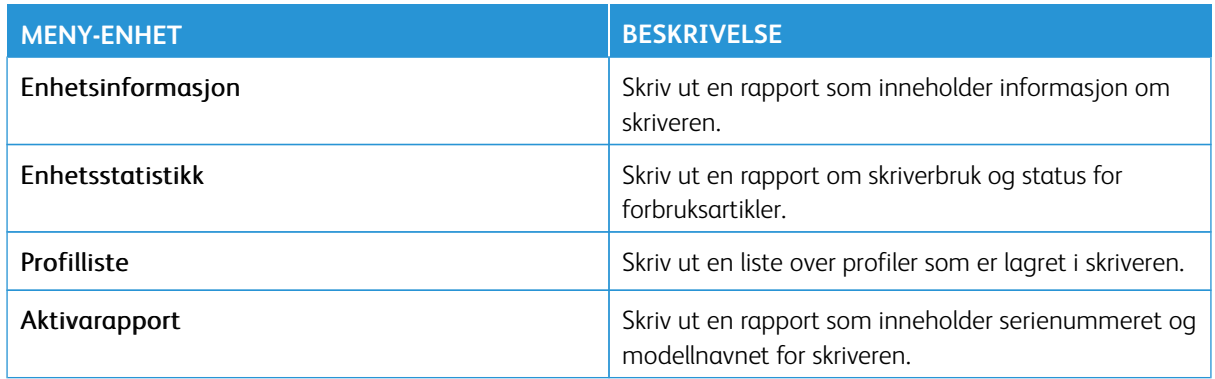

### **NETTVERK**

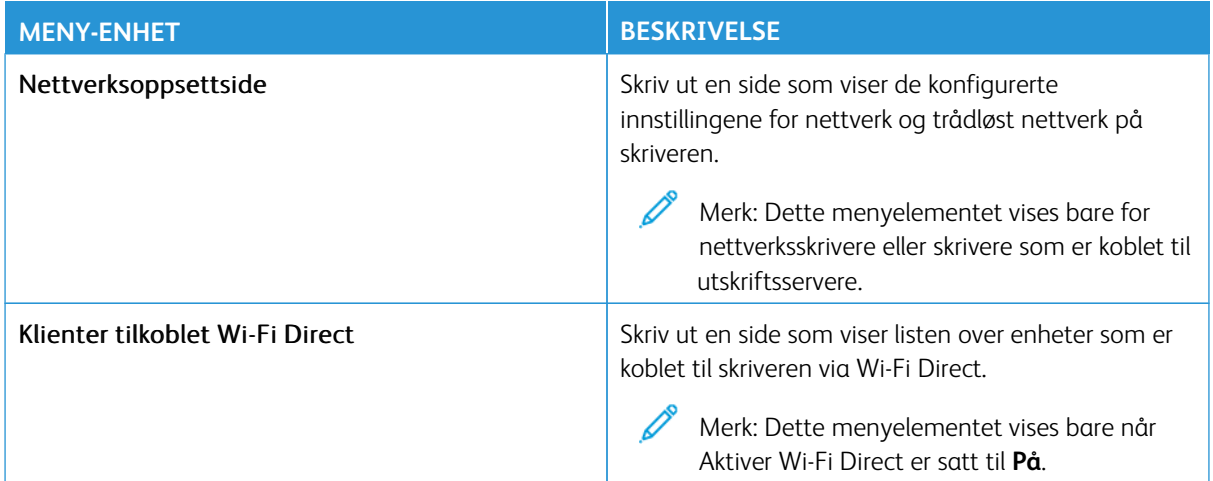

## Plan for rekvisita

Merk: Noen menyalternativer er bare tilgjengelig via den innebygde webserveren.

## **PLANAKTIVERING**

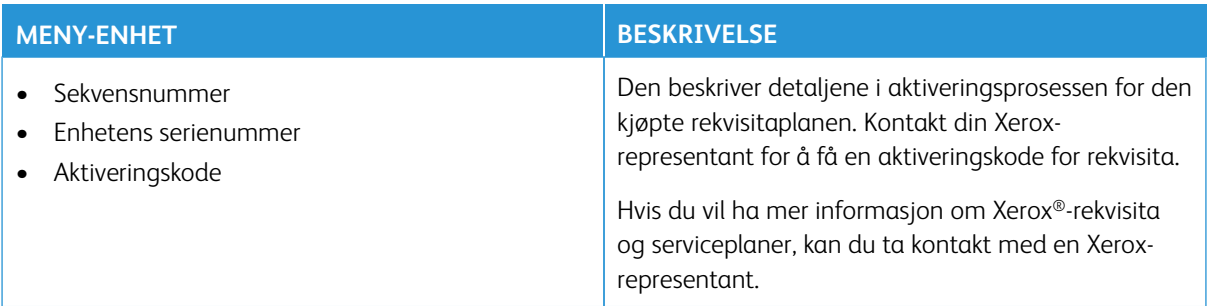

## **PLANKONVERTERING**

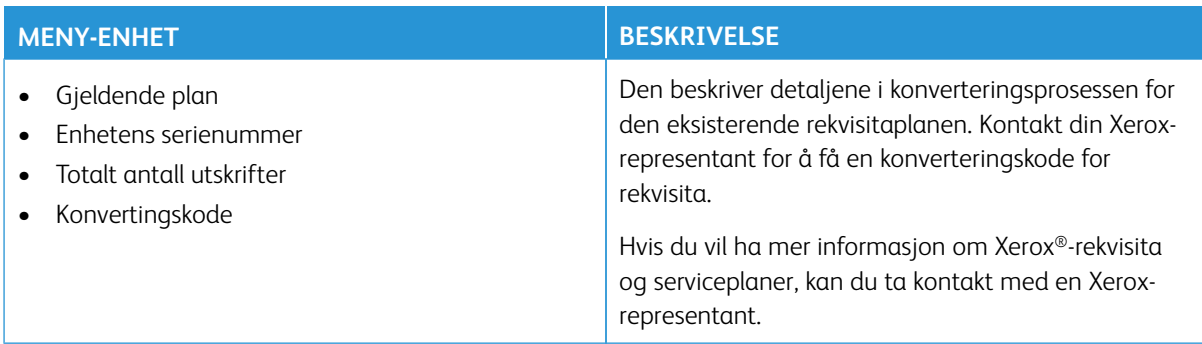

### **ABONNEMENTTJENESTE**

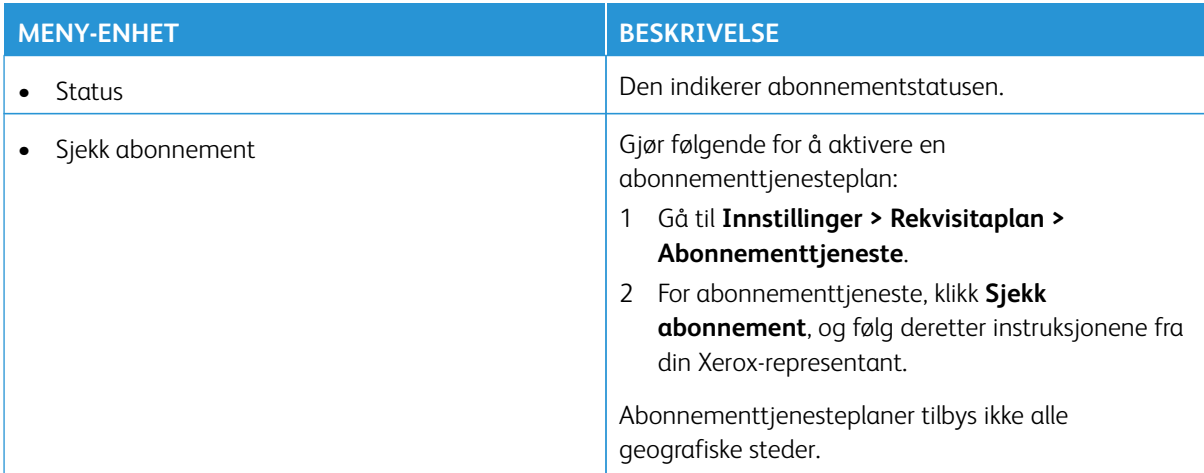

## Feilsøking

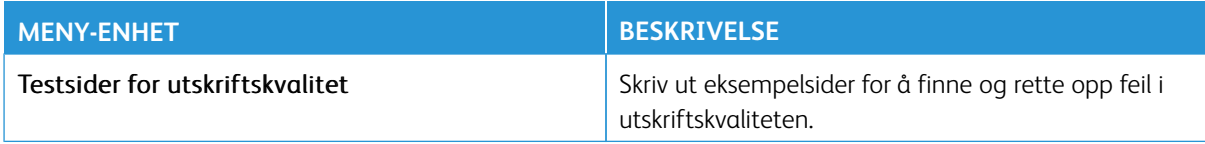

Bruk av skrivermenyer

# Vedlikehold

## Dette kapitlet inneholder:

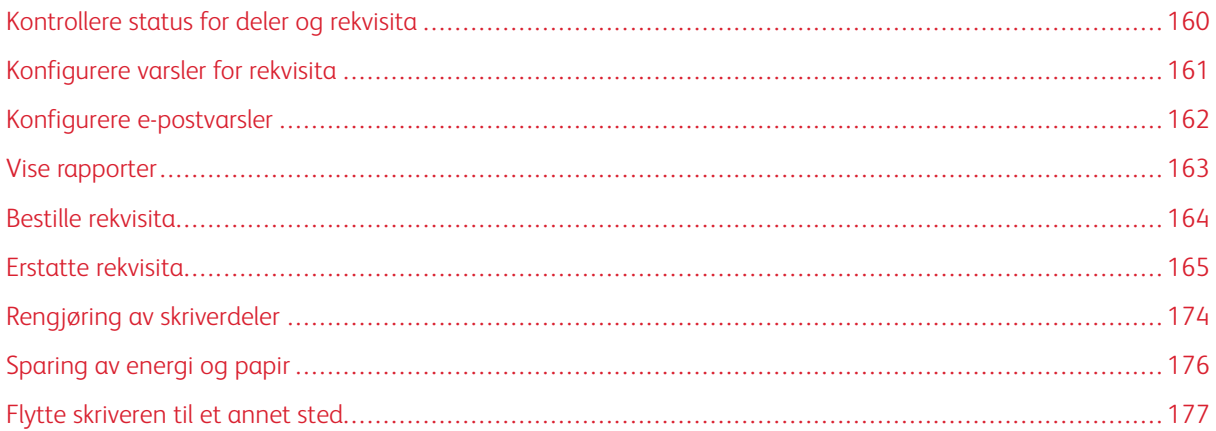

## <span id="page-159-0"></span>Kontrollere status for deler og rekvisita

- 1. Gå til startskjermen, og trykk på **Status/forbruksartikler**.
- 2. Velg deler eller forbruksartikler som du vil kontrollere.

 $\mathscr{O}^{\circ}$ Merk: Du kan også få tilgang til denne innstillingen ved å trykke på den øverste delen på startskjermen.

## <span id="page-160-0"></span>Konfigurere varsler for rekvisita

- 1. Åpne en nettleser og skriv inn IP-adressen til skriveren i adressefeltet.
	- Vis IP-adressen til skriveren i skriverens startvindu. IP-adressen vises som fire sett med tall atskilt med punktum, for eksempel 123.123.123.123.
	- Hvis du bruker en proxyserver, må den deaktiveres midlertidig, slik at nettsiden kan lastes inn på riktig måte.
- 2. Klikk **Innstillinger > Enhet > Varslinger**.
- 3. På Rekvisita-menyen, klikk **Tilpassede varsler for rekvisita**.
- 4. Velg et varsel for hver rekvisitaenhet.
- 5. Lagre endringene.

## <span id="page-161-0"></span>Konfigurere e-postvarsler

Du kan konfigurere skriveren til å sende e-postvarsler når den begynner å gå tom for rekvisita, når det må fylles på papir, eller hvis det oppstår papirstopp.

- 1. Åpne en nettleser og skriv inn IP-adressen til skriveren i adressefeltet.
	- Vis IP-adressen til skriveren i skriverens startvindu. IP-adressen vises som fire sett med tall atskilt med punktum, for eksempel 123.123.123.123.
	- Hvis du bruker en proxyserver, må den deaktiveres midlertidig, slik at nettsiden kan lastes inn på riktig måte.
- 2. Klikk på **Innstillinger > Enhet > Varsler > Oppsett av e-postvarsler**, og konfigurer deretter innstillingene.

 $\mathscr{O}$ Merk: Hvis du vil ha mer informasjon om SMTP-innstillinger, kontakter du e-postleverandøren.

- 3. Lagre endringene.
- 4. Klikk **Oppsett av e-postlister og -varslinger**, og konfigurer deretter innstillingene.
- 5. Lagre endringene.

## <span id="page-162-0"></span>Vise rapporter

- 1. Gå til startskjermen, og trykk på **Innstillinger > Rapporter**.
- 2. Velg rapporten du vil vise.

## <span id="page-163-0"></span>Bestille rekvisita

For å se og bestille rekvisita til skriveren, gå til [https://www.xerox.com/supplies,](https://www.xerox.com/supplies) deretter angi produktet ditt i søkefeltet.

Merk: Alle anslagene om levetiden for skriverrekvisita forutsetter utskrift på vanlig papir i Letter- eller A4 størrelse.

Advarsel: Unnlatelse av å opprettholde optimal skriverytelse eller bytte rekvisita kan forårsake skade på skriveren.

### **BRUKE EKTE FORBRUKARTIKLER FRA XEROX**

Xerox-skriveren fungerer best med originale deler og rekvisita fra Xerox. Bruk av rekvisita eller deler fra tredjeparter kan påvirke skriverens og bildekomponentenes ytelse, pålitelighet eller levetid. Det kan også påvirke garantidekningen. Skade som følge av bruk av rekvisita eller deler fra tredjeparter, dekkes ikke av garantien.

Alle indikatorer for levetid er utviklet for bruk med rekvisita og deler fra Xerox, og kan gi vilkårlige resultater hvis du bruker rekvisita eller deler fra tredjeparter. Bruk av bildekomponenter utover beregnet levetid kan skade Xerox-skriveren eller komponentene.

Advarsel: Rekvisita uten vilkår for returprogram kan tilbakestilles og omfabrikeres. Produsentens garanti dekker imidlertid ikke skader forårsaket av uoriginale rekvisita. Tilbakestilling av tellere på rekvisita uten riktig omfabrikering kan føre til skade på skriveren. Etter at teller for rekvisita er tilbakestilt, kan det hende at skriveren viser en feil om det tilbakestilte elementet.

## <span id="page-164-0"></span>Erstatte rekvisita

## **BYTTE EN FARGEPULVERKASSETT**

1. Åpne deksel B.

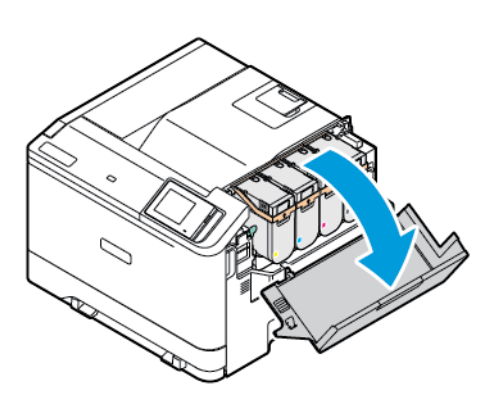

2. Ta ut den brukte fargepulverkassetten.

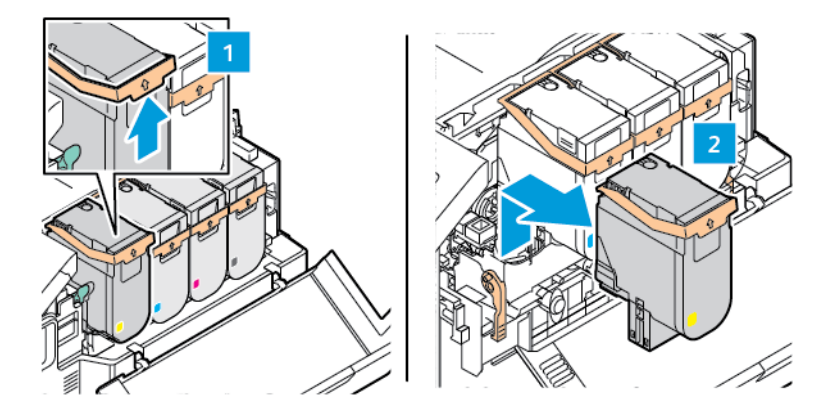

3. Pakk opp den nye fargepulverkassetten.

- 
- 4. Sett inn den nye fargepulverkassetten til den går på plass med et *klikk*.

5. Lukk deksel B.

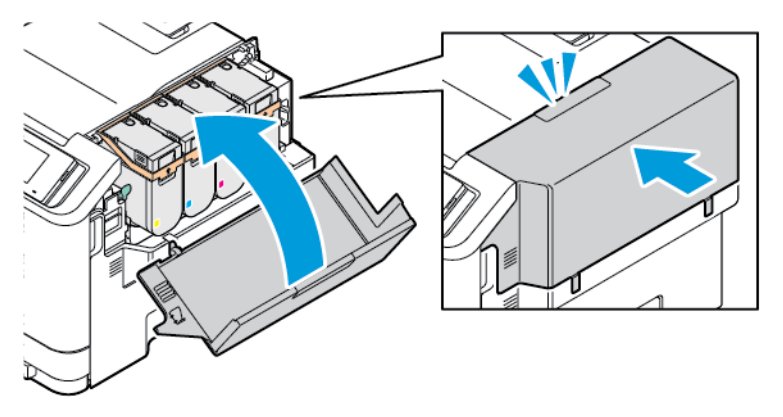

## **SKIFTE UT TONERFLASKEN**

1. Åpne deksel A og B.

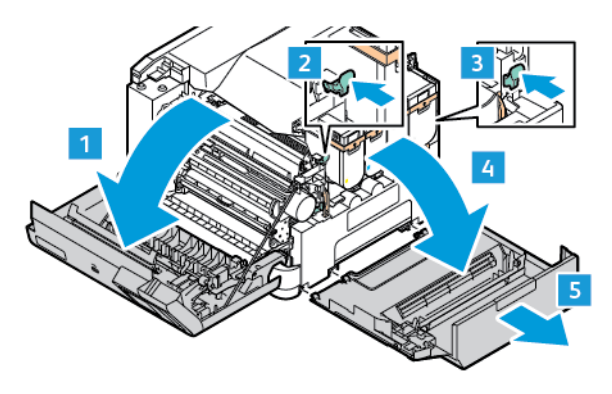

2. Fjern den brukte fargepulverflasken.

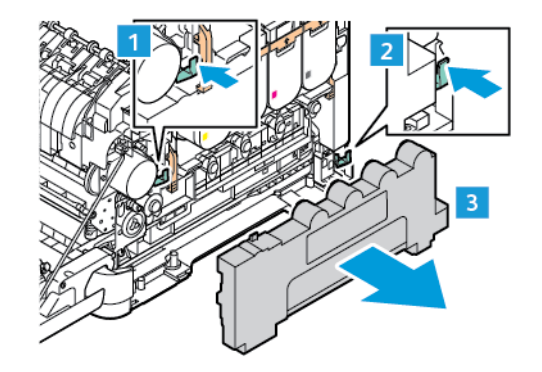

 $\mathscr{O}$ Merk: For å unngå å søle fargepulver, plasser flasken i loddrett stilling.

- 3. Pakk ut den nye fargepulverflasken.
- 4. Sett inn den nye fargepulverflasken.

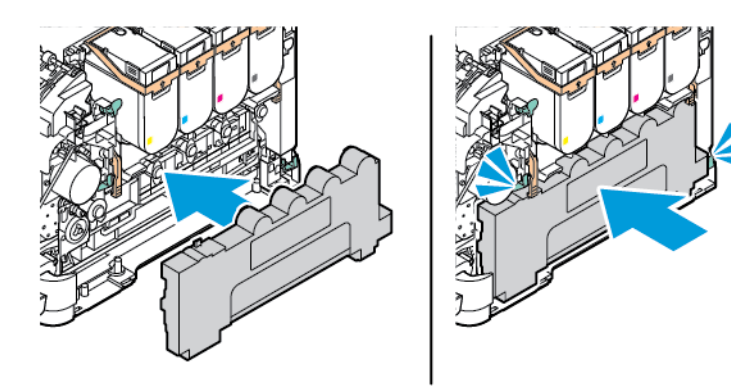

### **UTSKIFTING AV BILDEBEHANDLINGSSETTET**

Når det er på tide å skifte ut bildebehandlingsenheten, viser skriveren en melding på kontrollpanelet.

Bruke bildebehandlingssettet til å skifte ut bildebehandlingsenheten. Det er to typer bildebehandlingssett for skriveren:

- Bildebehandlingssett for svart
- Bildebehandlingssett med fire fager for cyan, magenta, gul og svart

Advarsel: Ikke utfør denne prosedyren mens utskrift pågår.

1. Åpne deksel A og B.

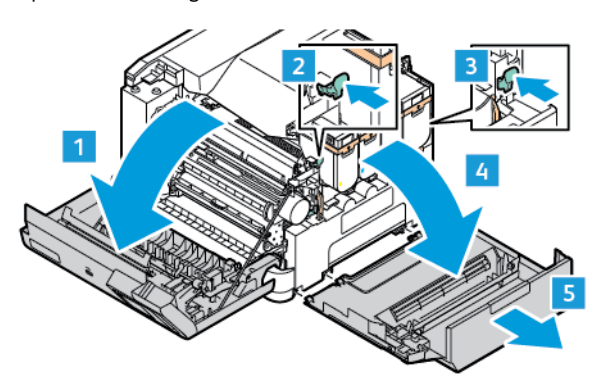

2. Ta ut spillbeholderen for fargepulver.

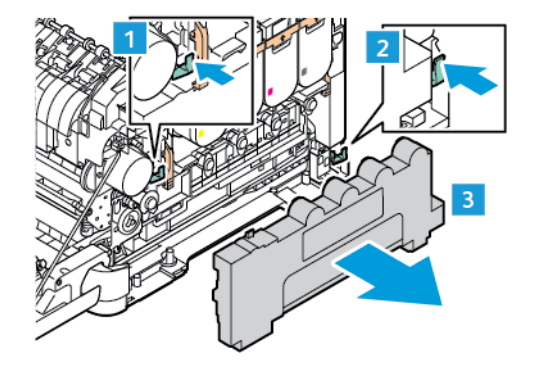

3. Ta ut fargepulverkassetten fra skriveren.

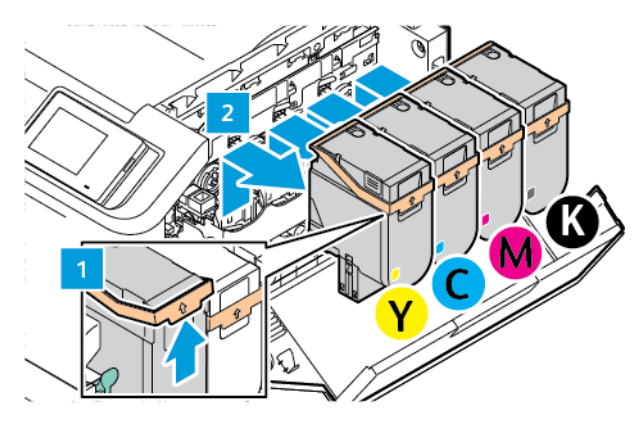

- 4. Gjør følgende for å fjerne det eksisterende bildebehandlingssettet:
	- a. Dra opp hendelen for å utløse bildebehandlingssettet.

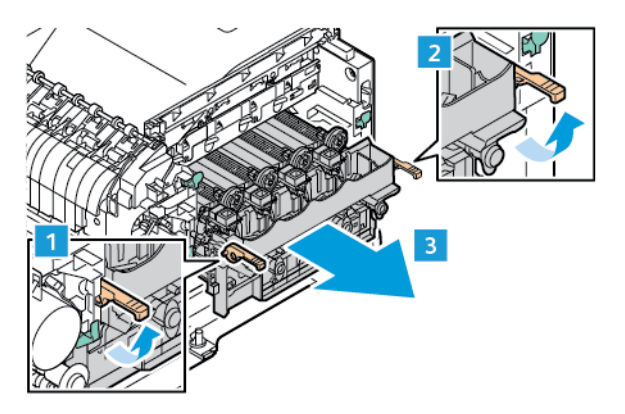

b. Dra bildebehandlingssettet sakte ut av skriveren, og ta det ut ved å holde i håndtakene på begge sider.

Merk: Se installeringsinstruksjonene som følger med bildebehandlingssettet.

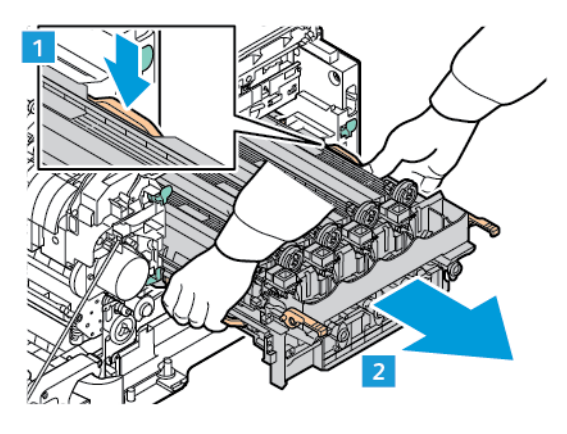

5. Pakk ut og fjern emballasjen fra det nye bildebehandlingssettet.

Forsiktig: Ikke utsett fotolederenheten for direkte lys i mer enn 10 minutter. Lengre eksponering for lys kan føre til problemer med utskriftskvaliteten.

Advarsel: Ikke ta på den skinnende fotoledertrommelen under bildebehandlingsenheten. Gjør du det, kan du påvirke utskriftskvaliteten til fremtidige jobber.

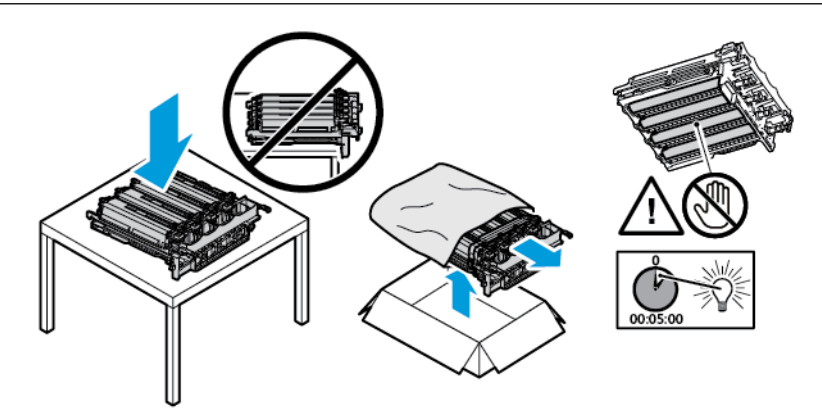

6. Lås opp låser og kast stroppene til det nye bildebehandlingssettet.

Bildebehandlingssett med fire fager for cyan, magenta, gul og svart.

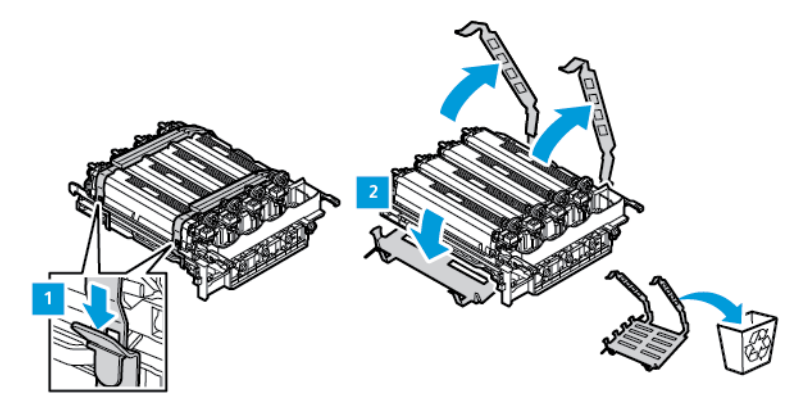

For bildebehandlingssett for sort.

Merk: Når du skifter bildebehandlingssett for svart, må du sette den eksisterende bildebehandlingssett for farger inn i det nye magasinet som fås med bildebehandlingssett for svart.

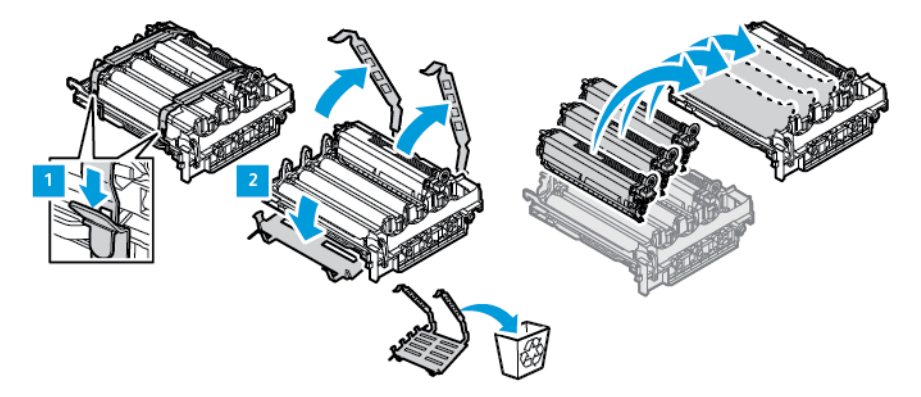

7. Hold i håndtakene til bildebehandlingssettet, og sett det inn i skriveren igjen.

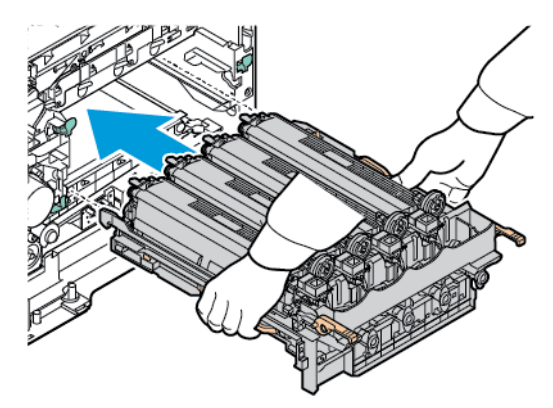

8. Dra ned hendelen for å låse bildebehandlingssettet.

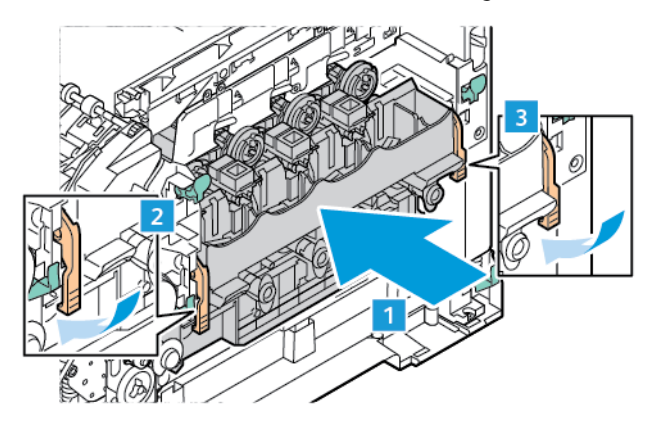

9. Sett fargepulverkassetten inn igjen i bildebehandlingssettet.

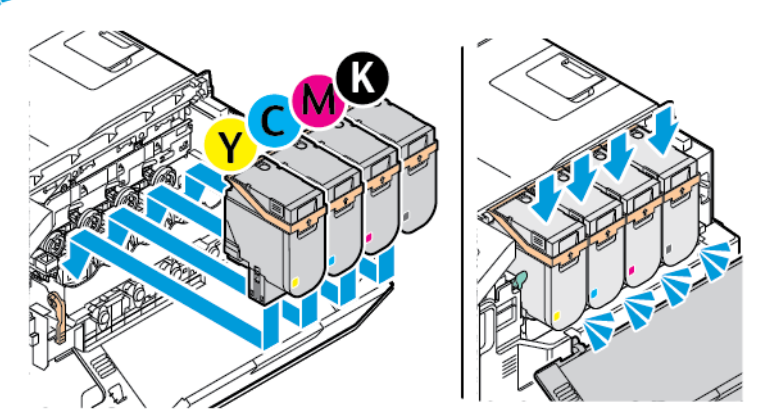

Merk: Se installeringsinstruksjonene som følger med bildebehandlingssettet.  $\mathscr{O}$ 

10. Sett spillbeholderen for fargepulver inn igjen i skriveren.

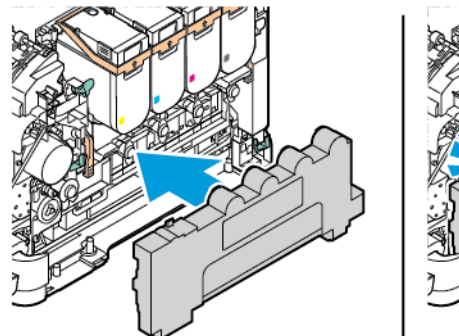

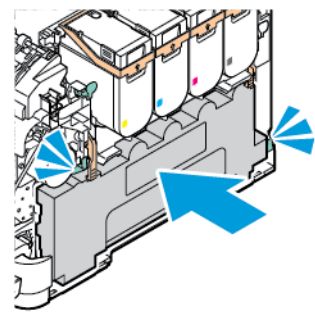

11. Lukk deksel B og deksel A.

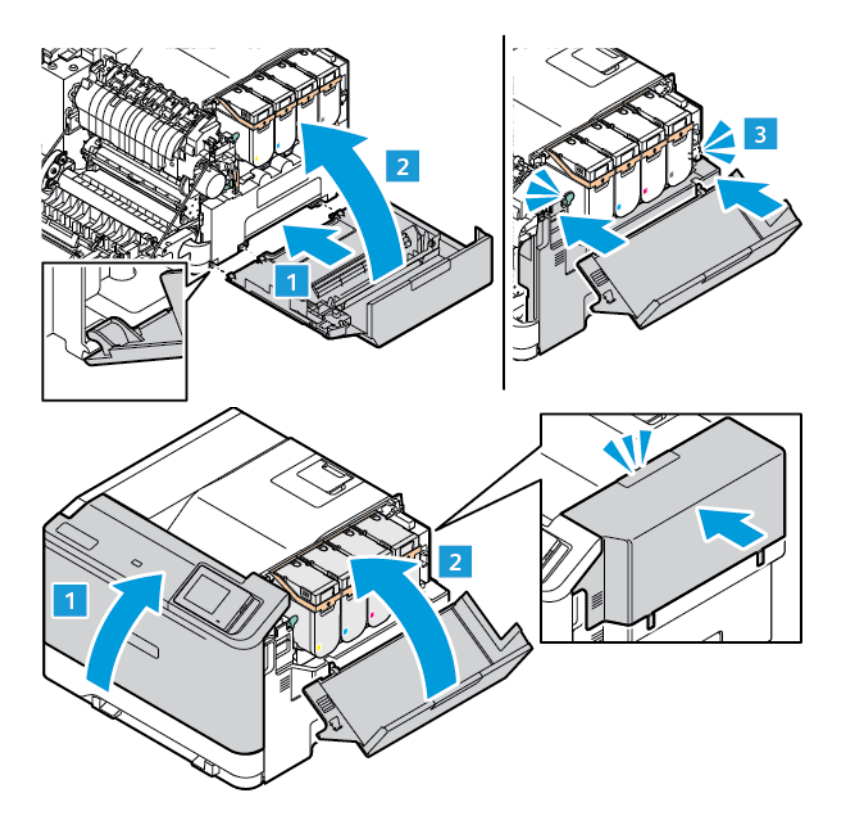

### **TILBAKESTILLE BRUKERTELLEVERK FOR FORBRUKSARTIKLER**

- 1. Gå til startskjermen, og trykk på **Innstillinger > Enhet > Vedlikehold > Konfigurasjonsmeny > Bruk av forbruksartikler og telleverk**.
- 2. Velg telleverket du vil vise.

Advarsel: Deler og rekvisita uten vilkår for returprogram kan tilbakestilles og omfabrikeres. Produsentens garanti dekker imidlertid ikke skader forårsaket av uoriginale rekvisita eller deler. Tilbakestilling av tellere på rekvisita eller del uten riktig omfabrikering kan føre til skade på skriveren. Etter at teller for rekvisita eller del er tilbakestilt, kan det hende at skriveren viser en feil om det tilbakestilte elementet.

## <span id="page-173-0"></span>Rengjøring av skriverdeler

### **RENGJØRING AV SKRIVEREN**

 $\sqrt{A}$  FORSIKTIG–STØTFARE: Kople strømledningen fra strømuttaket og kople alle kabler fra skriveren for å unngå elektrisk støt under rengjøring av utsiden av skriveren.

- Denne oppgaven skal utføres med noen måneders mellomrom.
- Skader på skriveren som skyldes feil håndtering, dekkes ikke av garantien.
- 1. Slå av skriveren, og kople strømledningen fra strømuttaket.
- 2. Fjern alt papir fra standardskuffen og fra flerbruksmateren.
- 3. Bruk en myk børste eller en støvsuger for å fjerne støv, lo og papirrester rundt skriveren.
- 4. Rengjør skriveren utvendig med en fuktig, lofri og myk klut.
	- Ikke bruk rengjøringsmidler fordi det kan skade overflaten på skriveren.
	- Kontroller at hele skriveren er tørr etter rengjøringen.
- 5. Kople strømledningen til stikkontakten igjen, og slå deretter på skriveren.

FORSIKTIG–FARE FOR PERSONSKADE: Unngå risiko for brann eller elektrisk støt ved å kople strømledningen til en jordet stikkontakt med riktig klassifisering som er i nærheten av produktet og lett tilgjengelig.

### **RENGJØRE BERØRINGSSKJERMEN**

 $\sqrt{4}$ FORSIKTIG–STØTFARE: Kople strømledningen fra strømuttaket og kople alle kabler fra skriveren for å unngå elektrisk støt under rengjøring av utsiden av skriveren.

- 1. Slå av skriveren, og kople strømledningen fra strømuttaket.
- 2. Bruk en fuktig, myk, lofri klut og tørk av kontrollpanelet.
	- Ikke bruk rengjøringsmidler eller rengjøringsmidler, da de kan skade skjermen på kontrollpanelet.
	- Forsikre deg om at skjermen på kontrollpanelet er tørt etter rengjøring.
- 3. Kople strømledningen til stikkontakten igjen, og slå deretter på skriveren.

FORSIKTIG–FARE FOR PERSONSKADE: Unngå risiko for brann eller elektrisk støt ved å kople strømledningen til en jordet stikkontakt med riktig klassifisering som er i nærheten av produktet og lett tilgjengelig.

### **RENGJØRE MATERULLENE**

1. Slå av skriveren, og kople strømledningen fra strømuttaket.

2. Ta ut magasinet.

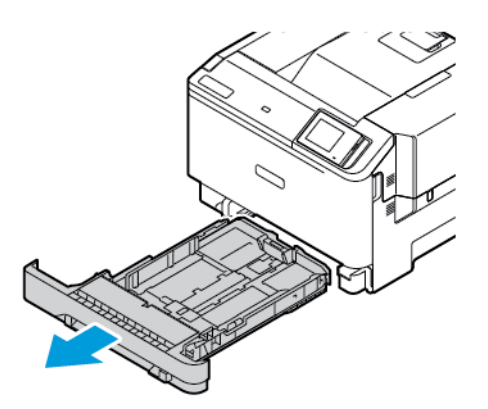

3. Vi materullene litt og tørk dem med en ren, lofri klut lett fuktet med vann.

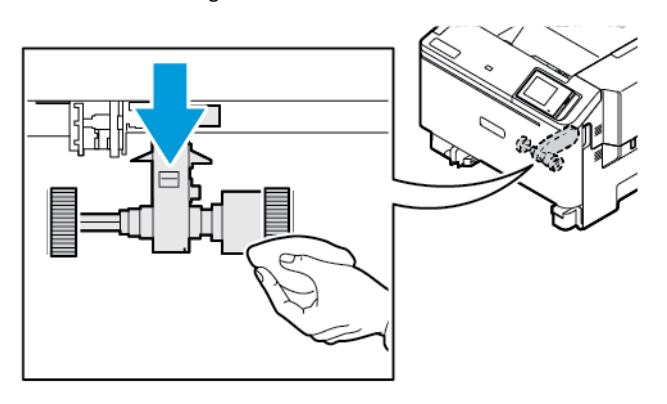

 $\bigcirc$ Viktig: Hvis materullene løsner under rengjøring, må de festes på riktig måte som vist. Feil montering av materuller kan føre til fastkjørt papir.

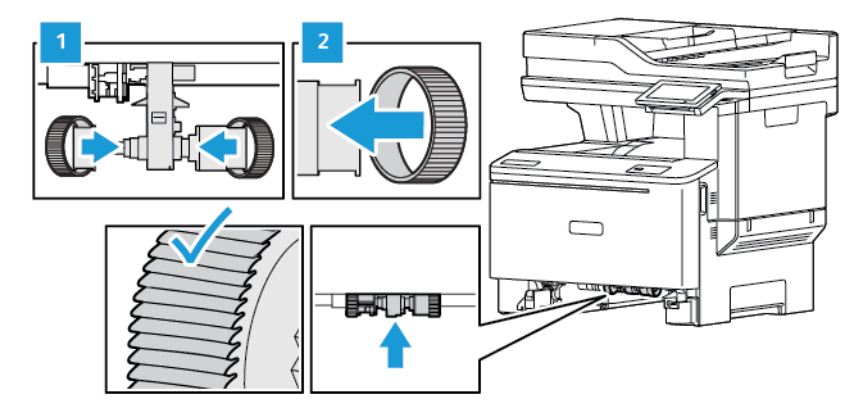

- 4. Sett inn magasinet.
- 5. Kople strømledningen til skriveren, deretter til stikkontakten, og slå på skriveren.

FORSIKTIG–FARE FOR PERSONSKADE: Unngå risiko for brann eller elektrisk støt ved å kople  $\sqrt{N}$ strømledningen til en jordet stikkontakt med riktig klassifisering som er i nærheten av produktet og lett tilgjengelig.

## <span id="page-175-0"></span>Sparing av energi og papir

### **KONFIGURERING AV INNSTILLINGER FOR STRØMSPAREMODUS**

### **Strømsparingsmodus**

- 1. Gå til startskjermen, og trykk på **Innstillinger > Enhet > Strømadministrasjon > Tidsavbrudd > Hvilemodus**.
- 2. Angi hvor lenge skriveren skal være inaktiv før den går inn i dvalemodus.

### **Dvalemodus**

- 1. Gå til startskjermen, og trykk på **Innstillinger > Enhet > Strømadministrasjon > Tidsavbrudd > Dvalemodus** .
- 2. Angi hvor lenge skriveren skal være inaktiv før den går inn i dvalemodus.
	- For at Tidsavbrudd for dvalemodus skal fungere, må du sette Tidsavbrudd for dvale ved tilkopling til Dvale.
	- Den innebygde webserveren er deaktivert når skriveren er i dvalemodus.

### **JUSTERE LYSSTYRKEN PÅ SKJERMEN**

- 1. Gå til startskjermen, og trykk på **Innstillinger > Enhet > Innstillinger** på startvinduet.
- 2. I Lysstyrke for skjerm-menyen, justerer du innstillingen.

### **SPARE PAPIR**

• Skriv ut på begge sider av papiret.

Merk: 2-sidig utskrift er standardinnstillingen for skriverdriveren. Í

- Skrive ut flere sider på ett enkelt ark.
- Bruk forhåndsvisningsfunksjonen for å se hvordan dokumentet ser ut, før du skriver det ut.
- Skriv ut én kopi av dokumentet, og undersøk at innhold og format er helt riktig.

## <span id="page-176-0"></span>Flytte skriveren til et annet sted

FORSIKTIG–FARE FOR PERSONSKADE: Hvis skriveren veier mer enn 20 kg, trengs det kanskje to eller flere personer for å løfte den på en sikker måte.

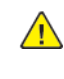

**A FORSIKTIG–FARE FOR PERSONSKADE:** Bruk bare strømledningen som følger med dette produktet, eller en strømledning som er godkjent av produsenten, for å unngå risiko for brann eller elektrisk støt.

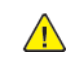

FORSIKTIG–FARE FOR PERSONSKADE: Hvis du skal flytte skriveren, må du følge disse retningslinjene for å unngå personskade og skade på skriveren:

- Kontroller at alle dører og magasiner er lukket.
- Slå av skriveren, og kople strømledningen fra strømuttaket.
- Kople alle ledninger og kabler fra skriveren.
- Hvis skriveren har separate, gulvstående magasiner eller tilkoplede utmatingsalternativer, må du kople fra disse før skriveren flyttes.
- Hvis skriveren har hjulsokkel, ruller du skriveren forsiktig dit du vil plassere den. Vær forsiktig når du passerer over terskler og brudd i gulvbelegg.
- Hvis skriveren ikke har hjulsokkel, men er konfigurert med ekstra magasiner eller utmatingsalternativer, fjerner du utmatingsalternativene og løfter skriveren av magasinene. Ikke løft skriveren og tilleggsutstyret samtidig.
- Bruk alltid håndtakene på skriveren når du løfter den.
- Enhver vogn som brukes til å flytte skriveren må ha en overflate som kan støtte hele skriverens fotavtrykk.
- Vogner som brukes til å flytte tilleggsutstyr, må ha en overflate som er stor nok til tilleggsutstyret.
- Hold skriveren oppreist.
- Unngå kraftig risting og sammenstøt.
- Pass på at fingrene dine ikke kommer i klem under skriveren når du setter den ned.
- Sørg for at det er nok ledig plass rundt skriveren.

Merk: Skade på skriveren som forårsakes av feilaktig flytteprosedyre, dekkes ikke av skrivergarantien.

Vedlikehold

# Feilsøking

Dette kapitlet inneholder:

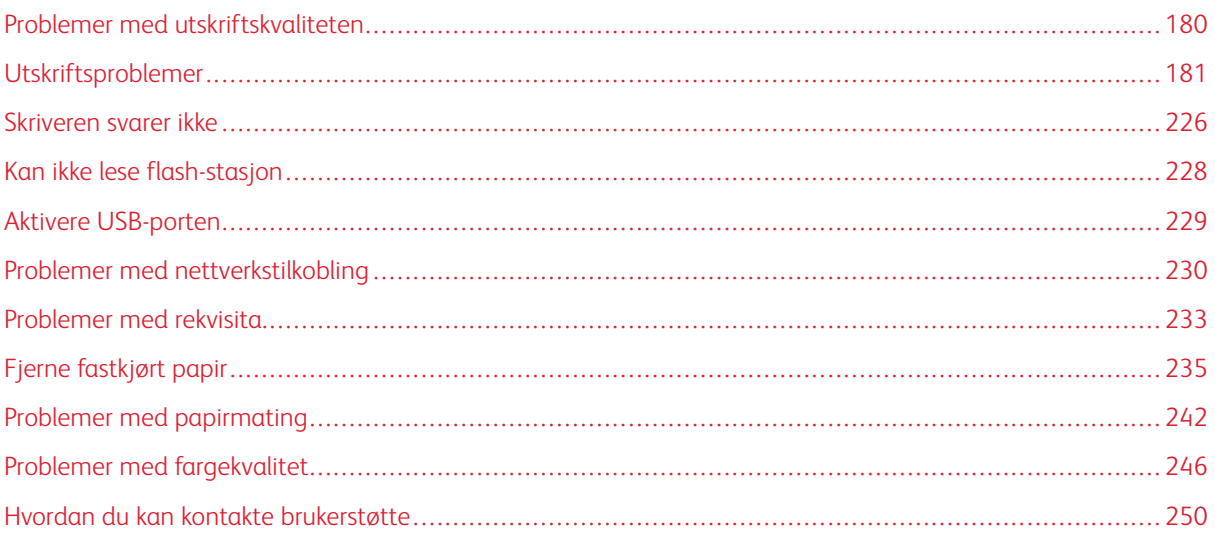

## <span id="page-179-0"></span>Problemer med utskriftskvaliteten

Finn bildet som ligner på problemet med utskriftskvaliteten du har, og klikk deretter på lenken nedenfor for å få informasjon om hvordan problemet kan løses.

- [Blanke eller hvite sider](#page-180-1)
- [Mørk utskrift](#page-182-0)
- [Spøkelsebilder](#page-184-0)
- [Grå eller farget bakgrunn](#page-186-0)
- [Feil marger](#page-188-0)
- [Lys utskrift](#page-189-0)
- [Manglende farger](#page-193-0)
- [Flekket utskrift og prikker](#page-195-0)
- [Papirkrøll](#page-198-0)
- [Utskriften er skjev](#page-199-0)
- [Ensfargede eller svarte bilder](#page-200-0)
- [Tekst eller bilder er avskåret](#page-202-0)
- [Fargepulver sverter lett av](#page-204-0)
- [Ujevn utskriftstetthet](#page-205-0)
- [Horisontale mørke streker](#page-207-0)
- [Mørke Loddrette Streker](#page-210-0)
- [Horisontale Hvite Streker](#page-213-0)
- [Loddrette hvite streker](#page-215-0)
- [Gjentatte feil](#page-217-0)
# Utskriftsproblemer

# **UTSKRIFTSKVALITETEN ER DÅRLIG**

## **Blanke eller hvite sider**

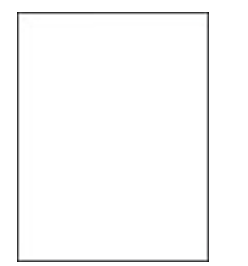

 $\mathscr{O}$ Merk: Før du løser problemet, skriver du ut testsider for utskriftskvalitet.

Se følgende informasjon for å skrive ut testsider:

1. Gå til **Innstillinger > Feilsøking > Testsider for utskriftskvalitet** fra kontrollpanelet.

2. For skrivermodeller uten berøringsskjerm, for å navigere gjennom innstillingene trykk **OK**-knappen.

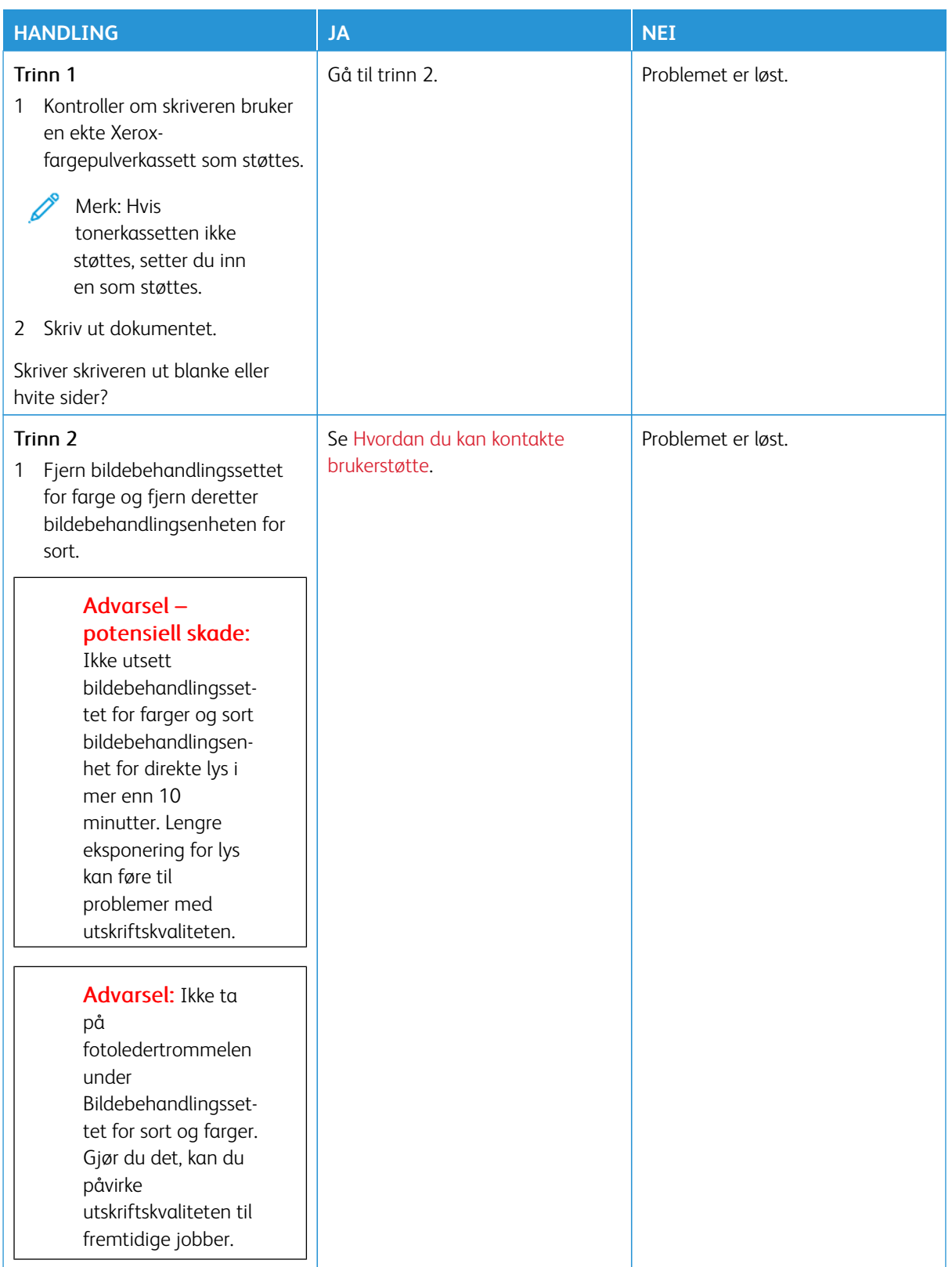

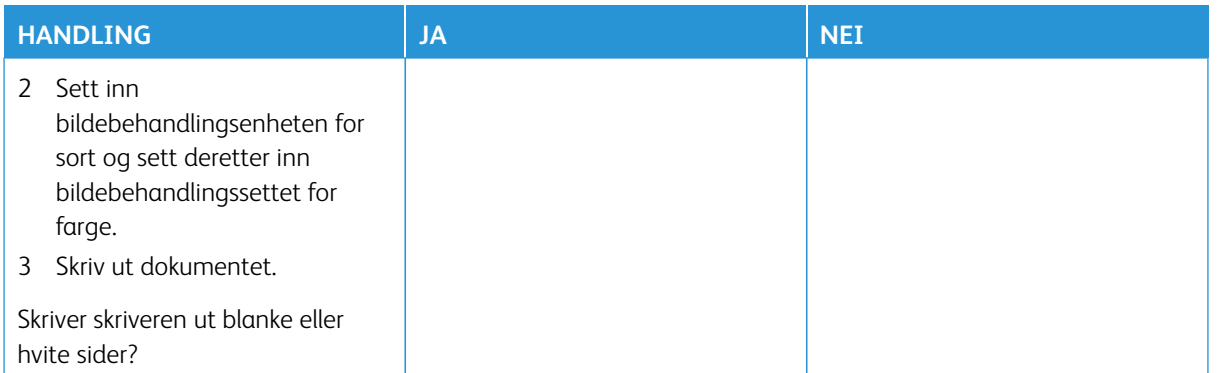

#### **Mørk utskrift**

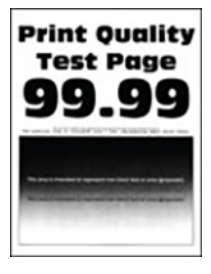

Merk: Før du løses problemet, må du skrive ut en prøvetrykk for å finne fargen som mangler. Gå til 0 **Innstillinger > Feilsøking > Testsider for utskriftskvalitet** fra kontrollpanelet. For skrivermodeller uten berøringsskjerm trykker du på **OK** for å bla gjennom innstillingene.

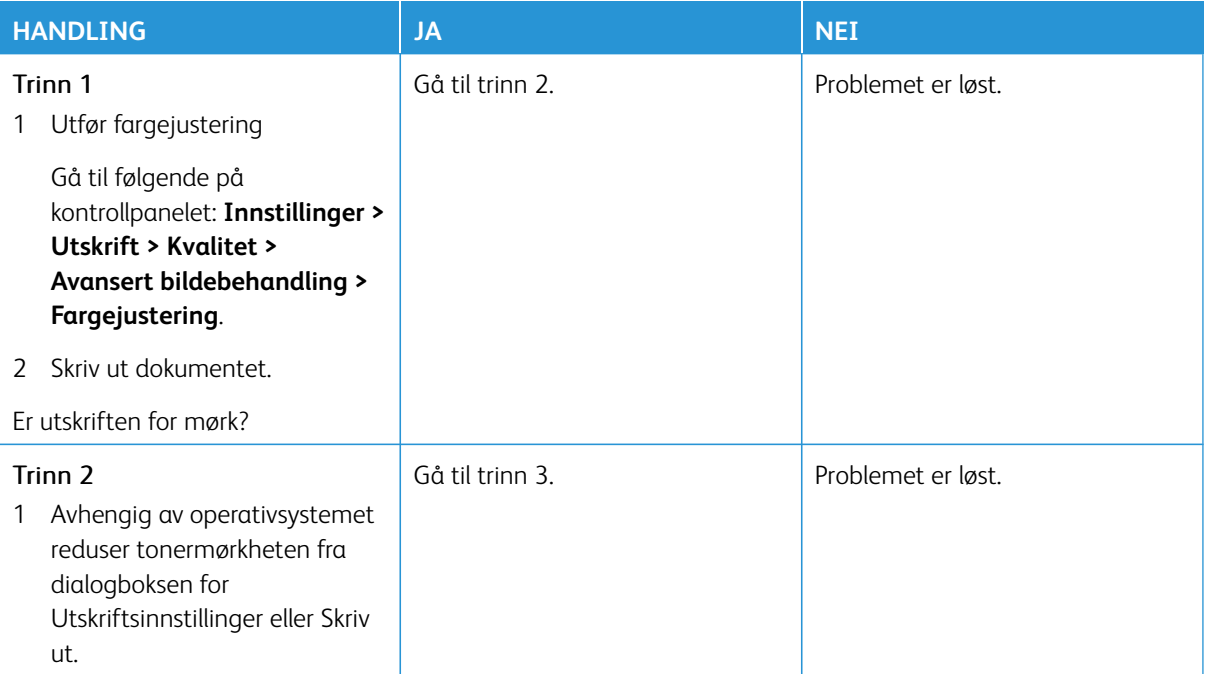

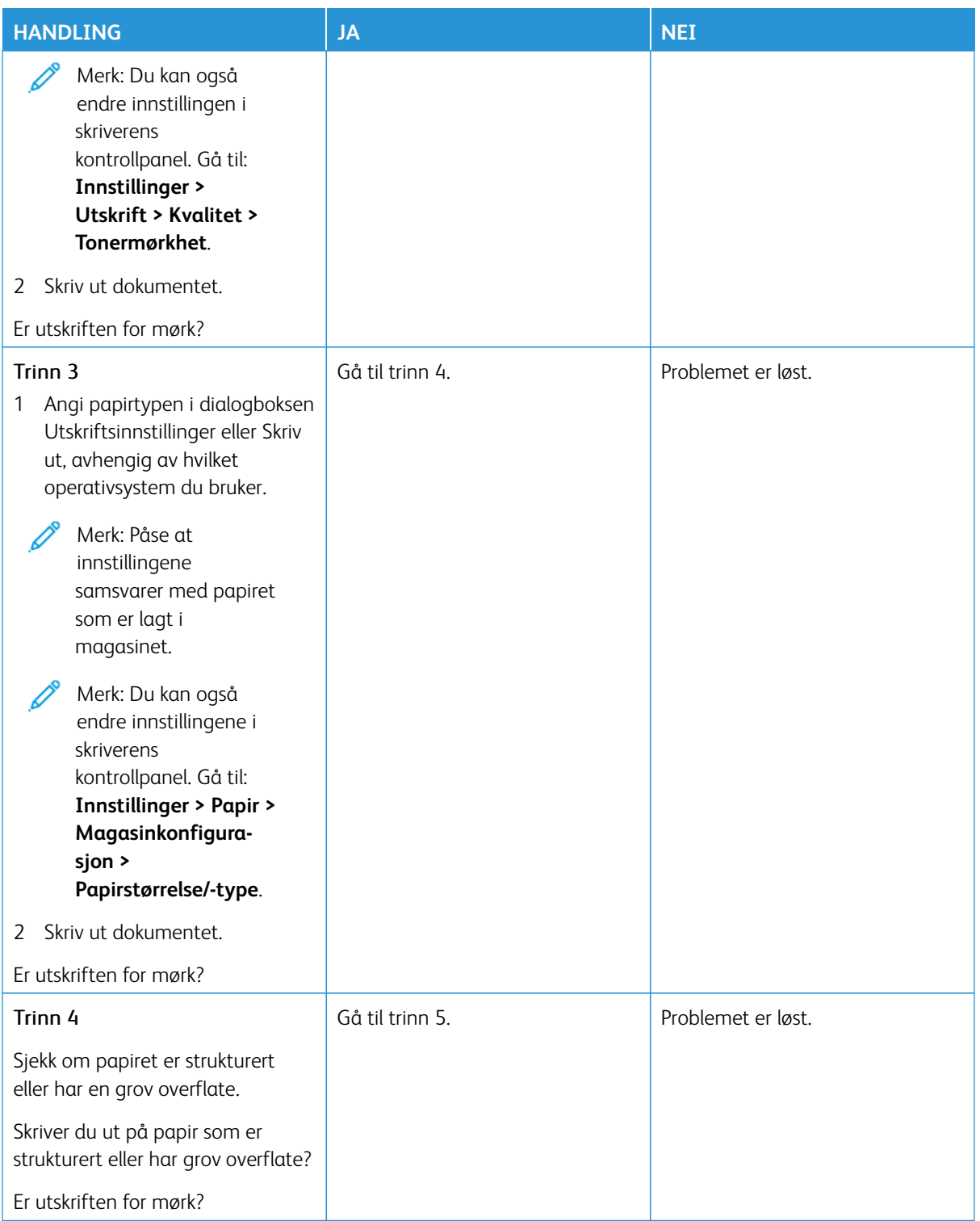

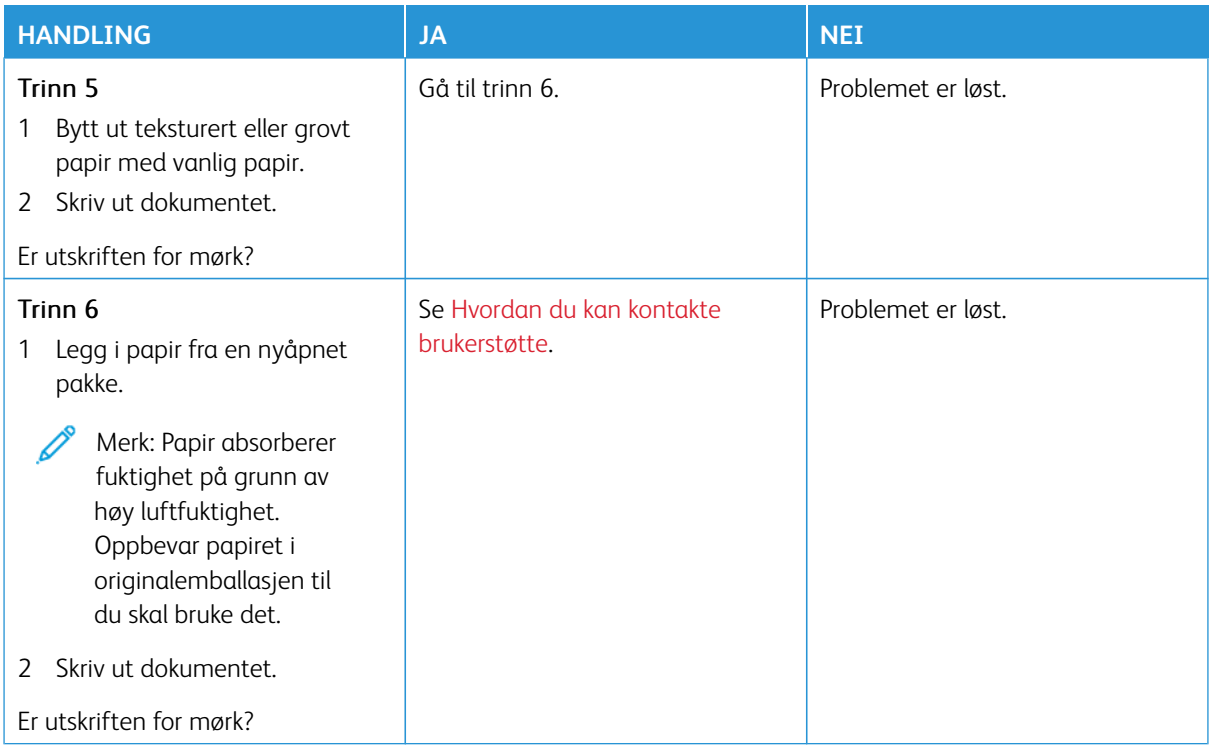

#### **Spøkelsebilder**

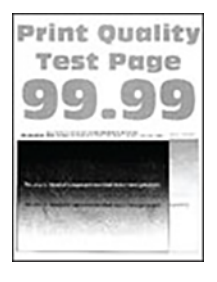

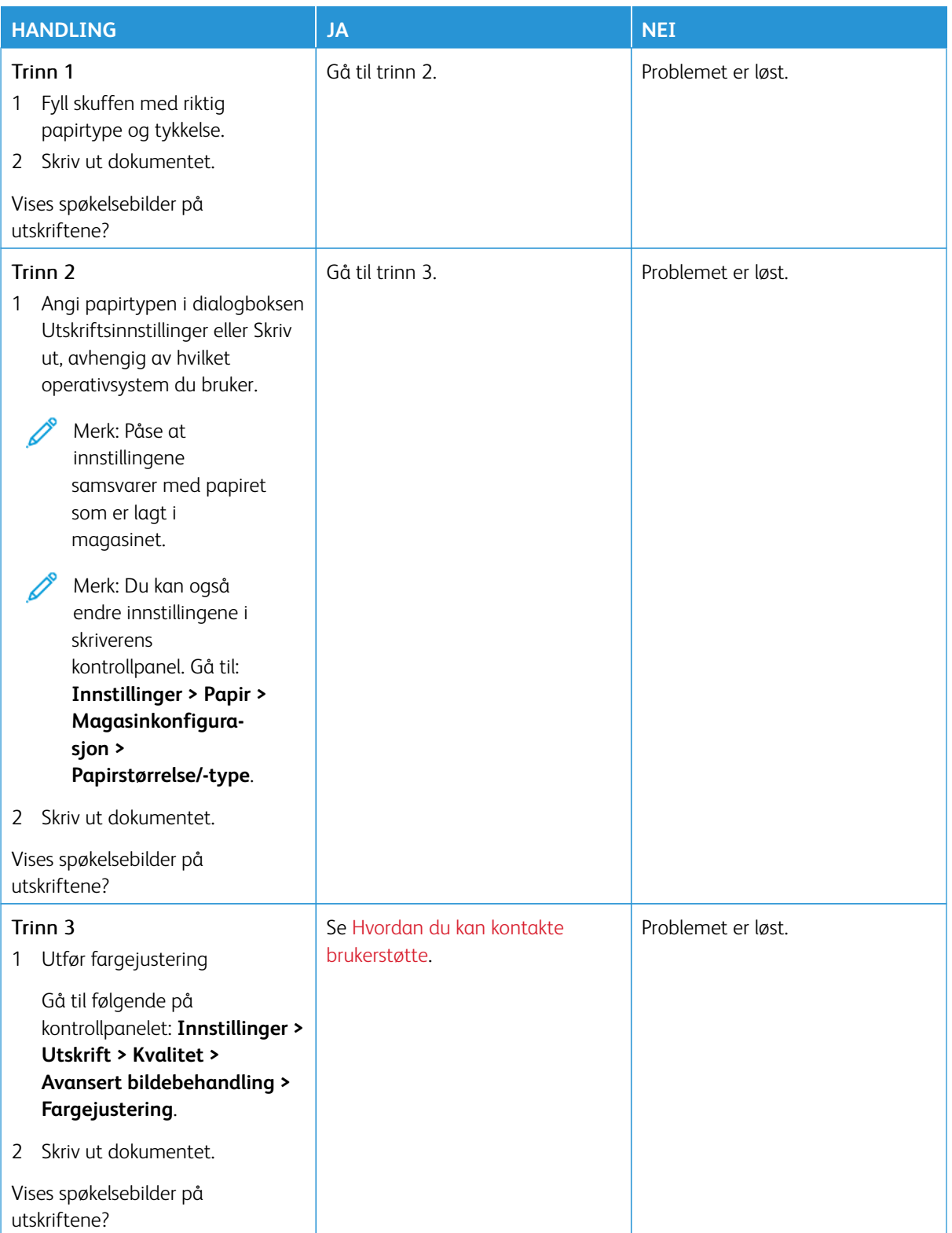

#### **Grå eller farget bakgrunn**

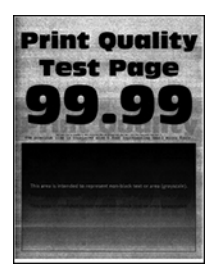

Í

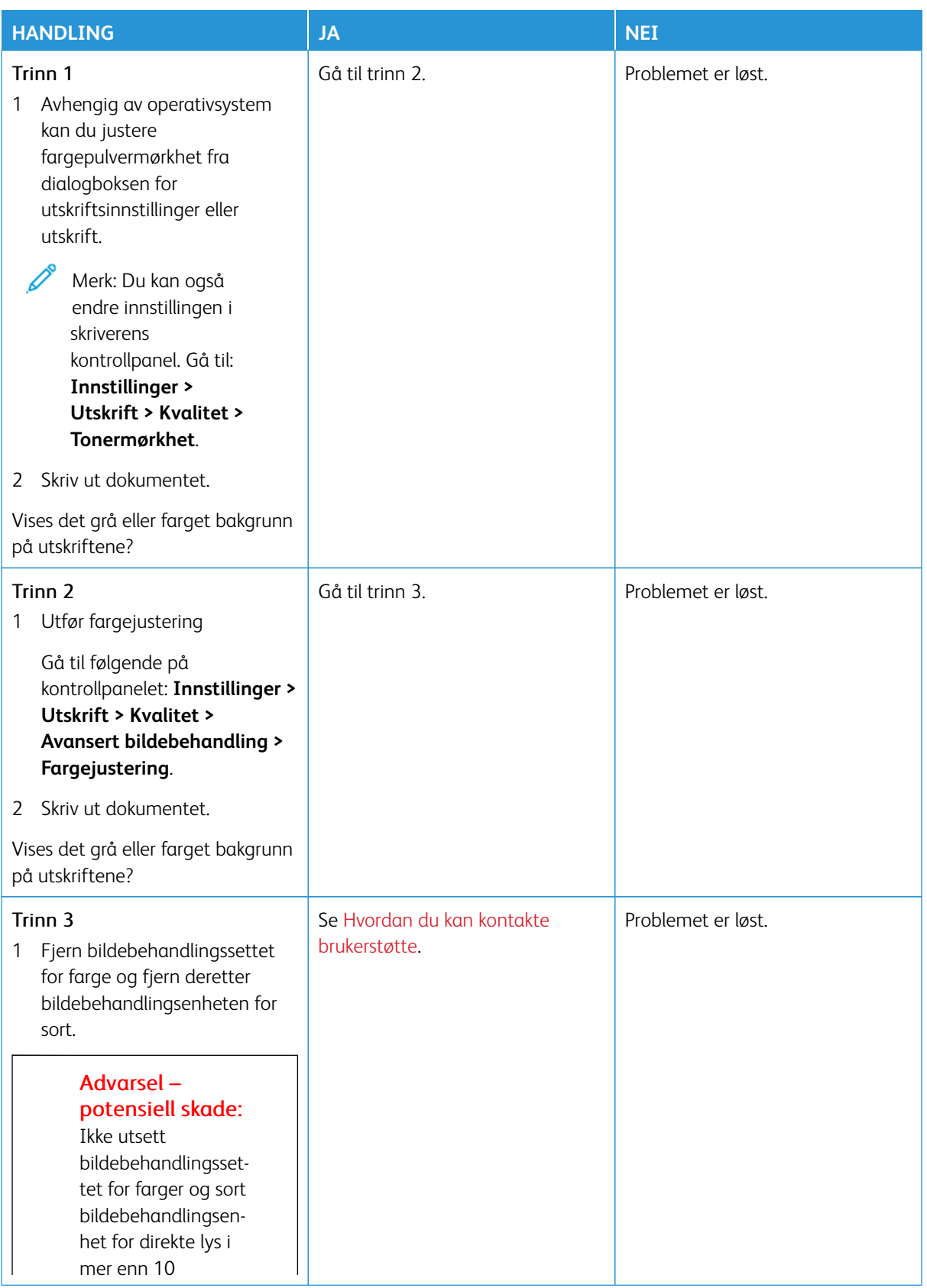

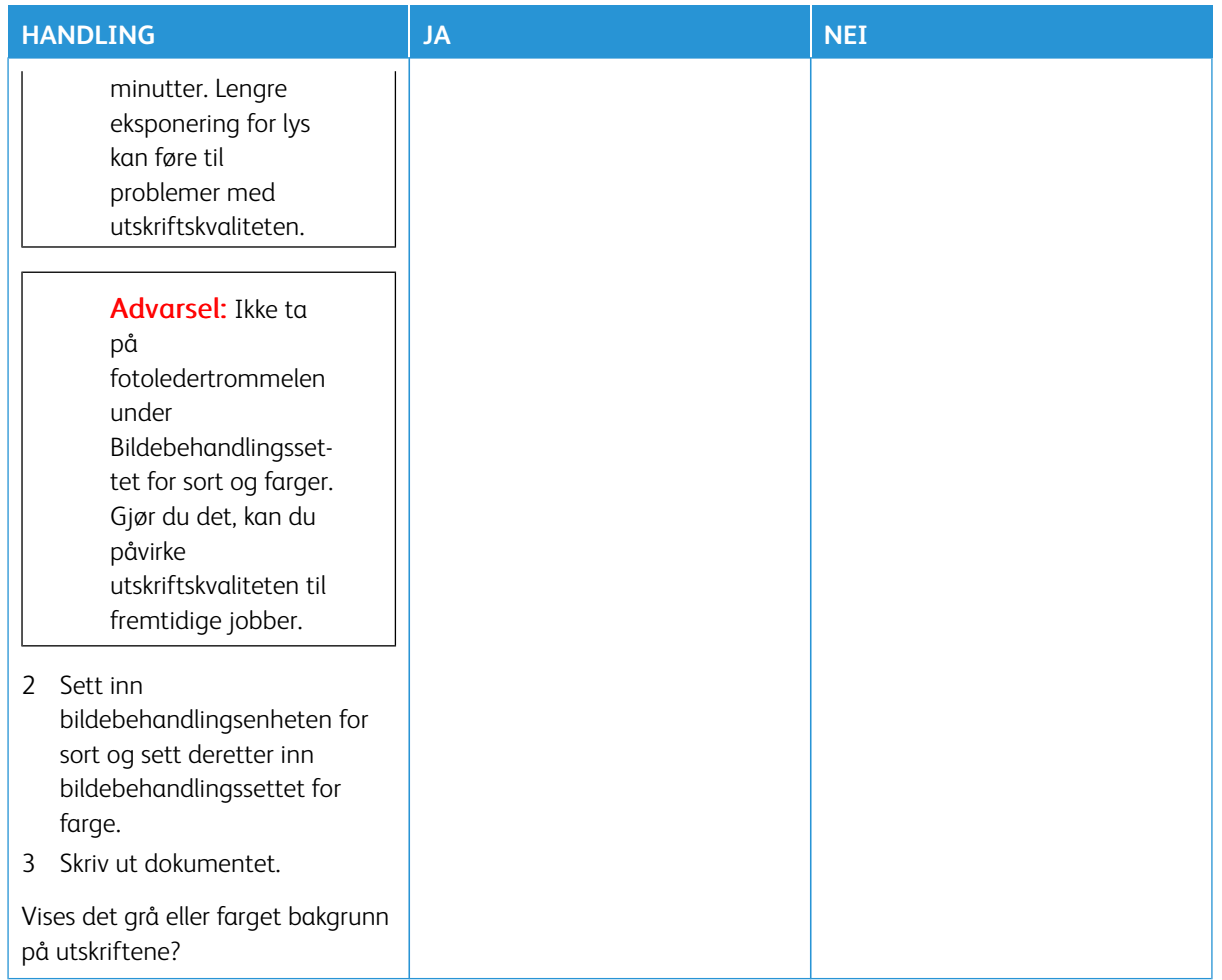

#### **Feil marger**

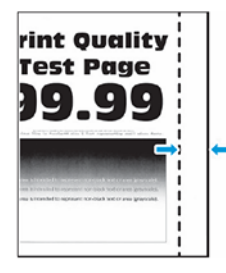

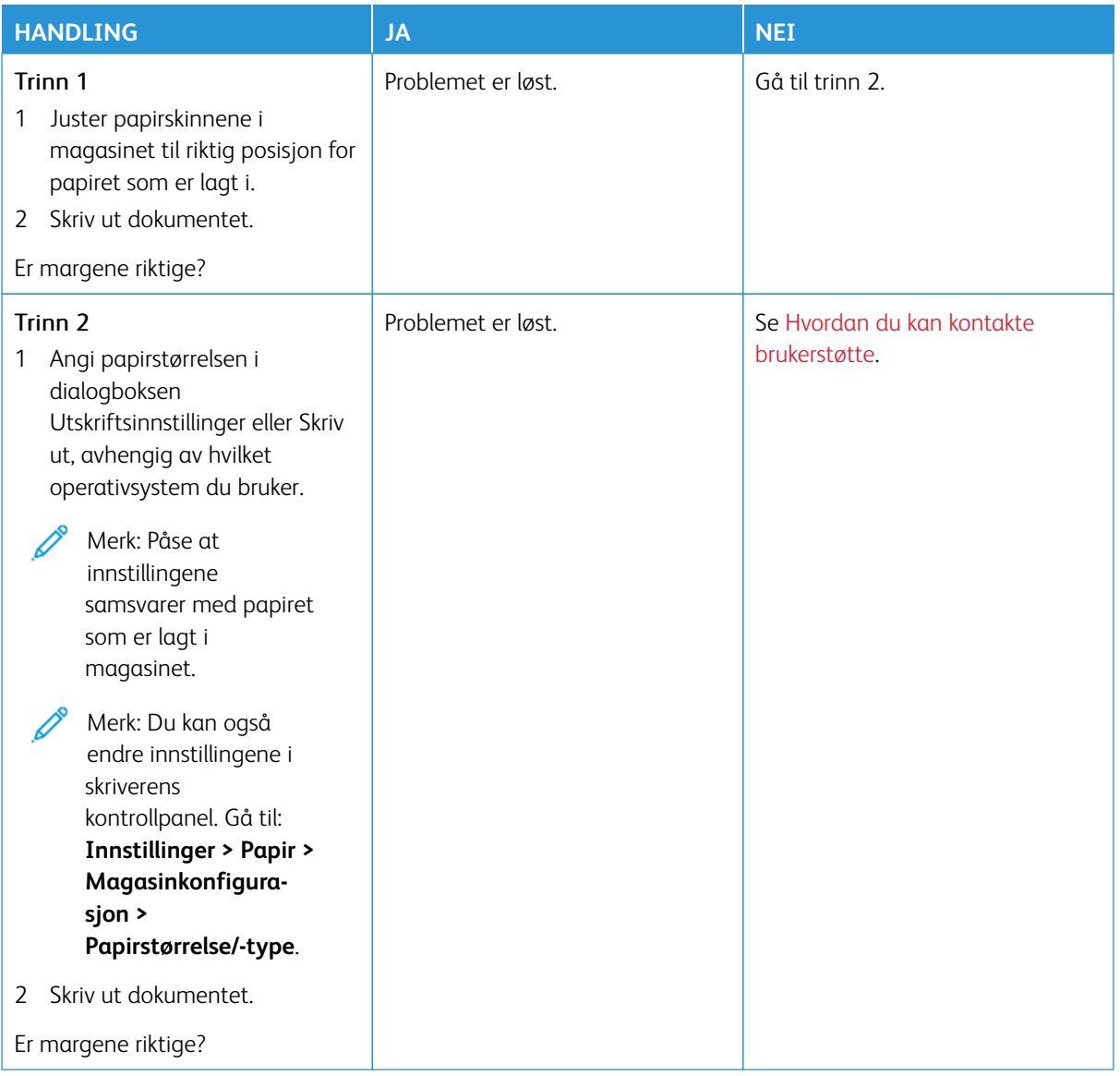

## **Lys utskrift**

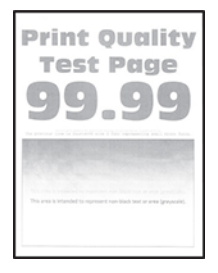

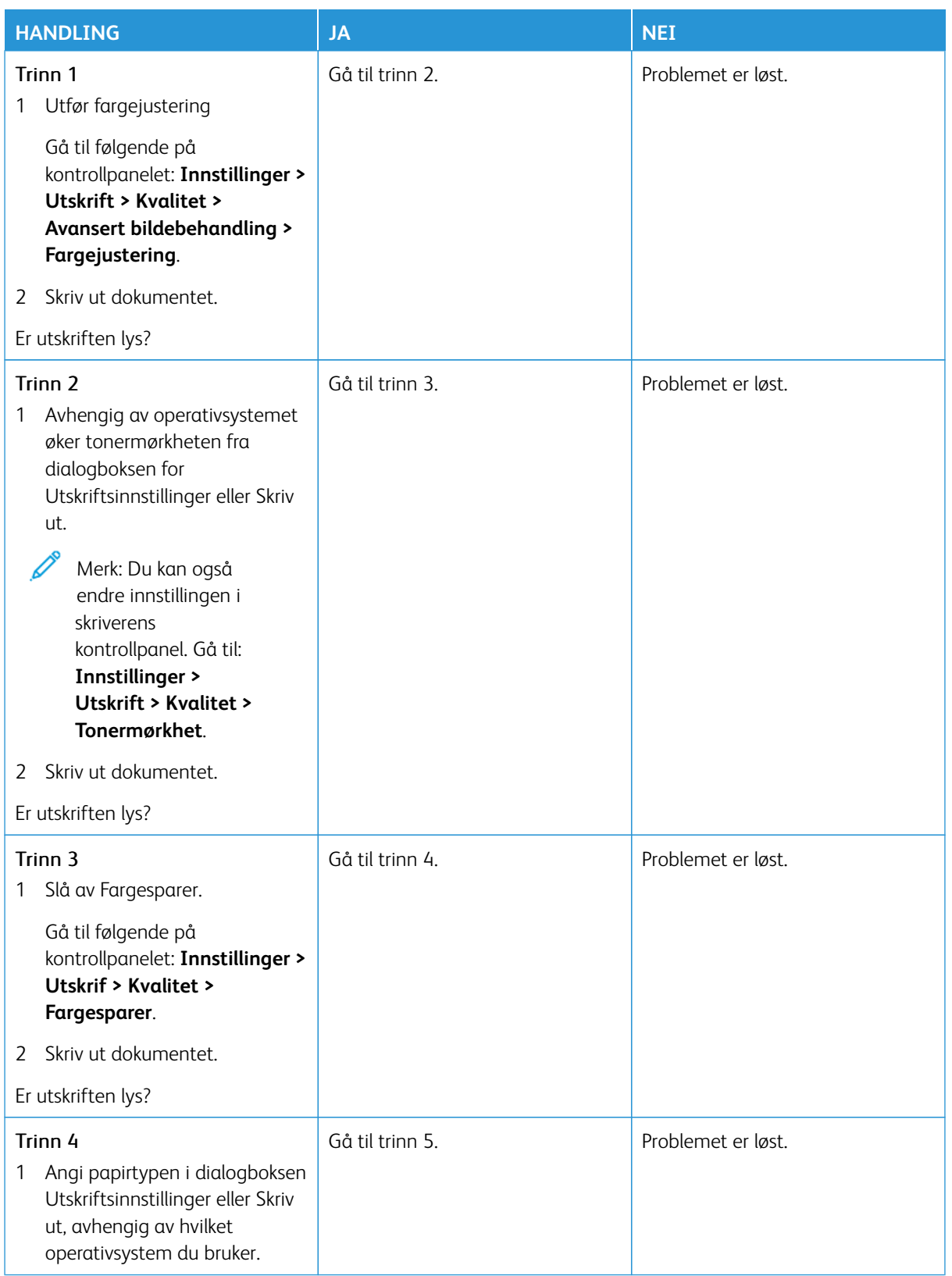

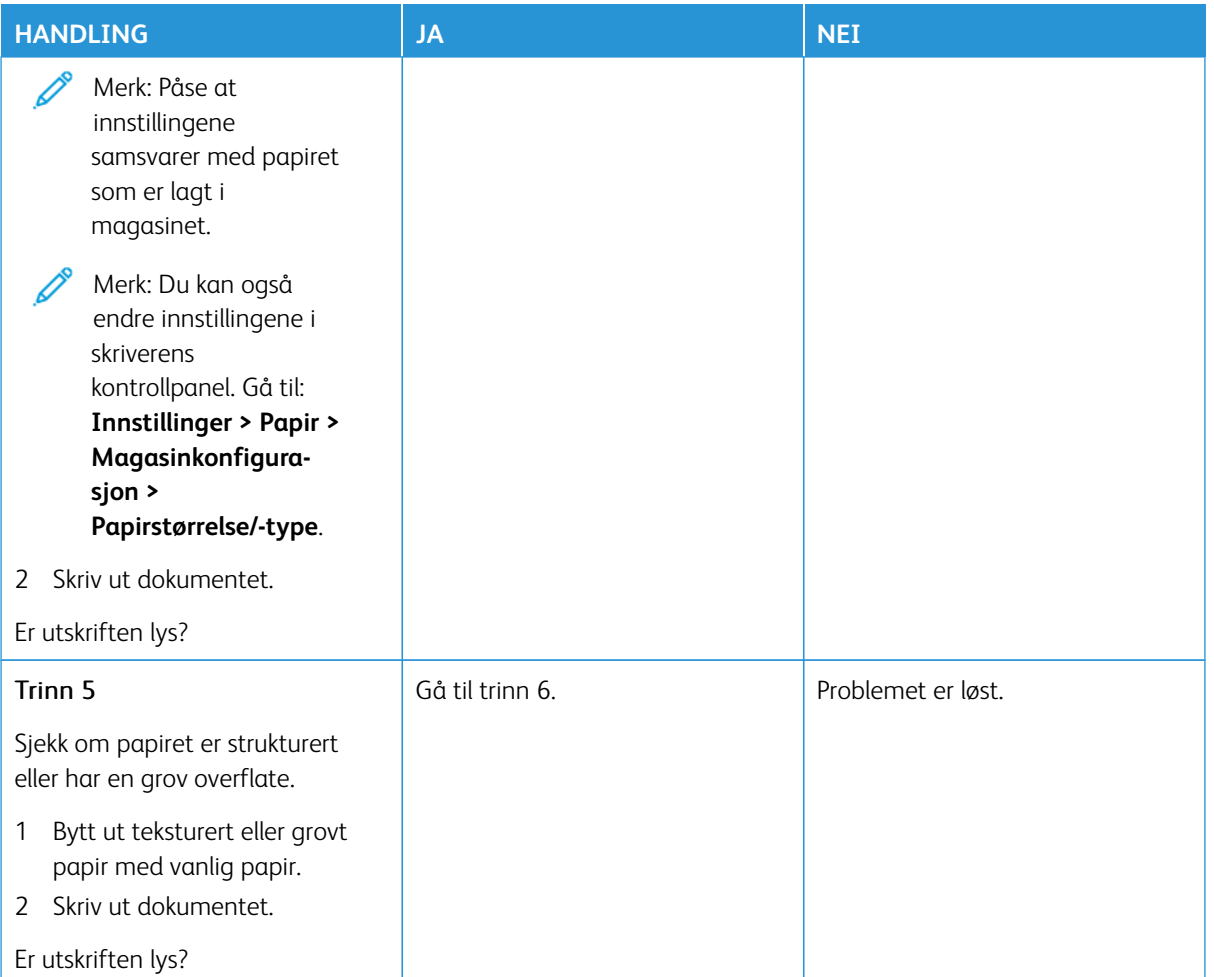

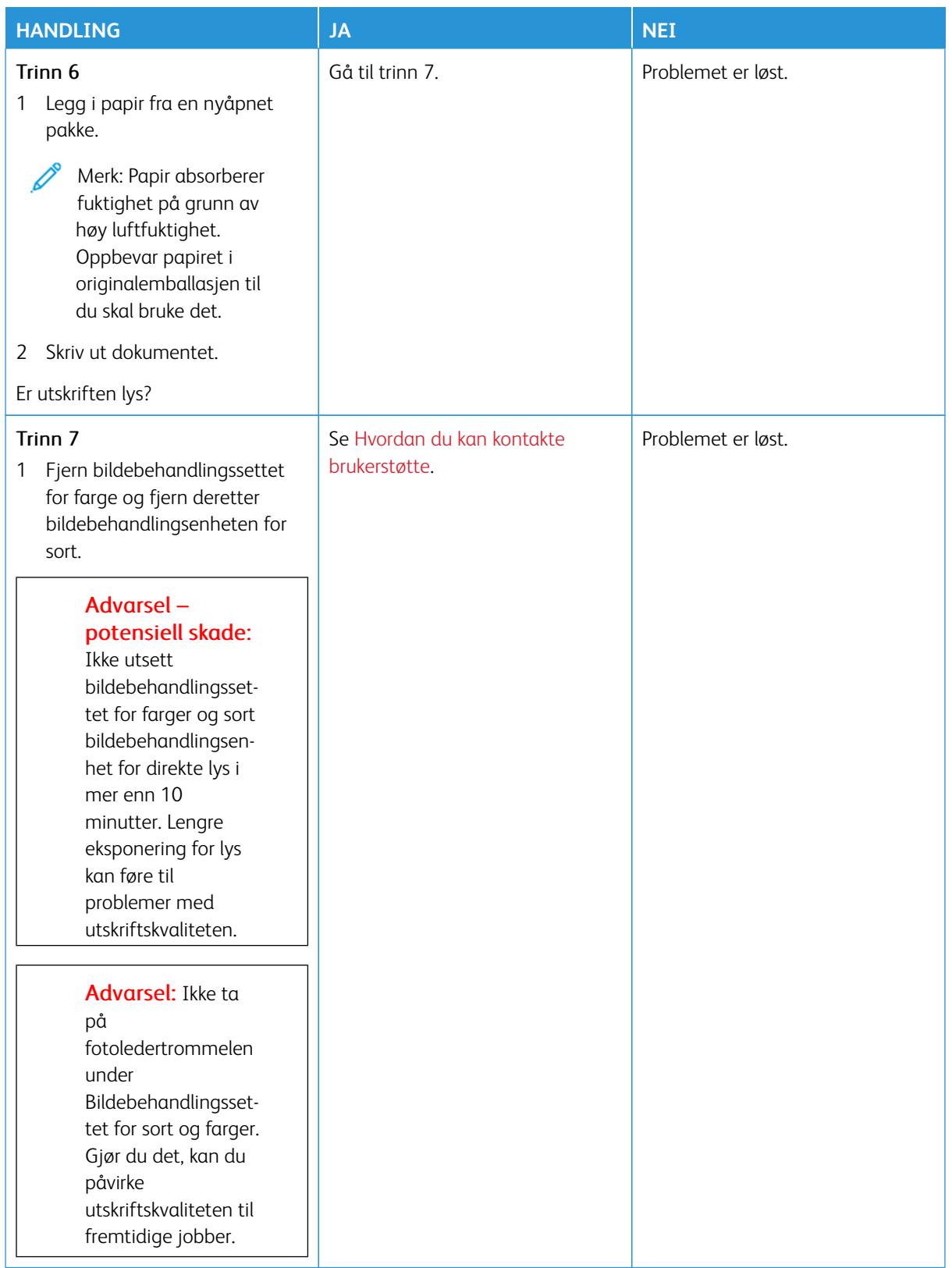

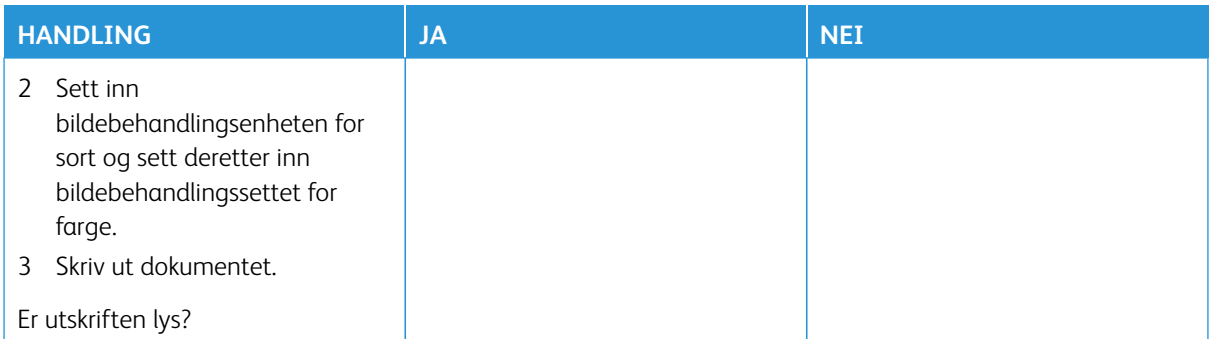

#### **Manglende farger**

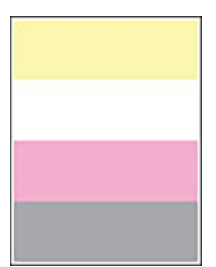

 $\mathscr{O}$ 

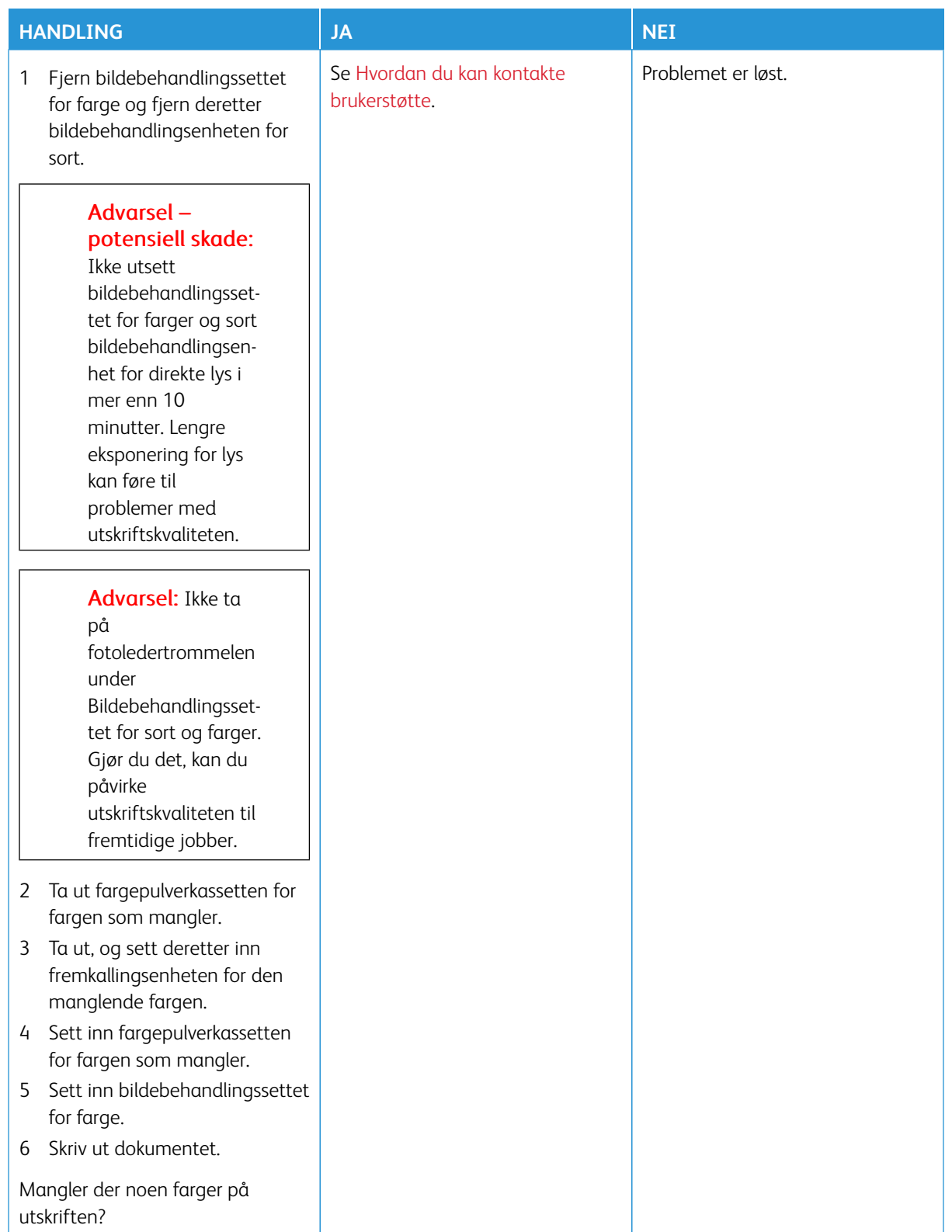

## **Flekket utskrift og prikker**

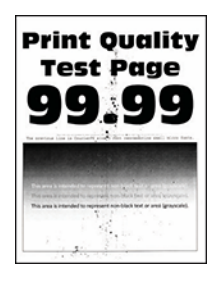

Í

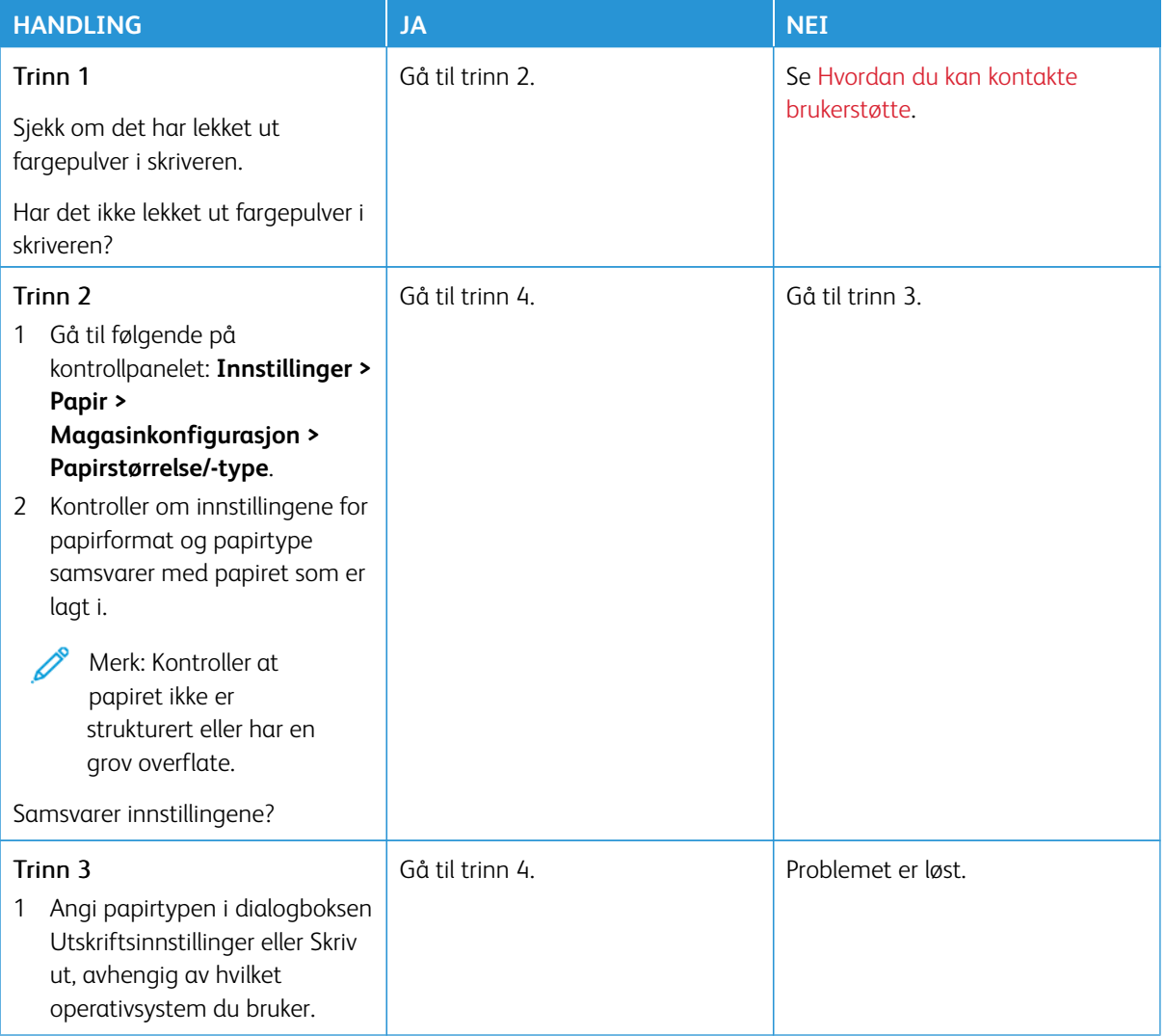

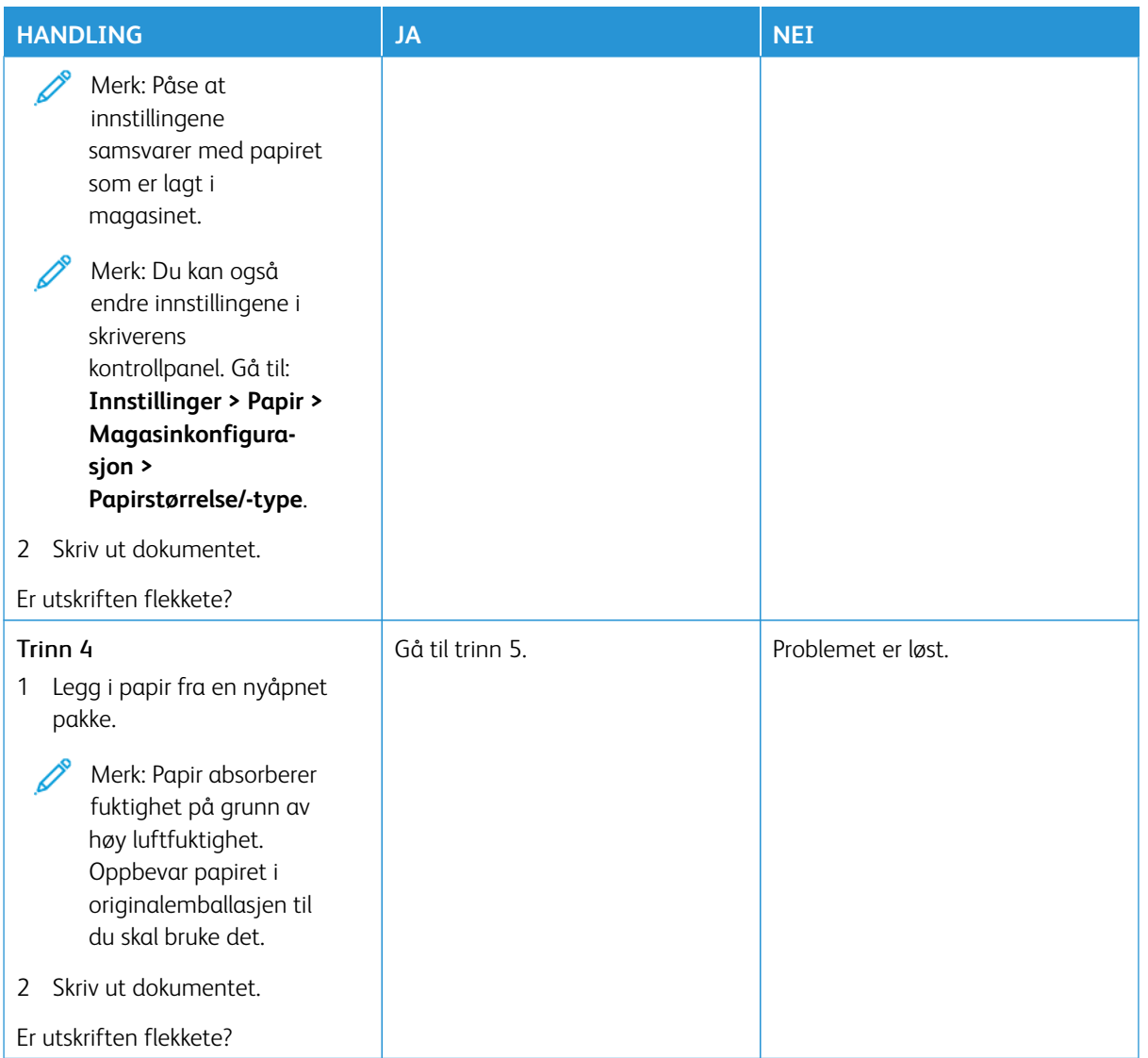

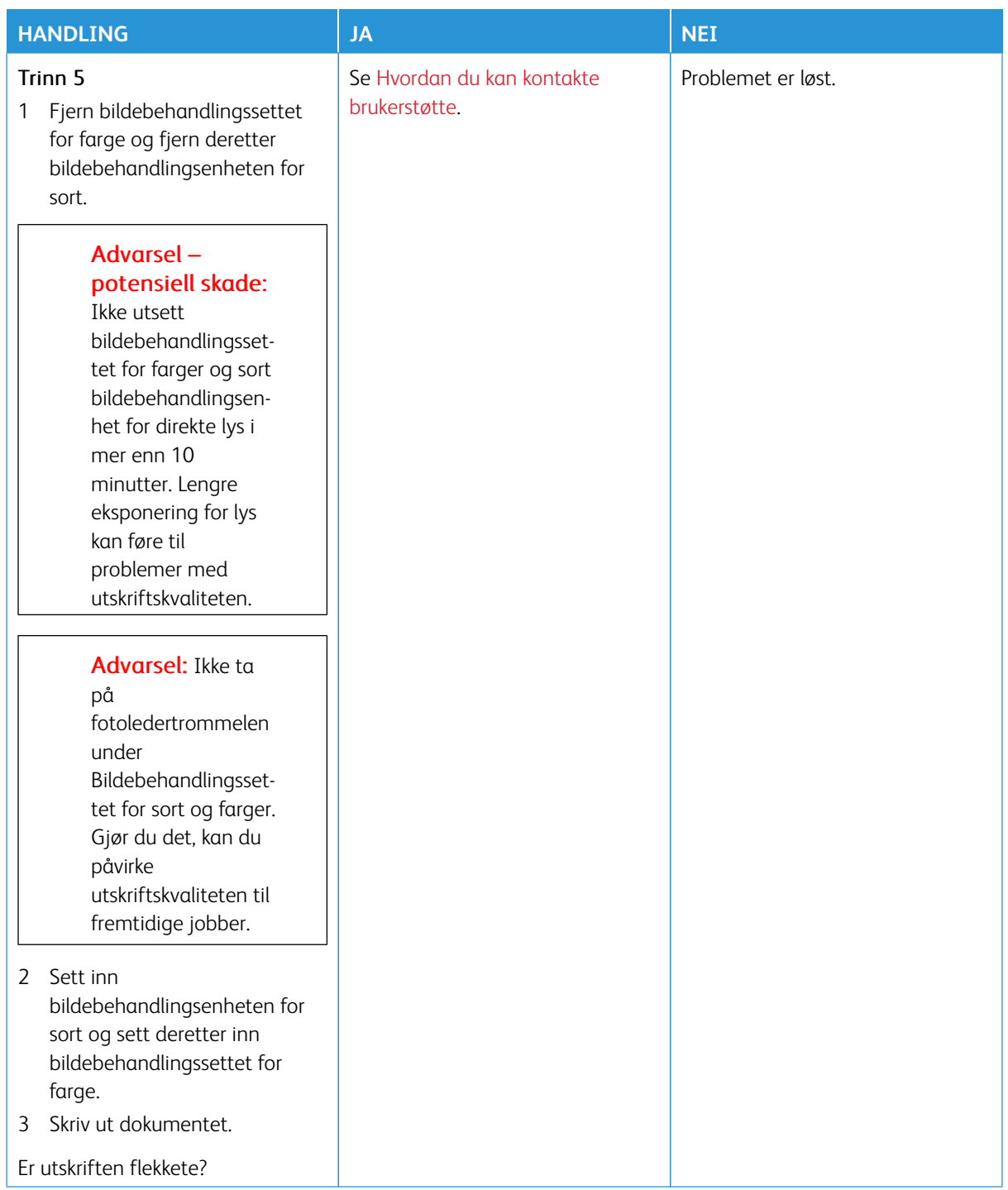

### **Papirkrøll**

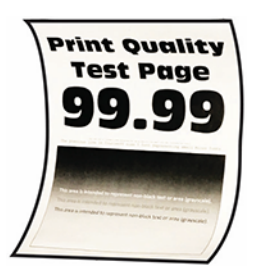

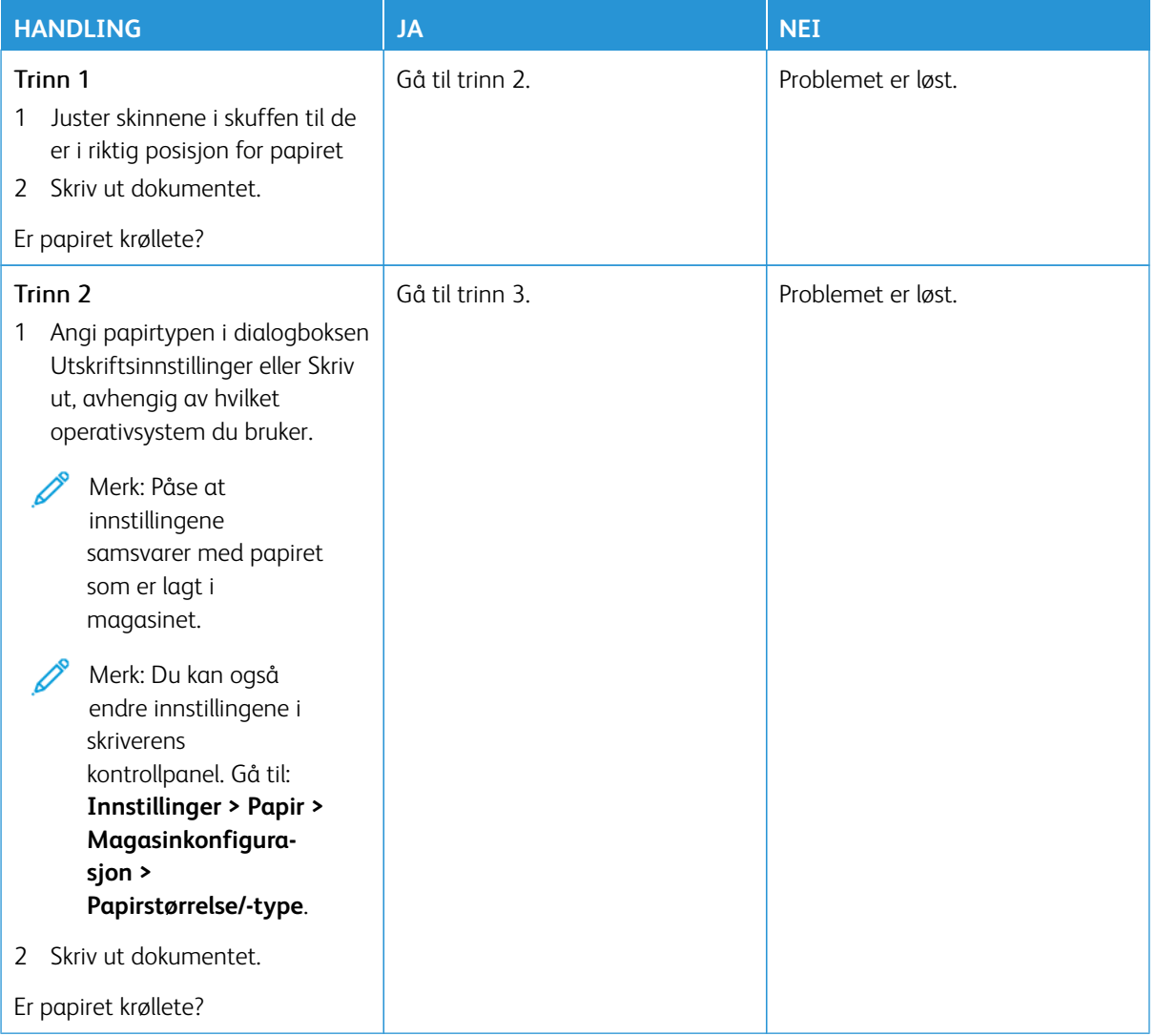

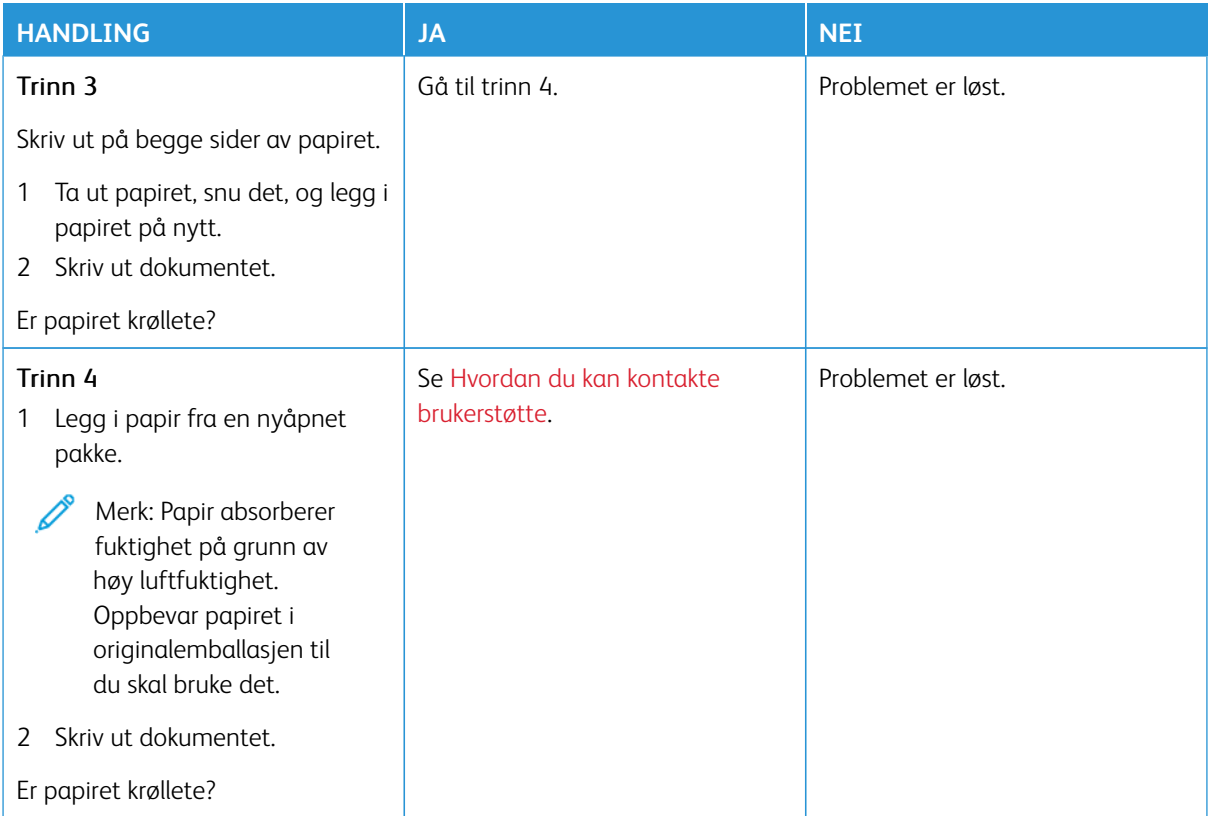

# **Utskriften er skjev**

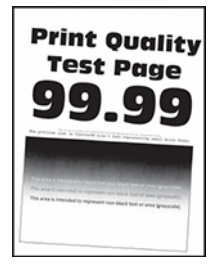

P

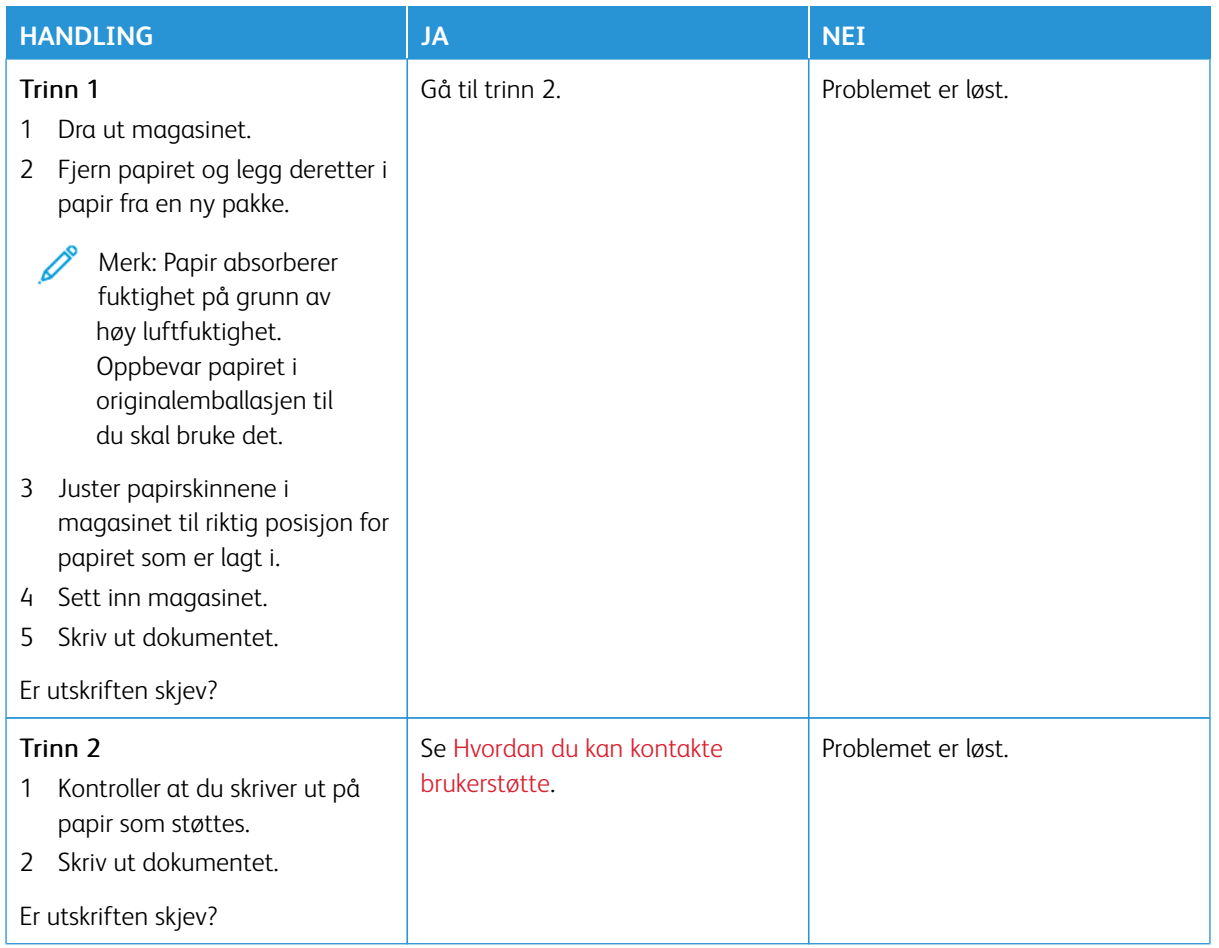

# **Ensfargede eller svarte bilder**

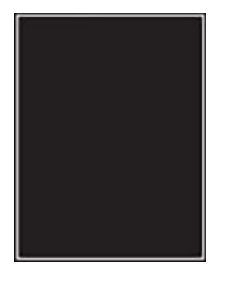

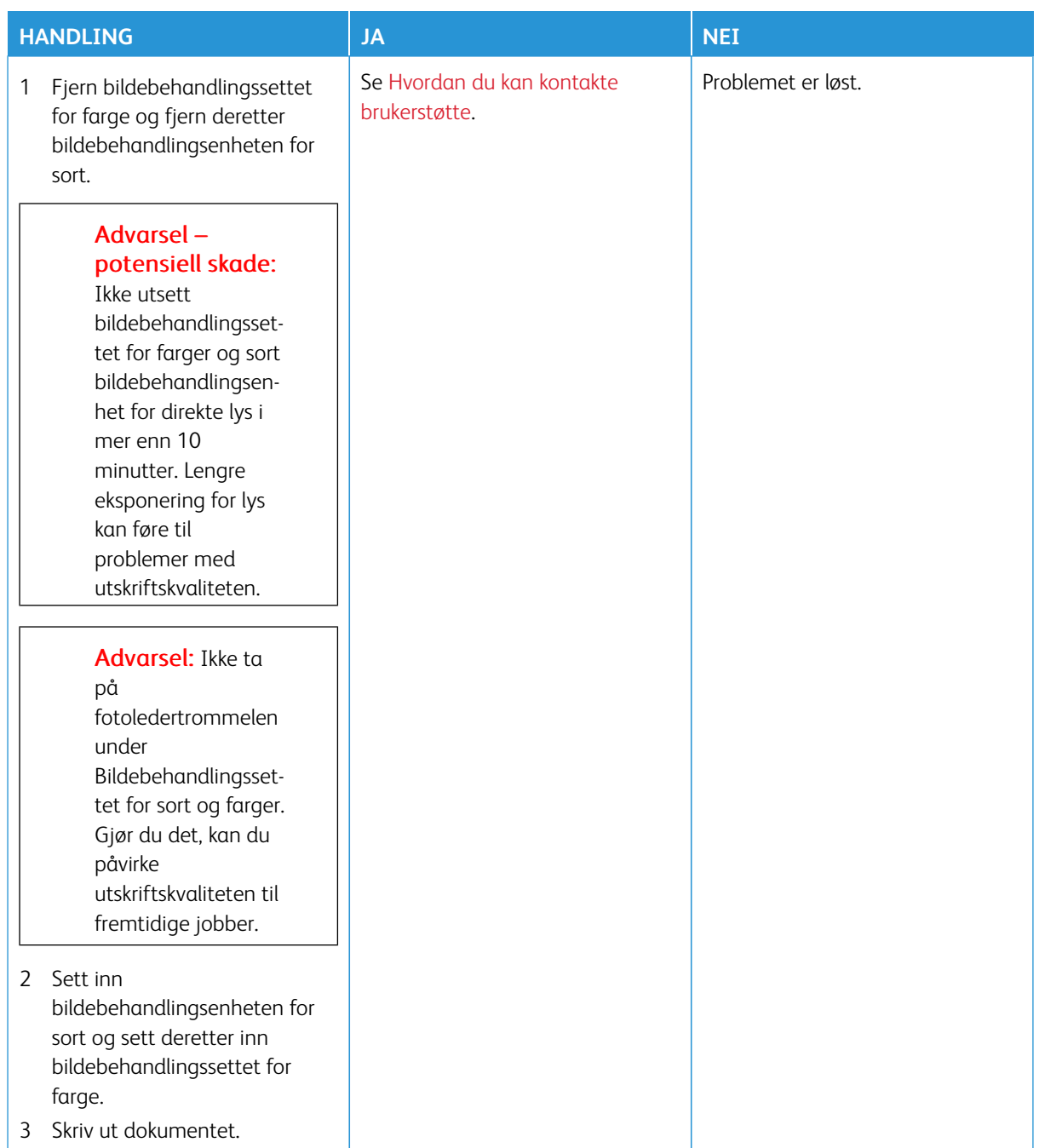

### **Tekst eller bilder er avskåret**

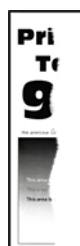

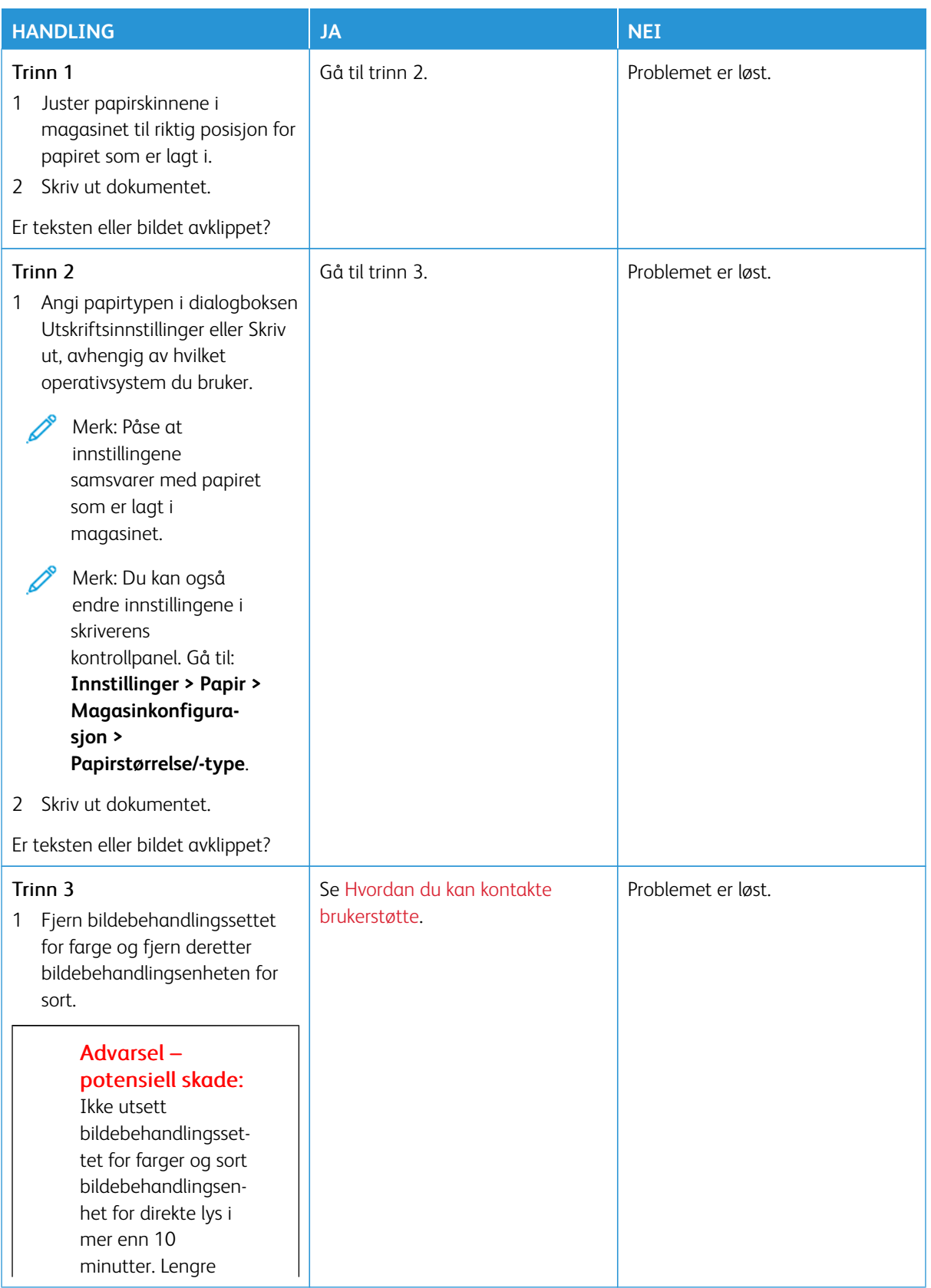

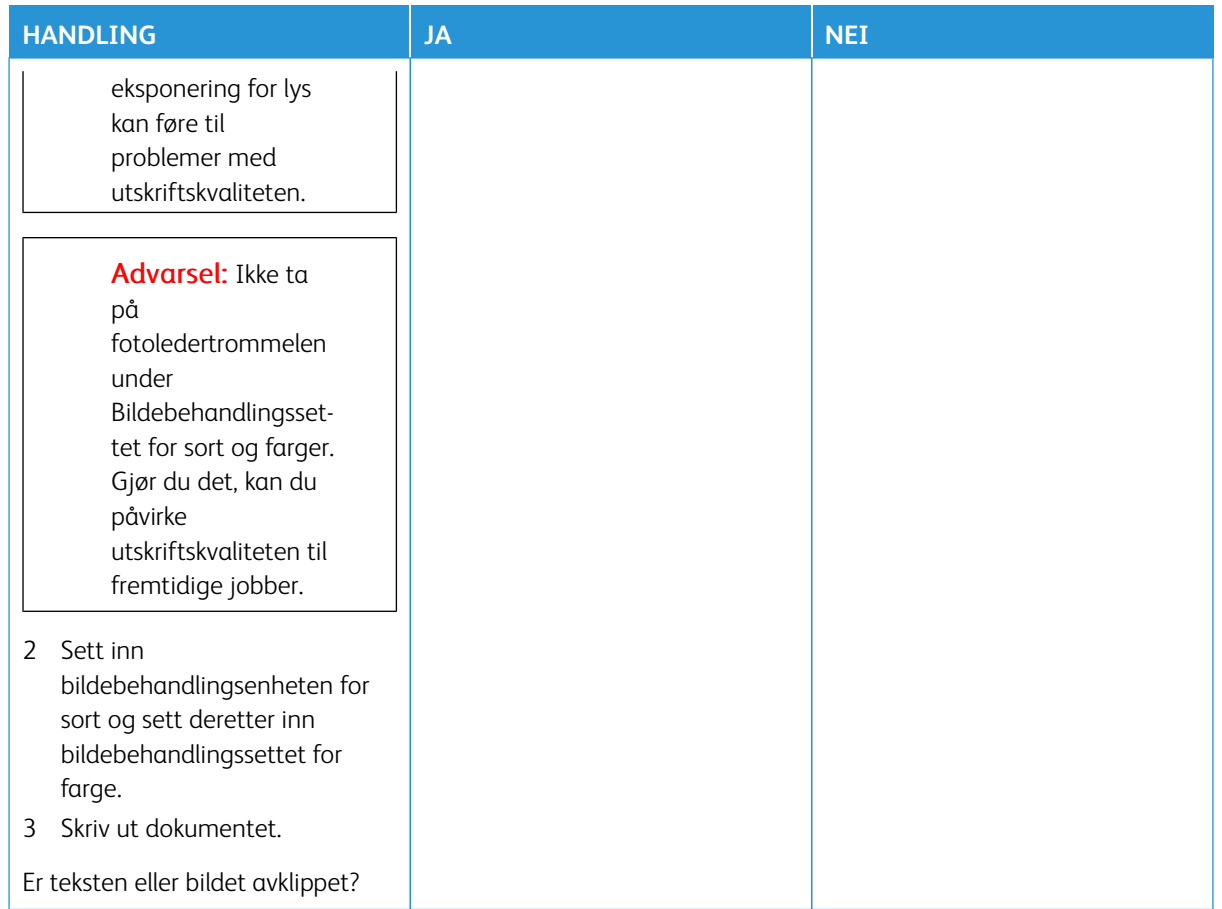

# **Fargepulver sverter lett av**

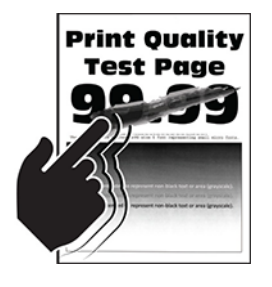

Í

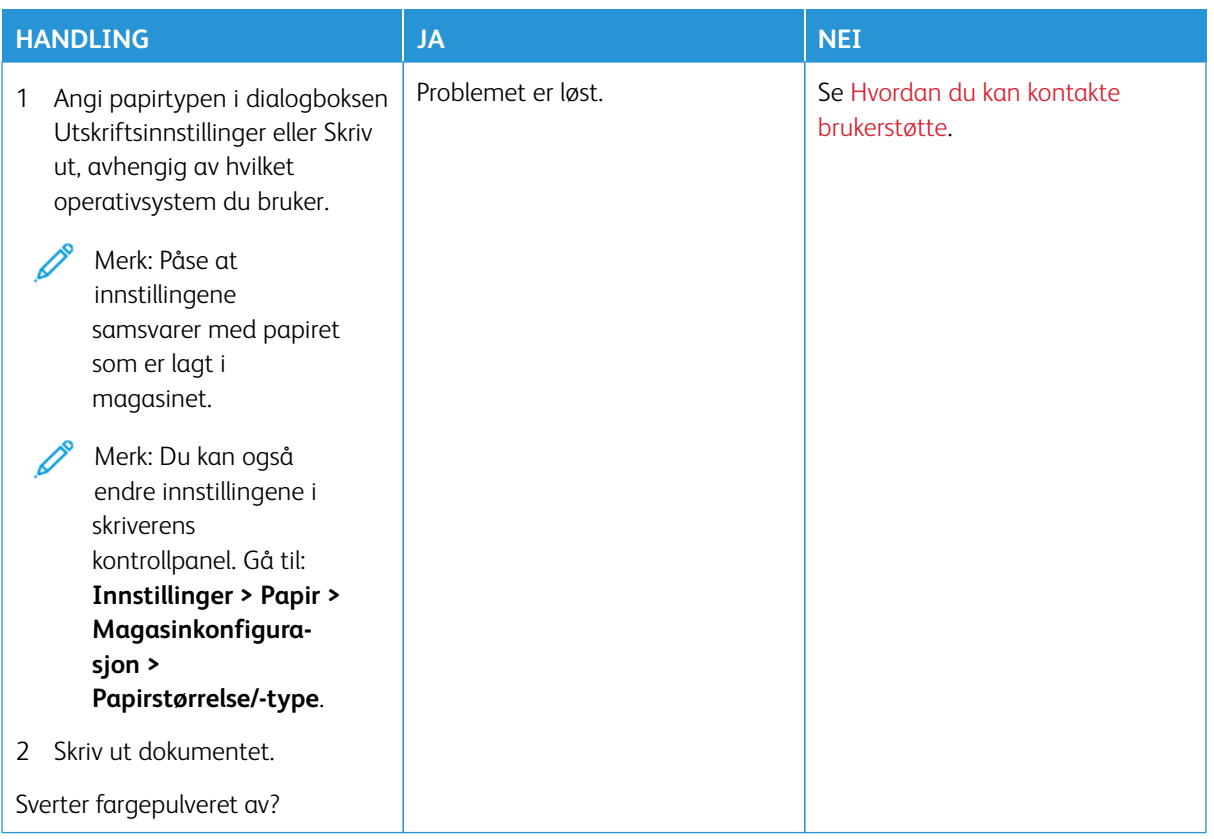

## **Ujevn utskriftstetthet**

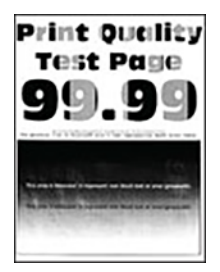

 $\mathscr{O}$ 

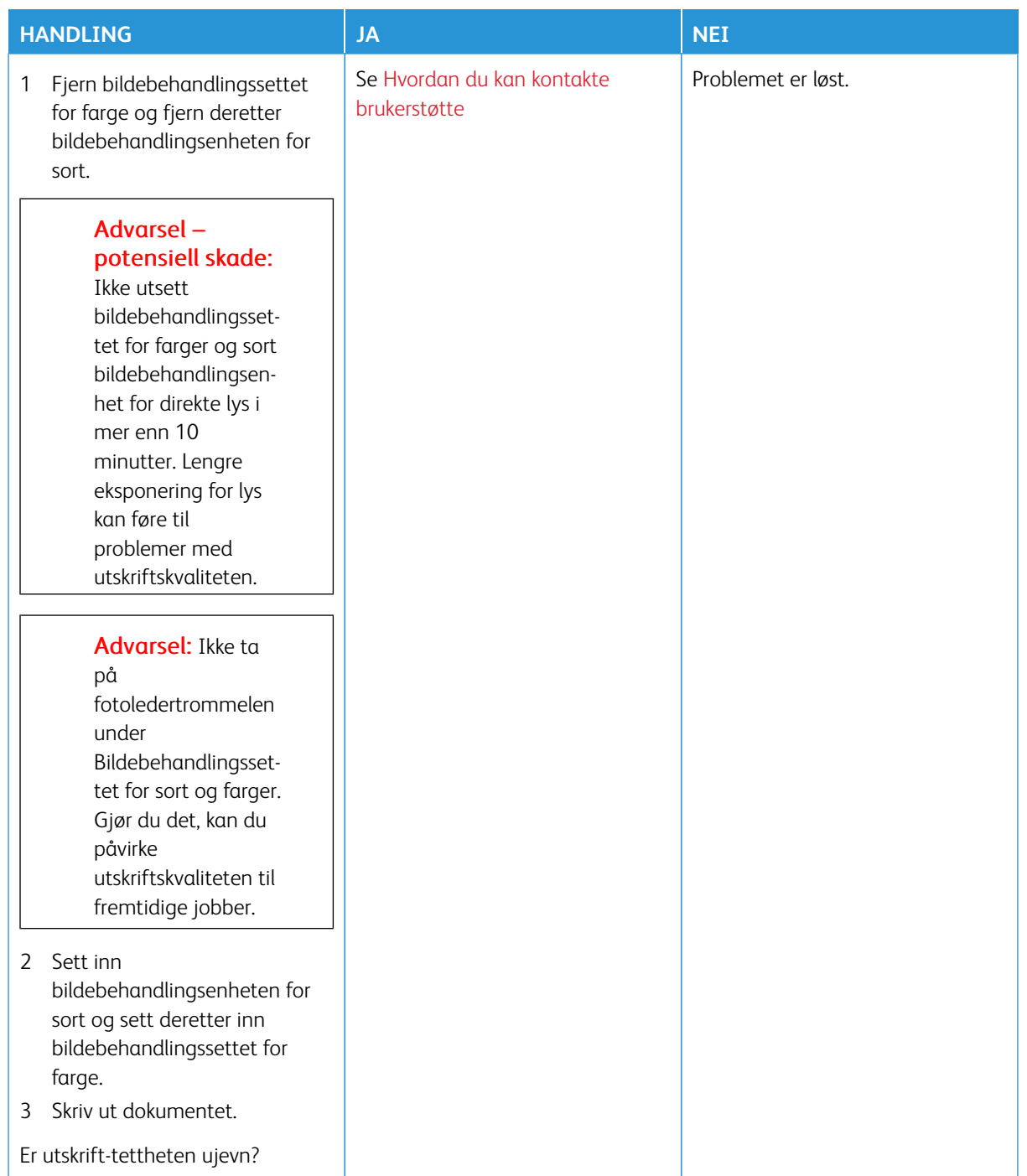

#### **Horisontale mørke streker**

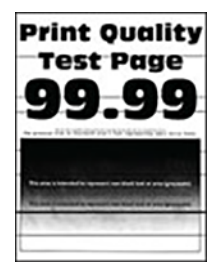

- Før du løser problemet, skriver du ut testsider for utskriftskvalitet. Gå til **Innstillinger > Feilsøking > Testsider for utskriftskvalitet** fra kontrollpanelet. For skrivermodeller uten berøringsskjerm trykker du på **OK** for å bla gjennom innstillingene.
- Hvis horisontale mørke streker stadig vises på utskriftene, kan du se emnet [Gjentatte defekter](#page-217-0).

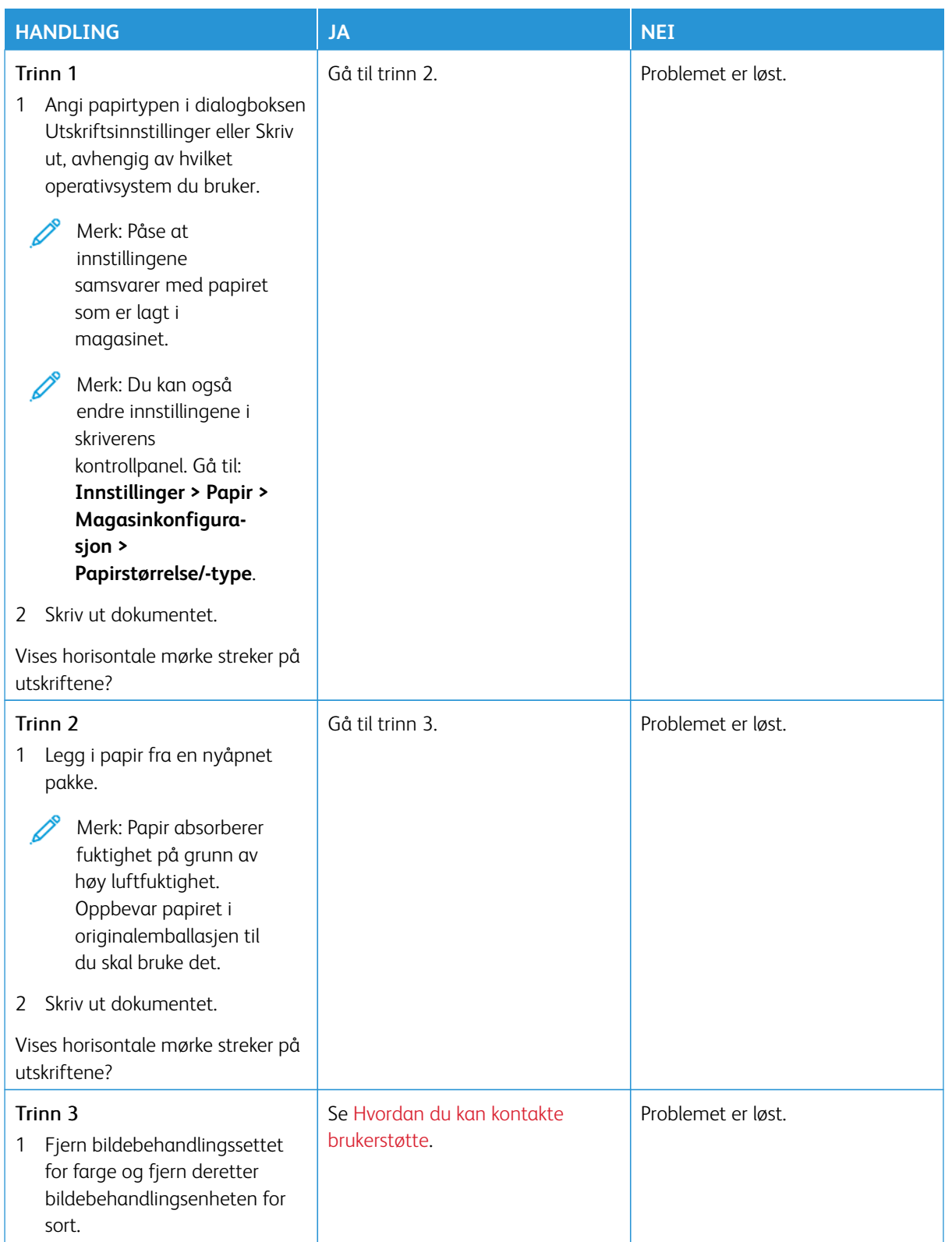

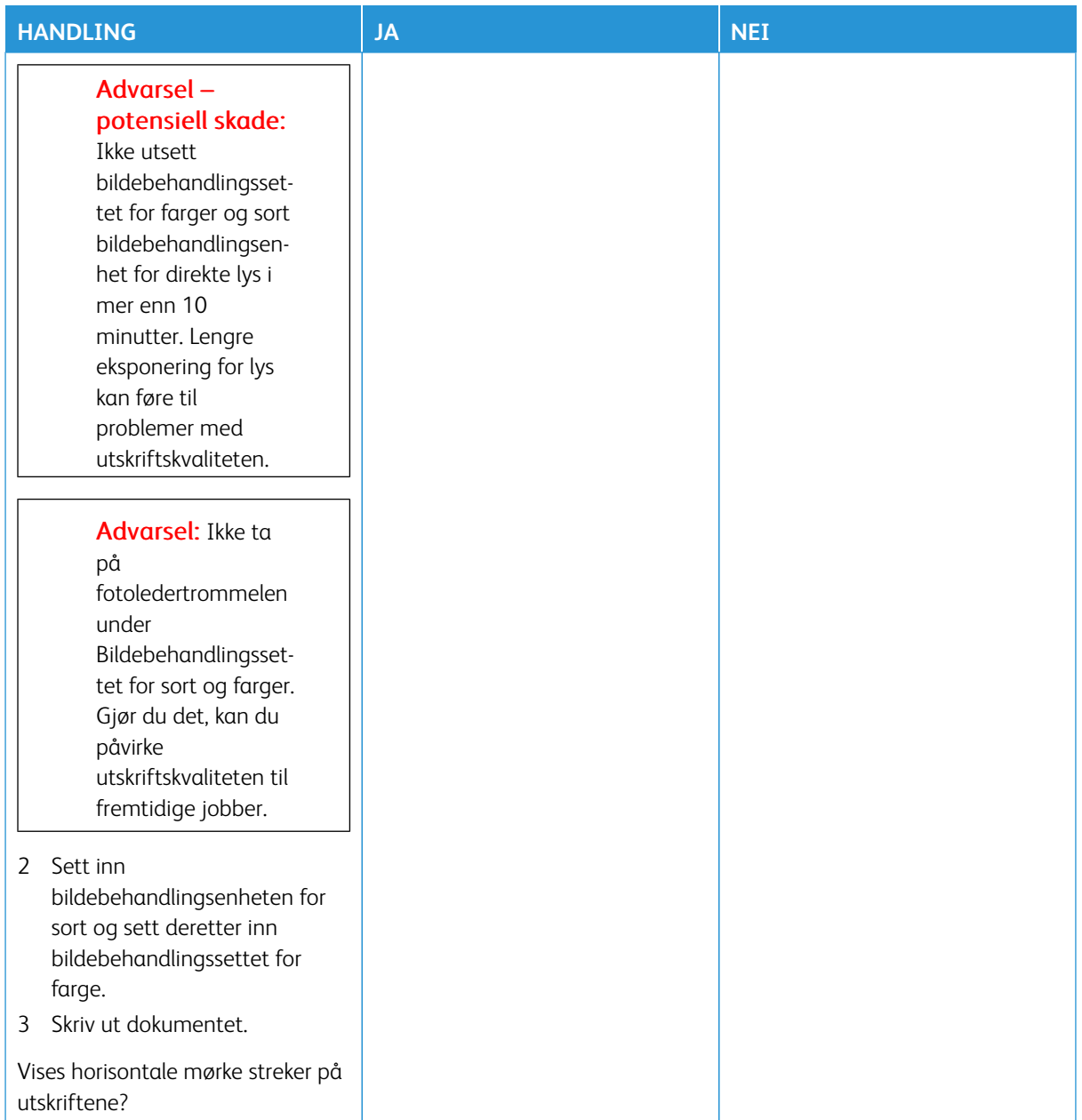

#### **Mørke Loddrette Streker**

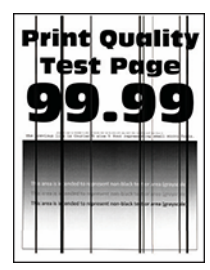

D

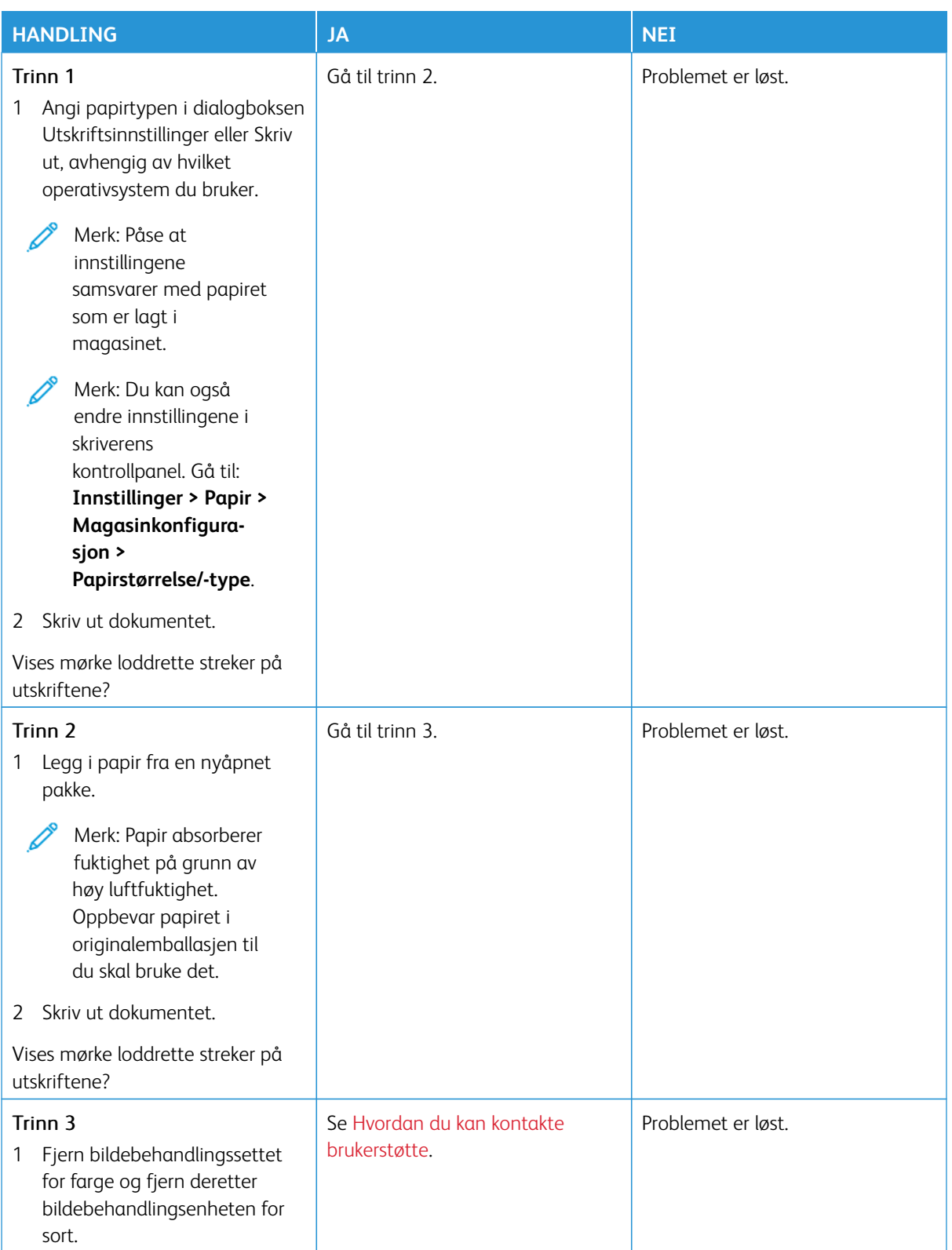

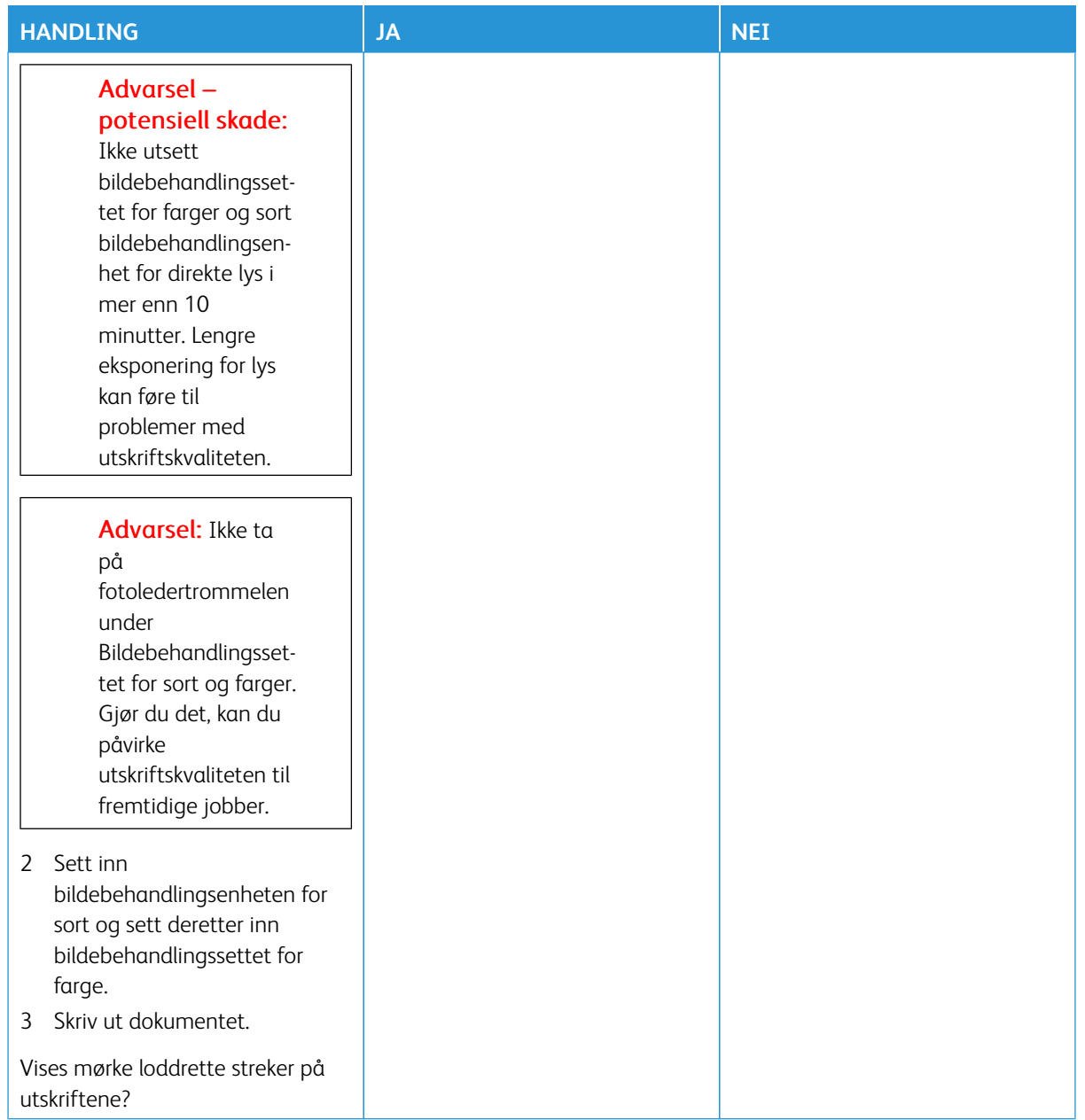

#### **Horisontale Hvite Streker**

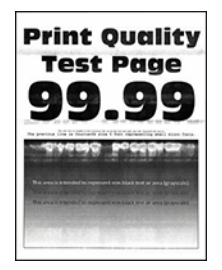

- Før du løser problemet, skriver du ut testsider for utskriftskvalitet. Gå til **Innstillinger > Feilsøking > Testsider for utskriftskvalitet** fra kontrollpanelet. For skrivermodeller uten berøringsskjerm trykker du på **OK** for å bla gjennom innstillingene.
- Hvis horisontale hvite streker stadig vises på utskriftene, kan du se [Gjentatte defekter](#page-217-0).

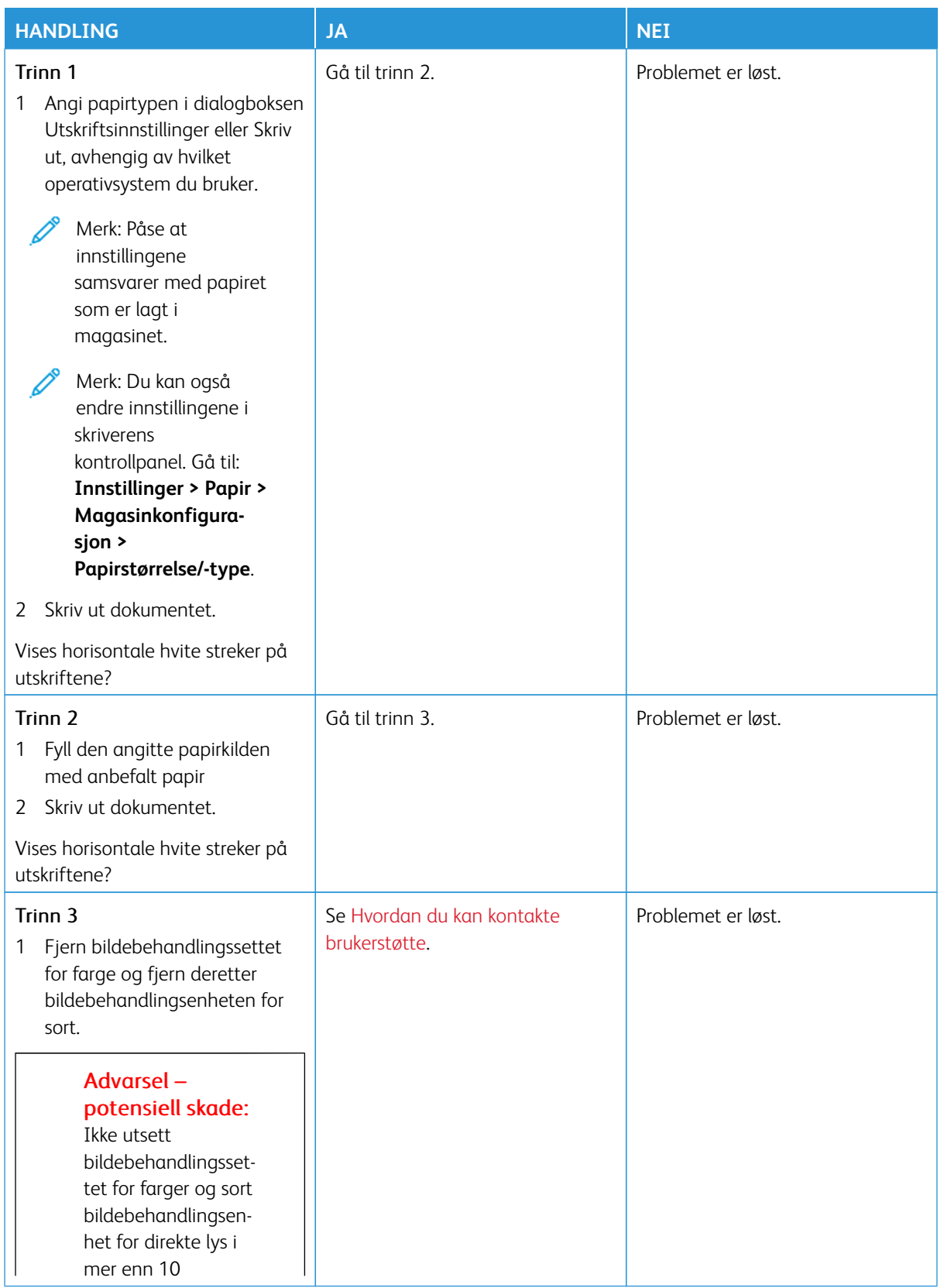

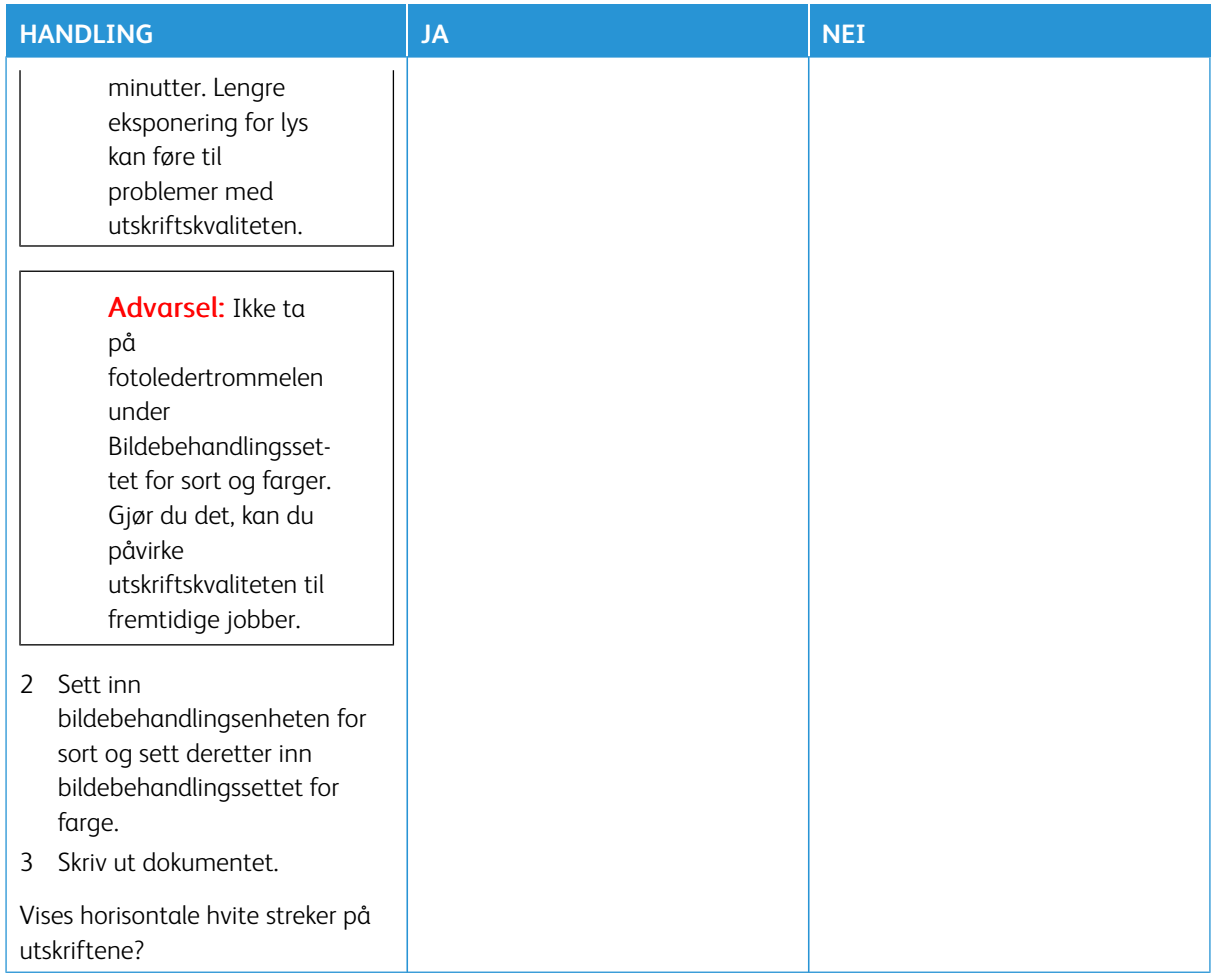

#### **Loddrette hvite streker**

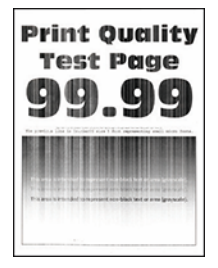

P
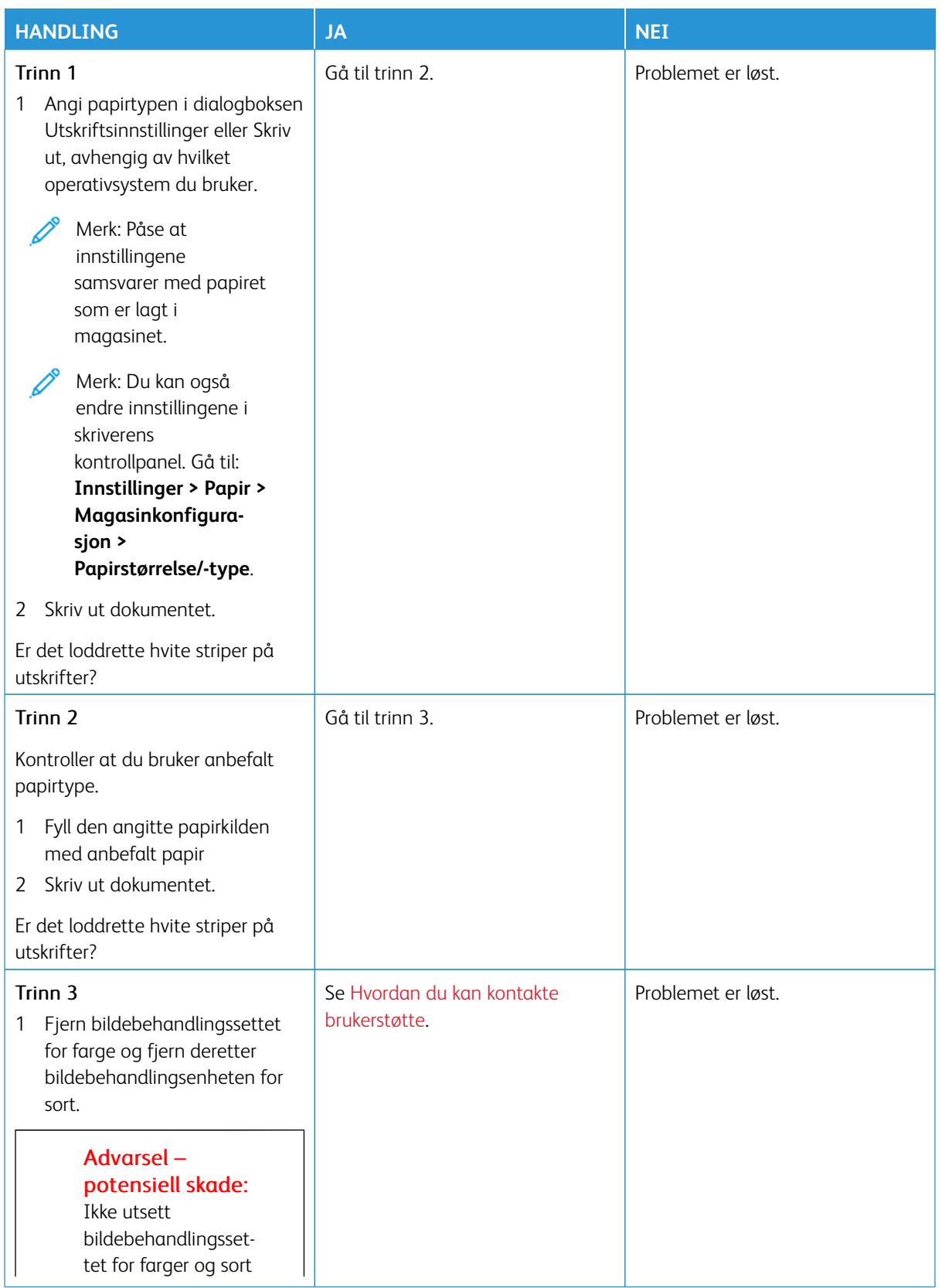

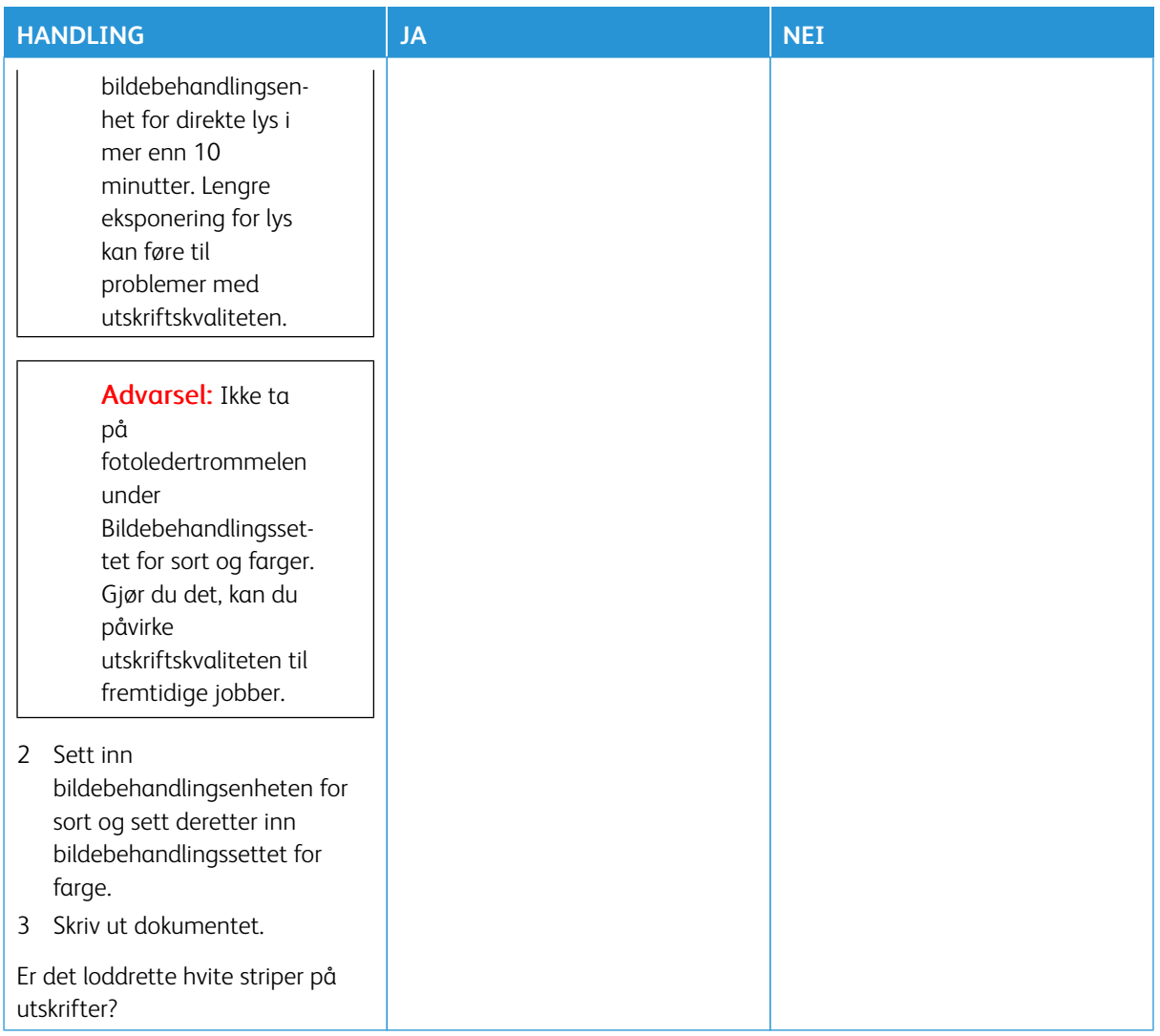

### **Gjentatte feil**

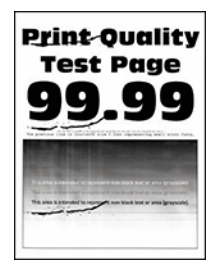

P

Merk: Før du løser problemet, skriver du ut testsider for utskriftskvalitet. Gå til **Innstillinger > Feilsøking > Testsider for utskriftskvalitet** fra kontrollpanelet. For skrivermodeller uten berøringsskjerm trykker du på **OK** for å bla gjennom innstillingene.

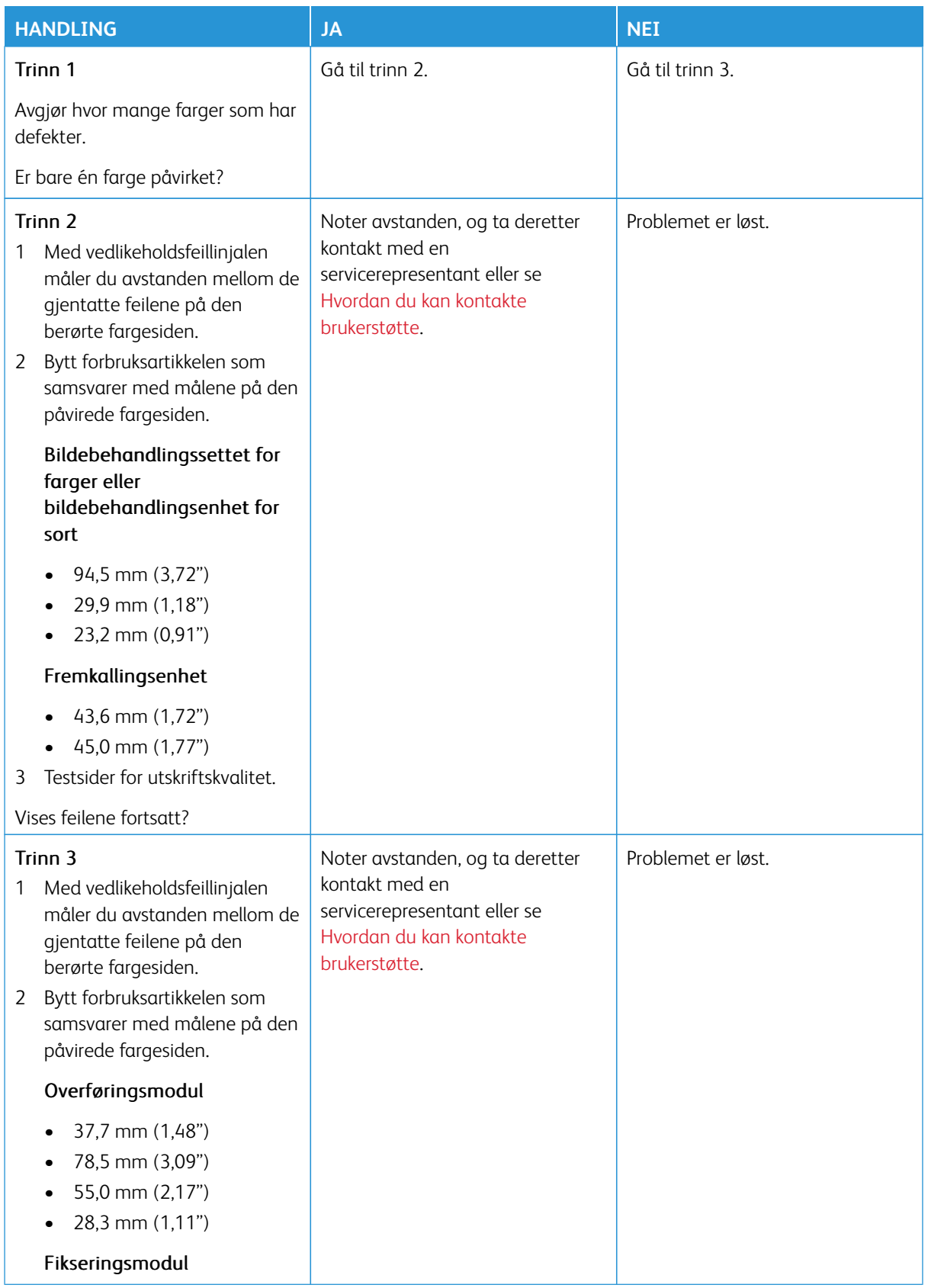

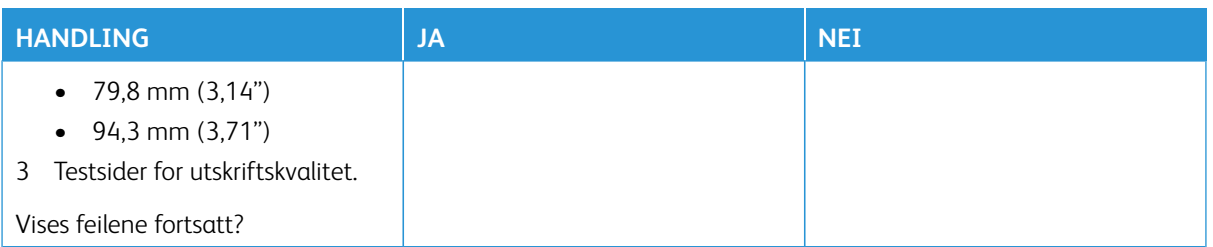

### **UTSKRIFTSJOBBER SKRIVES IKKE UT**

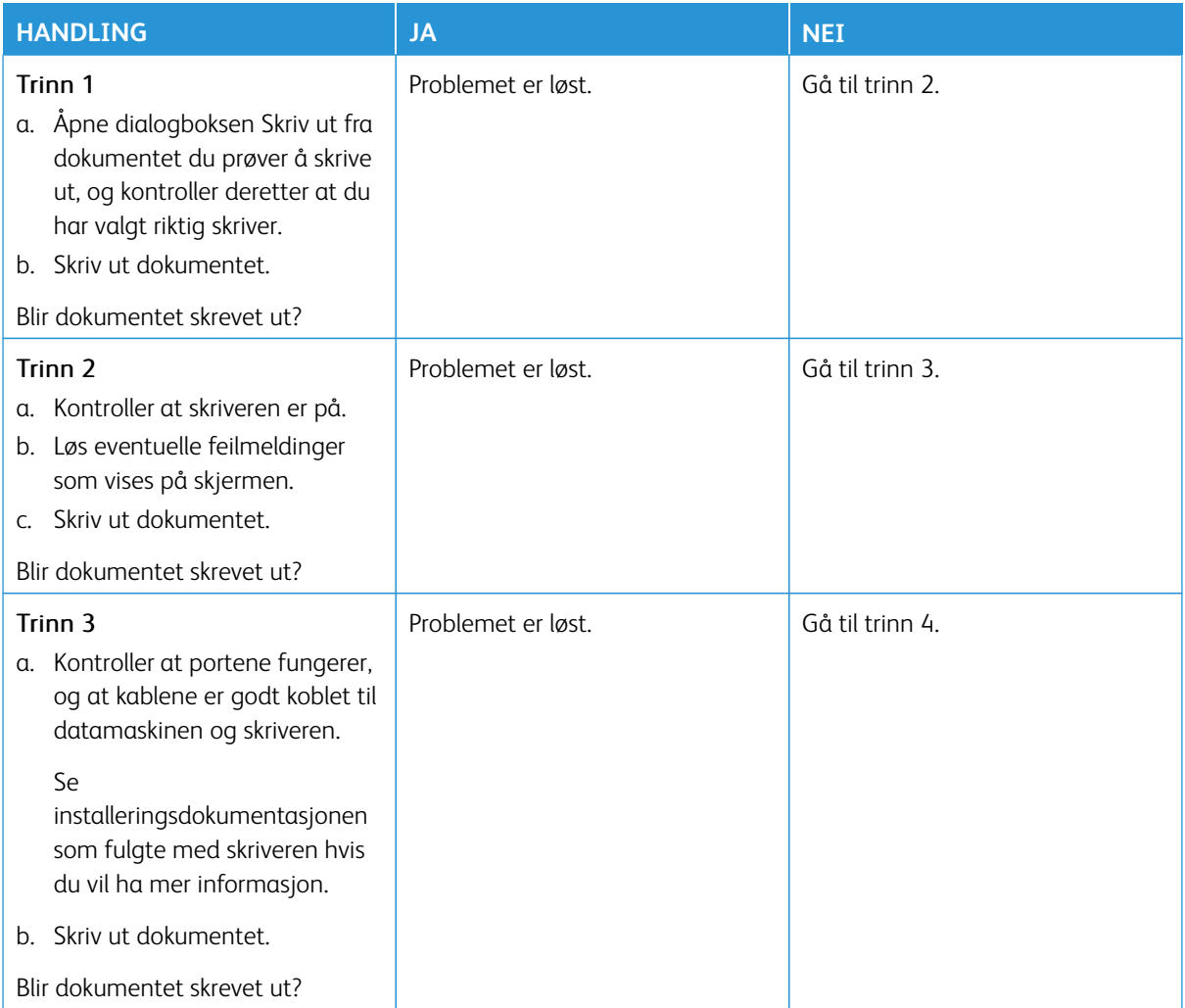

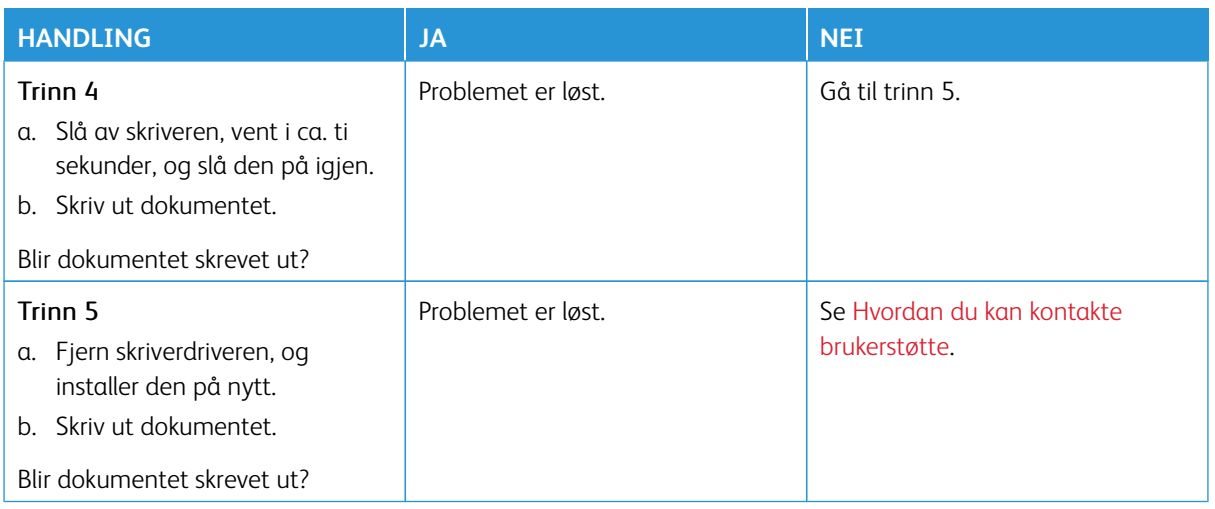

### **SAKTE UTSKRIFT**

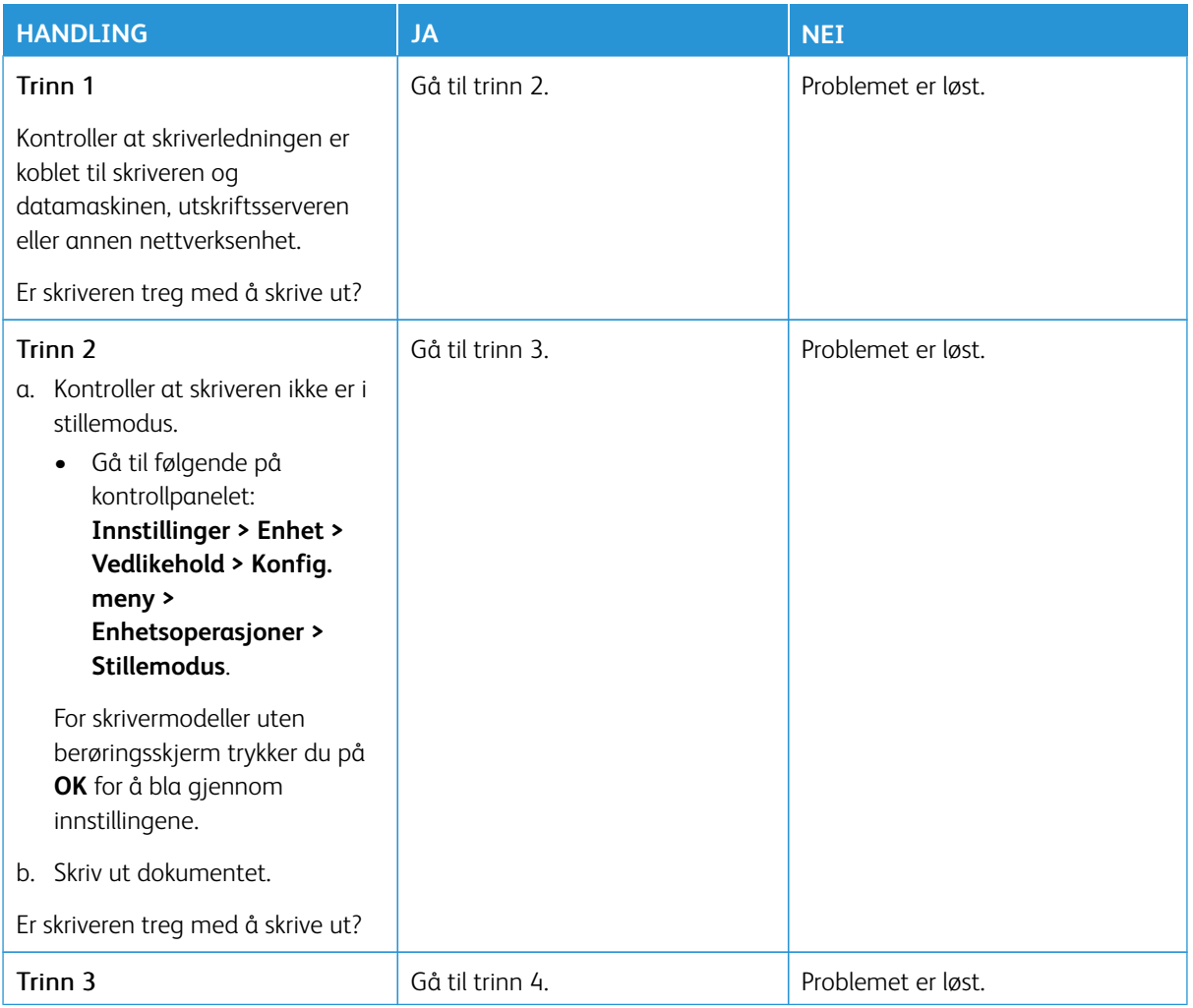

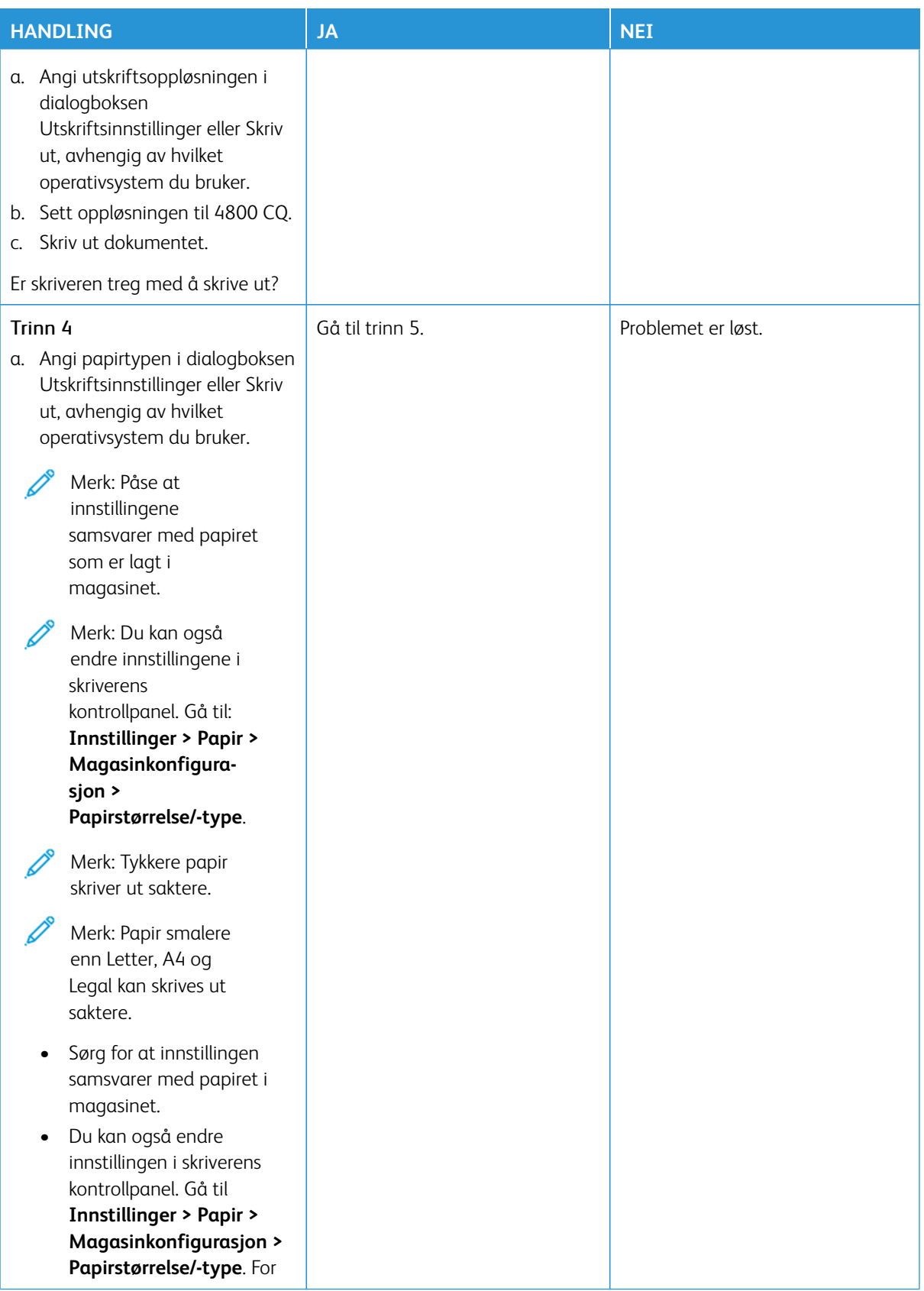

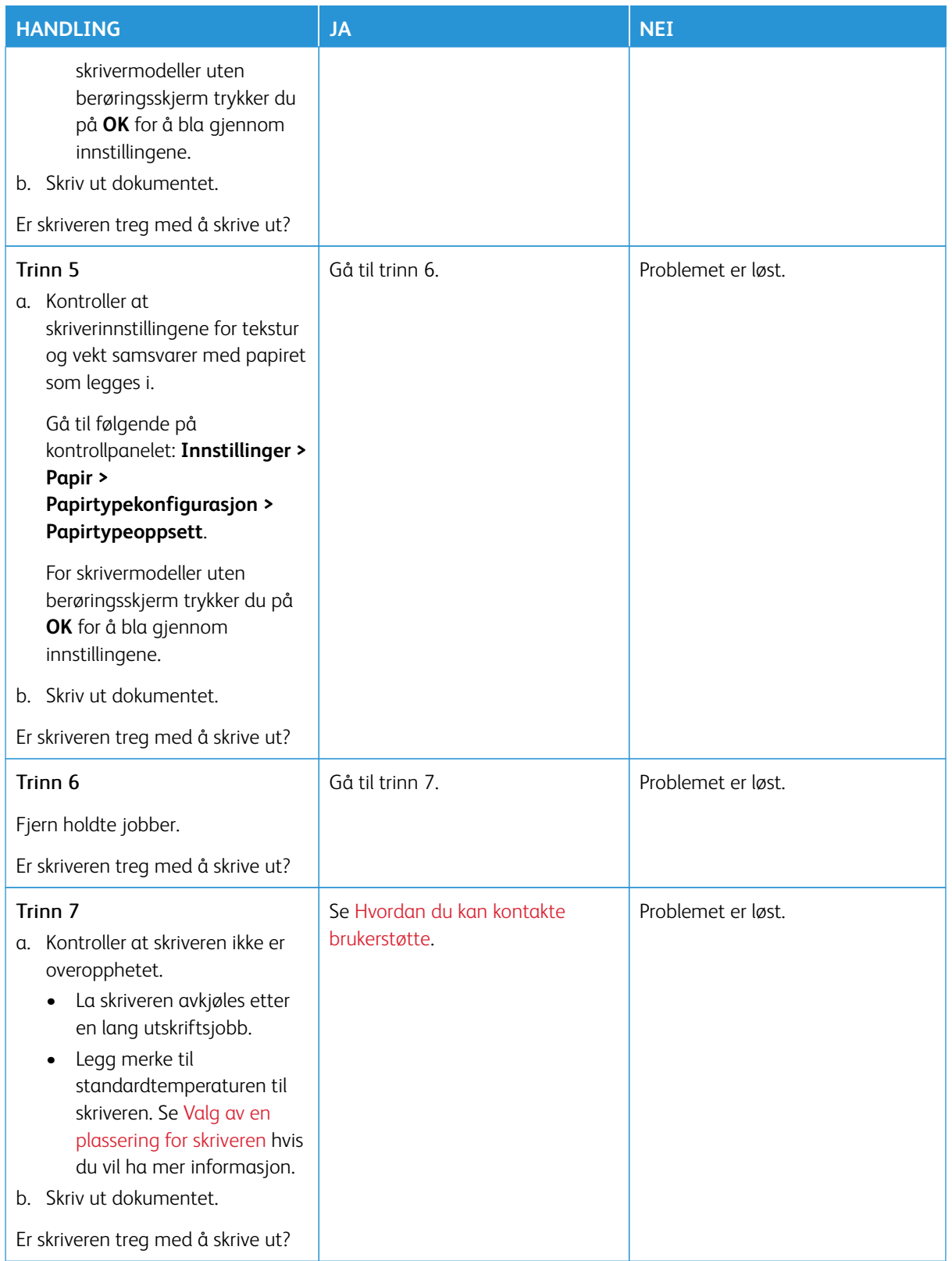

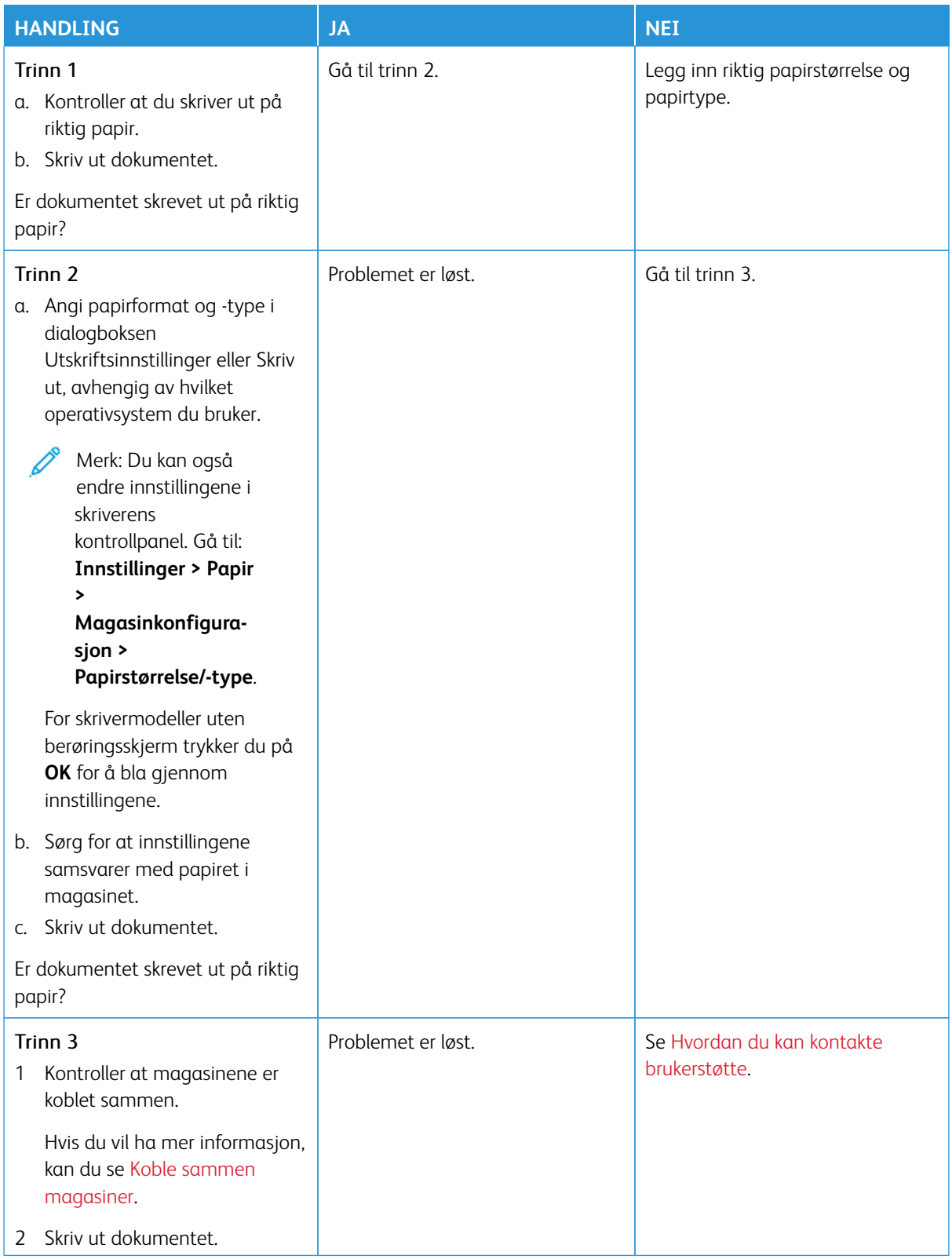

### **JOBBEN SKRIVES UT FRA FEIL MAGASIN ELLER PÅ FEIL PAPIR**

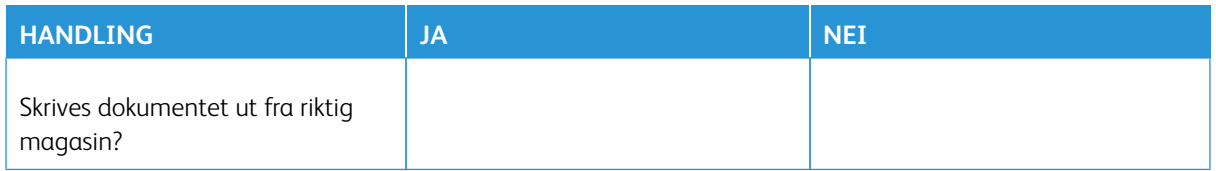

### Skriveren svarer ikke

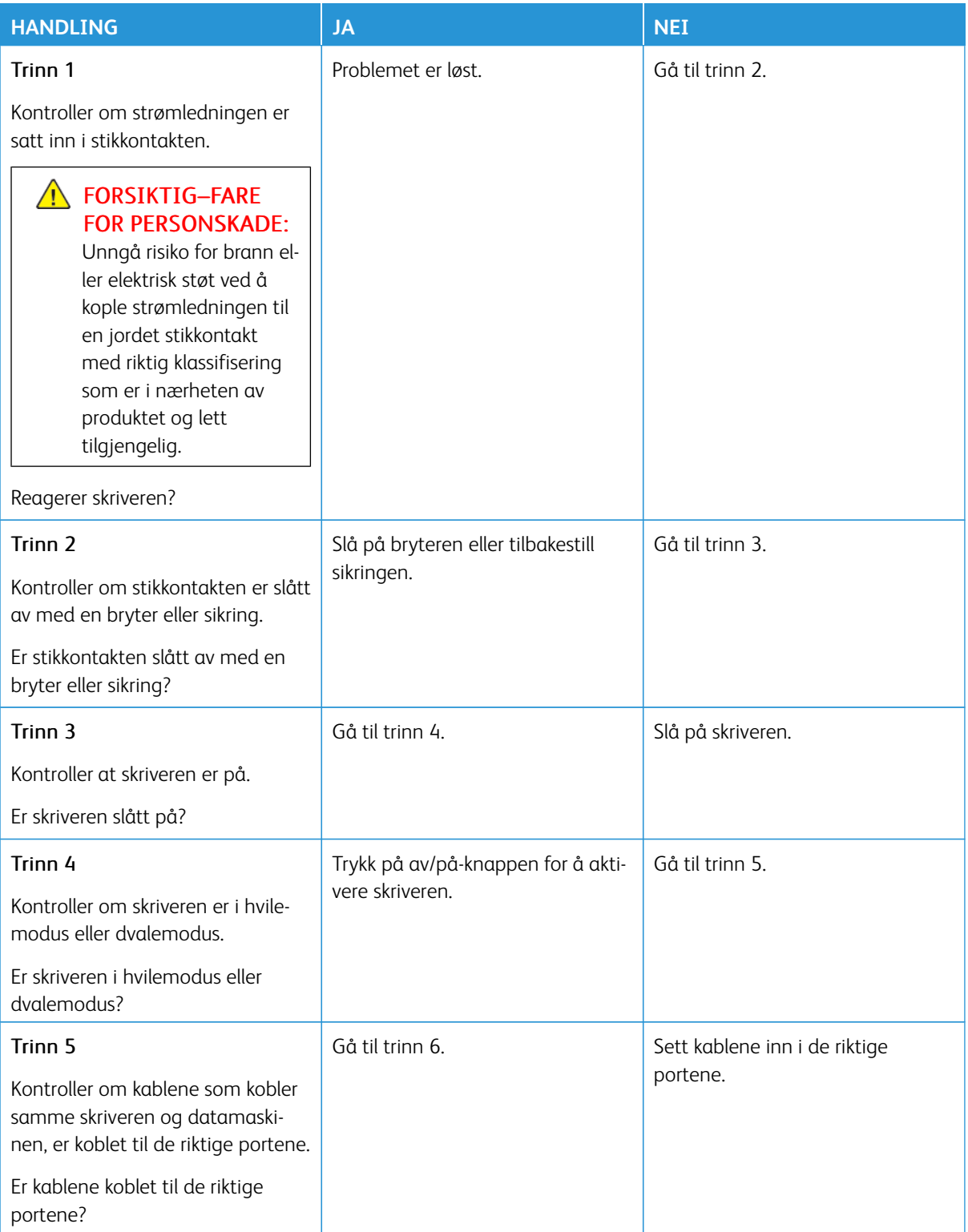

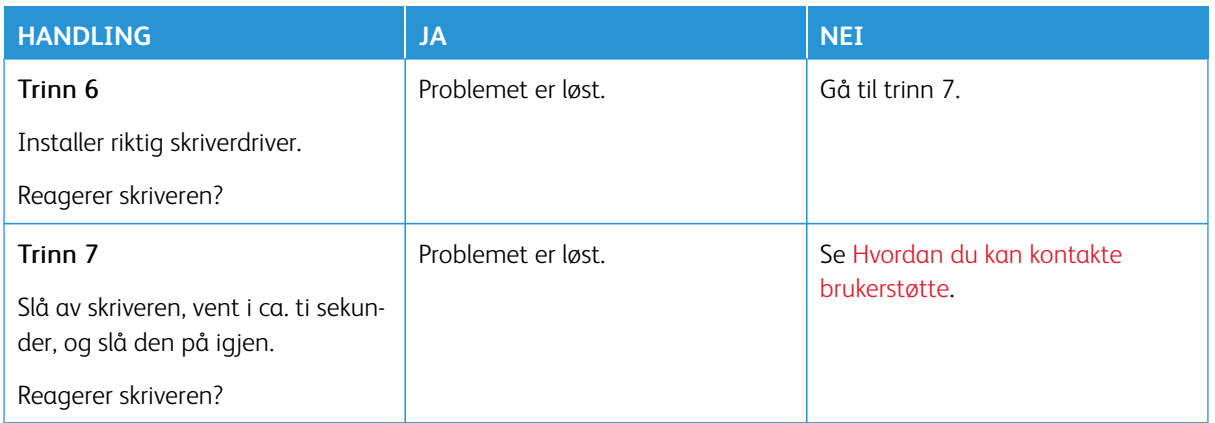

# Kan ikke lese flash-stasjon

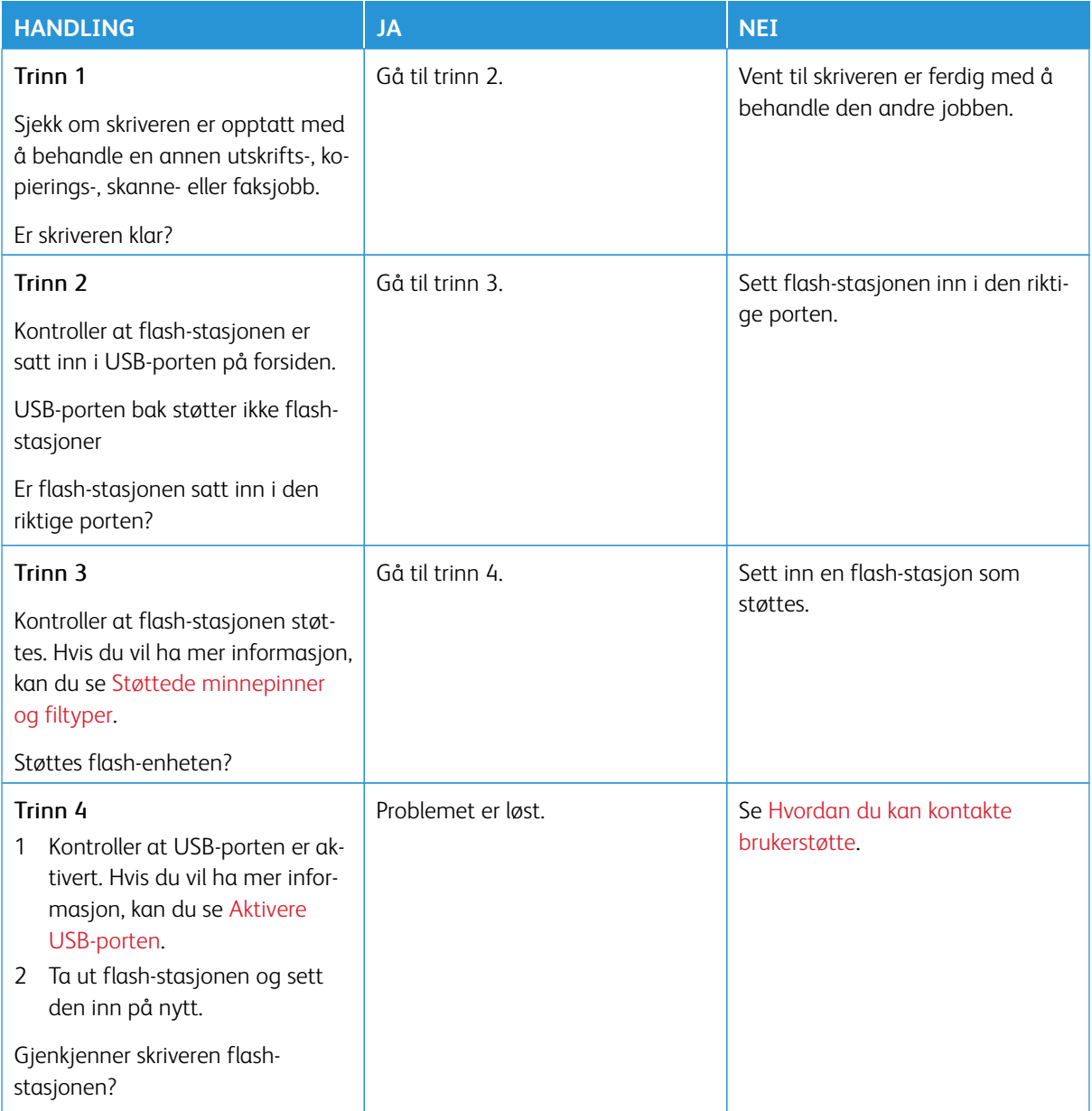

### <span id="page-228-0"></span>Aktivere USB-porten

Gå til følgende på kontrollpanelet:

### **Innstillinger > Nettverk/porter > USB > Aktiver USB-port**.

# Problemer med nettverkstilkobling

### **KAN IKKE ÅPNE INNEBYGGET WEBSERVER**

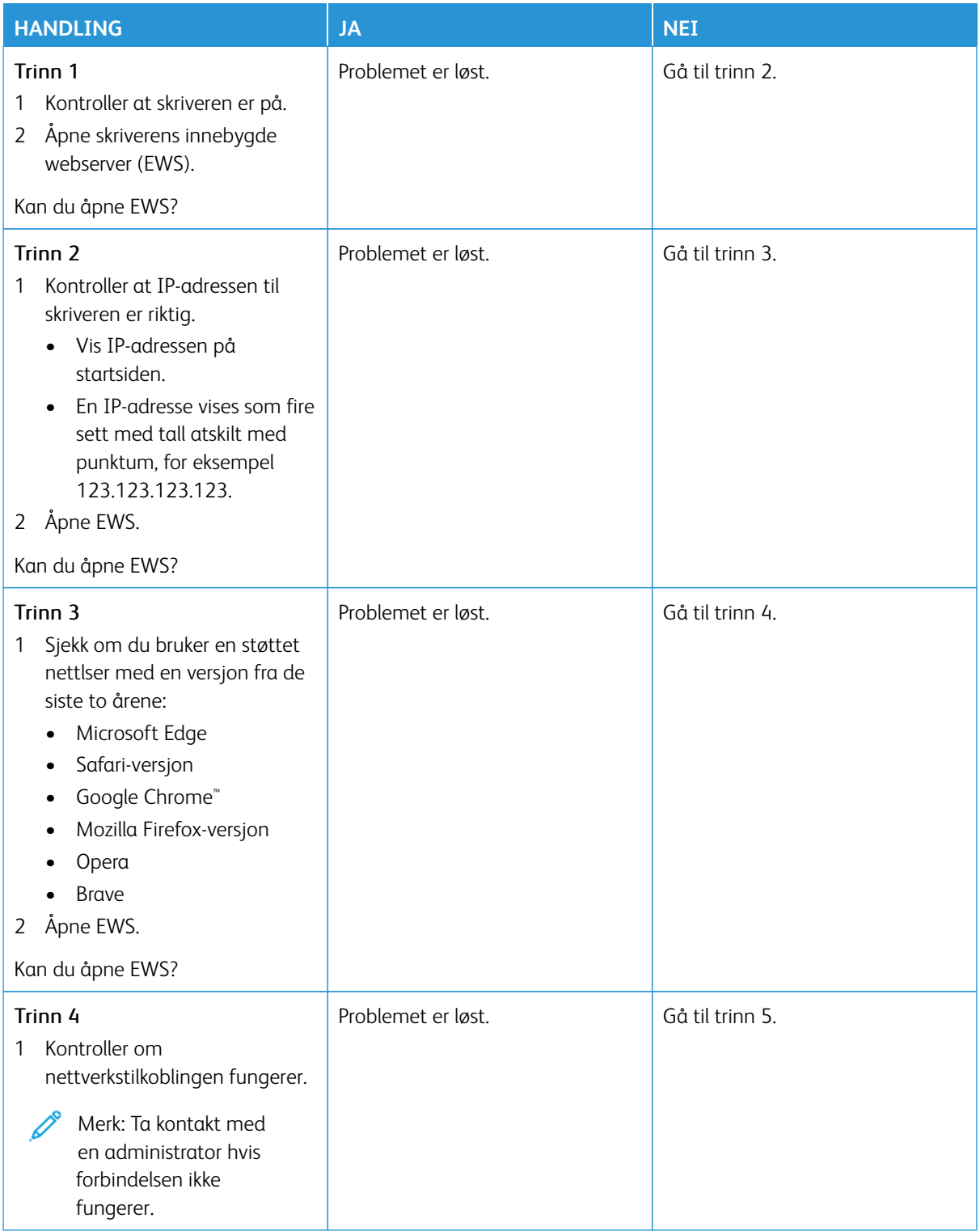

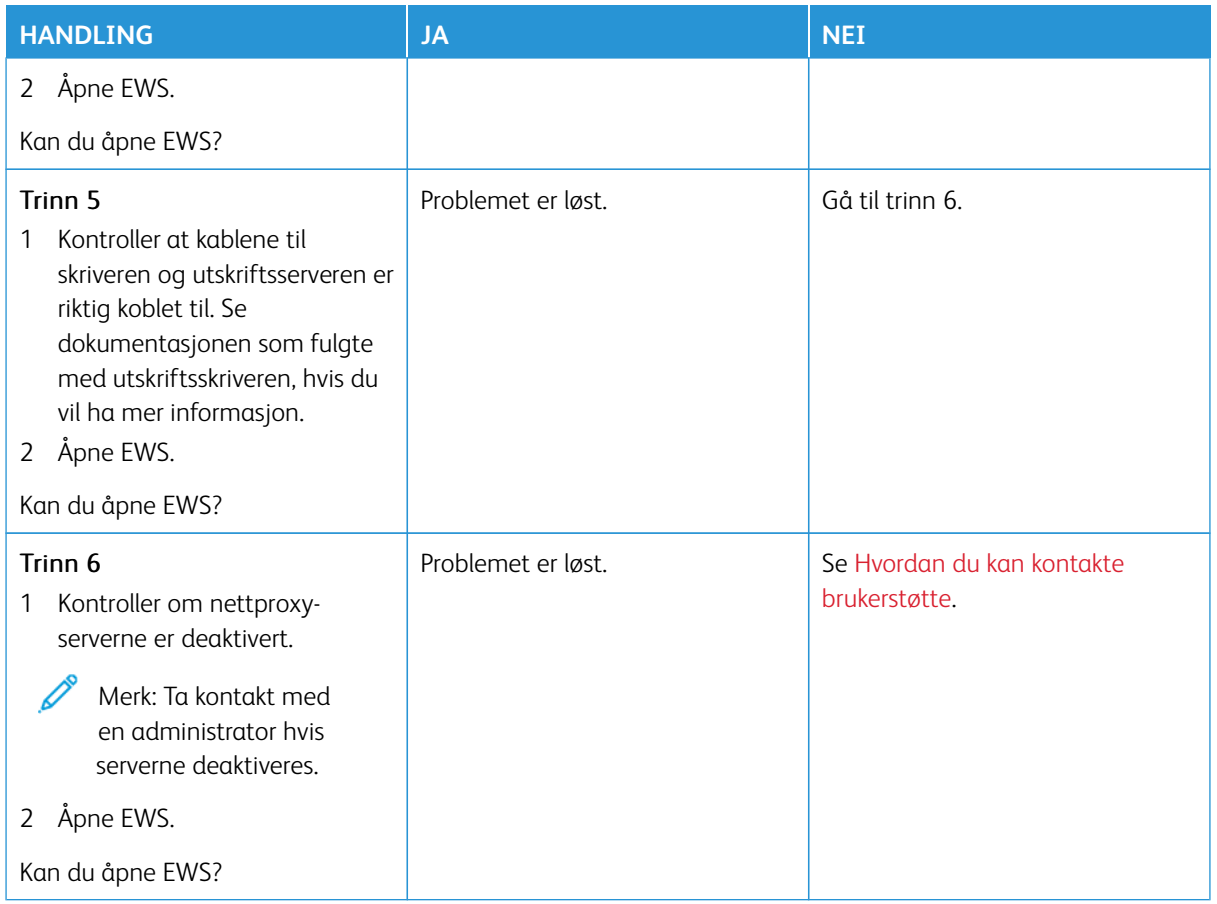

### **KAN IKKE KOBLE SKRIVEREN TIL WIFI-NETTVERKET**

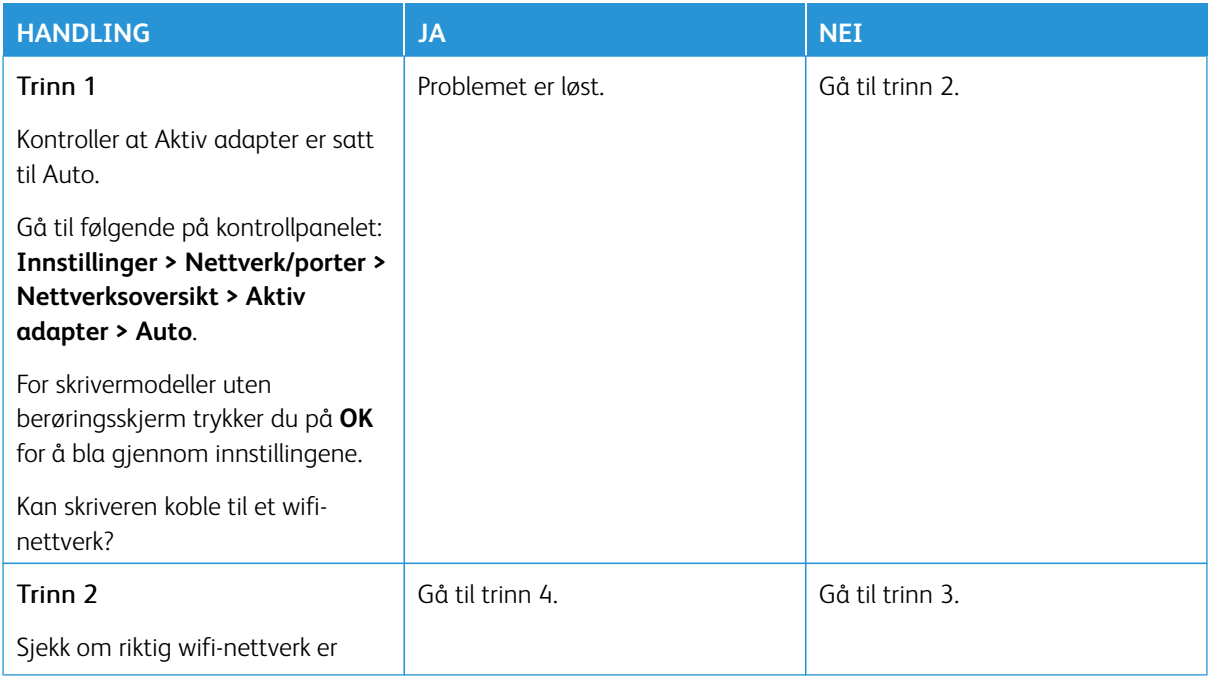

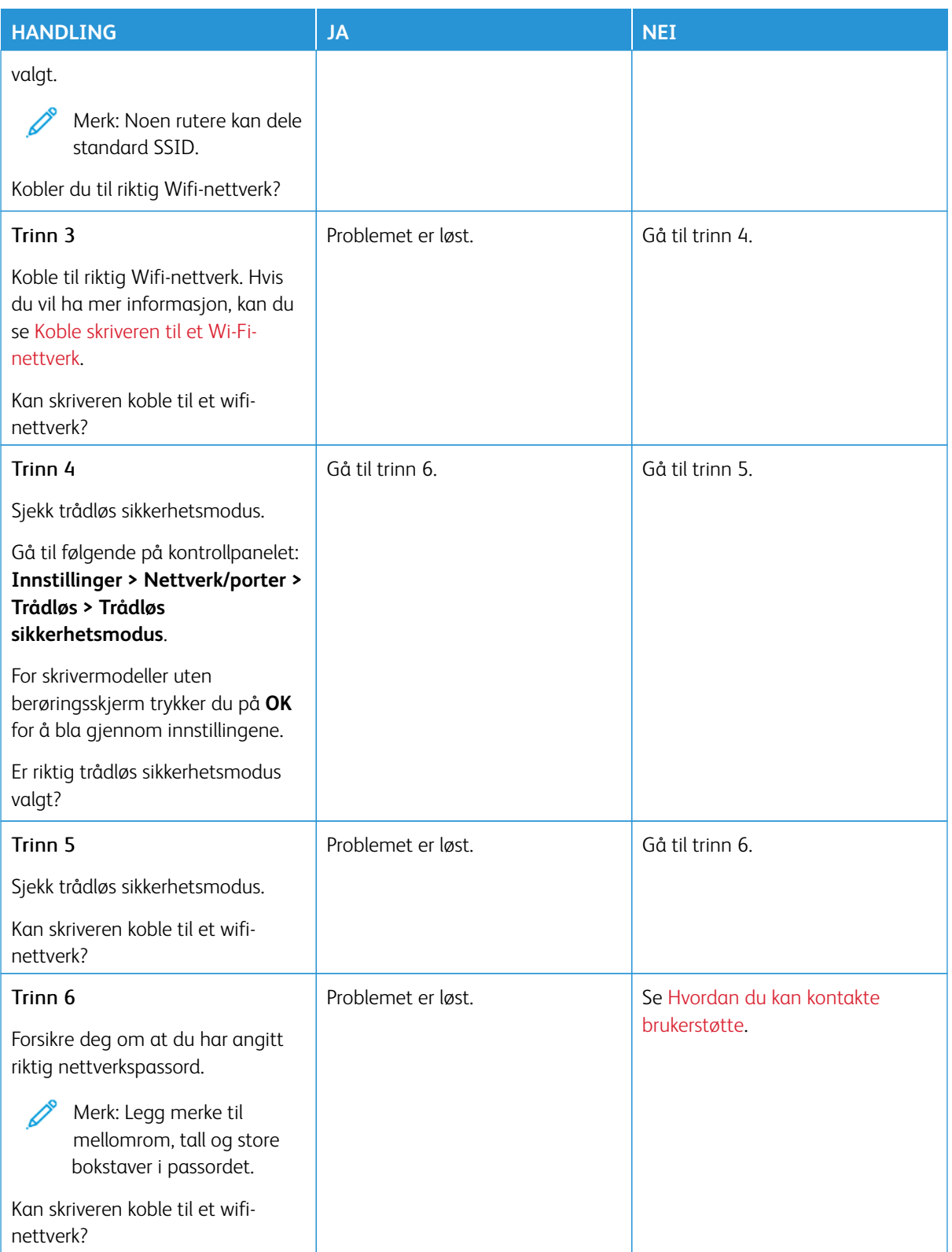

### Problemer med rekvisita

#### **BYTT KASSETT SKRIVERENS REGION ER IKKE I SAMSVAR**

Det er feil samsvar mellom skriverregionen og patronregionen. Hvis du vil løse dette problemet, må du kjøpe en kassett med riktig region som samsvarer med skriverregionen, eller kjøpe en kassett for hele verden.

Hvis du vil finne de regionale innstillingene for skriveren og tonerkassetten, må du skrive ut kvalitet-testsidene. Gå til følgende på kontrollpanelet: **Innstillinger > Feilsøking > Testsider for utskriftskvalitet**.

- Det første tallet i meldingen etter 42, indikerer skriverregionen.
- Det andre tallet i meldingen etter 42, indikerer kassettregionen.

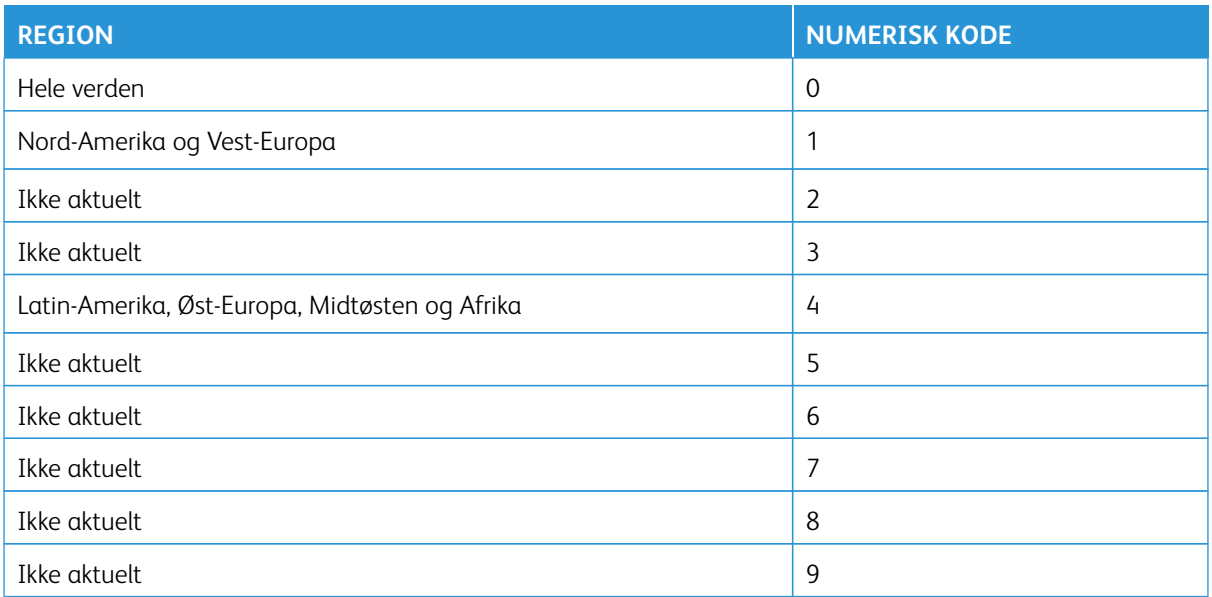

Merk: Hvis du vil finne de regionale innstillingene for skriveren og fargepulverkassetten, må du skrive ut testsidene. Gå til **Innstillinger > Feilsøking > Testsider for utskriftskvalitet** fra kontrollpanelet.

#### **IKKE-XEROX REKVISITA**

Skriveren har oppdaget en rekvisita fra en annen leverandør enn Xerox i skriveren.

Xerox-skriveren fungerer best med originale deler og rekvisita fra Xerox. Bruk av rekvisita eller deler fra tredjeparter kan påvirke skriverens og bildekomponentenes ytelse, pålitelighet eller levetid.

Alle indikatorer for levetid er utviklet for bruk med rekvisita og deler fra Xerox, og kan gi vilkårlige resultater hvis du bruker rekvisita eller deler fra tredjeparter. Bruk av bildekomponenter utover beregnet levetid kan skade Xerox-skriveren eller komponentene.

Advarsel – potensiell skade: Bruk av rekvisita eller deler fra tredjeparter kan påvirke garantidekningen. Skade som følge av bruk av rekvisita eller deler fra tredjeparter dekkes kanskje ikke av garantien.

Hvis du ikke godtar disse risikoene, fjerner du tredjepartens rekvisita/deler fra skriveren og installerer originale deler/rekvisita fra Xerox. Hvis du vil ha mer informasjon, kan du se [Bruke ekte forbrukartikler fra Xerox.](#page-163-0)

Hvis skriveren ikke skriver ut etter at feilmeldingen er fjernet, må du tilbakestille telleverket for forbruksartikler.

- 1. Gå til startskjermen, naviger til **Innstillinger > Enhet > Vedlikehold > Konfigurasjonsmeny > Bruk av forbruksartikler og telleverk.**
- 2. Velg delen eller artikkelen du vil tilbakestille, og trykk deretter på **Start**.
- 3. Les varselsmeldingen og trykk deretter på **Fortsett**.
- 4. Bruk to fingre og rør skjemen i 15 sekunder for å slette meldingen.

Merk: Hvis du ikke kan tilbakestille brukertelleverket for forbruksartikler, kan du returnere forbruksartikkelen til kjøpsplassen.

### Fjerne fastkjørt papir

### **UNNGÅ PAPIRSTOPP**

#### **Legg inn papiret på riktig måte**

• Kontroller at papiret ligger flatt i magasinet.

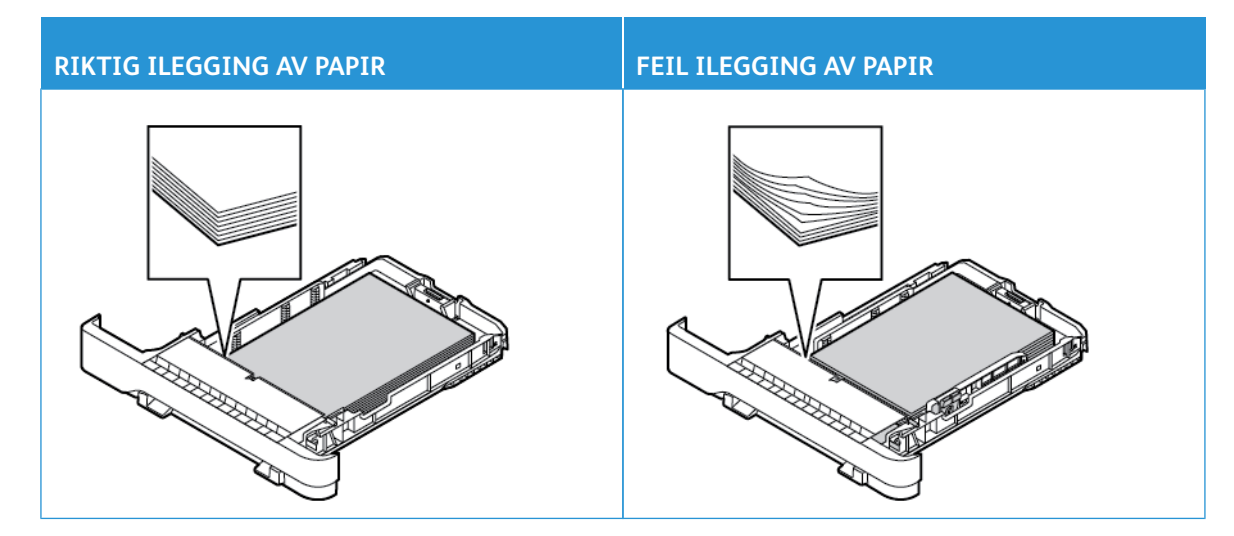

- Ikke legg noe i eller fjern magasiner mens skriveren skriver ut.
- Ikke legg i for mye papir. Kontroller at papirbunken ikke er høyere enn kapasitetsmerket for å unngå at papir setter seg fast.
- Ikke skyv papir inn i magasinet. Legg i papir slik det vises i illustrasjonen.

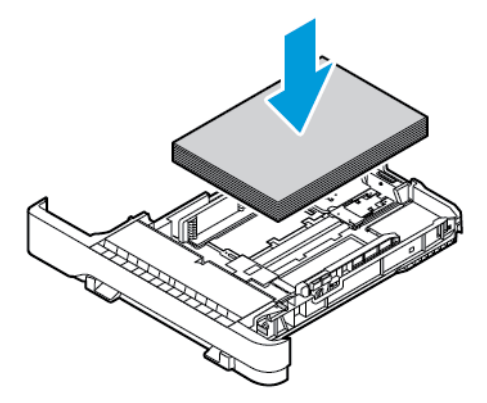

- Kontroller at papirstøttene er plassert riktig, og at de ikke presser hardt mot papiret eller konvoluttene.
- Skyv magasinet helt inn i skriveren når du har lagt i papir.

#### **Bruk anbefalt papir**

- Bruk bare anbefalt papir eller spesialpapir.
- Ikke legg i krøllet, brettet eller fuktig papir.
- Bøy, luft og juster papirkantene før du legger det i.

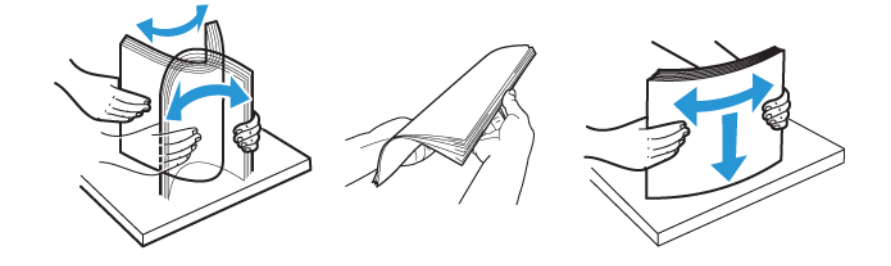

- Ikke bruk papir som er klippet eller beskåret for hånd.
- Ikke bland ulike papirstørrelser, -tykkelser eller -typer i samme magasin.
- Kontroller at papirstørrelse og -type er riktig angitt på datamaskinens eller skriverens kontrollpanel.
- Oppbevar papiret i henhold til produsentens anbefalinger.

#### **IDENTIFISERE HVOR PAPIRET HAR KJØRT SEG FAST**

- Når Jam Assist er satt **På**, kan skriveren prøve å skille ut blanke sider eller sider med delvis utskrift etter at en fastkjørt side er fjernet. Kontroller om utskriften har blanke sider.
- Når Jam Recovery er satt **På** eller **Auto**, vil skriveren skrive ut fastkjørte sider på nytt.

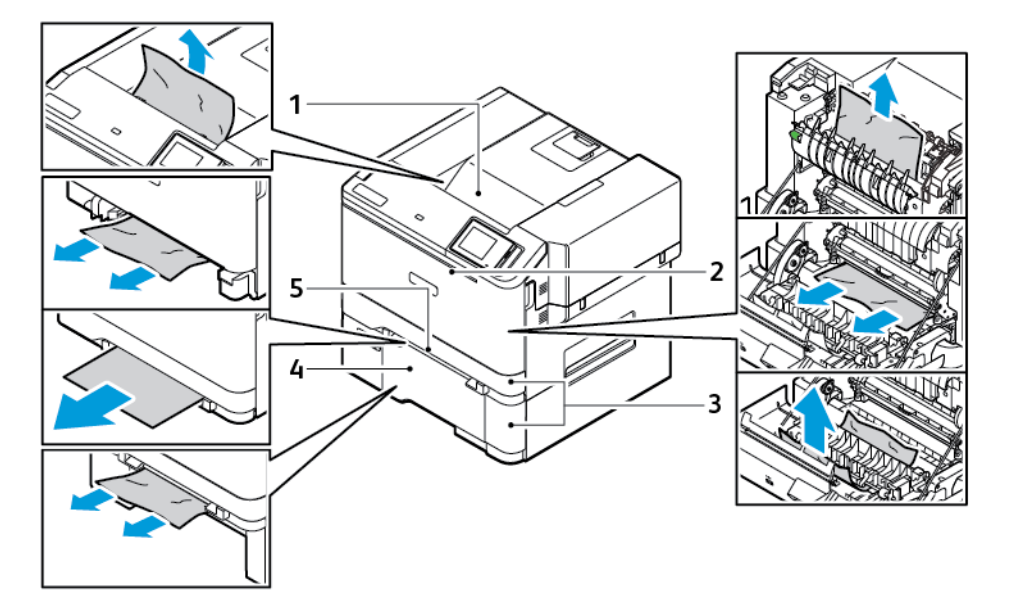

- 1. Standard mottaker
- 2. Deksel A
- 3. Standard 250 arks magasin og valgfri 550 arks magasiner
- 4. Flerbruksmater
- 5. Manuell mater

#### **PAPIRSTOPP I STANDARDMAGASINET**

1. Fjern magasinet og den manuelle materen.

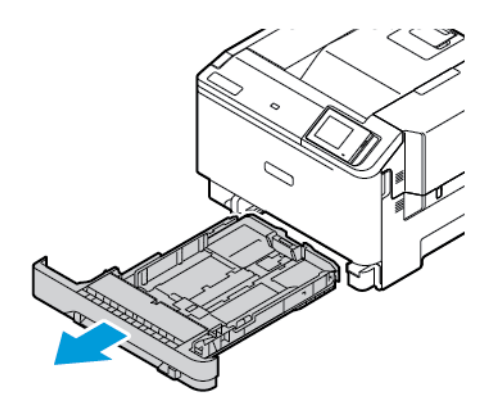

2. Fjern alt papir som sitter fast.

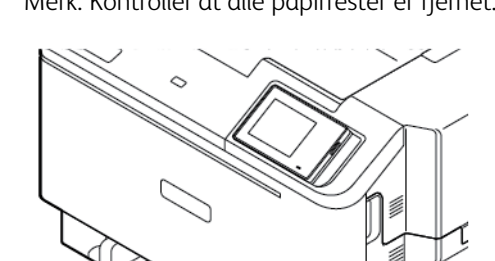

Merk: Kontroller at alle papirrester er fjernet.

3. Sett inn den manuelle materen og magasinet.

### **PAPIRSTOPP I STANDARD MOTTAKEREN**

Fjern alt papir som sitter fast.

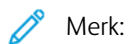

Merk: Kontroller at alle papirrester er fjernet.

#### Feilsøking

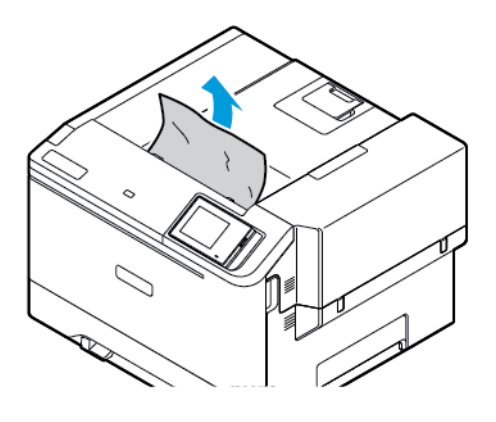

### **PAPIRSTOPP I DEN MANUELLE MATEREN**

1. Fjern magasinet og den manuelle materen.

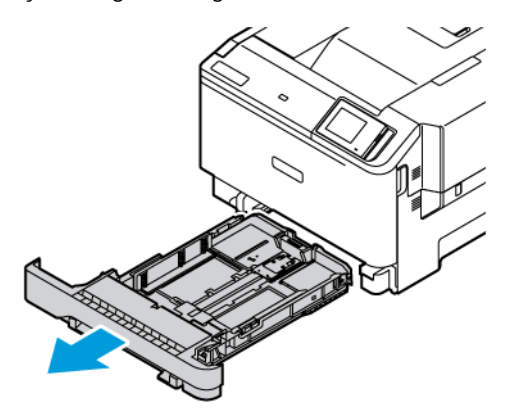

2. Fjern alt papir som sitter fast.

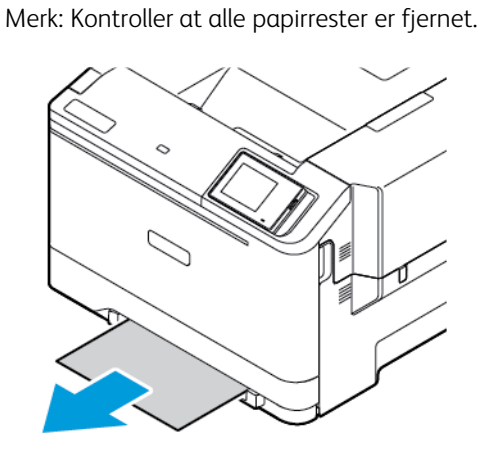

3. Sett inn den manuelle materen og magasinet.

### **PAPIRSTOPP I DEKSEL A**

1. Åpne deksel A.

FORSIKTIG–VARM OVERFLATE: Innsiden av skriveren kan være varm. For å redusere risikoen for skade fra en varm komponent må du la overflaten kjøles ned før du berører den.

Advarsel – potensiell skade: For å unngå skade på grunn av elektrostatisk utladning må du berøre en metallramme på skriveren før du åpner eller berører innsiden av skriveren.

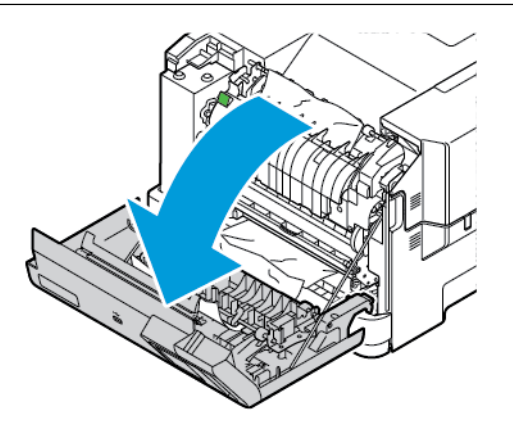

- 2. Fjern papir som sitter fast, fra følgende områder:
	- Merk: Kontroller at alle papirrester er fjernet.
	- Fikseringsområde

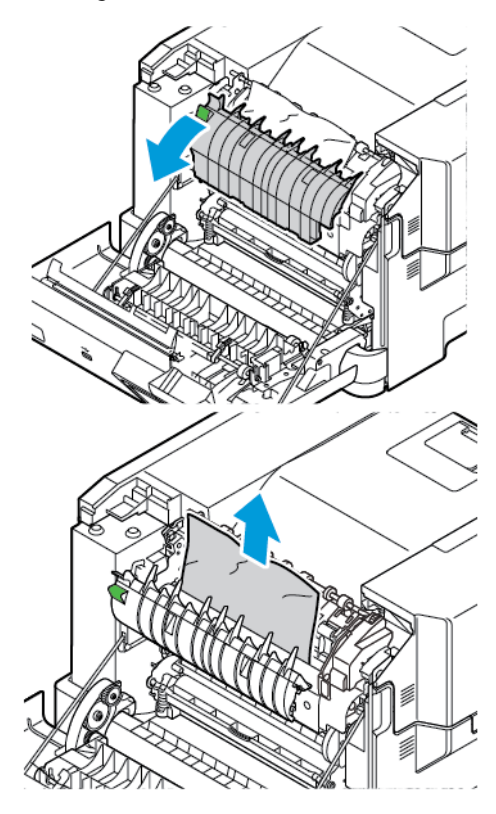

• Under fikseringsområdet

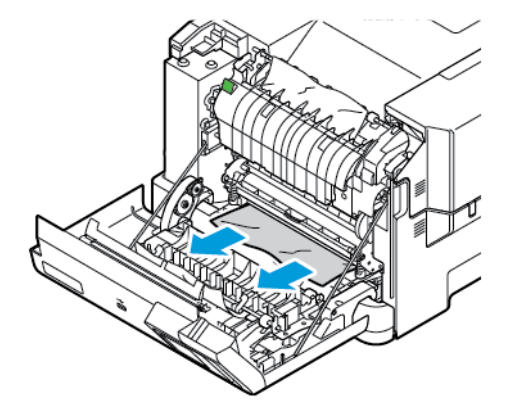

• Tosidigmodul

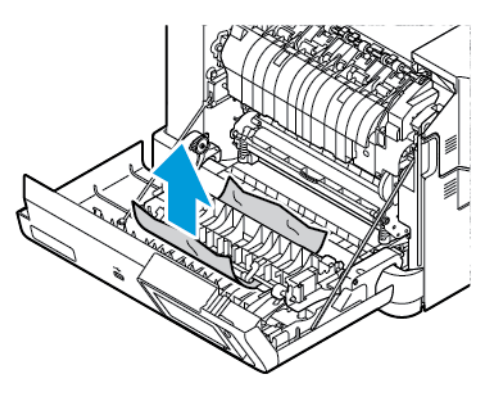

3. Lukk deksel A.

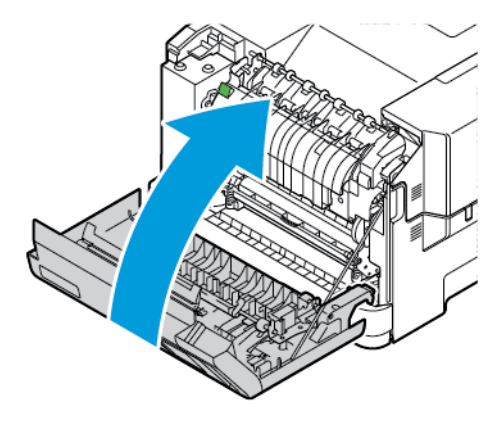

# Problemer med papirmating

### **KONVOLUTTFORSEGLING VED UTSKRIFT**

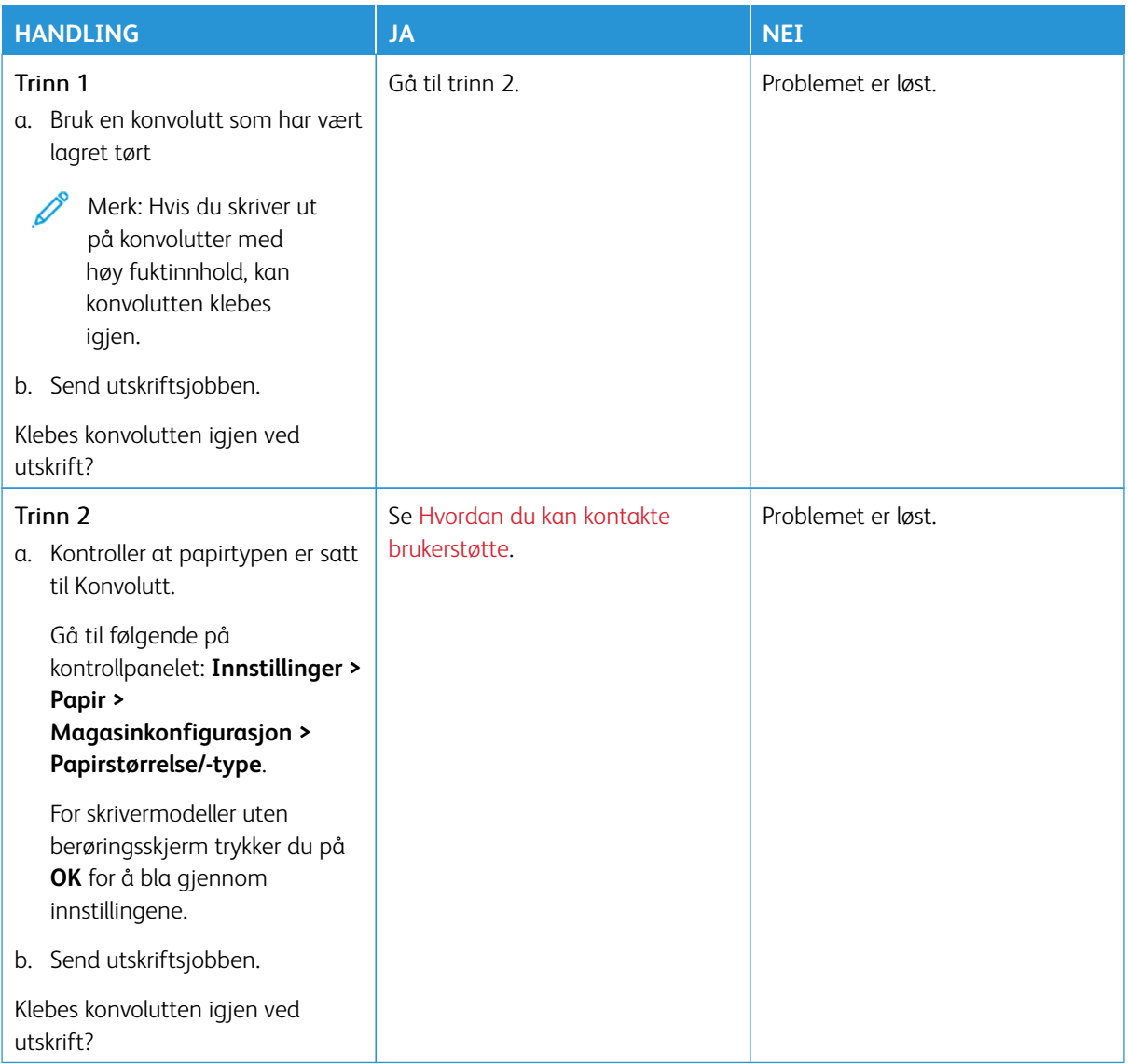

### **FEIL MED SORTERT UTSKRIFT**

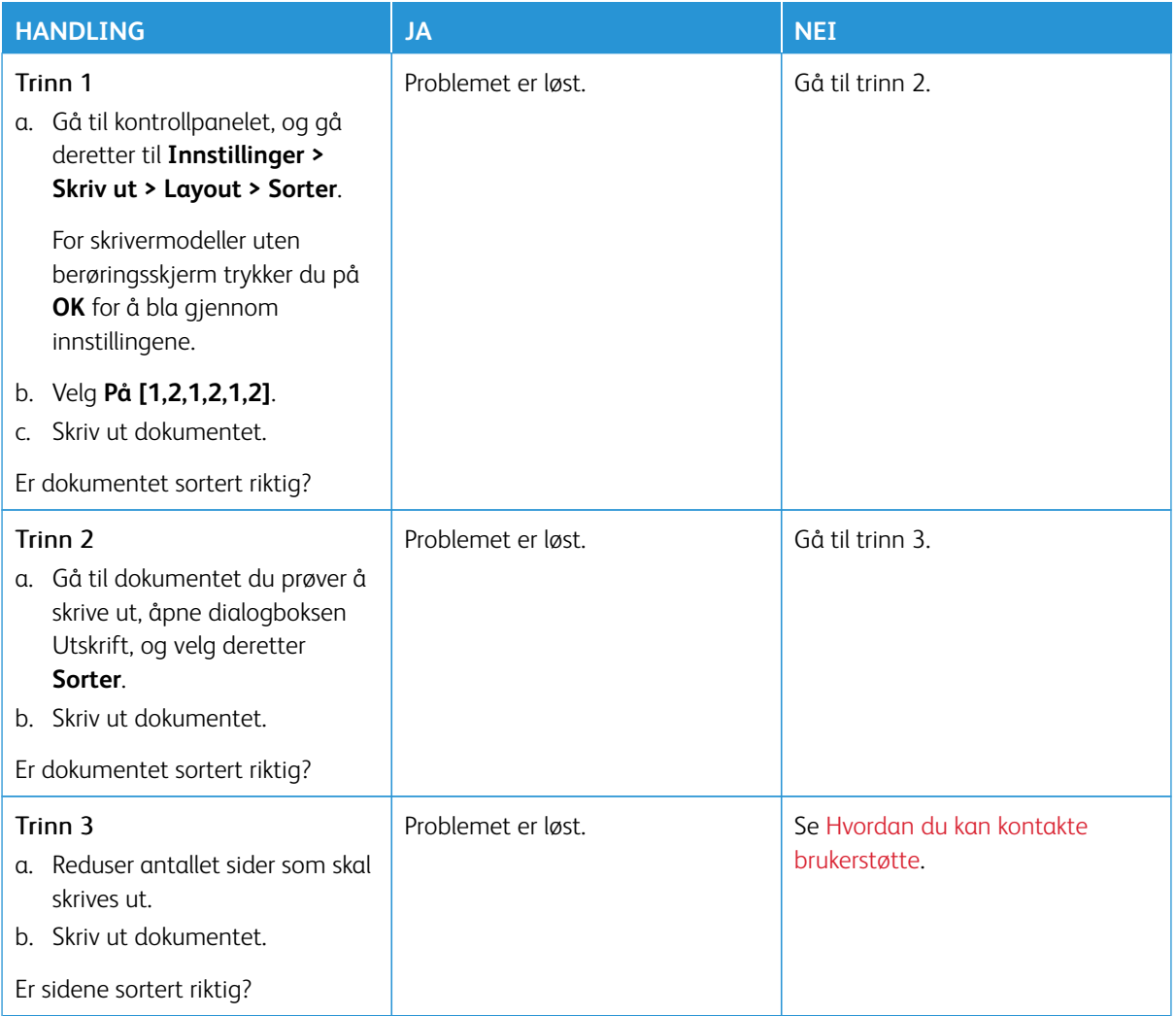

### **PAPIR FASTKJØRES OFTE**

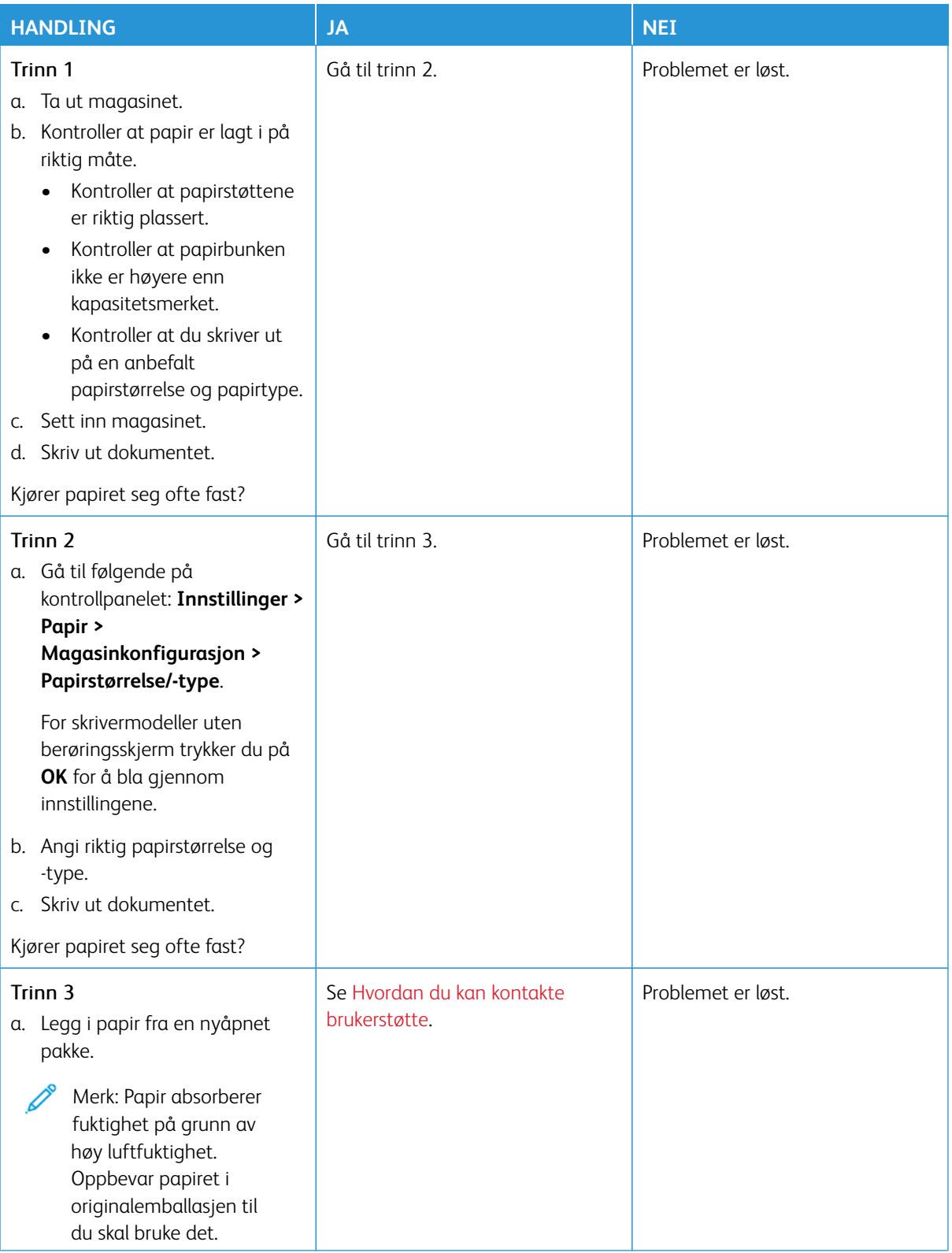

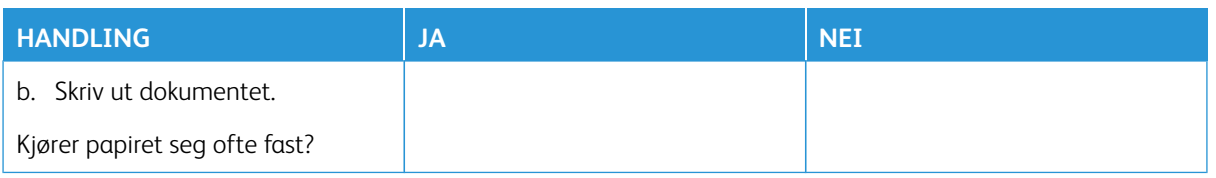

### **FASTKJØRTE SIDER BLIR I SKREVET UT PÅ NYTT**

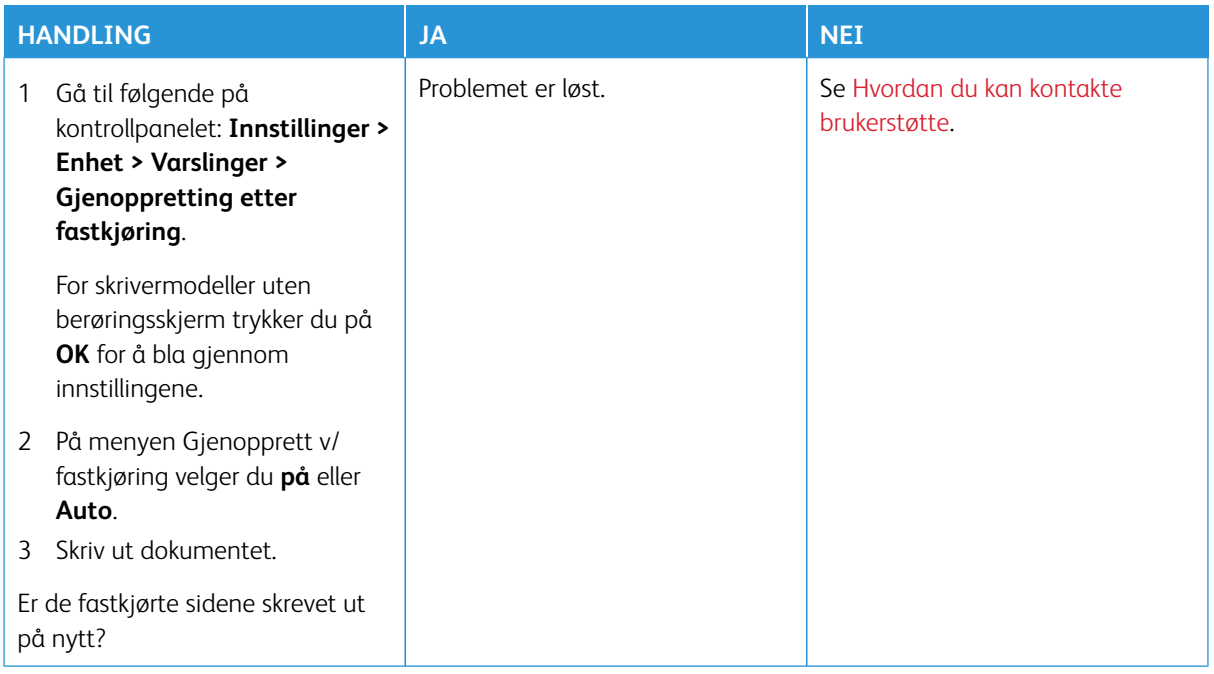

### Problemer med fargekvalitet

### <span id="page-245-0"></span>**ENDRE FARGENE I UTSKRIFTEN**

For skrivermodeller uten berøringsskjerm trykker du på **OK** for å bla gjennom innstillingene.

- 1. Gå til kontrollpanelet, og gå deretter til **Innstillinger > Skriv ut > Kvalitet > Avansert bildebehandling > Fargekorrigering**.
- 2. Fra Fargekorrigering-menyen, velg **Manuell > fargekorrigering-innhold**.
- 3. Velg riktig fargekonvertering.

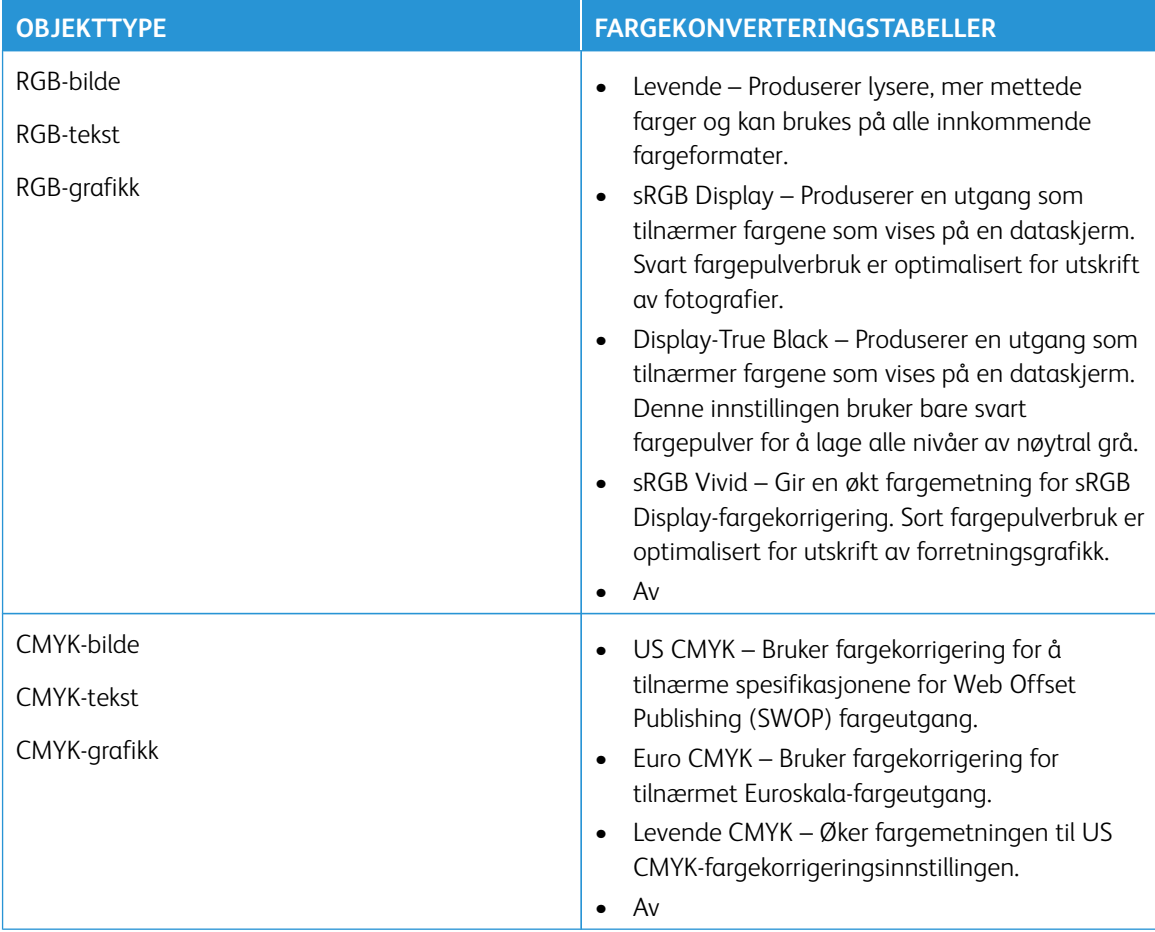

#### **FAQ OM FARGEUTSKRIFT**

#### Hva er RGB farge?

RGB-farge er en metode for å beskrive farger ved å indikere mengden rød, grønn eller blå som brukes til å produsere en bestemt farge. Rødt, grønt og blått lys kan tilsettes i forskjellige mengder for å produsere et stort utvalg av farger observert i naturen. Dataskjermer, skannere og digitale kameraer bruker denne metoden for å vise farger.

#### Hva er CMYK-farge?

CMYK-farge er en metode for å beskrive farger ved å indikere mengden cyan, magenta, gul og svart som brukes til å reprodusere en bestemt farge. Cyan, magenta, gul og svart blekk eller fargepulver kan skrives ut i forskjellige mengder for å produsere et stort utvalg av farger observert i naturen. Trykkpresser, blekkskrivere og fargelaserskrivere skaper farger på denne måten.

#### Hvordan spesifiseres farge i et dokument som skal skrives ut?

Programvare brukes til å spesifisere og endre dokumentfargen ved hjelp av RGB- eller CMYKfargekombinasjoner. Hvis du vil ha mer informasjon, kan du se programvarens hjelpemner.

#### Hvordan vet skriveren hvilken farge som skal skrives ut?

Når du skriver ut et dokument, sendes informasjon som beskriver typen og fargen på hvert objekt til skriveren og sendes gjennom fargekonverteringstabeller. Farge oversettes til passende mengder cyan, magenta, gul og svart fargepulver som brukes til å produsere fargen du ønsker. Objektinformasjonen bestemmer anvendelsen av fargekonverteringstabeller. Det er for eksempel mulig å bruke en type fargekonverteringstabell på tekst mens du bruker en annen fargekonverteringstabell på fotografiske bilder.

#### Hva er manuell fargekorrigering?

Når manuell fargekorrigering er aktivert, bruker skriveren brukervalgte fargekonverteringstabeller for å behandle objekter. Manuelle fargekorrigeringsinnstillinger er spesifikke for typen objekt som skrives ut (tekst, grafikk eller bilder). Det er også spesifikt for hvordan fargen på objektet er spesifisert i programvaren (RGB- eller CMYKkombinasjoner). For å bruke en annen fargekonverteringstabell manuelt, se [Endre fargene i utskriften](#page-245-0).

Hvis programvaren ikke spesifiserer farger med RGB- eller CMYK-kombinasjoner, er ikke manuell fargekorrigering nyttig. Det er heller ikke effektivt hvis programvaren eller datamaskinens operativsystem kontrollerer justering av farger. I de fleste situasjoner genererer du foretrukne farger for dokumentene ved å angi automatisk fargekorrigering.

#### Hvordan kan jeg matche en bestemt farge (for eksempel en firmalogo)?

Fra skriverens Kvalitet-meny er ni typer sett med fargeprøver tilgjengelige. Disse settene er også tilgjengelige fra siden Fargeprøver på den innebygde webserveren. Hvis du velger et prøvesett, genereres utskrifter på flere sider som består av hundrevis av fargede bokser. Hver boks inneholder en CMYK- eller RGB-kombinasjon, avhengig av den valgte tabellen. Den observerte fargen på hver boks oppnås ved å føre CMYK- eller RGB-kombinasjonen merket på boksen gjennom den valgte fargekonverteringstabellen.

Ved å undersøke settene med fargeprøver kan du identifisere boksen med fargen nærmest fargen som matches. Fargekombinasjonen merket på boksen kan deretter brukes til å endre fargen på objektet i et program. Hvis du vil ha mer informasjon, kan du se programvarens hjelpemner. Manuell fargekorrigering kan være nødvendig for å bruke den valgte fargekonverteringstabellen for det bestemte objektet.

Valg av hvilke fargeprøver som skal brukes for et bestemt fargematchproblem, avhenger av:

- Innstillingen for fargekorrigering brukes (Auto, Av eller Manuell)
- Objekttypen som skrives ut (tekst, grafikk eller bilder)
- Hvordan fargen på objektet er spesifisert i programvaren (RGB- eller CMYK-kombinasjoner)

Hvis programvaren ikke spesifiserer farger med RGB- eller CMYK-kombinasjoner, er ikke sidene med fargeprøver nyttige. I tillegg justerer noen programmer RGB- eller CMYK-kombinasjonene som er spesifisert i programmet, gjennom fargestyring. I disse situasjonene kan det hende at den trykte fargen ikke stemmer overens med sidene med fargeprøver.

### **UTSKRIFTEN SER UT TIL Å VÆRE FARGET**

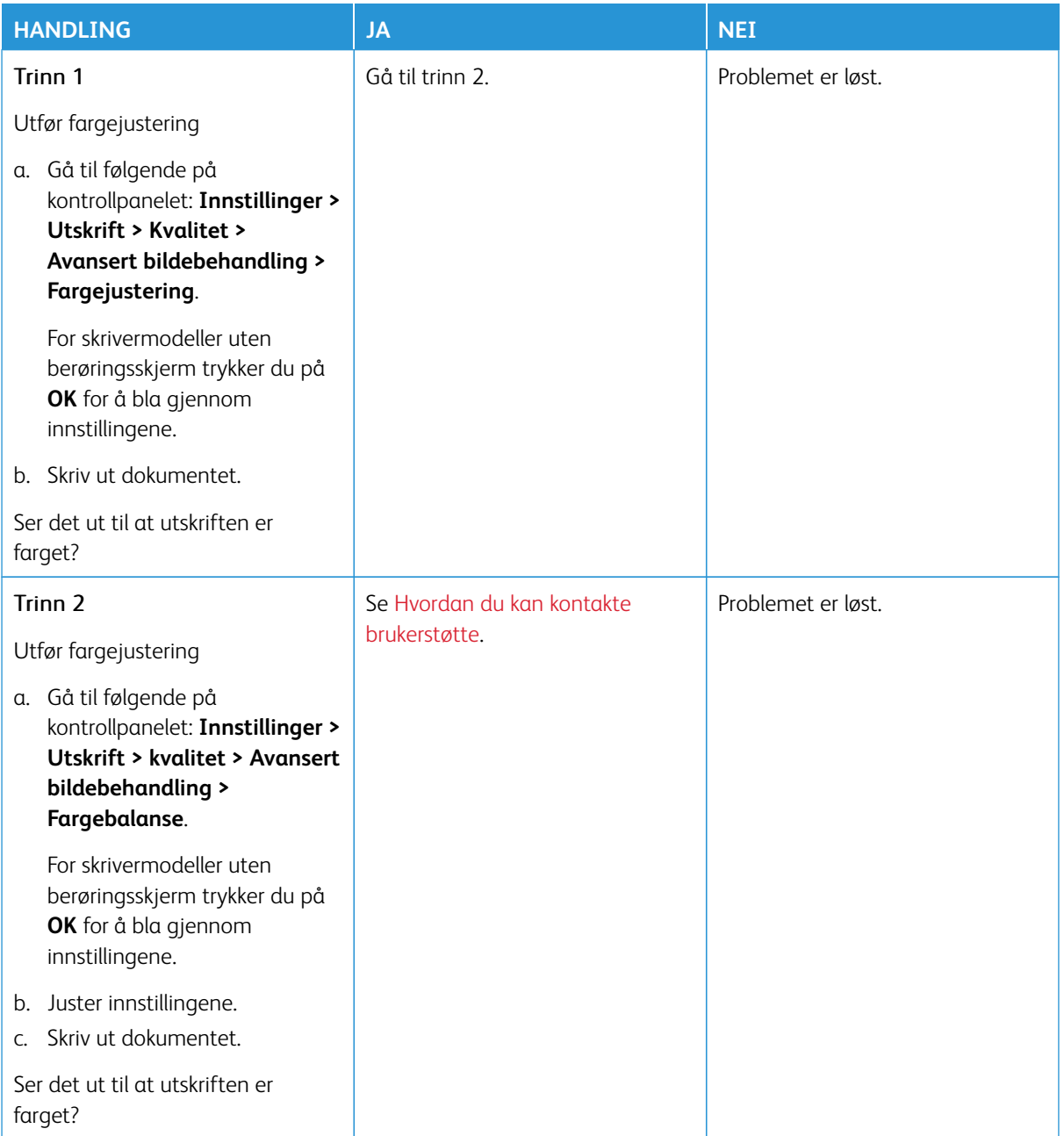

### <span id="page-249-0"></span>Hvordan du kan kontakte brukerstøtte

For å få tilgang til telefonnummeret til kundesupport, gå til [https://www.xerox.com/office/worldcontacts.](https://www.xerox.com/office/worldcontacts) Før du kontakter kundestøtte, må du sørge for at du har følgende informasjon:

- Skriverproblem
- Feilmelding
- Skriverens modelltype og serienummer

For å få tilgang til kundesupport, søk gjennom Knowledgebase (kunnskapsbasen), bla gjennom brukerdokumentasjon eller last ned skriverprogramvare, gå til <https://support.xerox.com>, og skriv inn produktet ditt i søkefeltet.

# Godkjenning og sertifisering

### Dette tillegget inneholder følgende:

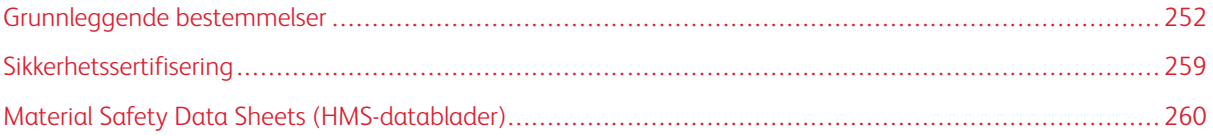

### <span id="page-251-0"></span>Grunnleggende bestemmelser

Xerox har testet denne skriveren i henhold til standarder for elektromagnetiske utslipp og immunitet. Disse standardene er utformet for å redusere støy som lages eller mottas av denne skriveren i et vanlig kontormiljø.

Hvis du endrer eller tilpasser denne enheten på en måte som ikke er godkjent av Xerox® Corporation, kan det annullere din rett til å bruke dette utstyret.

#### **UNITED STATES (FCC REGULATIONS)**

Dette utstyret er testet og funnet å være i samsvar med grensene for en digital enhet i klasse A, i henhold til del 15 av Federal Communications Commission (FCC)-regler. Disse grensene er utarbeidet for å gi tilfredsstillende beskyttelse mot skadelig forstyrrelse når utstyret brukes i et kommersielt miljø. Dette utstyret genererer, bruker og kan sende ut radiofrekvensenergi. Hvis utstyret ikke er installert og brukt i henhold til disse instruksjonene, kan det forårsake skadelig interferens på radiokommunikasjon. Hvis dette utstyret brukes i boligområder, kan det føre til skadelig støy. Brukeren må sørge for at støyen fjernes, og selv dekke kostnadene med dette.

Hvis du endrer eller tilpasser dette utstyret på en måte som ikke er godkjent av Xerox, kan det annullere din rett til å bruke dette utstyret.

For å opprettholde samsvar med FCC-forskriftene, må skjermede kabler brukes med dette utstyret. Bruk med ikke-godkjent utstyr eller uskjermede kabler vil sannsynligvis føre til forstyrrelser på radio- og TV-mottak.

Advarsel: Bruk skjermede grensesnittkabler for å sikre samsvar med del 15 av FCC-reglene.

#### **Xerox® C320-fargeskrivere**

Xerox® C320-fargeskrivere er i overensstemmelse med del 15 av FCC-reglene. Bruken av disse maskinene er underlagt følgende to vilkår:

- Maskinene skal ikke forårsake sjenerende støy.
- Maskinene må godta all mottatt støy, inkludert støy som kan føre til uønskede hendelser.

Ansvarlig part: Xerox Corporation

Adresse: 800 Phillips Road, Webster, NY 14580, USA

Internet contact information: [www.xerox.com/en-us/about/ehs.](https://www.xerox.com/en-us/about/ehs)

#### **GODKJENNING OG SERTIFISERING FOR 2,4 GHZ OG 5 GHZ TRÅDLØSE**

#### **NETTVERKSADAPTERE**

Dette produktet inneholder en 2,4 GHz og 5 GHz trådløs LAN-radiosender som oppfyller kravene spesifisert i del 15 av FCC-reglene, Industry Canada RSS-210 og rådsdirektiv 2014/53/EU. Radiofrekvenseffekten (RF) til denne enheten overskrider ikke 20 dBm i noen av frekvensbåndene.

Bruk av enheten er underlagt følgende to vilkår:

- 1. Maskinen skal ikke forårsake støy.
- 2. Maskinene må godta all mottatt støy, inkludert støy som kan føre til uønskede hendelser.
Endringer eller modifikasjoner av denne enheten som ikke er spesifikt godkjent av Xerox Corporation kan ugyldiggjøre brukerens rett til å bruke dette utstyret.

Denne senderen må ikke være samlokalisert eller fungere sammen med noen annen antenne eller sender. Dette utstyret må installeres og brukes med en avstand på minst 20 cm mellom radiatoren og kroppen din.

#### **LASERMERKNAD**

Skriveren er sertifisert i USA for samsvar med kravene i DHHS 21 CFR, kapittel I, underkapittel J for laserprodukter i klasse I (1) og er andre steder sertifisert som et laserprodukt i klasse I som samsvarer med kravene i IEC 608251: 2014.

Laserprodukter i klasse I anses ikke som helseskadelige. Lasersystemet og skriveren er utformet slik at mennesker ikke utsettes for laserstråling utover nivået i klasse I under normal drift, vedlikehold eller foreskrevet service. Skriveren har en skrivehodeenhet som ikke kan vedlikeholdes, som inneholder en laser med følgende spesifikasjoner:

Klasse: IIIb (3b) AlGaAs

Nominell utgangseffekt (milliwatt): 12

Bølgelengde (nanometer): 770–800

#### **CANADA**

Dette digitale apparatet i klasse A er i overensstemmelse med kanadiske ICES-003 og ICES-001.

Cet appareil numérique de la classe A est conforme à la norme NMB-003 et NMB-001 du Canada.

Dette produktet inneholder en 2,4-GHz og 5-GHz trådløs LAN-radiosendermodul som samsvarer med kravene spesifisert i Industry Canada RSS-210.

Ce produit contient un module émetteur radio LAN sans fil de 2,4 GHz et 5 GHz conforme aux exigences spécifiées dans la réglementation Industrie du Canada RSS-210.

Denne maskinen er i overensstemmelse med Industry Canadas spesifikasjoner for radiostandarder som er unntatt lisens. Bruken av denne maskinen er underlagt følgende to vilkår:

- 1. Maskinen skal ikke forårsake støy.
- 2. Maskinen må godta all mottatt støy, inkludert støy som kan føre til uønskede hendelser på maskinen.

Le présent appareil est conforme aux CNR d'Industrie Canada applicables aux appareils radio exempts de licence. L'exploitation est autorisée aux deux conditions suivantes:

- 1. l'appareil ne doit pas produire de brouillage, et
- 2. l'utilisateur de l'appareil doit accepter tout brouillage radioélectrique subi, même si le brouillage est susceptible d'en compromettre le fonctionnement.

Det er operasjonsbegrensninger for License-Exempt Local Area Network (LE-LAN)-enheter: Enheten for drift i båndet 5150-5250 MHz er kun for innendørs bruk for å redusere potensialet for skadelig interferens til co-kanal mobile satellittsystemer.

CE

Il y a des restrictions opérationnelles pour dispositifs de réseaux locaux exempts de licence (RL-EL): les dispositifs fonctionnant dans la bande 5150–5250 MHz sont réservés uniquement pour une utilisation à l'intérieur afin de réduire les risques de brouillage préjudiciable aux systèmes de satellites mobiles utilisant les mêmes canaux.

# **SAMSVAR MED BESTEMMELSER I EU OG EØS**

CE-merket på dette produktet indikerer samsvar med gjeldende EU-direktiver

Den fullstendige teksten til EU-samsvarserklæringen finner du på [www.xerox.com/en-us/about/](https://www.xerox.com/en-us/about/ehs) [ehs.](https://www.xerox.com/en-us/about/ehs)

Dette produktet inneholder en 2,4-GHz og 5-GHz trådløs LAN-radiosendermodul.

Radiofrekvenseffekten (RF) til denne enheten overskrider ikke 20 dBm i noen av frekvensbåndene.

Xerox erklærer herved at radioutstyrmodellen Xerox® C320 fargeskriver er i samsvar med direktiv 2014/53/EU.

Når denne skriveren brukes i samsvar med instruksjonene, representerer den ingen fare for verken brukeren eller miljøet.

#### Advarsel:

- Endringer eller modifikasjoner av dette utstyret som ikke er spesifikt godkjent av Xerox Corporation, kan føre til at brukeren mister retten til å bruke utstyret.
- Ekstern stråling fra industrielt, vitenskapelig og medisinsk utstyr kan forstyrre driften av dette -utstyret. Be om hjelp fra -representanten hvis ekstern stråling fra ISM-utstyr kan forstyrre bruken av denne enheten.
- Dette er et produkt i klasse A. Det kan forårsake støy på radiosignalene. Når utstyret brukes i boligstrøk, må det tas spesielle forholdsregler mot dette.
- Bruk skjermede grensesnittkabler for å sikre overensstemmelse med EUs forskrifter.

## **European Union Lot 4 Imaging Equipment Agreement**

Xerox® har gått med på å utforme kriterier for energieffektivitet og miljøytelse for produktene våre som er innenfor omfanget av EUs energirelaterte produktdirektiv, spesielt Lot 4 - Imaging Equipment.

Produkter som omfattes av direktivet, er husholdnings og kontorutstyr som oppfyller følgende kriterier:

- Produkter med standard monokromt format med en maksimum hastighet på mindre enn 66 A4-bilder per minutt.
- Produkter med standard fargeformat med en maksimum hastighet på mindre enn 51 A4 per minutt.

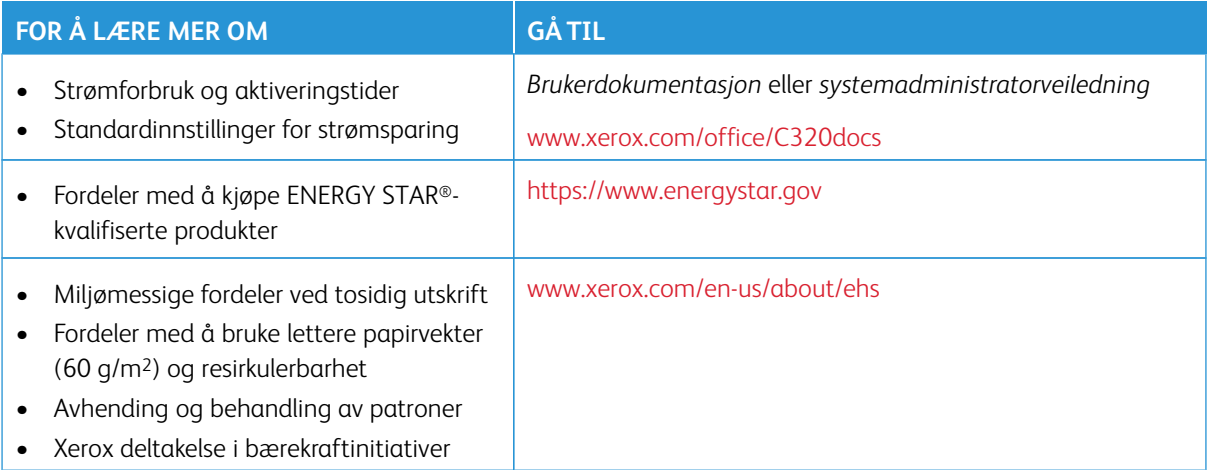

#### **ENERGY STAR**

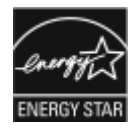

ENERGY STAR-programmet er en frivillig plan for å fremme utvikling og innkjøp av energieffektive modeller, som bidrar til å redusere miljøpåvirkning. Du finner detaljer om ENERGY STAR-programmet og ENERGY STAR-kvalifiserte modeller på følgende nettside: <https://www.energystar.gov>.

ENERGY STAR- og ENERGY STAR-merket er registrerte varemerker i USA.

ENERGY STAR-programmet for bildebehandlingsutstyr er et samarbeid mellom myndigheter i USA, EU og Japan samt kontorutstyrsbransjen for å fremme energieffektive kopimaskiner, skrivere, faksmaskiner, flerfunksjonsskrivere, datamaskiner og skjermer. Redusering av produktenes energiforbruk bidrar til å bekjempe «smog», sur nedbør og langvarige klimaendringer ved redusering av utslipp knyttet til generering av elektrisitet.

Hvis du vil ha mer informasjon om energi eller andre relaterte emner, kan du gå til [www.xerox.com/environment](https://www.office.xerox.com/cgi-bin/printer.pl?APP=udpdfs&Page=Color&PgName=environmentna) eller [www.xerox.com/environment\\_europe](https://www.office.xerox.com/cgi-bin/printer.pl?APP=udpdfs&Page=color&PgName=environmenteu).

#### **Strømforbruk og aktiveringstid**

Hvor mye strøm en enhet bruker, avhenger av måten enheten brukes på. Denne enheten er utviklet og konfigurert slik at du kan redusere strømforbruket.

Enheten er konfigurert til å bruke strømsparingsmodi for å redusere strømforbruket. Etter siste utskrift går enheten til klarmodus. I klarmodus kan enheten skrive ut igjen umiddelbart. Hvis enheten ikke brukes i løpet av en angitt tidsperiode, går enheten i dvalemodus. For å redusere strømforbruket er bare de viktigste funksjonene aktive i dvalemodus. Den første utskriften etter at dvalemodus er avsluttet, tar litt lengre tid enn i klarmodus. Denne forsinkelsen skyldes at skriveren aktiveres fra dvalemodus og er vanlig for de fleste bildebehandlingsenheter på markedet.

Du kan konfigurere strømsparingsmodi for å redusere strømforbruket. Følgende alternativer er tilgjengelige:

- **Jobbaktivert**: Enheten aktiveres når den registrerer aktivitet. Angi hvor mange minutter det skal ta før maskinen går inn i dvalemodus.
- **Deaktiverer og aktiverer maskinen til fastsatte tider**: Enheten aktiveres og går inn i dvalemodus i henhold til en plan du angir.
- **Slå av automatisk**: Velg Slå av automatisk hvis du vil at enheten skal slås av etter en periode i dvalemodus. Angi hvor mange timer det skal ta før maskinen slår seg av fra dvalemodus.

For å endre innstillingene for energisparemodus, se *User Guide (brukerhåndbok)* at [www.xerox.com/office/](https://www.office.xerox.com/cgi-bin/printer.pl?APP=udpdfs&Page=Color&Model=C320&PgName=Man)  [C320docs](https://www.office.xerox.com/cgi-bin/printer.pl?APP=udpdfs&Page=Color&Model=C320&PgName=Man). For ytterligere hjelp, kontakt systemadministratoren eller se *System Administrator Guide (Administratorhåndbok)*.

Kontakt systemadministratoren for å få aktivert funksjonen Slå av automatisk. Se *System Administrator Guide (Administratorhåndbok)* på [www.xerox.com/office/C320docs](https://www.office.xerox.com/cgi-bin/printer.pl?APP=udpdfs&Page=Color&Model=C320&PgName=Man) hvis du vil ha mer informasjon.

Hvis du vil vite mer om Xerox sin deltakelse i bærekraftige initiativer, kan du gå til: [www.xerox.com/environment](https://www.office.xerox.com/cgi-bin/printer.pl?APP=udpdfs&Page=Color&PgName=environmentna) eller [www.xerox.com/environment\\_europe](https://www.office.xerox.com/cgi-bin/printer.pl?APP=udpdfs&Page=color&PgName=environmenteu)

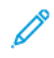

Merk: Hvis du endrer standard aktiveringstider for strømsparing, kan dette føre til at maskinen bruker mer strøm totalt. Før du slår av energisparemoduser eller angir en lang aktiveringstid, må du vurdere økningen i enhetens strømforbruk.

#### **Standardinnstillinger for strømsparing**

Denne enheten er ENERGY STAR®-kvalifisert under ENERGY STARs programkrav for bildegjengivelsesutstyr. Overgangstiden fra klarmodus til dvalemodus kan angis fra 0–60 eller 0–120 minutter avhengig av hvilken skrivermodell du har. Standardverdien er 0 minutter. Den maksimale overgangstiden fra klarmodus til dvalemodus kan ta opptil 120 minutter, avhengig av skrivermodellen og systemkonfigurasjonen.

For å endre innstillingene for energisparing eller aktivere funksjonen for automatisk standby, kontakt systemadministratoren eller se *System Administrator Guide(Administratorhåndbok)* på [www.xerox.com/office/C320docs.](https://www.office.xerox.com/cgi-bin/printer.pl?APP=udpdfs&Page=Color&Model=C320&PgName=Man)

## **EPEAT**

Denne maskinen er registrert i EPEAT-katalogen for å oppfylle kravene til miljømerking. Aktivering av fabrikkinnstillingen dvalemodus er inkludert. I dvalemodus bruker skriveren mindre enn 1 watt.

Hvis du vil vite mer om Xerox sin deltakelse i bærekraftige initiativer, kan du gå til [https://www.xerox.com/en-us/](https://www.xerox.com/en-us/about/ehs)  [about/ehs](https://www.xerox.com/en-us/about/ehs) eller [www.xerox.co.uk/about-xerox/environment/engb.html](https://www.xerox.co.uk/en-gb/about/ehs).

#### **Miljømessige fordeler ved tosidig utskrift**

De fleste Xerox-produkter har mulighet for dupleksutskrift, også kjent som tosidig utskrift. Dette gjør at du kan skrive ut på begge sider av papiret automatisk, noe som igjen bidrar til å redusere forbruket av verdifulle ressurser gjennom å redusere papirforbruket. Avtalen om bildebehandlingsutstyr (Lot 4) krever at tosidigfunksjonen på modeller som skriver ut 40 sider eller mer per minutt i farger eller 45 sider eller mer per minutt i sort-hvitt, automatisk aktiveres under oppsett og driverinstallasjon. Enkelte Xerox-modeller med lavere utskriftshastigheter kan også ha innstillinger for tosidig utskrift som aktiveres automatisk på installasjonstidspunktet. Hvis du fortsetter å bruke dupleksfunksjonen, vil du redusere miljøpåvirkningen av arbeidet ditt. Hvis du imidlertid trenger enkelsidig/1-sidig utskrift, kan du endre utskriftsinnstillingene i skriverdriveren.

#### **Papirtyper**

Dette produktet kan brukes til å skrive ut på både resirkulert og nytt papir, godkjent i henhold til en miljøforvaltningsordning, som overholder EN12281 eller en lignende kvalitetstandard. Tynnere papir (60 g/m2), som inneholder mindre råmateriale og dermed sparer ressurser per utskrift, kan brukes i visse applikasjoner. Vi oppfordrer deg til å sjekke om dette passer for dine utskriftbehov.

#### **DET EURASISKE ØKONOMISKE FELLESSKAP-SERTIFISERING**

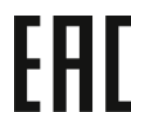

EAC-merket på dette produktet indikerer sertifisering for bruk på markedene i tollunionens medlemsstater.

#### **TYSKLAND**

#### **Tyskland – Blå engel**

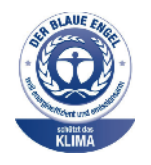

RAL, det tyske instituttet for kvalitetsikring og merking, har tildelt Blue Angel-miljømerkingen for den følgende konfigurasjonen av denne enheten:

Nettverksskriver med automatisk 2-sidig utskrift og USB- eller nettverkstilkopling.

Dette er et bevis på at enheten oppfyller miljøkravene til Blå engel når det gjelder utforming, produksjon og drift. Du finner mer informasjon på [www.blauer](http://www.blauer-engel.de)[engel.de](http://www.blauer-engel.de).

#### **Blendschutz**

Das Gerät ist nicht für die Benutzung im unmittelbaren Gesichtsfeld am Bildschirmarbeitsplatz vorgesehen. Um störende Reflexionen am Bildschirmarbeitsplatz zu vermeiden, darf dieses Produkt nicht im unmittelbaren Gesichtsfeld platziert werden.

#### **Lärmemission**

Maschinenlärminformations-Verordnung 3. GPSGV: Der höchste Schalldruckpegel beträgt 70 dB(A) oder weniger gemäß EN ISO 7779.

#### **Importeur**

Xerox GmbH Hellersbergstraße 2-4 41460 Neuss Deutschland

#### **SAMSVAR MED BEGRENSNINGER PÅ FARLIGE STOFFER I TYRKIA**

I samsvar med artikkel 7 (d) sertifiserer vi herved at "den overholder EEE-forskriftene."

"EEE yönetmeliğine uygundur."

## **SAMSVAR MED BEGRENSNINGER PÅ FARLIGE STOFFER I UKRAINA**

Обладнання відповідаєвимогам Технічного регламенту щодо обмеження

використання деяких небезпечних речовин в електричному та електронному

обладнані, затвердженого постановою Кабінету Міністрів України від 3 грудня 2008 № 1057

Utstyret er i samsvar med kravene i den tekniske forskriften, godkjent av resolusjonen fra regjeringen i Ukraina fra 3. desember 2008, når det gjelder restriksjoner for bruk av visse farlige stoffer i elektrisk og elektronisk utstyr.

# Sikkerhetssertifisering

Denne enheten er i samsvar med IEC og EN produktsikkerhetsstandarder sertifisert av et nasjonalt forskriftstestlaboratorium (NRTL).

# Material Safety Data Sheets (HMS-datablader)

Hvis du vil ha HMS-datablader for skriveren, går du til disse nettstedene:

- Nettadresse: [Xerox sikkerhetsdokumenter og samsvarsinformasjon](https://safetysheets.business.xerox.com/en-us/)
- Kun USA og Canada: 1-800-ASK-XEROX (1-800-275-9376)
- Andre markeder, send en e-postforespørsel til: [EHS-Europe@xerox.com](mailto:EHS-Europe@xerox.com)

# Resirkulering og avfallshåndtering

Dette tillegget inneholder følgende:

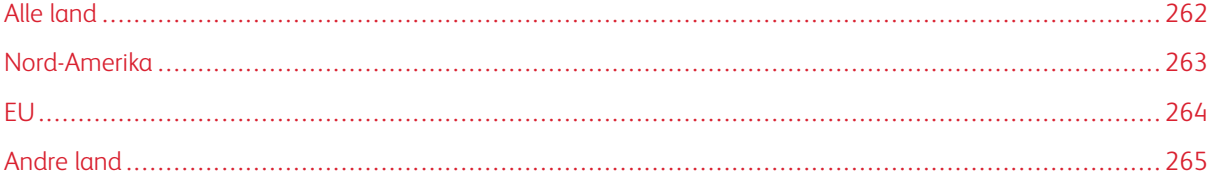

# <span id="page-261-0"></span>Alle land

Hvis du har ansvaret for avfallshåndtering for Xerox-produktet, må du være oppmerksom på at skriveren kan inneholde bly, perklorat og andre materialer som av miljøhensyn kan være underlagt regler for avfallshåndtering. Mengden av disse materialene er helt i samsvar med globale bestemmelser som gjaldt da dette produktet kom ut på markedet.

Kontakt lokale myndigheter hvis du vil ha informasjon om resirkulering og avfallshåndtering.

Perkolat: Dette produktet kan inneholde en eller flere enheter med perklorat, f.eks. batterier. Disse må kanskje behandles som spesialavfall. Du finner mer informasjon på [www.dtsc.ca.gov/hazardouswaste/perchlorate](http://www.dtsc.ca.gov/hazardouswaste/perchlorate).

## **FJERNE BATTERIER**

Batterier skal kun skiftes av servicepersonell som er godkjent av produsenten.

# <span id="page-262-0"></span>Nord-Amerika

Xerox har et program for tilbakelevering og gjenbruk eller resirkulering av utstyr. Kontakt Xerox-representanten (1-800-ASK-XEROX) for å finne ut om dette Xerox-produktet er med i dette programmet.

For mer informasjon om Xerox miljøprogrammer, gå til [www.xerox.com/environment.](https://www.office.xerox.com/cgi-bin/printer.pl?APP=udpdfs&Page=Color&PgName=environmentna)

Kontakt lokale myndigheter hvis du vil ha informasjon om resirkulering og avfallshåndtering.

<span id="page-263-0"></span>EU

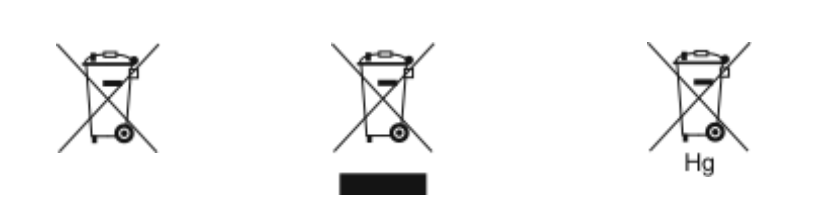

Disse symbolene indikerer at dette produktet ikke skal kastes sammen med husholdningsavfallet, i henhold til direktivet om avfall av elektrisk og elektronisk utstyr (WEEE) (2012/19/EU), batteridirektivet (2006/66/EC) og nasjonal lovgivning som implementerer disse direktivene.

Hvis et kjemisk symbol er trykt under symbolet vist ovenfor, i samsvar med batteridirektivet, indikerer dette at et tungmetall (Hg = kvikksølv, Cd = kadmium, Pb = bly) er tilstede i dette batteriet eller akkumulatoren i en konsentrasjon over en gjeldende terskel spesifisert i batteridirektivet.

Noe utstyr kan brukes både i hjemmet/husholdningen og i en profesjonell/bedriftapplikasjon. Private husholdninger i EU kan returnere brukt elektrisk og elektronisk utstyr til anviste innsamlingssteder gratis. Hvis du vil ha mer informasjon om gjenvinning og resirkulering av gamle produkter og batterier, kan du kontakte lokale myndigheter, avfallshåndteringstjenesten eller forhandleren der du kjøpte dem. I noen EU-land kan den lokale forhandleren være pålagt til å ta i mot gammelt utstyr når man kjøper nytt uten ekstra kostnader. Hvis du vil ha mer informasjon, kan du kontakte forhandleren.

Forretningsbrukere i den europeiske union, i samsvar med europeisk lovgivning, må elektrisk og elektronisk utstyr som skal avhendes, håndteres innenfor avtalte prosedyrer. Hvis du vil kassere elektrisk og elektronisk utstyr, kontakter du forhandleren, leverandøren eller Xerox-representanten for å få vite om utstyret kan leveres tilbake.

Feil håndtering av denne typen avfall kan påvirke miljøet og menneskehelsen på grunn av de potensielt skadelige stoffene som generelt sett er knyttet til elektrisk og elektronisk utstyr. Riktig avfallshåndtering av dette produktet bidrar til effektiv bruk av naturressurser.

#### **AVFALLSHÅNDTERING UTENFOR EU**

Disse symbolene gjelder bare i EU. Hvis du ønsker å avhende disse artiklene, skal du spørre de lokale myndighetene eller den lokale forhandleren om hva som er riktig metode for avfallshåndtering.

# <span id="page-264-0"></span>Andre land

Kontakt de lokale myndighetene for avfallshåndtering for å få råd om avfallshåndtering.

Resirkulering og avfallshåndtering

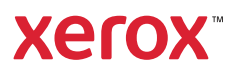